# TP-LINK®

# **User Guide**

TL-SG3424P

JetStream L2 Managed PoE Switch

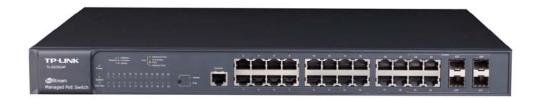

#### **COPYRIGHT & TRADEMARKS**

Specifications are subject to change without notice. **TP-LINK**® is a registered trademark of TP-LINK TECHNOLOGIES CO., LTD. Other brands and product names are trademarks or registered trademarks of their respective holders.

No part of the specifications may be reproduced in any form or by any means or used to make any derivative such as translation, transformation, or adaptation without permission from TP-LINK TECHNOLOGIES CO., LTD. Copyright © 2013 TP-LINK TECHNOLOGIES CO., LTD. All rights reserved.

http://www.tp-link.com

#### **FCC STATEMENT**

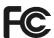

This equipment has been tested and found to comply with the limits for a Class A digital device, pursuant to part 15 of the FCC Rules. These limits are designed to provide reasonable protection against harmful interference when the equipment is operated in a commercial environment. This equipment generates, uses, and can radiate radio frequency energy and, if not installed and used in accordance with the instruction manual, may cause harmful interference to radio communications. Operation of this equipment in a residential area is likely to cause harmful interference in which case the user will be required to correct the interference at his own expense.

This device complies with part 15 of the FCC Rules. Operation is subject to the following two conditions:

- 1) This device may not cause harmful interference.
- 2) This device must accept any interference received, including interference that may cause undesired operation.

Any changes or modifications not expressly approved by the party responsible for compliance could void the user's authority to operate the equipment.

# **CE Mark Warning**

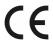

This is a class A product. In a domestic environment, this product may cause radio interference, in which case the user may be required to take adequate measures.

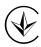

Продукт сертифіковано згідно с правилами системи УкрСЕПРО на відповідність вимогам нормативних документів та вимогам, що передбачені чинними законодавчими актами України.

# **Safety Information**

- When product has power button, the power button is one of the way to shut off the product;
   When there is no power button, the only way to completely shut off power is to disconnect the product or the power adapter from the power source.
- Don't disassemble the product, or make repairs yourself. You run the risk of electric shock and voiding the limited warranty. If you need service, please contact us.
- Avoid water and wet locations.

This product can be used in the following countries:

| AT | BG | BY | CA | CZ | DE | DK | EE |
|----|----|----|----|----|----|----|----|
| ES | FI | FR | GB | GR | HU | IE | IT |
| LT | LV | MT | NL | NO | PL | PT | RO |
| RU | SE | SK | TR | UA |    |    |    |

# **CONTENTS**

| Package | e Cont | ents                 | 1  |
|---------|--------|----------------------|----|
| Chapter | 1 Ab   | out this Guide       | 2  |
| 1.1     | Inte   | ended Readers        | 2  |
| 1.2     | Coi    | nventions            | 2  |
| 1.3     | Ove    | erview of This Guide | 2  |
| Chapter | 2 Inti | roduction            | 6  |
| 2.1     | Ove    | erview of the Switch | 6  |
| 2.2     | Ма     | in Features          | 6  |
| 2.3     | App    | pearance Description | 7  |
|         | 2.3.1  | Front Panel          | 7  |
|         | 2.3.2  | Rear Panel           | 9  |
| Chapter | . 3 Lo | gin to the Switch    | 10 |
| 3.1     | Log    | gin                  | 10 |
| 3.2     | Coi    | nfiguration          | 10 |
| Chapter | 4 Sy   | stem                 | 12 |
| 4.1     | Sys    | stem Info            | 12 |
|         | 4.1.1  | System Summary       | 12 |
|         | 4.1.2  | Device Description   | 14 |
|         | 4.1.3  | System Time          | 14 |
|         | 4.1.4  | Daylight Saving Time | 15 |
|         | 4.1.5  | System IP            | 17 |
| 4.2     | Use    | er Management        | 18 |
|         | 4.2.1  | User Table           | 18 |
|         | 4.2.2  | User Config          | 18 |
| 4.3     | Sys    | stem Tools           | 20 |
|         | 4.3.1  | Config Restore       |    |
|         | 4.3.2  | Config Backup        | 20 |
|         | 4.3.3  | Firmware Upgrade     | 21 |
|         | 4.3.4  | System Reboot        |    |
|         | 4.3.5  | System Reset         |    |
| 4.4     |        | cess Security        |    |
|         | 4.4.1  | Access Control       |    |
|         | 4.4.2  | SSL Config           |    |
|         | 4.4.3  | SSH Config           |    |
| Chanter |        | vitching             |    |
| •       | Por    | •                    | 31 |

|     |       | 5.1.1   | Port Config                      | 31       |
|-----|-------|---------|----------------------------------|----------|
|     |       | 5.1.2   | Port Mirror                      | 32       |
|     |       | 5.1.3   | Port Security                    | 34       |
|     |       | 5.1.4   | Port Isolation                   | 36       |
|     |       | 5.1.5   | Loopback Detection               | 37       |
|     | 5.2   | LAG .   |                                  | 38       |
|     |       | 5.2.1   | LAG Table                        | 39       |
|     |       | 5.2.2   | Static LAG                       | 40       |
|     |       | 5.2.3   | LACP Config                      | 41       |
|     | 5.3   | Traffic | : Monitor                        | 43       |
|     |       | 5.3.1   | Traffic Summary                  | 43       |
|     |       | 5.3.2   | Traffic Statistics               | 45       |
|     | 5.4   | MAC     | Address                          | 46       |
|     |       | 5.4.1   | Address Table                    | 47       |
|     |       | 5.4.2   | Static Address                   | 48       |
|     |       | 5.4.3   | Dynamic Address                  | 50       |
|     |       | 5.4.4   | Filtering Address                | 52       |
| Cha | apter | 6 VLAN  | l                                | 54       |
|     | 6.1   | 802.10  | Q VLAN                           | 55       |
|     |       | 6.1.1   | VLAN Config                      | 57       |
|     |       | 6.1.2   | Port Config                      | 59       |
|     | 6.2   | MAC '   | VLAN                             | 61       |
|     | 6.3   | Protoc  | col VLAN                         | 62       |
|     |       | 6.3.1   | Protocol Group Table             | 65       |
|     |       | 6.3.2   | Protocol Group                   | 65       |
|     |       | 6.3.3   | Protocol Template                | 66       |
|     | 6.4   | Applic  | ation Example for 802.1Q VLAN    | 68       |
|     | 6.5   | Applic  | ation Example for MAC VLAN       | 69       |
|     | 6.6   |         | ration Example for Protocol VLAN |          |
|     | 6.7   |         |                                  |          |
| Cha | apter | •       | ning Tree                        |          |
|     | 7.1   |         | Config                           |          |
|     |       | 7.1.1   | STP Config                       |          |
|     |       | 7.1.2   | STP Summary                      |          |
|     | 7.2   |         | Config                           |          |
|     | 7.3   |         | P Instance                       | 87<br>87 |
|     |       | 7.51    | ream coma                        | ് ഗ്     |

|       | 7    | 7.3.2    | Instance Config                | 88  |
|-------|------|----------|--------------------------------|-----|
|       | 7    | 7.3.3    | Instance Port Config           | 89  |
| 7.    | .4   | STP S    | Security                       | 91  |
|       | 7    | 7.4.1    | Port Protect                   | 91  |
|       | 7    | 7.4.2    | TC Protect                     | 94  |
| 7.    | .5   | Applic   | ation Example for STP Function | 94  |
| Chapt | er 8 | 8 Multic | ast                            | 98  |
| 8.    | .1   | IGMP     | Snooping                       | 100 |
|       | 8    | 3.1.1    | Snooping Config                | 101 |
|       | 8    | 3.1.2    | Port Config                    | 102 |
|       | 8    | 3.1.3    | VLAN Config                    | 103 |
|       | 8    | 3.1.4    | Multicast VLAN                 | 105 |
| 8.    | .2   | Multica  | ast IP                         | 108 |
|       | 8    | 3.2.1    | Multicast IP Table             | 108 |
|       | 8    | 3.2.2    | Static Multicast IP            | 109 |
| 8.    | .3   | Multica  | ast Filter                     | 110 |
|       | 8    | 3.3.1    | IP-Range                       | 110 |
|       | 8    | 3.3.2    | Port Filter                    | 111 |
| 8.    | .4   | Packe    | t Statistics                   | 113 |
| Chapt | er 9 | QoS      |                                | 115 |
| 9.    | .1   | DiffSe   | rv                             | 118 |
|       | ç    | 9.1.1    | Port Priority                  | 118 |
|       | ç    | 9.1.2    | DSCP Priority                  | 119 |
|       | ç    | 9.1.3    | 802.1P/CoS mapping             | 120 |
|       | ç    | 9.1.4    | Schedule Mode                  | 121 |
| 9.    | .2   | Bandw    | vidth Control                  | 122 |
|       | ç    | 9.2.1    | Rate Limit                     | 122 |
|       | ç    | 9.2.2    | Storm Control                  | 123 |
| 9.    | .3   | Voice '  | VLAN                           | 125 |
|       | ç    | 9.3.1    | Global Config                  | 127 |
|       | ç    | 9.3.2    | Port Config                    | 127 |
|       | ç    | 9.3.3    | OUI Config                     | 129 |
| Chapt | er 1 | 0 PoE    |                                | 131 |
| 10    | 0.1  | PoE C    | Config                         | 131 |
|       |      | 10.1.1   | PoE Config                     | 132 |
|       |      | 10.1.2   | PoE Profile                    | 133 |
| 1(    | 0.2  | PoF T    | ime-Range                      | 134 |

|     | 10.2.1       | Time-Range Summary     | 134 |
|-----|--------------|------------------------|-----|
|     | 10.2.2       | PoE Time-Range Create  | 135 |
|     | 10.2.3       | PoE Holiday Config     | 136 |
| Cha | pter 11 ACL. |                        | 137 |
|     | 11.1 Time-   | -Range                 | 137 |
|     | 11.1.1       | Time-Range Summary     | 137 |
|     | 11.1.2       | Time-Range Create      | 138 |
|     | 11.1.3       | Holiday Config         | 139 |
|     | 11.2 ACL 0   | Config                 | 139 |
|     | 11.2.1       | ACL Summary            | 140 |
|     | 11.2.2       | ACL Create             | 140 |
|     | 11.2.3       | MAC ACL                | 141 |
|     | 11.2.4       | Standard-IP ACL        | 142 |
|     | 11.2.5       | Extend-IP ACL          | 142 |
|     | 11.3 Policy  | y Config               | 144 |
|     | 11.3.1       | Policy Summary         | 144 |
|     | 11.3.2       | Policy Create          | 144 |
|     | 11.3.3       | Action Create          | 145 |
|     | 11.4 Policy  | y Binding              | 146 |
|     | 11.4.1       | Binding Table          | 146 |
|     | 11.4.2       | Port Binding           | 147 |
|     | 11.4.3       | VLAN Binding           | 147 |
|     | 11.5 Applic  | cation Example for ACL | 148 |
| Cha | pter 12 Netw | ork Security           | 151 |
|     | 12.1 IP-MA   | AC Binding             | 151 |
|     | 12.1.1       | Binding Table          | 151 |
|     | 12.1.2       | Manual Binding         | 152 |
|     | 12.1.3       | ARP Scanning           | 154 |
|     | 12.1.4       | DHCP Snooping          | 155 |
|     | 12.2 ARP     | Inspection             | 161 |
|     | 12.2.1       | ARP Detect             | 165 |
|     | 12.2.2       | ARP Defend             | 166 |
|     | 12.2.3       | ARP Statistics         | 168 |
|     | 12.3 DoS [   | Defend                 | 168 |
|     | 12.4 802.1   | x                      | 170 |
|     | 12.4.1       | Global Config          | 174 |
|     | 12 4 2       | Port Config            | 176 |

|         | 12.4.3      | Radius Server       | 177 |
|---------|-------------|---------------------|-----|
| Chapter | - 13 SNMF   | D                   | 179 |
| 13.     | 1 SNMF      | <sup>2</sup> Config | 181 |
|         | 13.1.1      | Global Config       | 181 |
|         | 13.1.2      | SNMP View           | 182 |
|         | 13.1.3      | SNMP Group          | 183 |
|         | 13.1.4      | SNMP User           | 184 |
|         | 13.1.5      | SNMP Community      | 186 |
| 13.     | 2 Notific   | cation              | 188 |
| 13.     | 3 RMON      | N                   | 190 |
|         | 13.3.1      | History Control     | 191 |
|         | 13.3.2      | Event Config        | 191 |
|         | 13.3.3      | Alarm Config        | 192 |
| Chapter | 14 LLDP     | ·                   | 195 |
| 14.     | 1 Basic     | Config              | 199 |
|         | 14.1.1      | Global Config       | 199 |
|         | 14.1.2      | Port Config         | 200 |
| 14.     | 2 Device    | e Info              | 201 |
|         | 14.2.1      | Local Info          | 201 |
|         | 14.2.2      | Neighbor Info       | 202 |
| 14.     | 3 Device    | e Statistics        | 203 |
| 14.     | 4 LLDP      | -MED                | 204 |
|         | 14.4.1      | Global Config       | 205 |
|         | 14.4.2      | Port Config         | 205 |
|         | 14.4.3      | Local Info          | 207 |
|         | 14.4.4      | Neighbor Info       | 208 |
| Chapter | · 15 Cluste | er                  | 210 |
| 15.     | 1 NDP.      |                     | 211 |
|         | 15.1.1      | Neighbor Info       | 211 |
|         | 15.1.2      | NDP Summary         | 212 |
|         | 15.1.3      | NDP Config          | 214 |
| 15.     | 2 NTDP      | )                   | 215 |
|         | 15.2.1      | Device Table        | 215 |
|         | 15.2.2      | NTDP Summary        | 216 |
|         | 15.2.3      | NTDP Config         | 218 |
| 15.     | 3 Cluste    | ег                  | 219 |
|         | 15.3.1      | Cluster Summary     | 219 |

| 1         | 5.3.2   | Cluster Config                     | .220 |
|-----------|---------|------------------------------------|------|
| 15.4      | Applic  | ation Example for Cluster Function | .222 |
| Chapter 1 | 6 Maint | enance                             | .225 |
| 16.1      | Syster  | m Monitor                          | .225 |
| 1         | 16.1.1  | CPU Monitor                        | .225 |
| 1         | 16.1.2  | Memory Monitor                     | .226 |
| 16.2      | Log     |                                    | .227 |
| 1         | 16.2.1  | Log Table                          | .228 |
| 1         | 6.2.2   | Local Log                          | .229 |
| 1         | 16.2.3  | Remote Log                         | .229 |
| 1         | 16.2.4  | Backup Log                         | .230 |
| 16.3      | Device  | e Diagnostics                      | .231 |
| 1         | 16.3.1  | Cable Test                         | .231 |
| 1         | 16.3.2  | Loopback                           | .232 |
| 16.4      | Netwo   | ork Diagnostics                    | .232 |
| 1         | 16.4.1  | Ping                               | .232 |
| 1         | 16.4.2  | Tracert                            | .233 |
| Appendix  | A: Spec | cifications                        | 235  |
| Appendix  | B: Conf | figuring the PCs                   | .236 |
| Appendix  | C: Load | d Software Using FTP               | .238 |
| Appendix  | D: 802. | 1X Client Software                 | .243 |
| Appendix  | E: Glos | sary                               | .251 |

# **Package Contents**

The following items should be found in your box:

- One JetStream L2 Managed PoE Switch
- One power cord
- > One console cable
- > Two mounting brackets and other fittings
- > Installation Guide
- ➤ Resource CD for TL-SG3424P switch, including:
  - This User Guide
  - Other Helpful Information

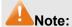

Make sure that the package contains the above items. If any of the listed items are damaged or missing, please contact your distributor.

# **Chapter 1 About this Guide**

This User Guide contains information for setup and management of TL-SG3424P JetStream L2 Managed PoE Switch. Please read this guide carefully before operation.

### 1.1 Intended Readers

This Guide is intended for network managers familiar with IT concepts and network terminologies.

#### 1.2 Conventions

In this Guide the following conventions are used:

- > The switch or TL-SG3424P mentioned in this Guide stands for TL-SG3424P JetStream L2 Managed PoE Switch without any explanation.
- Menu Name→Submenu Name→Tab page indicates the menu structure. System→System Info→System Summary means the System Summary page under the System Info menu option that is located under the System menu.
- > **Bold font** indicates a button, a toolbar icon, menu or menu item.

#### Symbols in this Guide:

| Symbol | Description                                                                                |
|--------|--------------------------------------------------------------------------------------------|
| Note:  | Ignoring this type of note might result in a malfunction or damage to the device.          |
| Tips:  | This format indicates important information that helps you make better use of your device. |

# 1.3 Overview of This Guide

| Chapter                       | Introduction                                                              |
|-------------------------------|---------------------------------------------------------------------------|
| Chapter 1 About This Guide    | Introduces the guide structure and conventions.                           |
| Chapter 2 Introduction        | Introduces the features, application and appearance of TL-SG3424P switch. |
| Chapter 3 Login to the Switch | Introduces how to log on to the Web management page.                      |

| Chapter                 | Introduction                                                                                                    |
|-------------------------|----------------------------------------------------------------------------------------------------|
| Chapter 4 System        | <ul> <li>This module is used to configure system properties of the switch. Here mainly introduces:</li> <li>System Info: Configure the description, system time and network parameters of the switch.</li> <li>User Management: Configure the user name and password for users to log on to the Web management page with a certain access level.</li> <li>System Tools: Manage the configuration file of the switch.</li> <li>Access Security: Provide different security measures for the login to enhance the configuration management security.</li> </ul>                                                                                  |
| Chapter 5 Switching     | <ul> <li>This module is used to configure basic functions of the switch. Here mainly introduces:</li> <li>Port: Configure the basic features for the port.</li> <li>LAG: Configure Link Aggregation Group. LAG is to combine a number of ports together to make a single high-bandwidth data path.</li> <li>Traffic Monitor: Monitor the traffic of each port</li> <li>MAC Address: Configure the address table of the switch.</li> </ul>                                                                                                    |
| Chapter 6 VLAN          | <ul> <li>This module is used to configure VLANs to control broadcast in LANs. Here mainly introduces:</li> <li>802.1Q VLAN: Configure port-based VLAN.</li> <li>MAC VLAN: Configure MAC-based VLAN without changing the 802.1Q VLAN configuration.</li> <li>Protocol VLAN: Create VLANs in application layer to make some special data transmitted in the specified VLAN.</li> <li>GVRP: GVRP allows the switch to automatically add or remove the VLANs via the dynamic VLAN registration information and propagate the local VLAN registration information to other switches, without having to individually configure each VLAN.</li> </ul> |
| Chapter 7 Spanning Tree | <ul> <li>This module is used to configure spanning tree function of the switch. Here mainly introduces:</li> <li>STP Config: Configure and view the global settings of spanning tree function.</li> <li>Port Config: Configure CIST parameters of ports.</li> <li>MSTP Instance: Configure MSTP instances.</li> <li>STP Security: Configure protection function to prevent devices from any malicious attack against STP features.</li> </ul>                                                                                                    |
| Chapter 8 Multicast     | <ul> <li>This module is used to configure multicast function of the switch. Here mainly introduces:</li> <li>IGMP Snooping: Configure global parameters of IGMP Snooping function, port properties, VLAN and multicast VLAN.</li> <li>Multicast IP: Configure multicast IP table.</li> <li>Multicast Filter: Configure multicast filter feature to restrict users ordering multicast programs.</li> <li>Packet Statistics: View the multicast data traffic on each port of the switch, which facilitates you to monitor the IGMP messages in the network.</li> </ul>                                                                           |

| Chapter                     | Introduction                                                                                                    |
|-----------------------------|----------------------------------------------------------------------------------------------------|
| Chapter 9 QoS               | <ul> <li>This module is used to configure QoS function to provide different quality of service for various network applications and requirements. Here mainly introduces:</li> <li>DiffServ: Configure priorities, port priority, 802.1P priority and DSCP priority.</li> <li>Bandwidth Control: Configure rate limit feature to control the traffic rate on each port; configure storm control feature to filter broadcast, multicast and UL frame in the network.</li> <li>Voice VLAN: Configure voice VLAN to transmit voice data stream within the specified VLAN so as to ensure the transmission priority of voice data stream and voice quality.</li> </ul> |
| Chapter 10 PoE              | This module is used to configure the PoE function for the switch to supply power for PD devices. Here mainly introduces:  • PoE Config: Configure PoE function globally.  • PoE Time-Range: Configure the effective time for PoE port to supply power                                                                                                    |
| Chapter 11 ACL              | This module is used to configure match rules and process policies of packets to filter packets in order to control the access of the illegal users to the network. Here mainly introduces:  Time-Range: Configure the effective time for ACL rules.  ACL Config: ACL rules.  Policy Config: Configure operation policies.  Policy Binding: Bind the policy to a port/VLAN to take its effect on a specific port/VLAN.                                                                                                    |
| Chapter 12 Network Security | <ul> <li>This module is used to configure the multiple protection measures for the network security. Here mainly introduces:</li> <li>IP-MAC Binding: Bind the IP address, MAC address, VLAN ID and the connected Port number of the Host together.</li> <li>ARP Inspection: Configure ARP inspection feature to prevent the network from ARP attacks.</li> <li>DoS Defend: Configure DoS defend feature to prevent DoS attack.</li> <li>802.1X: Configure common access control mechanism for LAN ports to solve mainly authentication and security problems.</li> </ul>                                                                                          |
| Chapter 13 SNMP             | This module is used to configure SNMP function to provide a management frame to monitor and maintain the network devices. Here mainly introduces:  SNMP Config: Configure global settings of SNMP function.  Notification: Configure notification function for the management station to monitor and process the events.  RMON: Configure RMON function to monitor network more efficiently.                                                                                                    |

| Chapter                              | Introduction                                                                                                    |
|--------------------------------------|----------------------------------------------------------------------------------------------------|
| Chapter 14 LLDP                      | This module is used to configure LLDP function to provide information for SNMP applications to simplify troubleshooting. Here mainly introduces:  Basic Config: Configure the LLDP parameters of the device.  Device Info: View the LLDP information of the local device and its neighbors  Device Statistics: View the LLDP statistics of the local device  LLDP-MED: Configure LLDP-MED parameters of the device.                                                                                                    |
| Chapter 15 Cluster                   | <ul> <li>This module is used to configure cluster function to central manage the scattered devices in the network. Here mainly introduces:</li> <li>NDP: Configure NDP function to get the information of the directly connected neighbor devices.</li> <li>NTDP: Configure NTDP function for the commander switch to collect NDP information.</li> <li>Cluster: Configure cluster function to establish and maintain cluster.</li> </ul>                                                                                                    |
| Chapter 16 Maintenance               | <ul> <li>This module is used to assemble the commonly used system tools to manage the switch. Here mainly introduces:</li> <li>System Monitor: Monitor the memory and CPU of the switch.</li> <li>Log: View configuration parameters on the switch.</li> <li>Device Diagnostics: Test the connection status of the cable connected to the switch, test if the port of the switch and the connected device are available.</li> <li>Network Diagnostics: Test if the destination is reachable and the account of router hops from the switch to the destination.</li> </ul> |
| Appendix A Specifications            | Lists the hardware specifications of the Switch.                                                                                                    |
| Appendix B Configure the PCs         | Introduces how to configure the PCs.                                                                                                    |
| Appendix C Load Software Using FTP   | Introduces how to load software of the switch using FTP function.                                                                                                    |
| Appendix D 802.1X Client<br>Software | Introduces how to use 802.1X Client Software provided for authentication.                                                                                                    |
| Appendix E Glossary                  | Lists the glossary used in this manual.                                                                                                    |

**Return to CONTENTS** 

# **Chapter 2 Introduction**

Thanks for choosing the TL-SG3424P JetStream L2 Managed PoE Switch!

#### 2.1 Overview of the Switch

Designed for workgroups and departments, TL-SG3424P from TP-LINK provides wire-speed performance and abundant layer 2 management features. It provides a variety of service features and multiple powerful functions with high security.

The EIA-standardized framework and smart configuration capacity can provide flexible solutions for a variable scale of networks. ACL, 802.1x and Dynamic ARP Inspection provide robust security strategies. QoS and IGMP snooping/filtering optimize voice and video application. Link aggregation (LACP) increases aggregated bandwidth, optimizing the transport of business critical data. SNMP, RMON, WEB/CLI/Telnet Log-in bring abundant management policies. TL-SG3424P JetStream L2 Managed PoE Switch is also a Power Sourcing Equipment. All the Auto-Negotiation RJ45 ports on the switch support Power over Ethernet function, which can automatically detect and supply power with those powered devices complying with IEEE 802.3af and IEEE 802.3at. TL-SG3424P switch integrates multiple functions with excellent performance, and is friendly to manage, which can fully meet the need of the users demanding higher networking performance.

#### 2.2 Main Features

#### · Resiliency and Availability

- + Link aggregation (LACP) increases aggregated bandwidth, optimizing the transport of business critical data.
- + IEEE 802.1s Multiple Spanning Tree provides high link availability in multiple VLAN environments.
- + Multicast snooping automatically prevents flooding of IP multicast traffic.
- + Root Guard protects root bridge from malicious attack or configuration mistakes

#### Layer 2 Switching

- + GVRP (GARP VLAN Registration Protocol) allows automatic learning and dynamic assignment of VLANs.
- + Supports up to 4K VLANs simultaneously (out of 4K VLAN IDs).

#### Quality of Service

- + Supports L2/L3 granular CoS with 4 priority queues per port.
- + Rate limiting confines the traffic flow accurately according to the preset value.

#### Security

- + Supports multiple industry standard user authentication methods such as 802.1x, RADIUS.
- + Dynamic ARP Inspection blocks ARP packets from unauthorized hosts, preventing man-in-the-middle attacks.
- + L2/L3/L4 Access Control Lists restrict untrusted access to the protected resource.
- + Provides SSHv1/v2, SSL 2.0/3.0 and TLS v1 for access encryption.

#### Manageability

+ IP Clustering provides high scalability and easy Single-IP-Management.

- + Supports Telnet, CLI, SNMP v1/v2c/v3, RMON and web access.
- + Port Mirroring enables monitoring selected ingress/egress traffic.

# 2.3 Appearance Description

#### 2.3.1 Front Panel

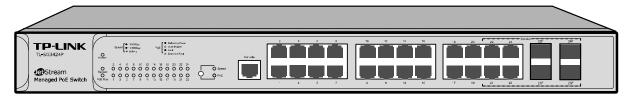

Figure 2-1 Front Panel

The following parts are located on the front panel of the switch:

- ➤ 10/100/1000Mbps Ports: Designed to connect to the device with a bandwidth of 10Mbps, 100Mbps or 1000Mbps. Each has a corresponding 1000Mbps LED.
- > **SFP Ports:** Designed to install the SFP module.

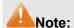

When using the SFP port with a 100M module or a gigabit module, you need to configure its corresponding **Speed** and **Duplex** mode on **Switching**—**Port**—**Port Config** page. For 100M module, please select **100MFD** while select **1000MFD** for gigabit module. By default, the **Speed** and **Duplex** mode of SFP port is 1000MFD.

> Console Port: Designed to connect with the serial port of a computer or terminal for monitoring and configuring the switch.

#### > LEDs

TL-SG3424P has a LED mode switch button which is for switching the LED status indication. When the Speed LED is on, the port LED is indicating the data transmission rate. When the PoE LED is on, the port LED is indicating the power supply status. By default the Speed LED is on. Pressing the mode switch button, the Speed LED will turn off and the PoE LED will light up. Then the PoE LED will turn off after being on for 60 seconds and the Speed LED will light up again.

When the Speed LED is on, the port LED is indicating the data transmission rate.

| LED                     | Status   |          | Indication                                                                   |
|-------------------------|----------|----------|------------------------------------------------------------------------------|
|                         | On       |          | The switch is powered on                                                     |
| Power                   | Off      |          | The switch is powered off or power supply is abnormal                        |
|                         | Flashing |          | Power supply is abnormal                                                     |
| 0                       | Flashing |          | The switch works properly                                                    |
| System                  | On/Off   |          | The switch works improperly                                                  |
| 10/100/<br>1000<br>Mbps | Green    | On       | A 1000 Mbps device is connected to the corresponding port, but no activity   |
|                         |          | Flashing | Data is being transmitted or received                                        |
|                         | Yellow   | On       | A 10/100 Mbps device is connected to the corresponding port, but no activity |
| Port LED                |          | Flashing | Data is being transmitted or received                                        |
|                         | Off      |          | No device is connected to the corresponding port                             |

When the PoE LED is on, the port LED is indicating the power supply status.

| LED          | Status   |          | Indication                                                           |  |
|--------------|----------|----------|----------------------------------------------------------------------|--|
| On Off       |          |          | The switch is powered on                                             |  |
|              |          |          | The switch is powered off or power supply is abnormal                |  |
|              | Flashing |          | Power supply is abnormal                                             |  |
| 0 1          | Flashing |          | The switch works properly                                            |  |
| System       | On/Off   |          | The switch works improperly                                          |  |
|              | On       |          | The remaining PoE power≤7W                                           |  |
| PoE Max      | Flashing |          | The remaining PoE power keeps ≤7W after this LED is on for 2 minutes |  |
|              | Off      |          | The remaining PoE power≥7W                                           |  |
| 1000<br>Mbps | Green    | On       | The port is supplying power normally                                 |  |
|              |          | Flashing | The supply power exceeds the correspond port's maximum power         |  |
|              |          | On       | Overload or short circuit is detected                                |  |
|              | Yellow   | Flashing | Power-on self-test has failed                                        |  |
|              | Off      |          | No PoE power supply is provided on the port                          |  |

#### 2.3.2 Rear Panel

The rear panel of TL-SG3424P features a power socket and a Grounding Terminal (marked with⊕).

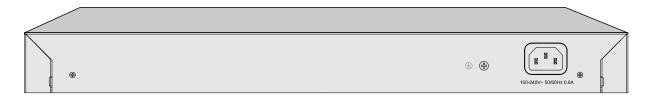

Figure 2-2 Rear Panel

- ➤ **Grounding Terminal:** TL-SG3424P already comes with Lightning Protection Mechanism. You can also ground the switch through the PE (Protecting Earth) cable of AC cord or with Ground Cable. For detail information, please refer to **Installation Guide**.
- ➤ AC Power Socket: Connect the female connector of the power cord here, and the male connector to the AC power outlet. Please make sure the voltage of the power supply meets the requirement of the input voltage (100-240V~ 50/60Hz 0.6A).

**Return to CONTENTS** 

# **Chapter 3 Login to the Switch**

# 3.1 Login

1) To access the configuration utility, open a web-browser and type in the default address http://192.168.0.1 in the address field of the browser, then press the **Enter** key.

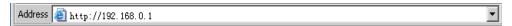

Figure 3-1 Web-browser

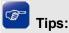

To log in to the switch, the IP address of your PC should be set in the same subnet addresses of the switch. The IP address is 192.168.0.x ("x" is any number from 2 to 254), Subnet Mask is 255.255.255.0. For the detailed instructions as to how to do this, please refer to Appendix B.

 After a moment, a login window will appear, as shown in Figure 3-2. Enter admin for the User Name and Password, both in lower case letters. Then click the Login button or press the Enter key.

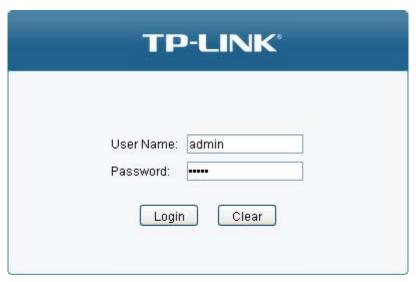

Figure 3-2 Login

# 3.2 Configuration

After a successful login, the main page will appear as Figure 3-3, and you can configure the function by clicking the setup menu on the left side of the screen.

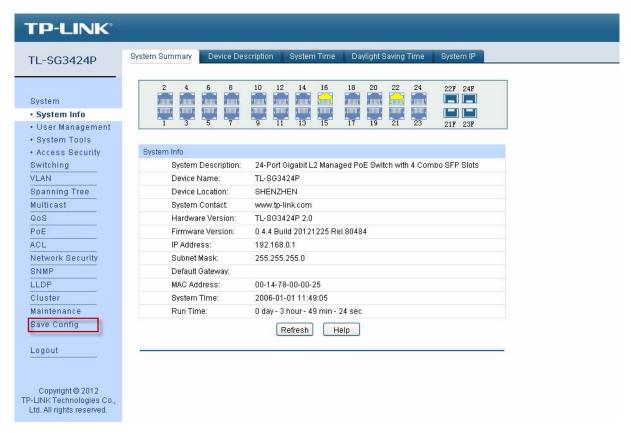

Figure 3-3 Main Setup-Menu

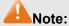

Clicking **Apply** can only make the new configurations effective before the switch is rebooted. If you want to keep the configurations effective even the switch is rebooted, please click **Save Config**. You are suggested to click **Save Config** before cutting off the power or rebooting the switch to avoid losing the new configurations.

**Return to CONTENTS** 

# **Chapter 4 System**

The System module is mainly for system configuration of the switch, including four submenus: System Info, User Management, System Tools and Access Security.

# 4.1 System Info

The System Info, mainly for basic properties configuration, can be implemented on **System Summary**, **Device Description**, **System Time**, **Daylight Saving Time** and **System IP** pages.

## 4.1.1 System Summary

On this page you can view the port connection status and the system information.

The port status diagram shows the working status of 24 10/100/1000Mbps RJ45 ports and 4 SFP ports of the switch. Ports labeled as 1-24 are 10/100/1000Mbps ports and ports labeled as 21F-24F are SFP ports.

Choose the menu **System**→**System Info**→**System Summary** to load the following page.

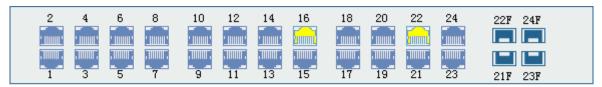

| ystem Info          |                                                              |
|---------------------|--------------------------------------------------------------|
| System Description: | 24-Port Gigabit L2 Managed PoE Switch with 4 Combo SFP Slots |
| Device Name:        | TL-SG3424P                                                   |
| Device Location:    | SHENZHEN                                                     |
| System Contact:     | www.tp-link.com                                              |
| Hardware Version:   | TL-8G3424P 2.0                                               |
| Firmware Version:   | 0.4.4 Build 20121225 Rel.80484                               |
| IP Address:         | 192.168.0.1                                                  |
| Subnet Mask:        | 255.255.255.0                                                |
| Default Gateway:    |                                                              |
| MAC Address:        | 00-14-78-00-00-25                                            |
| System Time:        | 2006-01-01 11:49:05                                          |
| Run Time:           | 0 day - 3 hour - 49 min - 24 sec                             |
|                     | Refresh Help                                                 |

Figure 4-1 System Summary

#### Port Status

Indicates the 1000Mbps port is not connected to a device.

Indicates the 1000Mbps port is at the speed of 1000Mbps.

Indicates the 1000Mbps port is at the speed of 10Mbps or 100Mbps.

Indicates the SFP port is not connected to a device.

Indicates the SFP port is at the speed of 1000Mbps.

Indicates the SFP port is at the speed of 100Mbps.

When the cursor moves on the port, the detailed information of the port will be displayed.

Port: 22

Type: 1000M RJ45

Speed: 100M, FullDuplex
Status: Connected, Enable

Figure 4-2 Port Information

#### > Port Info

**Port:** Displays the port number of the switch.

**Type:** Displays the type of the port.

**Speed:** Displays the maximum transmission rate of the port.

**Status:** Displays the connection status of the port.

Click a port to display the bandwidth utilization on this port. The actual rate divided by theoretical maximum rate is the bandwidth utilization. Figure 4-3 displays the bandwidth utilization monitored every four seconds. Monitoring the bandwidth utilization on each port facilitates you to monitor the network traffic and analyze the network abnormities.

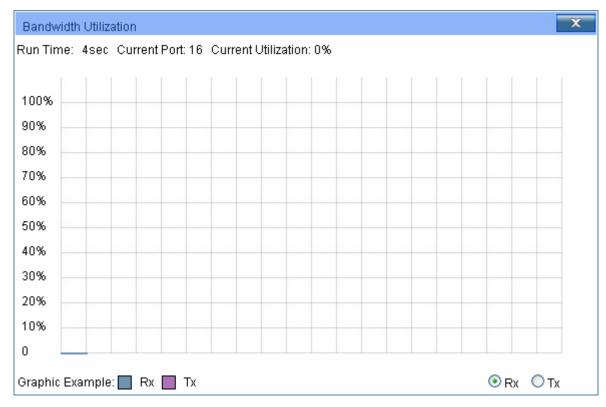

Figure 4-3 Bandwidth Utilization

#### > Bandwidth Utilization

Rx: Select Rx to display the bandwidth utilization of receiving packets

on this port.

Tx: Select Tx to display the bandwidth utilization of sending packets

on this port.

# 4.1.2 Device Description

On this page you can configure the description of the switch, including device name, device location and system contact.

Choose the menu **System**→**System Info**→**Device Description** to load the following page.

| Device Name: TL-SG3424P  Device Location: SHENZHEN  System Contact: www.tp-link.com | Apply |
|-------------------------------------------------------------------------------------|-------|
| System Contact: www.tp-link.com                                                     |       |
|                                                                                     |       |
|                                                                                     |       |

The Device Name, Location and Contact should be not more than 32 characters.

Figure 4-4 Device Description

The following entries are displayed on this screen:

#### **Device Description**

**Device Name:** Enter the name of the switch.

Enter the location of the switch. **Device Location:** 

**System Contact:** Enter your contact information.

# 4.1.3 System Time

System Time is the time displayed while the switch is running. On this page you can configure the system time and the settings here will be used for other time-based functions like ACL.

You can manually set the system time, get time from NTP server automatically if it has connected to a NTP server or synchronize with PC's clock as the system time.

Choose the menu **System**→**System Info**→**System Time** to load the following page.

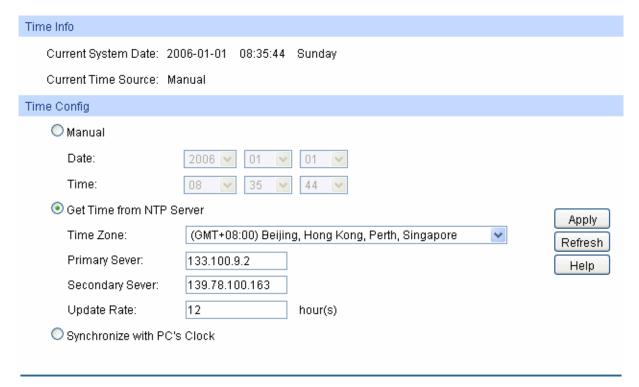

Figure 4-5 System Time

The following entries are displayed on this screen:

#### Time Info

**Current System Date:** Displays the current date and time of the switch.

**Current Time Source:** Displays the current time source of the switch.

#### > Time Config

Manual: When this option is selected, you can set the date and time

manually.

Get Time from NTP

Server:

When this option is selected, you can configure the time zone and the IP Address for the NTP server. The switch will get time from NTP server automatically if it has connected to a NTP server.

- Time Zone: Select your local time.
- Primary/Secondary NTP Server: Enter the IP Address for the NTP server.
- Update Rate: Specify the rate fetching time from NTP server.

Synchronize with PC'S Clock:

When this option is selected, the administrator PC's clock is utilized.

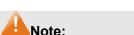

- 1. The system time will be restored to the default when the switch is restarted and you need to reconfigure the system time of the switch.
- 2. When Get time from NTP Server is selected and no time server is configured, the switch will get time from the time server of the Internet if it has connected to the Internet.

# 4.1.4 Daylight Saving Time

On this page you can configure the Daylight Saving Time of the switch.

Choose the menu **System System Info Daylight Saving Time** to load the following page.

| DST Config                         |                                           |
|------------------------------------|-------------------------------------------|
| DST Status: Disab                  | le 🕶                                      |
| <ul><li>Predefined Mode</li></ul>  |                                           |
| ☐ USA                              | ☐ Australia ☑ Europe ☐ New Zealand        |
| <ul> <li>Recurring Mode</li> </ul> |                                           |
| Offset:                            | 60 (minutes)                              |
| Start Time:                        | Week Last 💟 Day Sun. 💟 Month Mar. 💟 01:00 |
| End Time:                          | Week Last 🕶 Day Sun. 💌 Month Oct. 🕶 01:00 |
| O Date Mode                        |                                           |
| Offset:                            | 60 (minutes)                              |
| Start Time:                        | Apr. 01 00:00 (MM/DD HH:MM)               |
| End Time:                          | Oct. 01 00:00 (MM/DD HH:MM)               |
|                                    | Apply Help                                |

Figure 4-6 Daylight Saving Time

The following entries are displayed on this screen:

#### > DST Config

**DST Status:** Enable or disable the DST.

**Predefined Mode:** Select a predefined DST configuration.

- USA: First Sunday in April, 02:00 ~ Last Sunday in October, 02:00.
- Australia: First Sunday in October, 02:00 ~ First Sunday in April, 03:00.
- Europe: Last Sunday in March, 01:00 ~ Last Sunday in October, 01:00.
- New Zealand: First Sunday in October, 02:00 ~ Last Sunday in March, 03:00.

**Recurring Mode:** 

Specify the DST configuration in recurring mode. This configuration is recurring in use.

- Offset: Specify the time adding in minutes when Daylight Saving Time comes.
- Start/End Time: Select starting time and ending time of Daylight Saving Time.

**Date Mode:** 

Specify the DST configuration in Date mode. This configuration is one-off in use.

- Offset: Specify the time adding in minutes when Daylight Saving Time comes.
- Start/End Time: Select starting time and ending time of Daylight Saving Time.

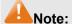

- 1. When the DST is disabled, the predefined mode, recurring mode and date mode cannot be configured.
- 2. When the DST is enabled, the default daylight saving time is of Europe in predefined mode.

### 4.1.5 System IP

Each device in the network possesses a unique IP Address. You can log on to the Web management page to operate the switch using this IP Address. The switch supports three modes to obtain an IP address: Static IP, DHCP and BOOTP. The IP address obtained using a new mode will replace the original IP address. On this page you can configure the system IP of the switch.

Choose the menu **System**→**System Info**→**System IP** to load the following page.

| Config           |                          |       |
|------------------|--------------------------|-------|
| MAC Address:     | 00-14-78-00-00-25        |       |
| IP Address Mode: | Static IP ○ DHCP ○ BOOTP |       |
| Management VLAN: | 1 (VLAN ID: 1-4094)      | Apply |
| IP Address:      | 192.168.0.1              | Help  |
| Subnet Mask:     | 255.255.255.0            | Tierp |
| Default Gateway: |                          |       |

#### Note:

Changing IP address to a different IP segment will interrupt the network communication, so please keep the new IP address in the same IP segment with the local network.

Figure 4-7 System IP

The following entries are displayed on this screen:

#### IP Config

**MAC Address:** Displays MAC Address of the switch.

**IP Address Mode:** Select the mode to obtain IP Address for the switch.

- Static IP: When this option is selected, you should enter IP Address, Subnet Mask and Default Gateway manually.
- DHCP: When this option is selected, the switch will obtain network parameters from the DHCP Server.
- BOOTP: When this option is selected, the switch will obtain network parameters from the BOOTP Server.

#### **Management VLAN:**

Enter the ID of management VLAN, the only VLAN through which you can get access to the switch. By default VLAN1 owning all the ports is the Management VLAN and you can access the switch via any port on the switch. However, if another VLAN is created and set to be the Management VLAN, you may have to reconnect the management station to a port that is a member of the Management VLAN.

IP Address: Enter the system IP of the switch. The default system IP is

192.168.0.1 and you can change it appropriate to your needs.

**Subnet Mask:** Enter the subnet mask of the switch.

**Default Gateway:** Enter the default gateway of the switch.

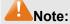

1. Changing the IP address to a different IP segment will interrupt the network communication, so please keep the new IP address in the same IP segment with the local network.

- 2. The switch only possesses an IP address. The IP address configured will replace the original IP address.
- 3. If the switch gets the IP address from DHCP server, you can see the configuration of the switch in the DHCP server; if DHCP option is selected but no DHCP server exists in the network, the switch will keep obtaining IP address from DHCP server until success.
- 4. If DHCP or BOOTP option is selected, the switch will get network parameters dynamically from the Internet, so IP address, subnet mask and default gateway cannot be configured.
- 5. By default, the default IP address is 192.168.0.1.

# 4.2 User Management

User Management functions to configure the user name and password for users to log on to the Web management page with a certain access level so as to protect the settings of the switch from being randomly changed.

The User Management function can be implemented on User Table and User Config pages.

#### 4.2.1 User Table

On this page you can view the information about the current users of the switch.

Choose the menu **System**→**User Management**→**User Table** to load the following page.

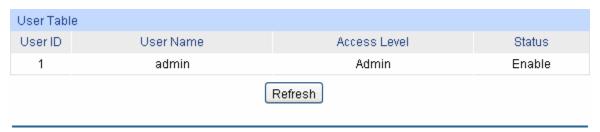

Figure 4-8 User Table

# 4.2.2 User Config

On this page you can configure the access level of the user to log on to the Web management page. The switch provides two access levels: Guest and Admin. The guest only can view the settings without the right to configure the switch; the admin can configure all the functions of the switch. The Web management pages contained in this guide are subject to the admin's login without any explanation.

Choose the menu **System**→**User Management**→**User Config** to load the following page.

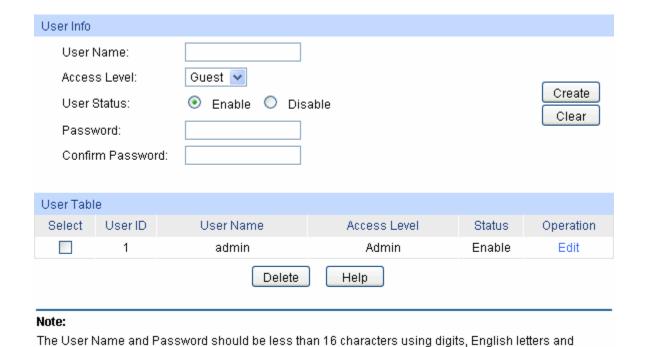

Figure 4-9 User Config

The following entries are displayed on this screen:

#### > User Info

underdashes only.

**User Name:** Create a name for users' login.

Access Level: Select the access level to login.

 Admin: Admin can edit, modify and view all the settings of different functions.

different functions.

• Guest: Guest only can view the settings without the right to edit and modify.

**User Status:** Select Enable/Disable the user configuration.

Password: Type a password for users' login.

**Confirm Password:** Retype the password.

#### User Table

Select: Select the desired entry to delete the corresponding user

information. It is multi-optional The current user information can't

be deleted.

User ID, Name, Access Level and status:

Displays the current user ID, user name, access level and user

status.

Operation: Click the Edit button of the desired entry, and you can edit the

corresponding user information. After modifying the settings, please click the **Modify** button to make the modification effective. Access level and user status of the current user information

cannot be modified.

# 4.3 System Tools

The System Tools function, allowing you to manage the configuration file of the switch, can be implemented on Config Restore, Config Backup, Firmware Upgrade, System Reboot and System Reset pages.

### 4.3.1 Config Restore

On this page you can upload a backup configuration file to restore your switch to this previous configuration.

Choose the menu **System System Tools Config Restore** to load the following page.

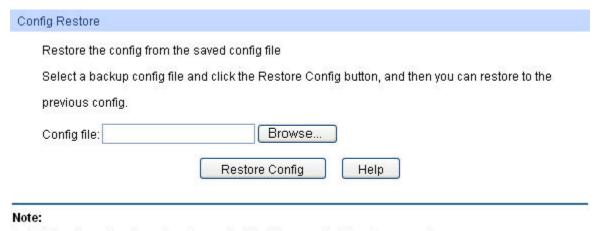

It will take a long time to restore the config file. Please wait without any operation.

Figure 4-10 Config Restore

The following entries are displayed on this screen:

#### Config Restore

**Restore Config:** 

Click the **Restore Config** button to restore the backup configuration file. It will take effect after the switch automatically reboots.

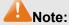

- 1. It will take a few minutes to restore the configuration. Please wait without any operation.
- 2. To avoid any damage, please don't power down the switch while being restored.
- 3. After being restored, the current settings of the switch will be lost. Wrong uploaded configuration file may cause the switch unmanaged.

# 4.3.2 Config Backup

On this page you can download the current configuration and save it as a file to your computer for your future configuration restore.

Choose the menu **System**→**System Tools**→**Config Backup** to load the following page.

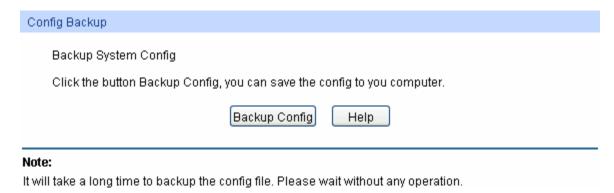

Figure 4-11 Config Backup

The following entries are displayed on this screen:

#### Config Backup

Backup Config: Click the Backup Config button to save the current configuration

as a file to your computer. You are suggested to take this measure

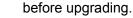

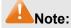

It will take a few minutes to backup the configuration. Please wait without any operation.

# 4.3.3 Firmware Upgrade

The switch system can be upgraded via the Web management page. To upgrade the system is to get more functions and better performance. Go to <a href="http://www.tp-link.com">http://www.tp-link.com</a> to download the updated firmware.

Choose the menu **System System Tools Firmware Upgrade** to load the following page.

| You will get the | new function after upgrading | the firmware. |        |
|------------------|------------------------------|---------------|--------|
| Firmware File:   |                              | Browse        | Upgrad |
| Firmware Vers    | ion: 0.3.2 Build 20121203 Re | 1.79537       | Help   |
| Hardware Vers    | sion: TL-SG3424P 2.0         |               |        |

#### Note:

- 1. Please select the proper software version matching with your hardware to upgrade.
- 2. To avoid damage, please don't turn off the device while upgrading.
- 3. After upgrading, the device will reboot automatically.
- 4. You are suggested to backup the configuration before upgrading.

Figure 4-12 Firmware Upgrade

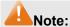

- 1. Don't interrupt the upgrade.
- 2. Please select the proper software version matching with your hardware to upgrade.
- 3. To avoid damage, please don't turn off the device while upgrading.
- 4. After upgrading, the device will reboot automatically.

5. You are suggested to backup the configuration before upgrading.

### 4.3.4 System Reboot

On this page you can reboot the switch and return to the login page. Please save the current configuration before rebooting to avoid losing the configuration unsaved

Choose the menu **System System Tools System Reboot** to load the following page.

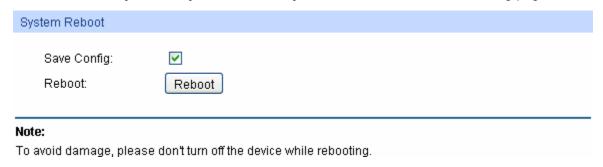

Figure 4-13 System Reboot

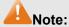

To avoid damage, please don't turn off the device while rebooting.

### 4.3.5 System Reset

On this page you can reset the switch to the default. All the settings will be cleared after the switch is reset.

Choose the menu **System System Tools System Reset** to load the following page.

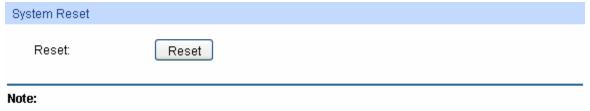

The System Reset option will restore the configuration to default and your current settings will be lost.

Figure 4-14 System Reset

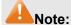

After the system is reset, the switch will be reset to the default and all the settings will be cleared.

# 4.4 Access Security

Access Security provides different security measures for the remote login so as to enhance the configuration management security. It can be implemented on **Access Control**, **SSL Config** and **SSH Config** pages.

#### 4.4.1 Access Control

On this page you can control the users logging on to the Web management page to enhance the configuration management security. The definitions of Admin and Guest refer to <u>4.2 User Management</u>.

Choose the menu **System** Access **Security** Access **Control** to load the following page.

| Access Control Config |                                                                             |
|-----------------------|-----------------------------------------------------------------------------|
| Control Mode:         | Disable 💌                                                                   |
| IP Address:           | Mask:                                                                       |
| MAC Address:          |                                                                             |
| Port:                 |                                                                             |
| □1 □2<br>□9 □10       | 3     4     5     6     7     8       11     12     13     14     15     16 |
| □17 □18               | □ 19 □ 20 □ 21 □ 22 □ 23 □ 24                                               |
|                       |                                                                             |
| Session Config        |                                                                             |
| Session Timeout:      | 10 min (5-30)                                                               |
| Access User Number    |                                                                             |
| Number Control:       | O Enable 💿 Disable                                                          |
| Admin Number:         | (1-16)                                                                      |
| Guest Number:         | (0-15)                                                                      |
|                       | Apply Help                                                                  |

Figure 4-15 Access Control

The following entries are displayed on this screen:

#### > Access Control Config

# Control Mode:

Select the control mode for users to log on to the Web management page.

- IP-based: Select this option to limit the IP-range of the users for login.
- MAC-based: Select this option to limit the MAC Address of the users for login.
- Port-based: Select this option to limit the ports for login.

#### IP Address&Mask

These fields can be available for configuration only when IP-based mode is selected. Only the users within the IP-range you set here are allowed for login.

#### **MAC Address:**

The field can be available for configuration only when MAC-based mode is selected. Only the user with this MAC Address you set here is allowed for login.

#### Port:

The field can be available for configuration only when Port-based mode is selected. Only the users connected to these ports you set here are allowed for login.

#### > Session Config

Session Timeout: If you do nothing with the Web management page within the

timeout time, the system will log out automatically. If you want to

reconfigure, please login again.

> Access User Number

Number Control: Select Enable/Disable the Number Control function.

Admin Number: Enter the maximum number of the users logging on to the Web

management page as Admin.

Guest Number: Enter the maximum number of the users logging on to the Web

management page as Guest.

### 4.4.2 SSL Config

SSL (Secure Sockets Layer), a security protocol, is to provide a secure connection for the application layer protocol (e.g. HTTP) communication based on TCP. SSL is widely used to secure the data transmission between the Web browser and servers. It is mainly applied through ecommerce and online banking.

SSL mainly provides the following services:

- 1. Authenticate the users and the servers based on the certificates to ensure the data are transmitted to the correct users and servers:
- 2. Encrypt the data transmission to prevent the data being intercepted;
- 3. Maintain the integrality of the data to prevent the data being altered in the transmission.

Adopting asymmetrical encryption technology, SSL uses key pair to encrypt/decrypt information. A key pair refers to a public key (contained in the certificate) and its corresponding private key. By default the switch has a certificate (self-signed certificate) and a corresponding private key. The Certificate/Key Download function enables the user to replace the default key pair.

After SSL is effective, you can log on to the Web management page via <a href="https://192.168.0.1">https://192.168.0.1</a>. For the first time you use HTTPS connection to log into the switch with the default certificate, you will be prompted that "The security certificate presented by this website was not issued by a trusted certificate authority" or "Certificate Errors". Please add this certificate to trusted certificates or continue to this website.

On this page you can configure the SSL function.

Choose the menu **System** Access **Security** SSL **Config** to load the following page.

| Global Config        |                    |            |
|----------------------|--------------------|------------|
| SSL:                 | ● Enable ○ Disable | Apply Help |
| Certificate Download |                    |            |
| Certificate File:    | Browse             | Download   |
| Key Download         |                    |            |
| Key File:            | Browse             | Download   |
| -                    |                    |            |

#### Note:

- 1. The SSL certificate and key downloaded will not take effect until the switch is rebooted.
- 2. The SSL certificate and key downloaded must match each other; otherwise the HTTPS connection will not work.

Figure 4-16 SSL Config

The following entries are displayed on this screen:

#### Global Config

SSL: Select Enable/Disable the SSL function on the switch.

#### > Certificate Download

Certificate File: Select the desired certificate to download to the switch. The

certificate must be BASE64 encoded.

> Key Download

**Key File:** Select the desired SSL Key to download to the switch. The key

must be BASE64 encoded.

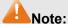

- 1. The SSL certificate and key downloaded must match each other; otherwise the HTTPS connection will not work.
- 2. The SSL certificate and key downloaded will not take effect until the switch is rebooted.
- 3. To establish a secured connection using https, please enter https:// into the URL field of the browser.
- 4. It may take more time for https connection than that for http connection, because https connection involves authentication, encryption and decryption etc.

# 4.4.3 SSH Config

As stipulated by IETF (Internet Engineering Task Force), SSH (Secure Shell) is a security protocol established on application and transport layers. SSH-encrypted-connection is similar to a telnet connection, but essentially the old telnet remote management method is not safe, because the password and data transmitted with plain-text can be easily intercepted. SSH can provide information security and powerful authentication when you log on to the switch remotely through an insecure network environment. It can encrypt all the transmission data and prevent the

information in a remote management being leaked.

Comprising server and client, SSH has two versions, V1 and V2 which are not compatible with each other. In the communication, SSH server and client can auto-negotiate the SSH version and the encryption algorithm. After getting a successful negotiation, the client sends authentication request to the server for login, and then the two can communicate with each other after successful authentication. This switch supports SSH server and you can log on to the switch via SSH connection using SSH client software.

SSH key can be downloaded into the switch. If the key is successfully downloaded, the certificate authentication will be preferred for SSH access to the switch.

Choose the menu **System**→**Access Security**→**SSH Config** to load the following page.

| lobal Config     |                                          |          |
|------------------|------------------------------------------|----------|
| SSH:             | O Enable  O Disable                      |          |
| Protocol V1:     | Enable    Disable                        |          |
| Protocol V2:     | Enable    Disable                        | Apply    |
| Idle Timeout:    | 500 sec (1-999)                          | Help     |
| Max Connect:     | 5 (1-5)                                  |          |
| (au Daumland     |                                          |          |
| ey Download      |                                          |          |
| Choose the SSH ; | oublic key file to download into switch. |          |
| Key Type:        | SSH-2 RSA/DSA 💌                          | Download |
| Key File:        | Browse                                   |          |

Note:

It will take a long time to download the key file. Please wait without any operation.

Figure 4-17 SSH Config

The following entries are displayed on this screen:

#### > Global Config

**SSH:** Select Enable/Disable SSH function.

Protocol V1: Select Enable/Disable SSH V1 to be the supported protocol.

Protocol V2: Select Enable/Disable SSH V2 to be the supported protocol.

Idle Timeout: Specify the idle timeout time. The system will automatically

release the connection when the time is up. The default time is

500 seconds.

Max Connect: Specify the maximum number of the connections to the SSH

server. No new connection will be established when the number of the connections reaches the maximum number you set. The

default value is 5.

#### > Key Download

**Key Type:** Select the type of SSH Key to download. The switch supports

three types: SSH-1 RSA, SSH-2 RSA and SSH-2 DSA.

**Key File:** Select the desired key file to download.

**Download:** Click the **Download** button to download the desired key file to the

switch.

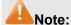

1. Please ensure the key length of the downloaded file is in the range of 256 to 3072 bits.

2. After the Key File is downloaded, the user's original key of the same type will be replaced. The wrong uploaded file will result in the SSH access to the switch via Password authentication.

#### Application Example 1 for SSH:

#### Network Requirements

- 1. Log on to the switch via password authentication using SSH and the SSH function is enabled on the switch.
- 2. PuTTY client software is recommended.

#### > Configuration Procedure

 Open the software to log on to the interface of PuTTY. Enter the IP address of the switch into Host Name field; keep the default value 22 in the Port field; select SSH as the Connection type.

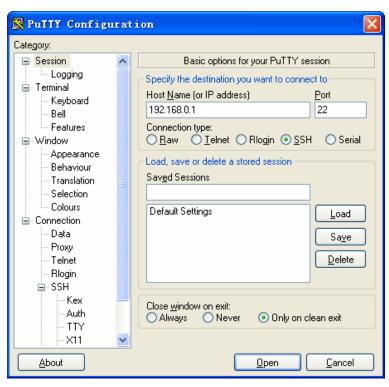

2. Click the **Open** button in the above figure to log on to the switch. Enter the login user name and password, and then you can continue to configure the switch.

```
In the second second se
```

# **Application Example 2 for SSH:**

## > Network Requirements

- 1. Log on to the switch via password authentication using SSH and the SSH function is enabled on the switch.
- 2. PuTTY client software is recommended.

### > Configuration Procedure

1. Select the key type and key length, and generate SSH key.

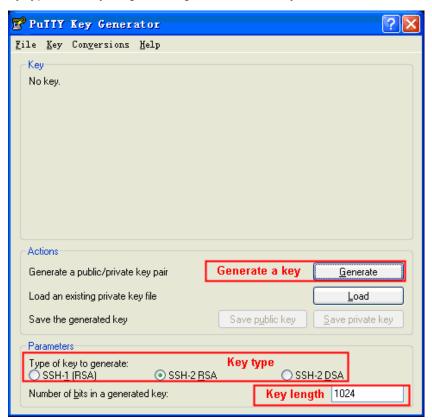

# Note:

- 1. The key length is in the range of 256 to 3072 bits.
- 2. During the key generation, randomly moving the mouse quickly can accelerate the key generation.
- 2. After the key is successfully generated, please save the public key and private key to the computer.

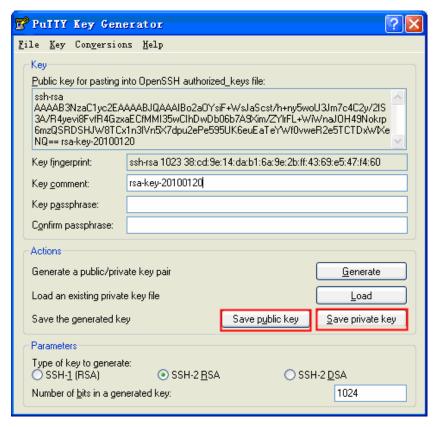

3. On the Web management page of the switch, download the public key file saved in the computer to the switch.

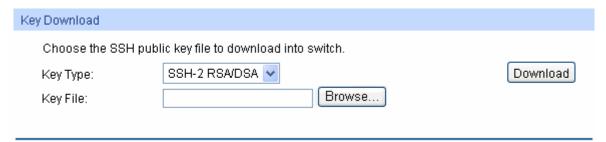

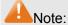

- 1. 1. The key type should accord with the type of the key file.
- 2. 2. The SSH key downloading cannot be interrupted.
- 4. Download the private key file to SSH client software.

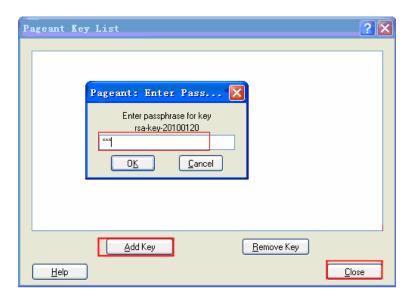

5. After the public key and private key are downloaded, please log on to the interface of PuTTY and enter the IP address for login.

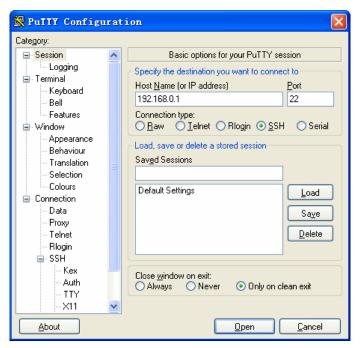

After successful authentication, please enter the login user name. If you log on to the switch without entering password, it indicates that the key has been successfully downloaded.

```
login as: admin
Further authentication required
Authenticating with public key "rsa-key-20100120" from agent
TL-SG3424P>
```

**Return to CONTENTS** 

# **Chapter 5 Switching**

Switching module is used to configure the basic functions of the switch, including four submenus: **Port. LAG. Traffic Monitor** and **MAC Address**.

# **5.1** Port

The Port function, allowing you to configure the basic features for the port, is implemented on the **Port Config, Port Mirror, Port Security, Port Isolation** and **Loopback Detection** pages.

# 5.1.1 Port Config

On this page, you can configure the basic parameters for the ports. When the port is disabled, the packets on the port will be discarded. Disabling the port which is vacant for a long time can reduce the power consumption effectively. And you can enable the port when it is in need.

The parameters will affect the working mode of the port, please set the parameters appropriate to your needs.

Choose the menu **Switching**—**Port**—**Port Config** to load the following page.

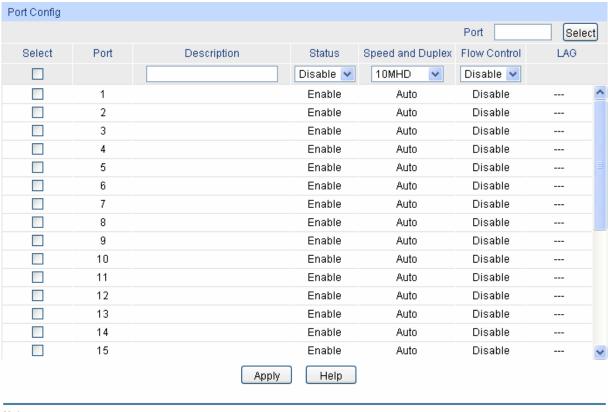

#### Note:

The Port Description should be not more than 16 characters.

Figure 5-1 Port Config

Here you can view and configure the port parameters.

# > Port Config

Port Select: Click the Select button to quick-select the corresponding port

based on the port number you entered.

Select: Select the desired port for configuration. It is multi-optional.

**Port:** Displays the port number.

**Description:** Give a description to the port for identification.

Status: Allows you to Enable/Disable the port. When Enable is

selected, the port can forward the packets normally.

Speed and Duplex: Select the Speed and Duplex mode for the port. The device

connected to the switch should be in the same Speed and Duplex mode with the switch. When "Auto" is selected, the Speed and Duplex mode will be determined by auto-negotiation. For the SFP port, this switch does not support

auto-negotiation.

Flow Control: Allows you to Enable/Disable the Flow Control feature. When

Flow Control is enabled, the switch can synchronize the speed with its peer to avoid the packet loss caused by congestion.

**LAG:** Displays the LAG number which the port belongs to.

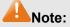

1. The switch cannot be managed through the disabled port. Please enable the port which is used to manage the switch.

2. The parameters of the port members in a LAG should be set as the same.

# 5.1.2 Port Mirror

Port Mirror, the packets obtaining technology, functions to forward copies of packets from one/multiple ports (mirrored port) to a specific port (mirroring port). Usually, the mirroring port is connected to a data diagnose device, which is used to analyze the mirrored packets for monitoring and troubleshooting the network.

Choose the menu **Switching**→**Port**→**Port Mirror** to load the following page.

| Mirror Grou | p List    |          |               |           |         |      |      |
|-------------|-----------|----------|---------------|-----------|---------|------|------|
| Group       | Mirroring | Mode     | Mirrored Port | Operation |         |      |      |
| 1           | 0         | Ingress  |               | Edit      |         |      |      |
| '           | U         | 0 Egress |               | Cuit      |         |      |      |
| 2           | 0         | Ingress  |               | Edit      |         |      |      |
| 2           | U         | E        |               | Egress    |         | Luit |      |
| 3           | 0         | Ω        | n             | 0         | Ingress |      | Edit |
|             |           | Egress   |               | Luit      |         |      |      |
| 4           | 4 0 -     | Ingress  |               | Edit      |         |      |      |
| •           | 0         | Egress   |               | Luit      |         |      |      |
|             |           |          | Help          |           |         |      |      |

Figure 5-2 Mirroring Port

The following entries are displayed on this screen.

### > Mirror Group List

**Group:** Displays the mirror group number.

**Mirroring:** Displays the mirroring port number.

Mode: Displays the mirror mode, the value can be "Ingress", "Egress",

"Both" or "None".

Mirrored Port: Displays the mirrored ports.

Operation: Click Edit to configure the mirror group.

Click **Edit** to display the following figure.

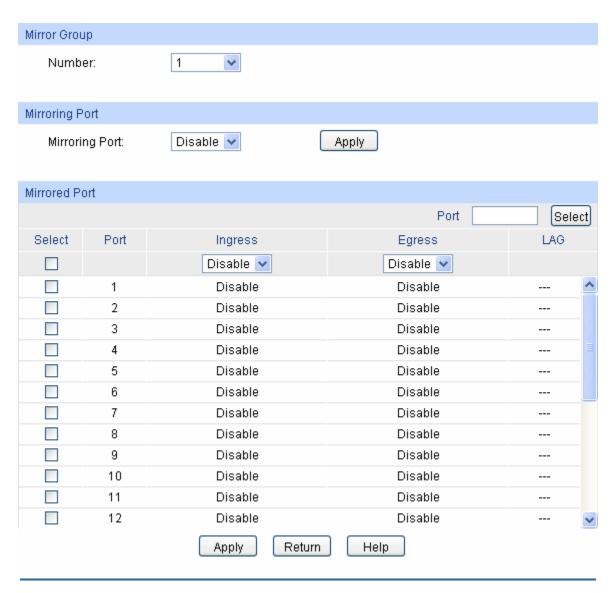

Figure 5-3 Mirroring Port

The following entries are displayed on this screen.

# > Mirror Group

**Number:** Select the mirror group number you want to configure.

### Mirroring Port

**Mirroring Port:** Select the mirroring port number.

#### Mirrored Port

Port Select: Click the Select button to quick-select the corresponding port based

on the port number you entered.

**Select:** Select the desired port as a mirrored port. It is multi-optional.

**Port:** Displays the port number.

Ingress: Select Enable/Disable the Ingress feature. When the Ingress is

enabled, the incoming packets received by the mirrored port will be

copied to the mirroring port.

**Egress:** Select Enable/Disable the Egress feature. When the Egress is

enabled, the outgoing packets sent by the mirrored port will be

copied to the mirroring port.

LAG: Displays the LAG number which the port belongs to. The LAG

member cannot be selected as the mirrored port or mirroring port.

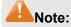

1. The LAG member cannot be selected as the mirrored port or mirroring port.

2. A port cannot be set as the mirrored port and the mirroring port simultaneously.

3. The Port Mirror function can take effect spanning the multiple VLANs.

# **5.1.3 Port Security**

MAC Address Table maintains the mapping relationship between the port and the MAC address of the connected device, which is the base of the packet forwarding. The capacity of MAC Address Table is fixed. MAC Address Attack is the attack method that the attacker takes to obtain the network information illegally. The attacker uses tools to generate the cheating MAC address and quickly occupy the MAC Address Table. When the MAC Address Table is full, the switch will broadcast the packets to all the ports. At this moment, the attacker can obtain the network information via various sniffers and attacks. When the MAC Address Table is full, the packets traffic will flood to all the ports, which results in overload, lower speed, packets drop and even breakdown of the system.

Port Security is to protect the switch from the malicious MAC Address Attack by limiting the maximum number of MAC addresses that can be learned on the port. The port with Port Security feature enabled will learn the MAC address dynamically. When the learned MAC address number reaches the maximum, the port will stop learning. Thereafter, the other devices with the MAC address unlearned cannot access to the network via this port.

Choose the menu **Switching**→**Port**→**Port Security** to load the following page.

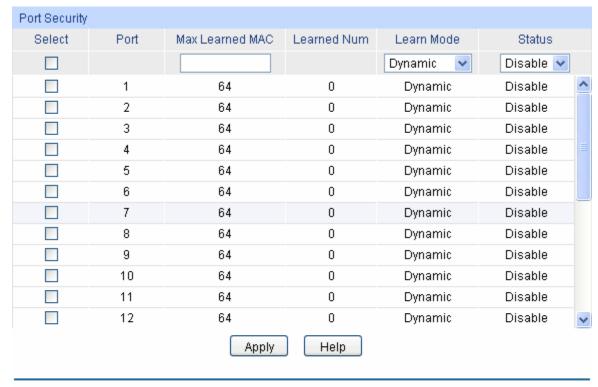

#### Note:

The maximum number of MAC addresses learned from individual port can be set to 64.

Figure 5-4 Port Security

The following entries are displayed on this screen:

### > Port Security

Select: Select the desired port for Port Security configuration. It is

multi-optional.

**Port:** Displays the port number.

Max Learned MAC: Specify the maximum number of MAC addresses that can be

learned on the port.

**Learned Num:** Displays the number of MAC addresses that have been learned

on the port.

**Learn Mode:** Select the Learn Mode for the port.

 Dynamic: When Dynamic mode is selected, the learned MAC address will be deleted automatically after the aging

time.

 Static: When Static mode is selected, the learned MAC address will be out of the influence of the aging time and can only be deleted manually. The learned entries will be

cleared after the switch is rebooted.

 Permanent: When Permanent mode is selected, the learned MAC address will be out of the influence of the aging time and can only be deleted manually. The learned

entries will be saved even the switch is rebooted.

**Status:** Select Enable/Disable the Port Security feature for the port.

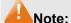

- 1. The Port Security function is disabled for the LAG port member. Only the port is removed from the LAG, will the Port Security function be available for the port.
- 2. The Port Security function is disabled when the 802.1X function is enabled.

# 5.1.4 Port Isolation

Port Isolation provides a method of restricting traffic flow to improve the network security by forbidding the port to forward packets to the ports that are not on its forward portlist.

Choose the menu **Switching** → **Port** → **Port** Isolation to load the following page.

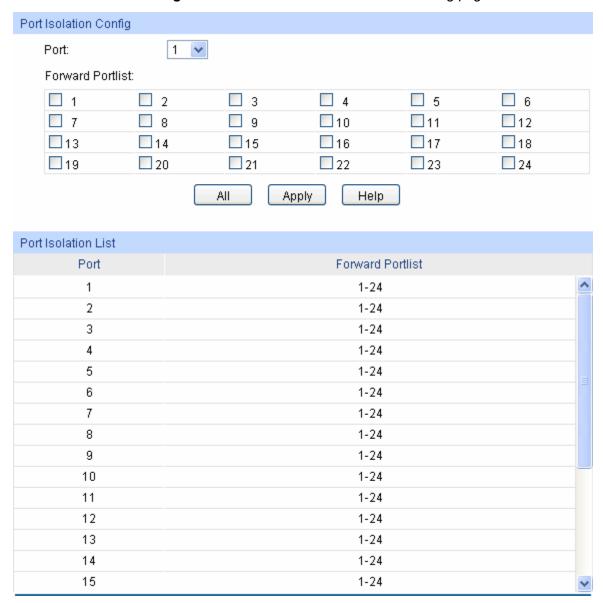

Figure 5-5 Port Isolation Config

The following entries are displayed on this screen:

## > Port Isolation Config

**Port:** Select the port number to set its forwardlist.

**Forward Portlist:** Select the port that to be forwarded to.

#### Port Isolation List

Port: Display the port number.

Forward Portlist: Display the forwardlist.

# 5.1.5 Loopback Detection

With loopback detection feature enabled, the switch can detect loops using loopback detection packets. When a loop is detected, the switch will display an alert or further block the corresponding port according to the port configuration.

Choose the menu **Switching** → **Port** → **LoopbackDetection** to load the following page.

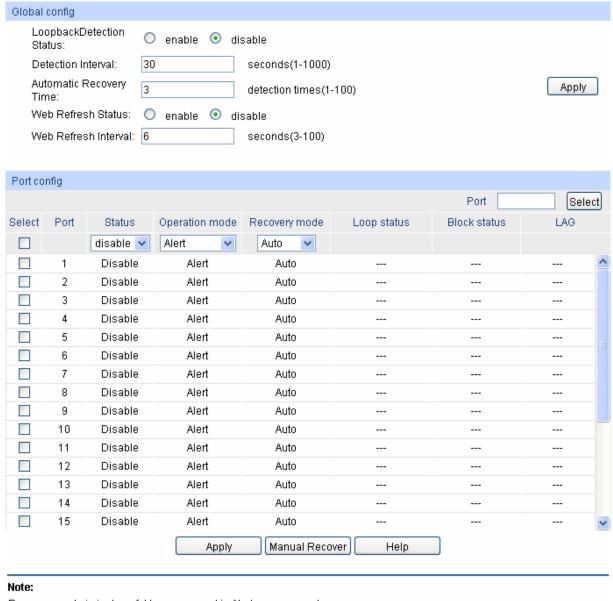

Recovery mode is just useful to process not in Alert process mode. LoopbackDetection must coordinate with storm control.

Figure 5-6 Loopback Detection Config

The following entries are displayed on this screen:

## Global Config

LoopbackDetection

Here you can enable or disable Loopback Detection function globally.

Status:

**Detection Interval:** Set a Loopback Detection interval between 1 and 1000 seconds.

By default, it's 30 seconds.

**Automatic Recovery** 

Time:

Time after which the blocked port would automatically recover to normal status. It can be set as integral times of detection interval.

Web Refresh

Status:

Here you can enable or disable web automatic refresh.

Web Refresh

Interval:

Set a web refresh interval between 3 and 100 seconds. By default, it's 3 seconds.

> Port Config

Port Select: Click the Select button to quick-select the corresponding port

based on the port number you entered.

**Select:** Select the desired port for Loopback Detection configuration. It is

multi-optional.

**Port:** Displays the port number.

**Status:** Enable or disable Loopback Detection function for the port.

**Operation Mode:** Select the mode how the switch processes the detected loops.

• Alert: When a loop is detected, display an alert.

Port based: When a loop is detected, display an alert and

block the port.

**Recovery Mode:** Select the mode how the blocked port recovers to normal status.

Auto: Block status can be automatically removed after

recovery time.

Manual: Block status only can be removed manually.

**Loop Status:** Displays the port status whether a loopback is detected.

**Block Status:** Displays the port status about block or unblock.

**LAG:** Displays the LAG number the port belongs to.

**Manual Recover:** Manually remove the block status of selected ports.

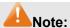

1. Recovery Mode is not selectable when Alert is chosen in Operation Mode.

2. Loopback Detection must coordinate with storm control.

# 5.2 **LAG**

LAG (Link Aggregation Group) is to combine a number of ports together to make a single high-bandwidth data path, so as to implement the traffic load sharing among the member ports in the group and to enhance the connection reliability.

For the member ports in an aggregation group, their basic configuration must be the same. The basic configuration includes STP, QoS, GVRP, VLAN, port attributes, MAC Address Learning mode and other associated settings. The further explains are following:

- If the ports, which are enabled for the GVRP, 802.1Q VLAN, Voice VLAN, STP, QoS, DHCP
   Snooping and Port Configuration (Speed and Duplex, Flow Control), are in a LAG, their configurations should be the same.
- The ports, which are enabled for the Port Security, Port Mirror, MAC Address Filtering,
   Static MAC Address Binding and 802.1X Authentication, cannot be added to the LAG.
- It's not suggested to add the ports with ARP Inspection and DoS Defend enabled to the LAG.

If the LAG is needed, you are suggested to configure the LAG function here before configuring the other functions for the member ports.

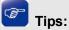

- Calculate the bandwidth for a LAG: If a LAG consists of the four ports in the speed of 1000Mbps Full Duplex, the whole bandwidth of the LAG is up to 8000Mbps (2000Mbps \* 4) because the bandwidth of each member port is 2000Mbps counting the up-linked speed of 1000Mbps and the down-linked speed of 1000Mbps.
- The traffic load of the LAG will be balanced among the ports according to the Aggregate
  Arithmetic. If the connections of one or several ports are broken, the traffic of these ports will
  be transmitted on the normal ports, so as to guarantee the connection reliability.

Depending on different aggregation modes, aggregation groups fall into two types: **Static LAG** and **LACP Config**. The LAG function is implemented on the **LAG Table**, **Static LAG** and **LACP Config** configuration pages.

### 5.2.1 LAG Table

On this page, you can view the information of the current LAG of the switch.

Choose the menu **Switching**→**LAG**→**LAG Table** to load the following page.

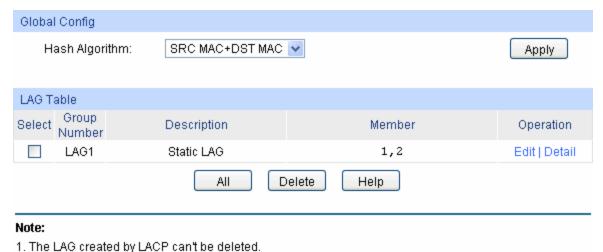

Figure 5-7 LAG Table

The following entries are displayed on this screen:

#### Global Config

Aggregate Arithmetic: Select the applied scope of Aggregate Arithmetic, which

results in choosing a port to transfer the packets.

- SRC MAC + DST MAC: When this option is selected, the Aggregate Arithmetic will apply to the source and destination MAC addresses of the packets.
- SRC IP + DST IP: When this option is selected, the Aggregate Arithmetic will apply to the source and destination IP addresses of the packets.

# > LAG Table

**Select:** Select the desired LAG. It is multi-optional.

**Group Number:** Displays the LAG number here.

**Description:** Displays the description of LAG.

Member: Displays the LAG member.

Operation: Allows you to view or modify the information for each LAG.

Edit: Click to modify the settings of the LAG.

• Detail: Click to get the information of the LAG.

Click the **Detail** button for the detailed information of your selected LAG.

| Group Number:            | LAG1    |
|--------------------------|---------|
| LAG Type:                | Static  |
| Port Status:             | Enable  |
| Rate:                    | Auto    |
| Port mirror:             | Disable |
| Ingress Bandwidth (bps): |         |
| Egress Bandwidth (bps):  |         |
| Broadcast Control (bps): |         |
| Multicast Control (bps): |         |
| UL Control (bps):        |         |
| QoS Priority:            | CoS 0   |
| Join VLAN:               | 1       |
|                          | Back    |

Figure 5-8 Detail Information

# 5.2.2 Static LAG

On this page, you can manually configure the LAG. The LACP feature is disabled for the member ports of the manually added Static LAG.

Choose the menu **Switching**→**LAG**→**Static LAG** to load the following page.

| LAG Config  |            |       |            |            |            |
|-------------|------------|-------|------------|------------|------------|
| Group Nur   | mber: LAG  | 1     |            |            |            |
| Descriptio  | n: Stati   | c LAG |            |            |            |
|             |            |       |            |            |            |
| Member Port |            |       |            |            |            |
| ✓ 1 (LAG1)  | 2 (LAG1)   | 3     | 4          | 5          | □ 6        |
| □ 7         | 8          | 9     | <b>1</b> 0 | 11         | <b>1</b> 2 |
| ■ 13        | <b>1</b> 4 | □ 15  | <b>1</b> 6 | □ 17       | <b>1</b> 8 |
| ■ 19        | □ 20       | □ 21  | 22         | <b>2</b> 3 | □ 24       |
|             |            | Apply | Clear He   | elp        |            |
|             |            |       |            |            |            |

#### Note:

- 1. LAG\* denotes the Link Aggregation Group which the port belongs to.
- 2. It's not suggested to set 100M and 1000M ports in the same LAG.
- 3. The LAG created by LACP can't be modified.

Figure 5-9 Manually Config

The following entries are displayed on this screen:

### > LAG Config

**Group Number:** Select a Group Number for the LAG.

**Description:** Displays the description of LAG.

LAG Table

**Member Port:** Select the port as the LAG member. Clearing all the ports of

the LAG will delete this LAG.

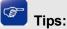

- 1. The LAG can be deleted by clearing its all member ports.
- A port can only be added to a LAG. If a port is the member of a LAG or is dynamically aggregated as the LACP member, the port number will be displayed in gray and cannot be selected.

# 5.2.3 LACP Config

LACP (Link Aggregation Control Protocol) is defined in IEEE802.3ad and enables the dynamic link aggregation and disaggregation by exchanging LACP packets with its partner. The switch can dynamically group similarly configured ports into a single logical link, which will highly extend the bandwidth and flexibly balance the load.

With the LACP feature enabled, the port will notify its partner of the system priority, system MAC, port priority, port number and operation key (operation key is determined by the physical properties of the port, upper layer protocol and admin key). The device with higher priority will lead the aggregation and disaggregation. System priority and system MAC decide the priority of the device. The smaller the system priority, the higher the priority of the device is. With the same system priority, the device owning the smaller system MAC has the higher priority. The device with the higher priority will choose the ports to be aggregated based on the port priority, port number and operation key. Only the ports with the same operation key can be selected into the same

aggregation group. In an aggregation group, the port with smaller port priority will be considered as the preferred one. If the two port priorities are equal, the port with smaller port number is preferred. After an aggregation group is established, the selected ports can be aggregated together as one port to transmit packets.

On this page, you can configure the LACP feature of the switch.

Choose the menu **Switching**→**LAG**→**LACP Config** to load the following page.

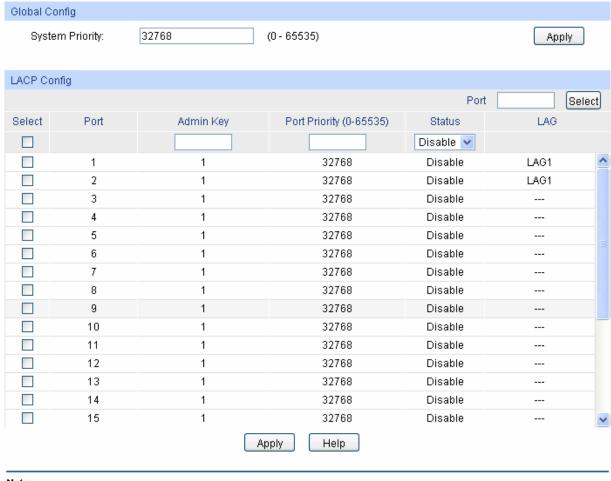

### Note:

- 1. To avoid any broadcast storm when LACP takes effect, you are suggested to enable Spanning Tree function.
- 2. LACP function can't be enabled for the port already in a static link aggregation group.

Figure 5-10 LACP Config

The following entries are displayed on this screen:

# Global Config

### **System Priority:**

Specify the system priority for the switch. The system priority and MAC address constitute the system identification (ID). A lower system priority value indicates a higher system priority. When exchanging information between systems, the system with higher priority determines which link aggregation a link belongs to, and the system with lower priority adds the proper links to the link aggregation according to the selection of its partner.

### LACP Config

**Port Select:** 

Click the **Select** button to quick-select the corresponding port based

on the port number you entered.

**Select:** Select the desired port for LACP configuration. It is multi-optional.

**Port:** Displays the port number.

**Admin Key:** Specify an Admin Key for the port. The member ports in a dynamic

aggregation group must have the same Admin Key.

**Port Priority:** Specify a Port Priority for the port. This value determines the priority

of the port to be selected as the dynamic aggregation group member. The port with smaller Port Priority will be considered as the preferred one. If the two port priorities are equal; the port with

smaller port number is preferred.

**Status:** Enable/Disable the LACP feature for your selected port.

**LAG:** Displays the LAG number which the port belongs to.

# **5.3 Traffic Monitor**

The Traffic Monitor function, monitoring the traffic of each port, is implemented on the **Traffic Summary** and **Traffic Statistics** pages.

# **5.3.1 Traffic Summary**

Traffic Summary screen displays the traffic information of each port, which facilitates you to monitor the traffic and analyze the network abnormity.

Choose the menu **Switching**→**Traffic Monitor**→**Traffic Summary** to load the following page.

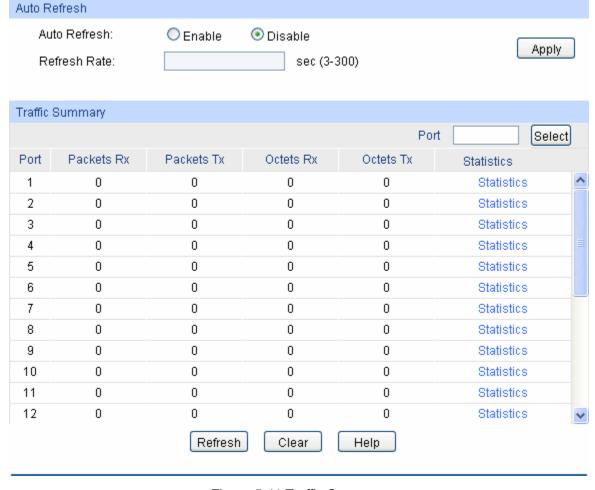

Figure 5-11 Traffic Summary

The following entries are displayed on this screen:

# > Auto Refresh

Auto Refresh: Allows you to Enable/Disable refreshing the Traffic Summary

automatically.

**Refresh Rate:** Enter a value in seconds to specify the refresh interval.

> Traffic Summary

Port Select: Click the Select button to quick-select the corresponding port based

on the port number you entered.

**Port:** Displays the port number.

Packets Rx: Displays the number of packets received on the port. The error

packets are not counted in.

Packets Tx: Displays the number of packets transmitted on the port.

Octets Rx: Displays the number of octets received on the port. The error octets

are counted in.

Octets Tx: Displays the number of octets transmitted on the port.

Statistics: Click the Statistics button to view the detailed traffic statistics of the

port.

## 5.3.2 Traffic Statistics

Traffic Statistics screen displays the detailed traffic information of each port, which facilitates you to monitor the traffic and locate faults promptly.

Choose the menu **Switching**→**Traffic Monitor**→**Traffic Statistics** to load the following page.

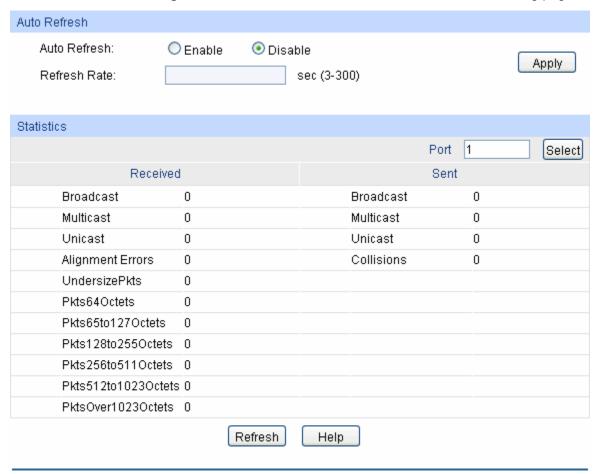

Figure 5-12 Traffic Statistics

The following entries are displayed on this screen:

#### > Auto Refresh

Auto Refresh: Allows you to Enable/Disable refreshing the Traffic Summary

automatically.

**Refresh Rate:** Enter a value in seconds to specify the refresh interval.

Statistics

**Port:** Enter a port number and click the Select button to view the traffic

statistics of the corresponding port.

**Received:** Displays the details of the packets received on the port.

**Sent:** Displays the details of the packets transmitted on the port.

Broadcast: Displays the number of good broadcast packets received or

transmitted on the port. The error frames are not counted in.

Multicast: Displays the number of good multicast packets received or

transmitted on the port. The error frames are not counted in.

Unicast: Displays the number of good unicast packets received or

transmitted on the port. The error frames are not counted in.

Alignment Errors: Displays the number of the received packets that have a bad

Frame Check Sequence (FCS) with a non-integral octet (Alignment Error). The length of the packet is between 64 bytes

and 1518 bytes.

UndersizePkts: Displays the number of the received packets (excluding error

packets) that are less than 64 bytes long.

Pkts64Octets: Displays the number of the received packets (including error

packets) that are 64 bytes long.

Pkts65to127Octets: Displays the number of the received packets (including error

packets) that are between 65 and 127 bytes long.

Pkts128to255Octets: Displays the number of the received packets (including error

packets) that are between 128 and 255 bytes long.

Pkts256to511Octets: Displays the number of the received packets (including error

packets) that are between 256 and 511 bytes long.

Pkts512to1023Octets: Displays the number of the received packets (including error

packets) that are between 512 and 1023 bytes long.

PktsOver1023Octets: Displays the number of the received packets (including error

packets) that are over 1023 bytes.

Collisions: Displays the number of collisions experienced by a port during

packet transmissions.

# 5.4 MAC Address

The main function of the switch is forwarding the packets to the correct ports based on the destination MAC address of the packets. Address Table contains the port-based MAC address information, which is the base for the switch to forward packets quickly. The entries in the Address Table can be updated by auto-learning or configured manually. Most the entries are generated and updated by auto-learning. In the stable networks, the static MAC address entries can facilitate the switch to reduce broadcast packets and enhance the efficiency of packets forwarding remarkably. The address filtering feature allows the switch to filter the undesired packets and forbid its forwarding so as to improve the network security.

The types and the features of the MAC Address Table are listed as the following:

| Туре                    | Configuration Way    | Aging out | Being kept after reboot<br>(if the configuration is<br>saved) | Relationship between<br>the bound MAC<br>address and the port                |
|-------------------------|----------------------|-----------|---------------------------------------------------------------|------------------------------------------------------------------------------|
| Static<br>Address Table | Manually configuring | No        | Yes                                                           | The bound MAC address cannot be learned by the other ports in the same VLAN. |

| Туре                       | Configuration Way      | Aging out | Being kept after reboot (if the configuration is saved) | Relationship between<br>the bound MAC<br>address and the port             |
|----------------------------|------------------------|-----------|---------------------------------------------------------|---------------------------------------------------------------------------|
| Dynamic<br>Address Table   | Automatically learning | Yes       | No                                                      | The bound MAC address can be learned by the other ports in the same VLAN. |
| Filtering<br>Address Table | Manually configuring   | No        | Yes                                                     | -                                                                         |

Table 5-1 Types and features of Address Table

This function includes four submenus: Address Table, Static Address, Dynamic Address and Filtering Address.

# 5.4.1 Address Table

On this page, you can view all the information of the Address Table.

Choose the menu **Switching** → **MAC Address** → **Address** Table to load the following page.

| Search Option         |        |            |                |              |              |
|-----------------------|--------|------------|----------------|--------------|--------------|
| MAC Address:          |        | (          | Format: 00-00- | 00-00-00-01) |              |
| □ VLAN ID:            |        | (          | (1-4094)       |              | Search       |
| Port:                 | Port 1 | ~          |                |              | Help         |
| Type:                 | All    | O Static O | Dynamic C      | Filtering    |              |
|                       |        |            |                |              |              |
| Address Table         |        |            |                |              |              |
| MAC Address           |        | VLAN ID    | Port           | Туре         | Aging Status |
| 00-0A-EB-13-09-6      | 9      | 1          | 22             | Dynamic      | Aging        |
| 00-25-22-4A-91-8      | 5      | 1          | 22             | Dynamic      | Aging        |
| 40-61-86-C4-98-4      | 3      | 1          | 22             | Dynamic      | Aging        |
| 40-61-86-CF-20-7      | A      | 1          | 22             | Dynamic      | Aging        |
| 40-61-86-FC-74-29     | 9      | 1          | 22             | Dynamic      | Aging        |
| 40-61-86-FC-74-9      | 3      | 1          | 22             | Dynamic      | Aging        |
| 58-66-BA-DF-7B-0      | 5      | 1          | 22             | Dynamic      | Aging        |
| 6C-62-6D-F7-32-0      | 9      | 1          | 22             | Dynamic      | Aging        |
| 6C-62-6D-F7-32-1      | С      | 1          | 16             | Dynamic      | Aging        |
| 90-2B-34-63-59-B      | 6      | 1          | 22             | Dynamic      | Aging        |
| 90-2B-34-63-59-C      | A      | 1          | 22             | Dynamic      | Aging        |
|                       |        |            |                |              |              |
| Total MAC Address: 11 |        |            |                |              |              |

Figure 5-13 Address Table

The maximum of the displayed entries is 100 by default, please click the Search button to get the

The following entries are displayed on this screen:

complete address entries.

### **Search Option**

**MAC Address:** Enter the MAC address of your desired entry.

**VLAN ID:** Enter the VLAN ID of your desired entry.

Port: Select the corresponding port number of your desired entry.

Select the type of your desired entry. Type:

> All: This option allows the address table to display all the address entries.

Static: This option allows the address table to display the static

address entries only.

Dynamic: This option allows the address table to display the

dynamic address entries only.

Filtering: This option allows the address table to display the

filtering address entries only.

#### **Address Table**

**MAC Address:** Displays the MAC address learned by the switch.

**VLAN ID:** Displays the corresponding VLAN ID of the MAC address.

Port: Displays the corresponding Port number of the MAC address.

Displays the Type of the MAC address. Type:

Displays the Aging status of the MAC address. Aging Status:

## 5.4.2 Static Address

The static address table maintains the static address entries which can be added or removed manually, independent of the aging time. In the stable networks, the static MAC address entries can facilitate the switch to reduce broadcast packets and remarkably enhance the efficiency of packets forwarding without learning the address. The static MAC address learned by the port with Port Security enabled in the static learning mode will be displayed in the Static Address Table.

Choose the menu **Switching**→**MAC Address**→**Static Address** to load the following page.

| Create Static Addres                                                                                                    | s       |           |                    |          |              |
|----------------------------------------------------------------------------------------------------|---------|-----------|--------------------|----------|--------------|
| MAC Address:                                                                                                    |         | (F        | ormat: 00-00-00-00 | )-00-01) |              |
| VLAN ID:                                                                                                    |         | (1-       | 4094)              |          | Create       |
| Port:                                                                                                    | Port 1  | •         |                    |          |              |
|                                                                                                    |         |           |                    |          |              |
| Search Option                                                                                                    |         |           |                    |          |              |
| Search Option:                                                                                                    | All     | ~         |                    |          | Search       |
|                                                                                                    |         |           |                    |          |              |
| Static Address Table                                                                                                    |         |           |                    |          |              |
| Select MAC                                                                                                    | Address | VLAN ID   | Port               | Type     | Aging Status |
|                                                                                                    |         |           | Port 1 💌           |          |              |
|                                                                                                    |         |           |                    |          |              |
|                                                                                                    | Ар      | ply Delet | e Help             |          |              |
|                                                                                                    |         |           |                    |          |              |
| Total MAC Address: 0                                                                                                    |         |           |                    |          |              |
| Note:                                                                                                    |         |           |                    |          |              |
| The maximum of the displayed entries is 100 by default, please click the Search button to get the complete address entries. |         |           |                    |          |              |

Figure 5-14 Static Address

The following entries are displayed on this screen:

#### > Create Static Address

**MAC Address:** Enter the static MAC Address to be bound.

**VLAN ID:** Enter the corresponding VLAN ID of the MAC address.

**Port:** Select a port from the pull-down list to be bound.

### Search Option

**Search Option:** Select a Search Option from the pull-down list and click the **Search** 

button to find your desired entry in the Static Address Table.

MAC: Enter the MAC address of your desired entry.

VLAN ID: Enter the VLAN ID number of your desired entry.

• Port: Enter the Port number of your desired entry.

### > Static Address Table

**Select:** Select the entry to delete or modify the corresponding port number. It

is multi-optional.

**MAC Address:** Displays the static MAC Address.

**VLAN ID:** Displays the corresponding VLAN ID of the MAC address.

Port: Displays the corresponding Port number of the MAC address. Here

you can modify the port number to which the MAC address is bound.

The new port should be in the same VLAN.

**Type:** Displays the Type of the MAC address.

**Aging Status:** Displays the Aging Status of the MAC address.

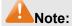

1. If the corresponding port number of the MAC address is not correct, or the connected port (or the device) has been changed, the switch cannot be forward the packets correctly. Please reset the static address entry appropriately.

- 2. If the MAC address of a device has been added to the Static Address Table, connecting the device to another port will cause its address not to be recognized dynamically by the switch. Therefore, please ensure the entries in the Static Address Table are correct and valid.
- 3. The MAC address in the Static Address Table cannot be added to the Filtering Address Table or bound to a port dynamically.
- 4. This static MAC address bound function is not available if the 802.1X feature is enabled.

# 5.4.3 Dynamic Address

The dynamic address can be generated by the auto-learning mechanism of the switch. The Dynamic Address Table can update automatically by auto-learning or the MAC address aging out mechanism.

To fully utilize the MAC address table, which has a limited capacity, the switch adopts an aging mechanism for updating the table. That is, the switch removes the MAC address entries related to a network device if no packet is received from the device within the aging time.

On this page, you can configure the dynamic MAC address entry.

Choose the menu **Switching**→**MAC Address**→**Dynamic Address** to load the following page.

| Aging Co  | nfig           |       |            |                         |             |              |
|-----------|----------------|-------|------------|-------------------------|-------------|--------------|
|           | ,              | ● Ena | able O Dis | able<br>sec (10-630, de | fault: 300) | Apply        |
| Search O  | ption          |       |            |                         |             |              |
| Seard     | ch Option:     | All   | ~          |                         |             | Search       |
| Dynamic   | Address Table  |       |            |                         |             |              |
| Select    | MAC Addres     | s     | VLAN ID    | Port                    | Type        | Aging Status |
|           | 00-0A-EB-13-09 | 9-69  | 1          | 22                      | Dynamic     | Aging        |
|           | 00-25-22-4A-91 | 1-85  | 1          | 22                      | Dynamic     | Aging        |
|           | 40-61-86-C4-98 | 8-43  | 1          | 22                      | Dynamic     | Aging        |
|           | 40-61-86-CF-20 | 0-7A  | 1          | 22                      | Dynamic     | Aging        |
|           | 40-61-86-FC-7  | 4-29  | 1          | 22                      | Dynamic     | Aging        |
|           | 40-61-86-FC-7  | 4-93  | 1          | 22                      | Dynamic     | Aging        |
|           | 58-66-BA-DF-78 | B-05  | 1          | 22                      | Dynamic     | Aging        |
|           | 6C-62-6D-F7-3  | 2-09  | 1          | 22                      | Dynamic     | Aging        |
|           | 6C-62-6D-F7-32 | 2-1C  | 1          | 16                      | Dynamic     | Aging        |
|           | 90-2B-34-63-59 | 9-B6  | 1          | 22                      | Dynamic     | Aging        |
|           | 90-2B-34-63-59 | 9-CA  | 1          | 22                      | Dynamic     | Aging        |
| Total MAC | Address: 11    | All   | Delete     | Bind                    | Help        |              |

#### Note:

The maximum of the displayed entries is 100 by default, please click the Search button to get the complete address entries.

Figure 5-15 Dynamic Address

The following entries are displayed on this screen:

# > Aging Config

**Auto Aging:** Allows you to Enable/Disable the Auto Aging feature.

**Aging Time:** Enter the Aging Time for the dynamic address.

## Search Option

**Search Option:** 

Select a Search Option from the pull-down list and click the **Search** button to find your desired entry in the Dynamic Address Table.

- MAC: Enter the MAC address of your desired entry.
- VLAN ID: Enter the VLAN ID number of your desired entry.
- Port: Enter the Port number of your desired entry.

# > Dynamic Address Table

Select: Select the entry to delete the dynamic address or to bind the MAC

address to the corresponding port statically. It is multi-optional.

**MAC Address:** Displays the dynamic MAC Address.

**VLAN ID:** Displays the corresponding VLAN ID of the MAC address.

**Port:** Displays the corresponding port number of the MAC address.

**Type:** Displays the Type of the MAC address.

**Aging Status:** Displays the Aging Status of the MAC address.

Bind: Click the Bind button to bind the MAC address of your selected entry

to the corresponding port statically.

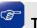

#### Tips:

Setting aging time properly helps implement effective MAC address aging. The aging time that is too long or too short results decreases the performance of the switch. If the aging time is too long, excessive invalid MAC address entries maintained by the switch may fill up the MAC address table. This prevents the MAC address table from updating with network changes in time. If the aging time is too short, the switch may remove valid MAC address entries. This decreases the forwarding performance of the switch. It is recommended to keep the default value.

# 5.4.4 Filtering Address

The filtering address is to forbid the undesired packets to be forwarded. The filtering address can be added or removed manually, independent of the aging time. The filtering MAC address allows the switch to filter the packets which includes this MAC address as the source address or destination address, so as to guarantee the network security. The filtering MAC address entries act on all the ports in the corresponding VLAN.

Choose the menu **Switching** → **MAC** Address → **Filtering** Address to load the following page.

| Create Filtering Addre                         | ss     |                 |                       |                  |              |
|------------------------------------------------|--------|-----------------|-----------------------|------------------|--------------|
| MAC Address:                                   |        |                 | (Format: 00-00-00     | -00-00-01)       |              |
| VLAN ID:                                       |        |                 | (1-4094)              |                  | Create       |
| Search Option                                  |        |                 |                       |                  |              |
| Search Option:                                 | All    | ~               |                       |                  | Search       |
| Filtering Address Tabl                         | е      |                 |                       |                  |              |
| Select MAC Ac                                  | ddress | VLAN ID         | Port                  | Туре             | Aging Status |
|                                                |        | All De          | elete Help            |                  |              |
| Total MAC Address: 0                           |        |                 |                       |                  |              |
| Note:                                          |        |                 |                       |                  |              |
| The maximum of the di<br>complete address entr |        | es is 100 by de | fault, please click t | the Search butto | n to get the |

Figure 5-16 Filtering Address

The following entries are displayed on this screen:

## Create Filtering Address

**MAC Address:** Enter the MAC Address to be filtered.

**VLAN ID:** Enter the corresponding VLAN ID of the MAC address.

Search Option

Search Option: Select a Search Option from the pull-down list and click the Search

button to find your desired entry in the Filtering Address Table.

• MAC: Enter the MAC address of your desired entry.

VLAN ID: Enter the VLAN ID number of your desired entry.

### > Filtering Address Table

**Select:** Select the entry to delete the corresponding filtering address. It is

multi-optional.

**MAC Address:** Displays the filtering MAC Address.

**VLAN ID:** Displays the corresponding VLAN ID.

Port: Here the symbol "\_\_" indicates no specified port.

**Type:** Displays the Type of the MAC address.

**Aging Status:** Displays the Aging Status of the MAC address.

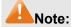

1. The MAC address in the Filtering Address Table cannot be added to the Static Address Table or bound to a port dynamically.

2. This MAC address filtering function is not available if the 802.1X feature is enabled.

Return to CONTENTS

# **Chapter 6 VLAN**

The traditional Ethernet is a data network communication technology based on CSMA/CD (Carrier Sense Multiple Access/Collision Detect) via shared communication medium. Through the traditional Ethernet, the overfull hosts in LAN will result in serious collision, flooding broadcasts, poor performance or even breakdown of the Internet. Though connecting the LANs through switches can avoid the serious collision, the flooding broadcasts cannot be prevented, which will occupy plenty of bandwidth resources, causing potential serious security problems.

A Virtual Local Area Network (VLAN) is a network topology configured according to a logical scheme rather than the physical layout. The VLAN technology is developed for switches to control broadcast in LANs. By creating VLANs in a physical LAN, you can divide the LAN into multiple logical LANs, each of which has a broadcast domain of its own. Hosts in the same VLAN communicate with one another as if they are in a LAN. However, hosts in different VLANs cannot communicate with one another directly. Therefore, broadcast packets are limited in a VLAN. Hosts in the same VLAN communicate with one another via Ethernet whereas hosts in different VLANs communicate with one another through the Internet devices such as Router, the Lay3 switch, etc. The following figure illustrates a VLAN implementation.

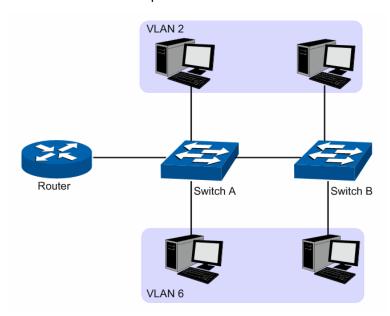

Figure 6-1 VLAN implementation

Compared with the traditional Ethernet, VLAN enjoys the following advantages.

- (1) Broadcasts are confined to VLANs. This decreases bandwidth utilization and improves network performance.
- (2) Network security is improved. VLANs cannot communicate with one another directly. That is, a host in a VLAN cannot access resources in another VLAN directly, unless routers or Layer 3 switches are used.
- (3) Network configuration workload for the host is reduced. VLAN can be used to group specific hosts. When the physical position of a host changes within the range of the VLAN, you do not need to change its network configuration.

A VLAN can span across multiple switches, or even routers. This enables hosts in a VLAN to be dispersed in a looser way. That is, hosts in a VLAN can belong to different physical network segments. This switch supports three ways, namely, 802.1Q VLAN, MAC VLAN and Protocol VLAN, to classify VLANs. VLAN tags in the packets are necessary for the switch to identify

packets of different VLANs. The switch can analyze the received untagged packets on the port and match the packets with the MAC VLAN, Protocol VLAN and 802.1Q VLAN in turn. If a packet is matched, the switch will add a corresponding VLAN tag to it and forward it in the corresponding VLAN.

# 6.1 802.1Q VLAN

VLAN tags in the packets are necessary for the switch to identify packets of different VLANs. The switch works at the data link layer in OSI model and it can identify the data link layer encapsulation of the packet only, so you can add the VLAN tag field into the data link layer encapsulation for identification.

In 1999, IEEE issues the IEEE 802.1Q protocol to standardize VLAN implementation, defining the structure of VLAN-tagged packets. IEEE 802.1Q protocol defines that a 4-byte VLAN tag is encapsulated after the destination MAC address and source MAC address to show the information about VLAN.

As shown in the following figure, a VLAN tag contains four fields, including TPID (Tag Protocol Identifier), Priority, CFI (Canonical Format Indicator), and VLAN ID.

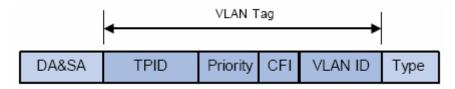

Figure 6-2 Format of VLAN Tag

- (1) TPID: TPID is a 16-bit field, indicating that this data frame is VLAN-tagged. By default, it is 0x8100.
- (2) Priority: Priority is a 3-bit field, referring to 802.1p priority. Refer to section "QoS & QoS profile" for details.
- (3) CFI: CFI is a 1-bit field, indicating whether the MAC address is encapsulated in the standard format in different transmission media. This field is not described in detail in this chapter.
- (4) VLAN ID: VLAN ID is a 12-bit field, indicating the ID of the VLAN to which this packet belongs. It is in the range of 0 to 4,095. Generally, 0 and 4,095 is not used, so the field is in the range of 1 to 4,094.

VLAN ID identifies the VLAN to which a packet belongs. When the switch receives an un-VLAN-tagged packet, it will encapsulate a VLAN tag with the default VLAN ID of the inbound port for the packet, and the packet will be assigned to the default VLAN of the inbound port for transmission.

In this User Guide, the tagged packet refers to the packet with VLAN tag whereas the untagged packet refers to the packet without VLAN tag, and the priority-tagged packet refers to the packet with VLAN tag whose VLAN ID is 0.

### > Link Types of ports

When creating the 802.1Q VLAN, you should set the link type for the port according to its connected device. The link types of port including the following three types:

(1) **ACCESS:** The ACCESS port can be added in a single VLAN, and the egress rule of the port is UNTAG. The PVID is same as the current VLAN ID. If the ACCESS port is added to another VLAN, it will be removed from the current VLAN automatically.

- (2) **TRUNK:** The TRUNK port can be added in multiple VLANs, and the egress rule of the port is TAG. The TRUNK port is generally used to connect the cascaded network devices for it can receive and forward the packets of multiple VLANs. When the packets are forwarded by the TRUNK port, its VLAN tag will not be changed.
- (3) **GENERAL:** The GENERAL port can be added in multiple VLANs and set various egress rules according to the different VLANs. The default egress rule is UNTAG. The PVID can be set as the VID number of any VLAN the port belongs to.

### > PVID

PVID (Port Vlan ID) is the default VID of the port. When the switch receives an un-VLAN-tagged packet, it will add a VLAN tag to the packet according to the PVID of its received port and forward the packets.

When creating VLANs, the PVID of each port, indicating the default VLAN to which the port belongs, is an important parameter with the following two purposes:

- (1) When the switch receives an un-VLAN-tagged packet, it will add a VLAN tag to the packet according to the PVID of its received port
- (2) PVID determines the default broadcast domain of the port, i.e. when the port receives UL packets or broadcast packets, the port will broadcast the packets in its default VLAN.

Different packets, tagged or untagged, will be processed in different ways, after being received by ports of different link types, which is illustrated in the following table.

|           | Receivir                                                               | ng Packets                                                                                                    |                                                                                                    |
|-----------|------------------------------------------------------------------------|----------------------------------------------------------------------------------------------------|----------------------------------------------------------------------------------------------------|
| Port Type | Untagged Packets                                                       | Tagged Packets                                                                                                    | Forwarding Packets                                                                                                    |
| Access    | When untagged                                                          | If the VID of packet is the same as the PVID of the port, the packet will be received.  If the VID of packet is not the same as the PVID of the port, the packet will be dropped. | The packet will be forwarded after removing its VLAN tag.                                                                                                    |
| Trunk     | packets are received, the port will add the default VLAN tag, i.e. the | If the MD of region is                                                                                                    | The packet will be forwarded with its current VLAN tag.                                                                                                    |
| General   | will add the default                                                   | If the VID of packet is allowed by the port, the packet will be received.  If the VID of packet is forbidden by the port, the packet will be dropped.                             | If the egress rule of port is TAG, the packet will be forwarded with its current VLAN tag.  If the egress rule of port is UNTAG, the packet will be forwarded after removing its VLAN tag. |

Table 6-1 Relationship between Port Types and VLAN Packets Processing

IEEE 802.1Q VLAN function is implemented on the VLAN Config and Port Config pages.

# 6.1.1 VLAN Config

On this page, you can view the current created 802.1Q VLAN.

Choose the menu VLAN→802.1Q VLAN→VLAN Config to load the following page.

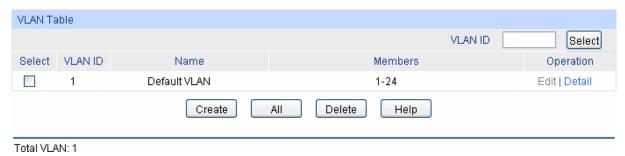

Figure 6-3 VLAN Table

To ensure the normal communication of the factory switch, the default VLAN of all ports is set to VLAN1. VLAN1 cannot be deleted.

The following entries are displayed on this screen:

#### > VLAN Table

VLAN ID Select: Click the Select button to quick-select the corresponding entry

based on the VLAN ID number you entered.

Select: Select the desired entry to delete the corresponding VLAN. It is

multi-optional.

**VLAN ID:** Displays the ID number of VLAN.

**Description:** Displays the user-defined description of VLAN.

**Members:** Displays the port members in the VLAN.

**Operation:** Allows you to view or modify the information for each entry.

Edit: Click to modify the settings of VLAN.

• Detail: Click to get the information of VLAN.

Click **Edit** button to modify the settings of the corresponding VLAN. Click **Create** button to create a new VLAN.

| VLAN Create | Э           |                         |                         |        |
|-------------|-------------|-------------------------|-------------------------|--------|
| VLAN ID     | :           |                         | (2-4094)                | Check  |
| Name:       |             |                         | (16 characters maximum) |        |
| VLAN Memb   | ers         |                         |                         |        |
|             |             |                         | Port                    | Select |
| Select      | Port        | Link Type               | Egress Rule             | LAG    |
|             | 1           | ACCESS                  | UNTAG                   | LAG1   |
|             | 2           | ACCESS                  | UNTAG                   | LAG1   |
|             | 3           | ACCESS                  | UNTAG                   |        |
|             | 4           | ACCESS                  | UNTAG                   |        |
|             | 5           | ACCESS                  | UNTAG                   |        |
|             | 6           | ACCESS                  | UNTAG                   |        |
|             | 7           | ACCESS                  | UNTAG                   |        |
|             | 8           | ACCESS                  | UNTAG                   |        |
|             | 9           | ACCESS                  | UNTAG                   |        |
|             | 10          | ACCESS                  | UNTAG                   |        |
|             | 11          | ACCESS                  | UNTAG                   |        |
|             | 12          | ACCESS                  | UNTAG                   |        |
|             | 13          | ACCESS                  | UNTAG                   |        |
|             | 14          | ACCESS                  | UNTAG                   |        |
| Note:       |             | Apply All               | Back Help               |        |
|             | n he change | d in Page 'Port Config' |                         |        |

Figure 6-4 Create or Modify 802.1Q VLAN

The following entries are displayed on this screen:

### > VLAN Config

**VLAN ID:** Enter the ID number of VLAN.

**Description:** Give a description to the VLAN for identification.

Check: Click the Check button to check whether the VLAN ID you entered

is valid or not.

### > VLAN Members

Port Select: Click the Select button to quick-select the corresponding entry

based on the port number you entered.

**Select:** Select the desired port to be a member of VLAN or leave it blank.

It is multi-optional.

**Port:** Displays the port number.

Link Type: Displays the Link Type of the port. It can be reset on Port Config

screen.

**Egress Rule:** Select the Egress Rule for the VLAN port member. The default

egress rule is UNTAG.

• TAG: All packets forwarded by the port are tagged. The packets contain VLAN information.

• UNTAG: Packets forwarded by the port are untagged.

**LAG:** Displays the LAG to which the port belongs.

# 6.1.2 Port Config

Before creating the 802.1Q VLAN, please acquaint yourself with all the devices connected to the switch in order to configure the ports properly.

Choose the menu VLAN→802.1Q VLAN→Port Config to load the following page.

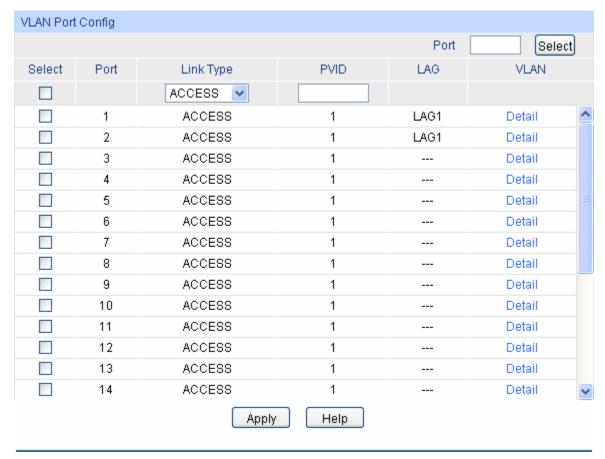

Figure 6-5 802.1Q VLAN – Port Config

The following entries are displayed on this screen:

### > VLAN Port Config

Port Select: Click the Select button to quick-select the corresponding entry

based on the port number you entered.

Select: Select the desired port for configuration. It is multi-optional.

Port: Displays the port number.

**Link Type:** Select the Link Type from the pull-down list for the port.

- ACCESS: The ACCESS port can be added in a single VLAN, and the egress rule of the port is UNTAG. The PVID is same as the current VLAN ID. If the current VLAN is deleted, the PVID will be set to 1 by default.
- TRUNK: The TRUNK port can be added in multiple VLANs, and the egress rule of the port is TAG. The PVID can be set as the VID number of any VLAN the port belongs to.
- GENERAL: The GENERAL port can be added in multiple VLANs and set various egress rules according to the different VLANs. The default egress rule is UNTAG. The PVID can be set as the VID number of any VLAN the port belongs to.

**PVID:** Enter the PVID number of the port.

**LAG:** Displays the LAG to which the port belongs.

VLAN: Click the **Detail** button to view the information of the VLAN to

which the port belongs.

Click the **Detail** button to view the information of the corresponding VLAN

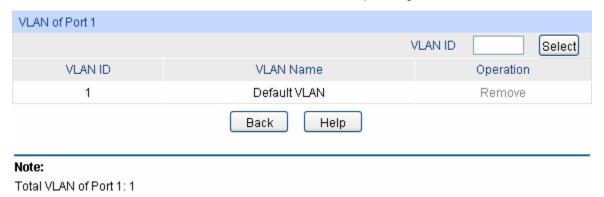

Figure 6-6 View the Current VLAN of Port

The following entries are displayed on this screen:

#### VLAN of Port

**VLAN ID Select:** Click the **Select** button to quick-select the corresponding entry

based on the VLAN ID number you entered.

VLAN ID: Displays the ID number of VLAN.

**VLAN Description:** Displays the user-defined description of VLAN.

**Operation:** Allows you to remove the port from the current VLAN.

# Configuration Procedure:

| Step | Operation                   | Description                                                                                                    |
|------|-----------------------------|----------------------------------------------------------------------------------------------------|
| 1    | Set the link type for port. | Required. On the <b>VLAN</b> → <b>802.1Q VLAN</b> → <b>Port Config</b> page, set the link type for the port based on its connected device. |

| Step | Operation         | Description                                                                                                    |
|------|-------------------|----------------------------------------------------------------------------------------------------|
| 2    | Create VLAN.      | Required. On the VLAN→802.1Q VLAN→VLAN Config page, click the Create button to create a VLAN. Enter the VLAN ID and the description for the VLAN. Meanwhile, specify its member ports. |
| 3    | Modify/View VLAN. | Optional. On the VLAN→802.1Q VLAN→VLAN Config page, click the Edit/Detail button to modify/view the information of the corresponding VLAN.                                             |
| 4    | Delete VLAN       | Optional. On the VLAN→802.1Q VLAN→VLAN Config page, select the desired entry to delete the corresponding VLAN by clicking the <b>Delete</b> button.                                    |

# 6.2 MAC VLAN

MAC VLAN technology is the way to classify VLANs according to the MAC addresses of Hosts. A MAC address corresponds to a single VLAN ID. For the device in a MAC VLAN, if its MAC address is bound to VLAN, the device can be connected to another member port in this VLAN and still takes its member role effect without changing the configuration of VLAN members.

The packet in MAC VLAN is processed in the following way:

- When receiving an untagged packet, the switch matches the packet with the current MAC VLAN. If the packet is matched, the switch will add a corresponding MAC VLAN tag to it. If no MAC VLAN is matched, the switch will add a tag to the packet according to the PVID of the received port. Thus, the packet is assigned automatically to the corresponding VLAN for transmission.
- When receiving tagged packet, the switch will process it based on the 802.1Q VLAN. If the
  received port is the member of the VLAN to which the tagged packet belongs, the packet will
  be forwarded normally. Otherwise, the packet will be discarded.
- 3. If the MAC address of a Host is classified into 802.1Q VLAN, please set its connected port of switch to be a member of this 802.1Q VLAN so as to ensure the packets forwarded normally.

On this page, you can create MAC VLAN and view the current MAC VLANs in the table.

Choose the menu **VLAN**→**MAC VLAN** to load the following page.

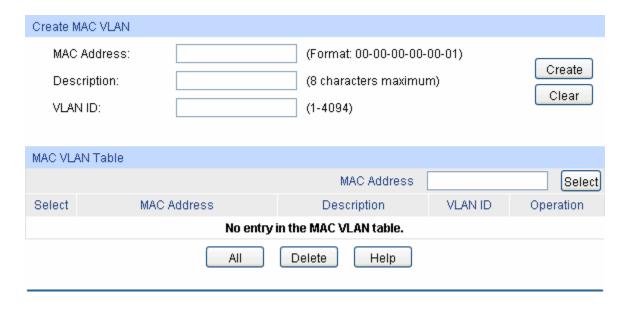

Figure 6-7 Create and View MAC VLAN

The following entries are displayed on this screen:

### > VLAN Table

**MAC Address:** Enter the MAC address.

**Description:** Give a description to the MAC address for identification.

VLAN ID: Enter the ID number of the MAC VLAN. This VLAN should be one of

the 802.1Q VLANs the ingress port belongs to.

### MAC VLAN Table

MAC Select: Click the Select button to quick-select the corresponding entry based

on the MAC address you entered.

**Select:** Select the desired entry. It is multi-optional.

**MAC Address:** Displays the MAC address.

**Description:** Displays the user-defined description of the MAC address.

**VLAN ID:** Displays the corresponding VLAN ID of the MAC address.

Operation: Click the Edit button to modify the settings of the entry. And click the

**Modify** button to apply your settings.

# Configuration Procedure:

| Step | Operation                   | Description                                                                                                    |
|------|-----------------------------|----------------------------------------------------------------------------------------------------|
| 1    | Set the link type for port. | Required. On the <b>VLAN</b> → <b>802.1Q VLAN</b> → <b>Port Config</b> page, set the link type for the port based on its connected device.                                                                                      |
| 2    | Create VLAN.                | Required. On the VLAN—802.1Q VLAN—VLAN Config page, click the Create button to create a VLAN. Enter the VLAN ID and the description for the VLAN. Meanwhile, specify its member ports.                                          |
| 3    | Create MAC VLAN.            | Required. On the <b>VLAN</b> — <b>MAC VLAN</b> page, create the MAC VLAN. For the device in a MAC VLAN, it's required to set its connected port of switch to be a member of this VLAN so as to ensure the normal communication. |

# 6.3 Protocol VLAN

Protocol VLAN is another way to classify VLANs based on network protocol. Protocol VLANs can be sorted by IP, IPX, DECnet, AppleTalk, Banyan and so on. Through the Protocol VLANs, the broadcast domain can span over multiple switches and the Host can change its physical position in the network with its VLAN member role always effective. By creating Protocol VLANs, the network administrator can manage the network clients based on their actual applications and services effectively.

Protocol VLAN, another way to classify VLANs based on network protocol, can bind ToS provided in the network to VLAN to realize the specific service. Through protocol VLAN, the switch can analyze the received un-VLAN-tagged packets on the port and match the packets with the user-defined protocol template according to different encapsulation formats and the values of the

special fields. If a packet is matched, the switch will add a corresponding VLAN tag to it automatically and thus the data of specific protocol can be automatically assigned to the corresponding VLAN for transmission. The network administrator can manage network clients based on their specific applications and services through protocol VLAN.

### Encapsulation Format of Ethernet Data

This section simply introduces the common used encapsulation format of Ethernet data to understand the procedure for the switch to identify the protocol of packets. At present there are two encapsulation formats of Ethernet data, Ethernet II encapsulation and 802.2/802.3 encapsulation, shown as follows:

• Ethernet II encapsulation

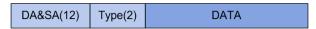

802.2/802.3 encapsulation

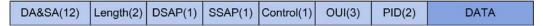

DA and SA respectively refer to destination MAC address and source MAC address. The number indicates the length of the field in bytes, for example, the length of source MAC address is 12 bytes.

As the maximum length of Ethernet data is 1500 bytes, that is, 0x05DC in hexadecimal, the Length field in 802.2/802.3 encapsulation ranges from 0x0000 to 0x05DC, but the Type field in Ethernet II encapsulation ranges from 0x0600 to 0xFFF. The Type or Length field in the range of 0x05DD to 0x05FF is recognized as illegal and will be directly discarded. The switch identifies whether a packet is Ethernet II packet or 802.2/802.3 packet according to the ranges of the two fields.

802.2/802.3 encapsulation contains the following three extended formats:

802.3 raw encapsulation

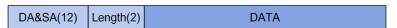

Only the Length field is encapsulated after source MAC address field and destination MAC address field, followed by DATA field without other fields. Currently only IPX protocol supports 802.3 raw encapsulation format. The last two bytes of the Length field in 802.3 raw encapsulation is 0xFFFF.

802.2LLC (Logic Link Control) encapsulation

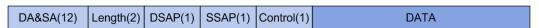

The Length field, DSAP (Destination Service Access Point) field, SSAP (Source Service Access Point) field and Control field are encapsulated after source MAC address field and destination MAC address field. The value of Control field is always 3. DSAP field and SSAP field in 802.2 LLC encapsulation are used to identify the upper layer protocol, for example, when both the two fields are 0xE0, it indicates the upper layer protocol is IPX.

 802.2 SNAP (Sub-Network Access Protocol) is encapsulated based on 802.3 standard packets. In 802.2 SNAP encapsulation, the values of both DSAP field and SSAP field are always 0XAA, and the value of Control field is 3. The switch differentiates 802.2 LLC and 802.2 SNAP encapsulation formats according to the values of DSAP field and SSAP field.

The device determines the encapsulation format of its sending packets, and a device can send out packets of two encapsulation formats. Ethernet II encapsulation format is the most common used one currently.

802.3 and Ethernet II encapsulation formats are supported in IP protocol, ARP protocol and RARP protocol, but not supported in all protocols. The switch identifies the protocol of the packets by

matching eigenvalues of two encapsulation formats.

### > The Procedure for the Switch to Identify Packet Protocol

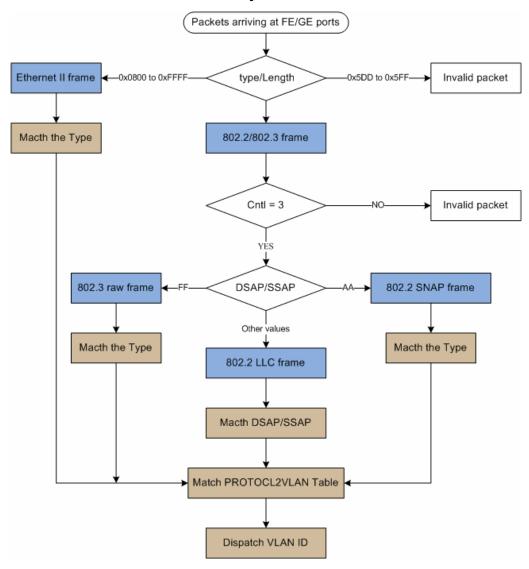

# The Implementation of Protocol VLAN

This switch can match packets through protocol template and transmit packets in the specific VLAN according to the protocol. Protocol template, comprising encapsulation format and protocol type, is the standard to determine the protocol which a packet belongs to. The following table shows the common used encapsulation formats supported in network layer protocol and the protocol templates are for reference. Meanwhile some protocol templates has been preset in the switch, you can create protocol VLAN according to the corresponding protocol template.

| Encapsulation Protocol | Ethernet II | 802.3 raw        | 802.2 LLC        | 802.2 SNAP |
|------------------------|-------------|------------------|------------------|------------|
| IP (0x0800)            | Supported   | Not<br>supported | Not<br>supported | Supported  |
| IPX (0x8137)           | Supported   | Supported        | Supported        | Supported  |
| AppleTalk (0x809B)     | Supported   | Not<br>supported | Not<br>supported | Supported  |

Table 6-2 Protocol types in common use

The packet in Protocol VLAN is processed in the following way:

### VLAN packets are processed in the following way:

- 1. When receiving an untagged packet, the switch matches the packet with the current Protocol VLAN. If the packet is matched, the switch will add a corresponding Protocol VLAN tag to it. If no Protocol VLAN is matched, the switch will add a tag to the packet according to the PVID of the received port. Thus, the packet is assigned automatically to the corresponding VLAN for transmission.
- 2. When receiving tagged packet, the switch will process it based on the 802.1Q VLAN. If the received port is the member of the VLAN to which the tagged packet belongs, the packet will be forwarded normally. Otherwise, the packet will be discarded.
- 3. If the Protocol VLAN is created, please set its enabled port to be the member of corresponding 802.1Q VLAN so as to ensure the packets forwarded normally.

# **6.3.1 Protocol Group Table**

On this page, you can create Protocol VLAN and view the information of the current defined Protocol VLANs.

Choose the menu VLAN—Protocol VLAN—Protocol Group Table to load the following page.

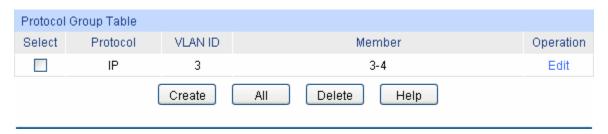

Figure 6-8 Protocol Group Table

The following entries are displayed on this screen:

### > Protocol Group Table

**Select:** Select the desired entry. It is multi-optional.

**Protocol:** Displays the protocol of the protocol group.

**VLAN ID:** Displays the corresponding VLAN ID of the protocol group.

**Member:** Displays the member of the protocol group.

Operation: Click the Edit button to modify the settings of the entry. And click the

**Modify** button to apply your settings.

# 6.3.2 Protocol Group

On this page, you can create Protocol VLAN and view the information of the current defined Protocol VLANs.

Choose the menu **VLAN**—**Protocol VLAN**—**Protocol Group** to load the following page.

| Protocol Group Config |            |      |                  |       |            |
|-----------------------|------------|------|------------------|-------|------------|
| Protocol:             | IP         | ~    | (802.3Ethernet,I | 0800) |            |
| VLAN ID:              |            |      | (1-4094)         |       |            |
|                       |            |      |                  |       |            |
| Protocol Group        | Member     |      |                  |       |            |
| 1(LAG1)               | 2(LAG1)    | 3    | 4                | 5     | □ 6        |
| □ 7                   | 8          | 9    | <b>1</b> 0       | □ 11  | □ 12       |
| ■13                   | □ 14       | □ 15 | <b>1</b> 6       | □ 17  | <b>1</b> 8 |
| <b>1</b> 9            | <b>2</b> 0 | □ 21 | □ 22             | 23    | <b>2</b> 4 |
|                       | Apply      | All  | Clear            | Help  |            |
|                       |            |      |                  |       |            |

Figure 6-9 Create Protocol VLAN

The following entries are displayed on this screen:

## > Protocol Group Config

**Protocol:** Select the defined protocol template.

VLAN ID: Enter the ID number of the Protocol VLAN. This VLAN should be one

of the 802.1Q VLANs the ingress port belongs to.

## > Protocol Group Member

Select your desired port for Protocol VLAN Group.

# **6.3.3 Protocol Template**

The Protocol Template should be created before configuring the Protocol VLAN. By default, the switch has defined the IP Template, ARP Template, RARP Template, etc. You can add more Protocol Template on this page.

Choose the menu VLAN—Protocol VLAN—Protocol Template to load the following page.

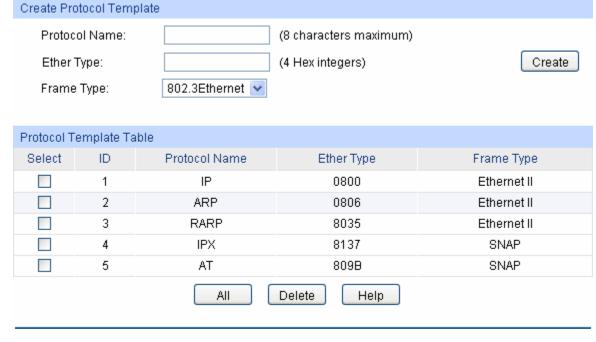

Figure 6-10 Create and View Protocol Template

The following entries are displayed on this screen:

### > Create Protocol Template

**Protocol Name:** Give a name for the Protocol Template.

**Ether Type:** Enter the Ethernet protocol type field in the protocol template.

**Frame Type:** Select a Frame Type for the Protocol Template.

# > Protocol Template Table

**Select:** Select the desired entry. It is multi-optional.

**ID** Displays the index of the protocol template.

**Protocol Name:** Displays the name of the protocol template.

**Ether Type:** Displays the Ethernet protocol type field in the protocol template.

**Frame Type** Displays the Frame type field for the protocol template.

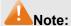

The Protocol Template bound to VLAN cannot be deleted.

## Configuration Procedure:

| Step | Operation                   | Description                                                                                                    |
|------|-----------------------------|----------------------------------------------------------------------------------------------------|
| 1    | Set the link type for port. | Required. On the <b>VLAN</b> → <b>802.1Q VLAN</b> → <b>Port Config</b> page, set the link type for the port based on its connected device. |

| Step | Operation                 | Description                                                                                                    |
|------|---------------------------|----------------------------------------------------------------------------------------------------|
| 2    | Create VLAN.              | Required. On the VLAN→802.1Q VLAN→VLAN Config page, click the Create button to create a VLAN. Enter the VLAN ID and the description for the VLAN. Meanwhile, specify its member ports. |
| 3    | Create Protocol Template. | Required. On the <b>VLAN</b> → <b>Protocol VLAN</b> → <b>Protocol Template</b> page, create the Protocol Template before configuring Protocol VLAN.                                    |
| 4    | Create Protocol VLAN.     | Required. On the <b>VLAN</b> → <b>Protocol VLAN</b> → <b>Protocol VLAN</b> page, select the protocol type and enter the VLAN ID to create a Protocol VLAN.                             |
| 5    | Modify/View VLAN.         | Optional. On the VLAN→Protocol VLAN→Protocol VLAN page, click the Edit button to modify/view the information of the corresponding VLAN.                                                |
| 6    | Delete VLAN.              | Optional. On the VLAN→Protocol VLAN→Protocol VLAN page, select the desired entry to delete the corresponding VLAN by clicking the <b>Delete</b> button.                                |

# 6.4 Application Example for 802.1Q VLAN

# > Network Requirements

- Switch A is connecting to PC A and Server B;
- Switch B is connecting to PC B and Server A;
- PC A and Server A is in the same VLAN;
- PC B and Server B is in the same VLAN;
- PCs in the two VLANs cannot communicate with each other.

## Network Diagram

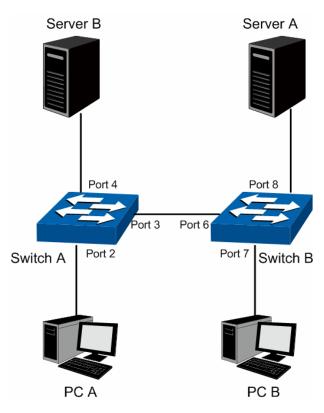

# > Configuration Procedure

• Configure Switch A

| Step | Operation                            | Description                                                                                                    |
|------|--------------------------------------|----------------------------------------------------------------------------------------------------|
| 1    | Configure the Link Type of the ports | Required. On <b>VLAN</b> → <b>802.1Q VLAN</b> → <b>Port Config</b> page, configure the link type of Port 2, Port 3 and Port 4 as ACCESS, TRUNK and ACCESS respectively |
| 2    | Create VLAN10                        | Required. On <b>VLAN</b> → <b>802.1Q VLAN</b> → <b>VLAN Config</b> page, create a VLAN with its VLANID as 10, owning Port 2 and Port 3.                                |
| 3    | Create VLAN20                        | Required. On <b>VLAN</b> → <b>802.1Q VLAN</b> → <b>VLAN Config</b> page, create a VLAN with its VLANID as 20, owning Port 3 and Port 4.                                |

# • Configure Switch B

| Step | Operation                            | Description                                                                                                    |
|------|--------------------------------------|----------------------------------------------------------------------------------------------------|
| 1    | Configure the Link Type of the ports | Required. On <b>VLAN</b> → <b>802.1Q VLAN</b> → <b>Port Config</b> page, configure the link type of Port 7, Port 6 and Port 8 as ACCESS, TRUNK and ACCESS respectively. |
| 2    | Create VLAN10                        | Required. On <b>VLAN</b> → <b>802.1Q VLAN</b> → <b>VLAN Config</b> page, create a VLAN with its VLANID as 10, owning Port 6 and Port 8.                                 |
| 3    | Create VLAN20                        | Required. On <b>VLAN</b> → <b>802.1Q VLAN</b> → <b>VLAN Config</b> page, create a VLAN with its VLANID as 20, owning Port 6 and Port 7.                                 |

# 6.5 Application Example for MAC VLAN

## > Network Requirements

 Switch A and switch B are connected to meeting room A and meeting room B respectively, and the two rooms are for all departments;

- Notebook A and Notebook B, special for meeting room, are of two different departments;
- The two departments are in VLAN10 and VLAN20 respectively. The two notebooks can just access the server of their own departments, that is, Server A and Server B, in the two meeting rooms;
- The MAC address of Notebook A is 00-19-56-8A-4C-71, Notebook B's MAC address is 00-19-56-82-3B-70.

### > Network Diagram

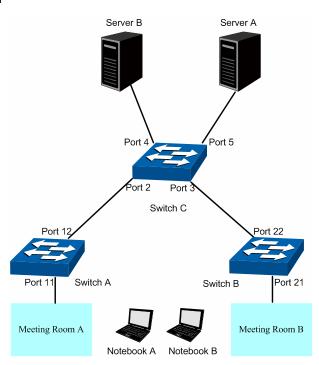

## > Configuration Procedure

## • Configure Switch A

| Step | Operation                            | Description                                                                                                    |
|------|--------------------------------------|----------------------------------------------------------------------------------------------------|
| 1    | Configure the Link Type of the ports | Required. On <b>VLAN</b> → <b>802.1Q VLAN</b> → <b>Port Config</b> page, configure the link type of Port 11 and Port 12 as GENERAL and TRUNK respectively.                                   |
| 2    | Create VLAN10                        | Required. On <b>VLAN</b> → <b>802.1Q VLAN</b> → <b>VLAN Config</b> page, create a VLAN with its VLANID as 10, owning Port 11 and Port 12, and configure the egress rule of Port 11 as Untag. |
| 3    | Create VLAN20                        | Required. On <b>VLAN</b> → <b>802.1Q VLAN</b> → <b>VLAN Config</b> page, create a VLAN with its VLANID as 20, owning Port 11 and Port 12, and configure the egress rule of Port 11 as Untag. |
| 4    | Configure MAC<br>VLAN 10             | On <b>VLAN</b> → <b>MAC VLAN</b> page, create MAC VLAN10 with the MAC address as 00-19-56-8A-4C-71.                                                                                          |
| 5    | Configure MAC<br>VLAN 20             | On <b>VLAN</b> → <b>MAC VLAN</b> page, create MAC VLAN10 with the MAC address as 00-19-56-82-3B-70.                                                                                          |

## • Configure Switch B

| Step | Operation                            | Description                                                                                                    |
|------|--------------------------------------|----------------------------------------------------------------------------------------------------|
| 1    | Configure the Link Type of the ports | Required. On <b>VLAN</b> → <b>802.1Q VLAN</b> → <b>Port Config</b> page, configure the link type of Port 21 and Port 22 as GENERAL and TRUNK respectively.          |
| 2    | Create VLAN10                        | Required. On VLAN→802.1Q VLAN→VLAN Config page, create a VLAN with its VLANID as 10, owning Port 21 and Port 22, and configure the egress rule of Port 21 as Untag. |
| 3    | Create VLAN20                        | Required. On VLAN→802.1Q VLAN→VLAN Config page, create a VLAN with its VLANID as 20, owning Port 21 and Port 22, and configure the egress rule of Port 21 as Untag. |
| 4    | Configure MAC<br>VLAN 10             | On <b>VLAN</b> → <b>MAC VLAN</b> page, create MAC VLAN10 with the MAC address as 00-19-56-8A-4C-71.                                                                 |
| 5    | Configure MAC<br>VLAN 20             | On <b>VLAN</b> → <b>MAC VLAN</b> page, create MAC VLAN10 with the MAC address as 00-19-56-82-3B-70.                                                                 |

## • Configure Switch C

| Step | Operation                            | Description                                                                                                    |
|------|--------------------------------------|----------------------------------------------------------------------------------------------------|
| 1    | Configure the Link Type of the ports | Required. On <b>VLAN</b> → <b>802.1Q VLAN</b> → <b>Port Config</b> page, configure the link type of Port 2 and Port 3 as GENERAL, and configure the link type of Port 4 and Port 5 as ACCESS. |
| 2    | Create VLAN10                        | Required. On <b>VLAN</b> → <b>802.1Q VLAN</b> → <b>VLAN Config</b> page, create a VLAN with its VLANID as 10, owning Port 2, Port 3 and Port 5,                                               |
| 3    | Create VLAN20                        | Required. On <b>VLAN</b> → <b>802.1Q VLAN</b> → <b>VLAN Config</b> page, create a VLAN with its VLANID as 20, owning Port 2, Port 3 and Port 4,                                               |

# 6.6 Application Example for Protocol VLAN

## > Network Requirements

- Department A is connected to the company LAN via Port12 of switch A;
- Department A has IP host and AppleTalk host;
- IP host, in VLAN10, is served by IP server while AppleTalk host is served by AppleTalk server;
- Switch B is connected to IP server and AppleTalk server.
- Network Diagram

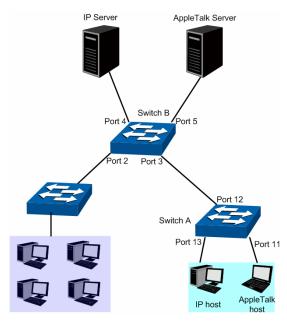

# > Configuration Procedure

# Configure Switch A

| Step | Operation                            | Description                                                                                                    |
|------|--------------------------------------|----------------------------------------------------------------------------------------------------|
| 1    | Configure the Link Type of the ports | Required. On <b>VLAN</b> → <b>802.1Q VLAN</b> → <b>Port Config</b> page, configure the link type of Port 11 and Port 13 as ACCESS, and configure the link type of Port 12 as GENERAL. |
| 2    | Create VLAN10                        | Required. On VLAN→802.1Q VLAN→VLAN Config page, create a VLAN with its VLANID as 10, owning Port 12 and Port 13, and configure the egress rule of Port 12 as Untag.                   |
| 3    | Create VLAN20                        | Required. On VLAN→802.1Q VLAN→VLAN Config page, create a VLAN with its VLANID as 20, owning Port 11 and Port 12, and configure the egress rule of Port 12 as Untag.                   |

# • Configure Switch B

| Step | Operation                            | Description                                                                                                    |
|------|--------------------------------------|----------------------------------------------------------------------------------------------------|
| 1    | Configure the Link Type of the ports | Required. On <b>VLAN</b> → <b>802.1Q VLAN</b> → <b>Port Config</b> page, configure the link type of Port 4 and Port 5 as ACCESS, and configure the link type of Port 3 as GENERAL.                                                                                                    |
| 2    | Create VLAN10                        | Required. On VLAN→802.1Q VLAN→VLAN Config page, create a VLAN with its VLANID as 10, owning Port 3 and Port 4, and configure the egress rule of Port 3 as Untag.                                                                                                    |
| 3    | Create VLAN20                        | Required. On VLAN→802.1Q VLAN→VLAN Config page, create a VLAN with its VLANID as 20, owning Port 3 and Port 5, and configure the egress rule of Port 3 as Untag.                                                                                                    |
| 4    | Create Protocol<br>Template          | Required. On VLAN→Protocol VLAN→Protocol Template page, configure the protocol template practically. E.g. the IP network packets are encapsulated in Ethernet II format and its Ether Type is 0800; the AppleTalk network packets are encapsulated in SNAP format and its PID is 809B. |

| Step | Operation                  | Description                                                                                                    |
|------|----------------------------|----------------------------------------------------------------------------------------------------|
| 5    | Create Protocol<br>VLAN 10 | On <b>VLAN</b> → <b>Protocol VLAN</b> → <b>Protocol Group</b> page, create protocol VLAN 10 with Protocol as IP and tick Port 3.        |
| 6    | Create Protocol<br>VLAN 20 | On <b>VLAN</b> → <b>Protocol VLAN</b> → <b>Protocol Group</b> page, create protocol VLAN 20 with Protocol as AppleTalk and tick Port 3. |

# **6.7 GVRP**

GVRP (GARP VLAN Registration Protocol) is an implementation of GARP (generic attribute registration protocol). GVRP allows the switch to automatically add or remove the VLANs via the dynamic VLAN registration information and propagate the local VLAN registration information to other switches, without having to individually configure each VLAN.

### ➤ GARP

GARP provides the mechanism to assist the switch members in LAN to deliver, propagate and register the information among the members. GARP itself does not work as the entity among the devices. The application complied with GARP is called GARP implementation, and GVRP is the implementation of GARP. When GARP is implemented on a port of device, the port is called GARP entity.

The information exchange between GARP entities is completed by messages. GARP defines the messages into three types: Join, Leave and LeaveAll.

- Join Message: When a GARP entity expects other switches to register certain attribute
  information of its own, it sends out a Join message. And when receiving the Join message
  from the other entity or configuring some attributes statically, the device also sends out a Join
  message in order to be registered by the other GARP entities.
- Leave Message: When a GARP entity expects other switches to deregister certain attribute
  information of its own, it sends out a Leave message. And when receiving the Leave message
  from the other entity or deregistering some attributes statically, the device also sends out a
  Leave message.
- LeaveAll Message: Once a GARP entity starts up, it starts the LeaveAll timer. After the timer
  times out, the GARP entity sends out a LeaveAll message. LeaveAll message is to deregister
  all the attribute information so as to enable the other GARP entities to re-register attribute
  information of their own.

Through message exchange, all the attribute information to be registered can be propagated to all the switches in the same switched network.

The interval of GARP messages is controlled by timers. GARP defines the following timers:

- Hold Timer: When a GARP entity receives a piece of registration information, it does not send out a Join message immediately. Instead, to save the bandwidth resources, it starts the Hold timer, puts all registration information it receives before the timer times out into one Join message and sends out the message after the timer times out.
- **Join Timer:** To transmit the Join messages reliably to other entities, a GARP entity sends each Join message two times. The Join timer is used to define the interval between the two sending operations of each Join message.

- Leave Timer: When a GARP entity expects to deregister a piece of attribute information, it sends out a Leave message. Any GARP entity receiving this message starts its Leave timer, and deregisters the attribute information if it does not receives a Join message again before the timer times out.
- LeaveAll Timer: Once a GARP entity starts up, it starts the LeaveAll timer, and sends out a
  LeaveAll message after the timer times out, so that other GARP entities can re-register all the
  attribute information on this entity. After that, the entity restarts the LeaveAll timer to begin a
  new cycle.

### > GVRP

GVRP, as an implementation of GARP, maintains dynamic VLAN registration information and propagates the information to other switches by adopting the same mechanism of GARP.

After the GVRP feature is enabled on a switch, the switch receives the VLAN registration information from other switches to dynamically update the local VLAN registration information, including VLAN members, ports through which the VLAN members can be reached, and so on. The switch also propagates the local VLAN registration information to other switches so that all the switching devices in the same switched network can have the same VLAN information. The VLAN registration information includes not only the static registration information configured locally, but also the dynamic registration information, which is received from other switches.

In this switch, only the port with TRUNK link type can be set as the GVRP application entity to maintain the VLAN registration information. GVRP has the following three port registration modes: Normal, Fixed, and Forbidden.

- **Normal:** In this mode, a port can dynamically register/deregister a VLAN and propagate the dynamic/static VLAN information.
- **Fixed:** In this mode, a port cannot register/deregister a VLAN dynamically. It only propagates static VLAN information. That is, the port in Fixed mode only permits the packets of its static VLAN to pass.
- **Forbidden:** In this mode, a port cannot register/deregister VLANs. It only propagates VLAN 1 information. That is, the port in Forbidden mode only permits the packets of the default VLAN (namely VLAN 1) to pass.

Choose the menu **VLAN**→**GVRP** to load the following page.

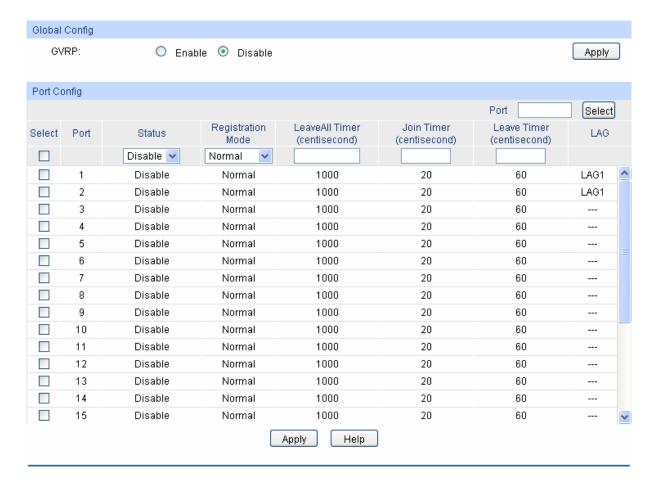

Figure 6-11 GVRP Config

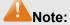

If the GVRP feature is enabled for a member port of LAG, please ensure all the member ports of this LAG are set to be in the same status and registration mode.

The following entries are displayed on this screen:

### > Global Config

**GVRP:** Allows you to Enable/Disable the GVRP function.

### > Port Config

Port Select: Click the Select button to quick-select the corresponding entry based

on the port number you entered.

**Select:** Select the desired port for configuration. It is multi-optional.

**Port:** Displays the port number.

Status: Enable/Disable the GVRP feature for the port. The port type should be

set to TRUNK before enabling the GVRP feature.

Registration Mode:

Select the Registration Mode for the port.

- Normal: In this mode, a port can dynamically register/deregister a VLAN and propagate the dynamic/static VLAN information.
- Fixed: In this mode, a port cannot register/deregister a VLAN dynamically. It only propagates static VLAN information.
- Forbidden: In this mode, a port cannot register/deregister

VLANs. It only propagates VLAN 1 information.

LeaveAll Timer: Once the LeaveAll Timer is set, the port with GVRP enabled can send

a LeaveAll message after the timer times out, so that other GARP ports can re-register all the attribute information. After that, the LeaveAll timer will start to begin a new cycle. The LeaveAll Timer

ranges from 1000 to 30000 centiseconds.

Join Timer: To guarantee the transmission of the Join messages, a GARP port

sends each Join message two times. The Join Timer is used to define the interval between the two sending operations of each Join message. The Join Timer ranges from 20 to 1000 centiseconds.

Leave Timer: Once the Leave Timer is set, the GARP port receiving a Leave

message will start its Leave timer, and deregister the attribute information if it does not receive a Join message again before the timer times out. The Leave Timer ranges from 60 to 3000

centiseconds.

**LAG:** Displays the LAG to which the port belongs.

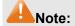

LeaveAll Timer >= 10\* Leave Timer, Leave Timer >= 2\*Join Timer

# **Configuration Procedure:**

| Step | Operation                                                    | Description                                                                                                    |  |
|------|--------------------------------------------------------------|----------------------------------------------------------------------------------------------------|--|
| 1    | Set the link type for port.                                  | Required. On the <b>VLAN</b> → <b>802.1Q VLAN</b> → <b>Port Config</b> page, set the link type of the port to be TRUNK. |  |
| 2    | Enable GVRP function.                                        | Required. On the <b>VLAN</b> → <b>GVRP</b> page, enable GVRP function.                                                  |  |
| 3    | Configure the registration mode and the timers for the port. | Required. On the <b>VLAN</b> → <b>GVRP</b> page, configure the parameters of ports based on actual applications.        |  |

Return to CONTENTS

# **Chapter 7 Spanning Tree**

STP (Spanning Tree Protocol), subject to IEEE 802.1D standard, is to disbranch a ring network in the Data Link layer in a local network. Devices running STP discover loops in the network and block ports by exchanging information, in that way, a ring network can be disbranched to form a tree-topological ring-free network to prevent packets from being duplicated and forwarded endlessly in the network.

BPDU (Bridge Protocol Data Unit) is the protocol data that STP and RSTP use. Enough information is carried in BPDU to ensure the spanning tree generation. STP is to determine the topology of the network via transferring BPDUs between devices.

To implement spanning tree function, the switches in the network transfer BPDUs between each other to exchange information and all the switches supporting STP receive and process the received BPDUs. BPDUs carry the information that is needed for switches to figure out the spanning tree.

### > STP Elements

**Bridge ID** (Bridge Identifier): Indicates the value of the priority and MAC address of the bridge. Bridge ID can be configured and the switch with the lower bridge ID has the higher priority.

**Root Bridge**: Indicates the switch has the lowest bridge ID. Configure the best PC in the ring network as the root bridge to ensure best network performance and reliability.

**Designated Bridge**: Indicates the switch has the lowest path cost from the switch to the root bridge in each network segment. BPDUs are forwarded to the network segment through the designated bridge. The switch with the lowest bridge ID will be chosen as the designated bridge.

**Root Path Cost**: Indicates the sum of the path cost of the root port and the path cost of all the switches that packets pass through. The root path cost of the root bridge is 0.

**Bridge Priority**: The bridge priority can be set to a value in the range of 0~32768. The lower value priority has the higher priority. The switch with the higher priority has more chance to be chosen as the root bridge.

**Root Port**: Indicates the port that has the lowest path cost from this bridge to the Root Bridge and forwards packets to the root.

**Designated Port**: Indicates the port that forwards packets to a downstream network segment or switch.

**Port Priority**: The port priority can be set to a value in the range of 0~255. The lower value priority has the higher priority. The port with the higher priority has more chance to be chosen as the root port.

**Path Cost**: Indicates the parameter for choosing the link path by STP. By calculating the path cost, STP chooses the better links and blocks the redundant links so as to disbranch the ring-network to form a tree-topological ring-free network.

The following network diagram shows the sketch map of spanning tree. Switch A, B and C are connected together in order. After STP generation, switch A is chosen as root bridge, the path from port 2 to port 6 is blocked.

- Bridge: Switch A is the root bridge in the whole network; switch B is the designated bridge of switch C.
- Port: Port 3 is the root port of switch B and port 5 is the root port of switch C; port 1 is the
  designated port of switch A and port 4 is the designated port of switch B; port 6 is the blocked

### port of switch C.

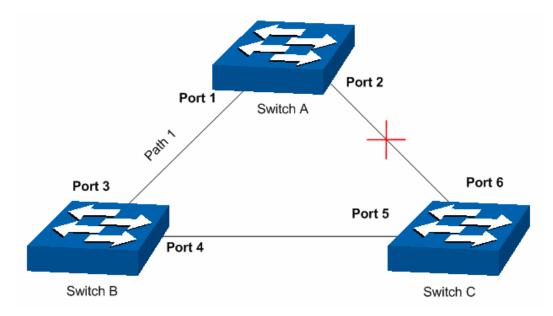

Figure 7-1 Basic STP diagram

### > STP Timers

Hello Time:

Hello Time ranges from 1 to 10 seconds. It specifies the interval to send BPDU packets. It is used to test the links.

Max. Age:

Max. Age ranges from 6 to 40 seconds. It specifies the maximum time the switch can wait without receiving a BPDU before attempting to reconfigure.

### Forward Delay:

Forward Delay ranges from 4 to 30 seconds. It specifies the time for the port to transit its state after the network topology is changed.

When the STP regeneration caused by network malfunction occurs, the STP structure will get some corresponding change. However, as the new configuration BPDUs cannot be spread in the whole network at once, the temporal loop will occur if the port transits its state immediately. Therefore, STP adopts a state transit mechanism, that is, the new root port and the designated port begins to forward data after twice forward delay, which ensures the new configuration BPDUs are spread in the whole network.

### > BPDU Comparing Principle in STP mode

Assuming two BPDUs: BPDU X and BPDU Y

If the root bridge ID of X is smaller than that of Y, X is superior to Y.

If the root bridge ID of X equals that of Y, but the root path cost of X is smaller than that of Y, X is superior to Y.

If the root bridge ID and the root path cost of X equal those of Y, but the bridge ID of X is smaller than that of Y, X is superior to Y.

If the root bridge ID, the root path cost and bridge ID of X equal those of Y, but the port ID of X is smaller than that of Y, X is superior to Y.

#### > STP Generation

### In the beginning

In the beginning, each switch regards itself as the root, and generates a configuration BPDU for each port on it as a root, with the root path cost being 0, the ID of the designated bridge being that of the switch, and the designated port being itself.

## Comparing BPDUs

Each switch sends out configuration BPDUs and receives a configuration BPDU on one of its ports from another switch. The following table shows the comparing operations.

| Step | Operation                                                                                                    |
|------|----------------------------------------------------------------------------------------------------|
| 1    | If the priority of the BPDU received on the port is lower than that of the BPDU if of the port itself, the switch discards the BPDU and does not change the BPDU of the port.                                                                       |
| 2    | If the priority of the BPDU is higher than that of the BPDU of the port itself, the switch replaces the BPDU of the port with the received one and compares it with those of other ports on the switch to obtain the one with the highest priority. |

Table 7-1 Comparing BPDUs

### · Selecting the root bridge

The root bridge is selected by BPDU comparing. The switch with the smallest root ID is chosen as the root bridge.

· Selecting the root port and designate port

The operation is taken in the following way:

| Step | Operation                                                                                                    |  |  |  |
|------|----------------------------------------------------------------------------------------------------|--|--|--|
| 1    | For each switch (except the one chosen as the root bridge) in a network, the port that receives the BPDU with the highest priority is chosen as the root port of the switch.                                                                        |  |  |  |
| 2    | Using the root port BPDU and the root path cost, the switch generates a designated port BPDU for each of its ports.                                                                                                    |  |  |  |
|      | <ul> <li>Root ID is replaced with that of the root port;</li> <li>Root path is replaced with the sum of the root path cost of the root port and the path cost between this port and the root port;</li> </ul>                                       |  |  |  |
|      | The ID of the designated bridge is replaced with that of the switch;                                                                                                    |  |  |  |
|      | The ID of the designated port is replaced with that of the port.                                                                                                    |  |  |  |
| 3    | The switch compares the resulting BPDU with the BPDU of the desired por whose role you want to determine.                                                                                                    |  |  |  |
|      | <ul> <li>If the resulting BPDU takes the precedence over the BPDU of the port, the port is chosen as the designated port and the BPDU of this port is replaced with the resulting BPDU. The port regularly sends out the resulting BPDU;</li> </ul> |  |  |  |
|      | • If the BPDU of this port takes the precedence over the resulting BPDU, the BPDU of this port is not replaced and the port is blocked. The port only can receive BPDUs.                                                                            |  |  |  |

Table 7-2 Selecting root port and designated port

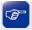

#### Tine ·

In a STP with stable topology, only the root port and designated port can forward data, and the other ports are blocked. The blocked ports only can receive BPDUs.

RSTP (Rapid Spanning Tree Protocol), evolved from the 802.1D STP standard, enable Ethernet ports to transit their states rapidly. The premises for the port in the RSTP to transit its state rapidly are as follows.

- The condition for the root port to transit its port state rapidly: The old root port of the switch stops forwarding data and the designated port of the upstream switch begins to forward data.
- The condition for the designated port to transit its port state rapidly: The designated port is an edge port or connecting to a point-to-point link. If the designated port is an edge port, it can directly transit to forwarding state; if the designated port is connecting to a point-to-point link, it can transit to forwarding state after getting response from the downstream switch through handshake.

### > RSTP Elements

**Edge Port:** Indicates the port connected directly to terminals.

**P2P Link:** Indicates the link between two switches directly connected.

MSTP (Multiple Spanning Tree Protocol), compatible with both STP and RSTP and subject to IEEE 802.1s standard, not only enables spanning trees to converge rapidly, but also enables packets of different VLANs to be forwarded along their respective paths so as to provide redundant links with a better load-balancing mechanism.

### Features of MSTP:

- MSTP combines VLANs and spanning tree together via VLAN-to-instance mapping table. It binds several VLANs to an instance to save communication cost and network resources.
- MSTP divides a spanning tree network into several regions. Each region has several internal spanning trees, which are independent of each other.
- MSTP provides a load-balancing mechanism for the packets transmission in the VLAN.
- MSTP is compatible with both STP and RSTP.

### > MSTP Elements

**MST Region** (Multiple Spanning Tree Region): An MST Region comprises switches with the same region configuration and VLAN-to-Instances mapping relationship.

IST (Internal Spanning Tree): An IST is a spanning tree in an MST.

**CST** (Common Spanning Tree): A CST is the spanning tree in a switched network that connects all MST regions in the network.

**CIST** (Common and Internal Spanning Tree): A CIST, comprising IST and CST, is the spanning tree in a switched network that connects all switches in the network.

The following figure shows the network diagram in MSTP.

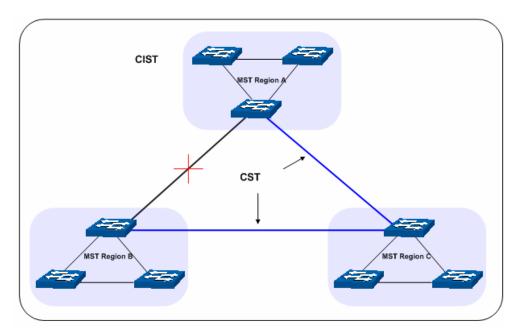

Figure 7-2 Basic MSTP diagram

### > MSTP

MSTP divides a network into several MST regions. The CST is generated between these MST regions, and multiple spanning trees can be generated in each MST region. Each spanning tree is called an instance. As well as STP, MSTP uses BPDUs to generate spanning tree. The only difference is that the BPDU for MSTP carries the MSTP configuration information on the switches.

### > Port States

In an MSTP, ports can be in the following four states:

- Forwarding: In this status the port can receive/forward data, receive/send BPDU packets as well as learn MAC address.
- Learning: In this status the port can receive/send BPDU packets and learn MAC address.
- Blocking: In this status the port can only receive BPDU packets.
- Disconnected: In this status the port is not participating in the STP.

### > Port Roles

In an MSTP, the following roles exist:

- Root Port: Indicates the port that has the lowest path cost from this bridge to the Root Bridge and forwards packets to the root.
- Designated Port: Indicates the port that forwards packets to a downstream network segment or switch.
- Master Port: Indicates the port that connects a MST region to the common root. The path from the master port to the common root is the shortest path between this MST region and the common root.
- Alternate Port: Indicates the port that can be a backup port of a root or master port.
- Backup Port: Indicates the port that is the backup port of a designated port.
- Disabled: Indicates the port that is not participating in the STP.

The following diagram shows the different port roles.

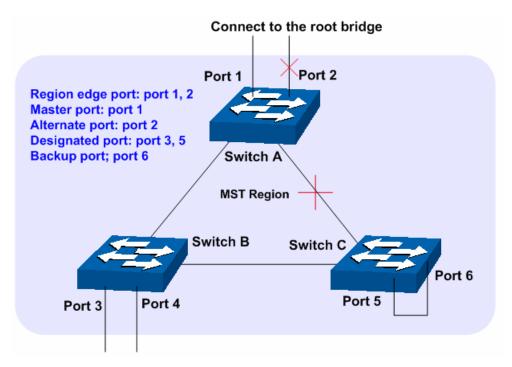

Figure 7-3 Port roles

The Spanning Tree module is mainly for spanning tree configuration of the switch, including four submenus: **STP Config**, **Port Config**, **MSTP Instance** and **STP Security**.

# 7.1 STP Config

The STP Config function, for global configuration of spanning trees on the switch, can be implemented on **STP Config** and **STP Summary** pages.

# 7.1.1 STP Config

Before configuring spanning trees, you should make clear the roles each switch plays in each spanning tree instance. Only one switch can be the root bridge in each spanning tree instance. On this page you can globally configure the spanning tree function and related parameters.

Choose the menu **Spanning Tree**→**STP Config** to load the following page.

| Global Config                                                             |                                                                                          |               |
|---------------------------------------------------------------------------|------------------------------------------------------------------------------------------|---------------|
| STP:<br>Version:                                                          | ○ Enable                                                                                 | Apply         |
| Parameters Config                                                         |                                                                                          |               |
| CIST Priority: Hello Time: Max Age: Forward Delay: TxHoldCount: Max Hops: | 32768 (0-61440)  2 sec (1-10)  20 sec (6-40)  15 sec (4-30)  5 pps (1-20)  20 hop (1-40) | Apply<br>Help |

Figure 7-4 STP Config

The following entries are displayed on this screen:

### > Global Config

**STP:** Select Enable/Disable STP function globally on the switch.

**Version:** Select the desired STP version on the switch.

• STP: Spanning Tree Protocol.

RSTP: Rapid Spanning Tree Protocol.

MSTP: Multiple Spanning Tree Protocol.

### Parameters Config

**CIST Priority:** Enter a value from 0 to 61440 to specify the priority of the switch

for comparison in the CIST. CIST priority is an important criterion on determining the root bridge. In the same condition, the switch with the highest priority will be chosen as the root bridge. The lower value has the higher priority. The default value is 32768 and

should be exact divisor of 4096.

Hello Time Enter a value from 1 to 10 in seconds to specify the interval to

send BPDU packets. It is used to test the links. 2\*(Hello Time + 1)

≤ Max Age. The default value is 2 seconds.

Max Age: Enter a value from 6 to 40 in seconds to specify the maximum

time the switch can wait without receiving a BPDU before

attempting to reconfigure. The default value is 20 seconds.

Forward Delay: Enter a value from 4 to 30 in seconds to specify the time for the

port to transit its state after the network topology is changed. 2\*(Forward Delay-1) ≥ Max Age. The default value is 15 seconds.

**TxHold Count:** Enter a value from 1 to 20 to set the maximum number of BPDU

packets transmitted per Hello Time interval. The default value is

5pps.

Max Hops: Enter a value from 1 to 40 to set the maximum number of hops

that occur in a specific region before the BPDU is discarded. The default value is 20 hops.

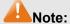

- 1. The forward delay parameter and the network diameter are correlated. A too small forward delay parameter may result in temporary loops. A too large forward delay may cause a network unable to resume the normal state in time. The default value is recommended.
- 2. An adequate hello time parameter can enable the switch to discover the link failures occurred in the network without occupying too much network resources. A too large hello time parameter may result in normal links being regarded as invalid when packets drop occurred in the links, which in turn result in spanning tree being regenerated. A too small hello time parameter may result in duplicated configuration being sent frequently, which increases the network load of the switches and wastes network resources. The default value is recommended.
- 3. A too small max age parameter may result in the switches regenerating spanning trees frequently and cause network congestions to be falsely regarded as link problems. A too large max age parameter result in the switches unable to find the link problems in time, which in turn handicaps spanning trees being regenerated in time and makes the network less adaptive. The default value is recommended.
- 4. If the TxHold Count parameter is too large, the number of MSTP packets being sent in each hello time may be increased with occupying too much network resources. The default value is recommended.

# 7.1.2 STP Summary

On this page you can view the related parameters for Spanning Tree function.

Choose the menu **Spanning Tree** STP **Config** STP **Summary** to load the following page.

| STP Summary         |         |
|---------------------|---------|
| STP Status:         | Disable |
| STP Version:        |         |
| Local Bridge:       |         |
| Root Bridge:        |         |
| External Path Cost: |         |
| Region Root:        |         |
| Internal Path Cost: |         |
| Designated Bridge:  |         |
| Root Port:          |         |
| Latest TC Time:     |         |
| TC Count:           | 0       |
|                     |         |

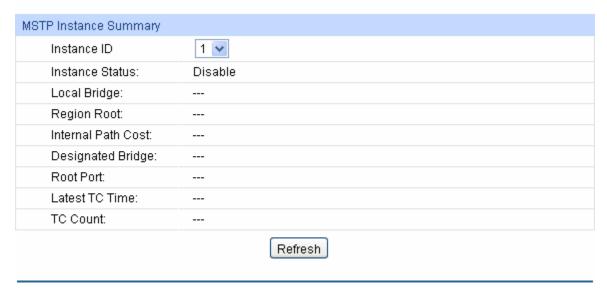

Figure 7-5 STP Summary

# 7.2 Port Config

On this page you can configure the parameters of the ports for CIST

Choose the menu **Spanning Tree**→**Port Config** to load the following page.

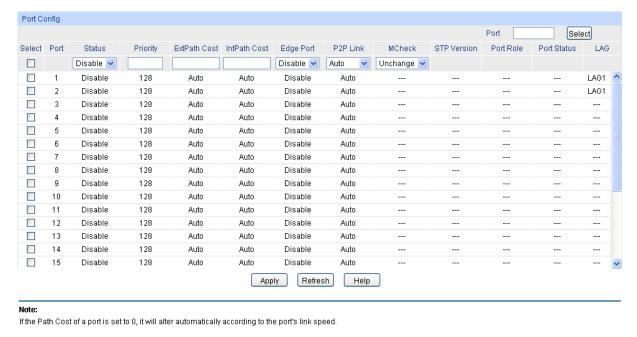

Figure 7-6 Port Config

The following entries are displayed on this screen:

### > Port Config

| Port Select: | Click the <b>Select</b> | button to quick-select the | corresponding port based |
|--------------|-------------------------|----------------------------|--------------------------|
|--------------|-------------------------|----------------------------|--------------------------|

on the port number you entered.

Select: Select the desired port for STP configuration. It is multi-optional.

**Port:** Displays the port number of the switch.

Status: Select Enable /Disable STP function for the desired port.

**Priority:** Enter a value from 0 to 240 divisible by 16. Port priority is an important

criterion on determining if the port connected to this port will be chosen

as the root port. The lower value has the higher priority.

**ExtPath:** ExtPath Cost is used to choose the path and calculate the path costs

of ports in different MST regions. It is an important criterion on

determining the root port. The lower value has the higher priority.

IntPath: IntPath Cost is used to choose the path and calculate the path costs of

ports in an MST region. It is an important criterion on determining the

root port. The lower value has the higher priority.

Edge Port: Select Enable/Disable Edge Port. The edge port can transit its state

from blocking to forwarding rapidly without waiting for forward delay.

P2P Link: Select the P2P link status. If the two ports in the P2P link are root port

or designated port, they can transit their states to forwarding rapidly to

reduce the unnecessary forward delay.

MCheck: Select Enable to perform MCheck operation on the port. Unchange

means no MCheck operation.

**STP Version:** Displays the STP version of the port.

**Port Role:** Displays the role of the port played in the STP Instance.

 Root Port: Indicates the port that has the lowest path cost from this bridge to the Root Bridge and forwards packets to the root.

- Designated Port: Indicates the port that forwards packets to a downstream network segment or switch.
- Master Port: Indicates the port that connects a MST region to the common root. The path from the master port to the common root is the shortest path between this MST region and the common root
- Alternate Port: Indicates the port that can be a backup port of a root or master port.
- Backup Port: Indicates the port that is the backup port of a designated port.
- Disabled: Indicates the port that is not participating in the STP.

### **Port Status:**

Displays the working status of the port.

- Forwarding: In this status the port can receive/forward data, receive/send BPDU packets as well as learn MAC address.
- Learning: In this status the port can receive/send BPDU packets and learn MAC address.
- Blocking: In this status the port can only receive BPDU packets.
- Disconnected: In this status the port is not participating in the STP.

LAG:

Displays the LAG number which the port belongs to.

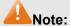

- Configure the ports connected directly to terminals as edge ports and enable the BPDU
  protection function as well. This not only enables these ports to transit to forwarding state
  rapidly but also secures your network.
- 2. All the links of ports in a LAG can be configured as point-to-point links.
- 3. When the link of a port is configured as a point-to-point link, the spanning tree instances owning this port are configured as point-to-point links. If the physical link of a port is not a point-to-point link and you forcibly configure the link as a point-to-point link, temporary loops may be incurred.

## 7.3 MSTP Instance

MSTP combines VLANs and spanning tree together via VLAN-to-instance mapping table (VLAN-to-spanning-tree mapping). By adding MSTP instances, it binds several VLANs to an instance to realize the load balance based on instances.

Only when the switches have the same MST region name, MST region revision and VLAN-to-Instance mapping table, the switches can be regarded as in the same MST region.

The MSTP Instance function can be implemented on **Region Config**, **Instance Config** and **Instance Port Config** pages.

# 7.3.1 Region Config

On this page you can configure the name and revision of the MST region

Choose the menu **Spanning Tree**→**MSTP Instance**→**Region Config** to load the following page.

| Region Config             |                   |            |
|---------------------------|-------------------|------------|
| Region Name:<br>Revision: | 00-14-78-00-00-25 | Apply Help |

Figure 7-7 Region Config

The following entries are displayed on this screen:

## > Region Config

**Region Name:** Create a name for MST region identification using up to 32 characters.

**Revision:** Enter the revision from 0 to 65535 for MST region identification.

# 7.3.2 Instance Config

Instance Configuration, a property of MST region, is used to describe the VLAN to Instance mapping configuration. You can assign VLAN to different instances appropriate to your needs. Every instance is a VLAN group independent of other instances and CIST.

Choose the menu **Spanning Tree**→**MSTP Instance**→**Instance Config** to load the following page.

| Instance 1   | Table              |                    |                      |                                    |       |
|--------------|--------------------|--------------------|----------------------|------------------------------------|-------|
|              |                    |                    |                      | Instance ID S                      | elect |
| Select       | Instance           | Status             | Priority             | VLAN ID                            |       |
|              |                    |                    |                      |                                    |       |
|              | 1                  | Disable            | 32768                |                                    | Clear |
|              | 2                  | Disable            | 32768                |                                    | Clear |
|              | 3                  | Disable            | 32768                |                                    | Clear |
|              | 4                  | Disable            | 32768                |                                    | Clear |
|              | 5                  | Disable            | 32768                |                                    | Clear |
|              | 6                  | Disable            | 32768                |                                    | Clear |
|              | 7                  | Disable            | 32768                |                                    | Clear |
|              | 8                  | Disable            | 32768                |                                    | Clear |
|              | CIST               | Enable             | 32768                | 1-4094,                            |       |
|              |                    |                    | Apply                | Help                               |       |
| VLAN-Ins     | tance Mappi        | ng                 |                      |                                    |       |
| VLAN         | NID:               |                    |                      | (1-4094)                           |       |
| Instance ID: |                    |                    | (0-8, 0 is the cist) | ply                                |       |
| Note:        | 4 - 6 in no 14 V/I | 0 h l ID a h a l a | 1 ha 181a M 2 4 7    | 11-20' in the range from 1 to 4004 |       |

Figure 7-8 Instance Config

The following entries are displayed on this screen:

### > Instance Table

Instance ID Select: Click the Select button to quick-select the corresponding Instance ID

based on the ID number you entered.

**Select:** Select the desired Instance ID for configuration. It is multi-optional.

Instance: Displays Instance ID of the switch.

Status: Select Enable/Disable the instance.

**Priority:** Enter the priority of the switch in the instance. It is an important

criterion on determining if the switch will be chosen as the root bridge

in the specific instance.

**VLAN ID:** Enter the VLAN ID which belongs to the corresponding instance ID.

After modification here, the previous VLAN ID will be cleared and

mapped to the CIST.

Clear: Click the Clear button to clear up all VLAN IDs from the instance ID.

The cleared VLAN ID will be automatically mapped to the CIST.

## VLAN-Instance Mapping

**VLAN ID:** Enter the desired VLAN ID. After modification here, the new VLAN ID

will be added to the corresponding instance ID and the previous VLAN

ID won't be replaced.

**Instance ID:** Enter the corresponding instance ID.

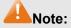

In a network with both GVRP and MSTP enabled, GVRP packets are forwarded along the CIST. If you want to broadcast packets of a specific VLAN through GVRP, please be sure to map the VLAN to the CIST when configuring the MSTP VLAN-instance mapping table. For detailed introduction of GVRP, please refer to **GVRP** function page.

# 7.3.3 Instance Port Config

A port can play different roles in different spanning tree instance. On this page you can configure the parameters of the ports in different instance IDs as well as view status of the ports in the specified instance.

Choose the menu **Spanning Tree→MSTP Instance→Instance Port Config** to load the following page.

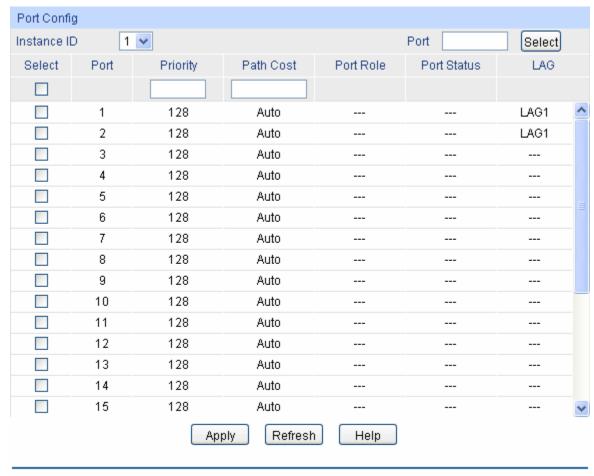

### Note:

If the Path Cost of a port is set to 0, it will alter automatically according to the port's link speed.

Figure 7-9 Instance Port Config

The following entries are displayed on this screen:

## Port Config

**Instance ID:** Select the desired instance ID for its port configuration.

Port Select: Click the Select button to quick-select the corresponding port based

on the port number you entered.

Select: Select the desired port to specify its priority and path cost. It is

multi-optional.

**Port:** Displays the port number of the switch.

**Priority:** Enter the priority of the port in the instance. It is an important criterion

on determining if the port connected to this port will be chosen as the

root port.

Path Cost: Path Cost is used to choose the path and calculate the path costs of

ports in an MST region. It is an important criterion on determining the

root port. The lower value has the higher priority.

**Port Role:** Displays the role of the port played in the MSTP Instance.

**Port Status:** Displays the working status of the port.

**LAG:** Displays the LAG number which the port belongs to.

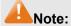

The port status of one port in different spanning tree instances can be different.

Global configuration Procedure for Spanning Tree function:

| Step | Operation                                                                                       | Description                                                                                                    |
|------|-------------------------------------------------------------------------------------------------|----------------------------------------------------------------------------------------------------|
| 1    | Make clear roles the switches play in spanning tree instances: root bridge or designated bridge | Preparation.                                                                                                    |
| 2    | Globally configure MSTP parameters                                                              | Required. Enable Spanning Tree function on the switch and configure MSTP parameters on <b>Spanning Tree</b> → <b>STP Config</b> → <b>STP Config</b> page.                              |
| 3    | Configure MSTP parameters for ports                                                             | Required. Configure MSTP parameters for ports on <b>Spanning Tree</b> → <b>Port Config</b> → <b>Port Config</b> page.                                                                  |
| 4    | Configure the MST region                                                                        | Required. Create MST region and configure the role the switch plays in the MST region on <b>Spanning Tree</b> → <b>MSTP Instance</b> → <b>Region Config and Instance Config page</b> . |
| 5    | Configure MSTP parameters for instance ports                                                    | Optional. Configure different instances in the MST region and configure MSTP parameters for instance ports on Spanning Tree→MSTP Instance→Instance Port Config page.                   |

# 7.4 STP Security

Configuring protection function for devices can prevent devices from any malicious attack against STP features. The STP Security function can be implemented on **Port Protect** and **TC Protect** pages.

Port Protect function is to prevent the devices from any malicious attack against STP features.

### 7.4.1 Port Protect

On this page you can configure loop protect feature, root protect feature, TC protect feature, BPDU protect feature and BPDU filter feature for ports. You are suggested to enable corresponding protection feature for the qualified ports.

### Loop Protect

In a stable network, a switch maintains the states of ports by receiving and processing BPDU packets from the upstream switch. However, when link congestions or link failures occurred to the network, a down stream switch does not receive BPDU packets for certain period, which results in spanning trees being regenerated and roles of ports being reselected, and causes the blocked ports to transit to forwarding state. Therefore, loops may be incurred in the network.

The loop protect function can suppresses loops. With this function enabled, a port, regardless of the role it plays in instances, is always set to blocking state, when the port does not receive BPDU packets from the upstream switch and spanning trees are regenerated, and thereby loops can be prevented.

### > Root Protect

A CIST and its secondary root bridges are usually located in the high-bandwidth core region.

Wrong configuration or malicious attacks may result in configuration BPDU packets with higher priorities being received by the legal root bridge, which causes the current legal root bridge to lose its position and network topology jitter to occur. In this case, flows that should travel along high-speed links may lead to low-speed links, and network congestion may occur.

To avoid this, MSTP provides root protect function. Ports with this function enabled can only be set as designated ports in all spanning tree instances. When a port of this type receives BDPU packets with higher priority, it transits its state to blocking state and stops forwarding packets (as if it is disconnected from the link). The port resumes the normal state if it does not receive any configuration BPDU packets with higher priorities for a period of two times of forward delay.

### > TC Protect

A switch removes MAC address entries upon receiving TC-BPDU packets. If a user maliciously sends a large amount of TC-BPDU packets to a switch in a short period, the switch will be busy with removing MAC address entries, which may decrease the performance and stability of the network.

To prevent the switch from frequently removing MAC address entries, you can enable the TC protect function on the switch. With TC protect function enabled, if the account number of the received TC-BPDUs exceeds the maximum number you set in the TC threshold field, the switch will not performs the removing operation in the TC protect cycle. Such a mechanism prevents the switch from frequently removing MAC address entries.

### > BPDU Protect

Ports of the switch directly connected to PCs or servers are configured as edge ports to rapidly transit their states. When these ports receive BPDUs, the system automatically configures these ports as non-edge ports and regenerates spanning trees, which may cause network topology jitter. Normally these ports do not receive BPDUs, but if a user maliciously attacks the switch by sending BPDUs, network topology jitter occurs.

To prevent this attack, MSTP provides BPDU protect function. With this function enabled on the switch, the switch shuts down the edge ports that receive BPDUs and reports these cases to the administrator. If a port is shut down, only the administrator can restore it.

### > BPDU Filter

BPDU filter function is to prevent BPDUs flood in the STP network. If a switch receives malicious BPDUs, it forwards these BPDUs to the other switched in the network, which may result in spanning trees being continuously regenerated. In this case, the switch occupying too much CPU or the protocol status of BPDUs is wrong.

With BPDU filter function enabled, a port does not receive or forward BPDUs, but it sends out its own BPDUs. Such a mechanism prevents the switch from being attacked by BPDUs so as to guarantee generation the spanning trees correct.

Choose the menu **Spanning Tree** STP **Security** Port **Protect** to load the following page.

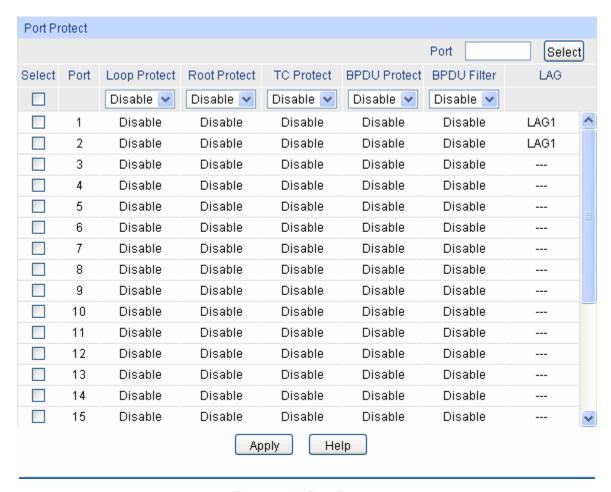

Figure 7-10 Port Protect

The following entries are displayed on this screen:

### Port Protect

Port Select: Click the Select button to quick-select the corresponding port based

on the port number you entered.

Select: Select the desired port for port protect configuration. It is

multi-optional.

**Port:** Displays the port number of the switch.

Loop Protect: Loop Protect is to prevent the loops in the network brought by

recalculating STP because of link failures and network congestions.

Root Protect: Root Protect is to prevent wrong network topology change caused by

the role change of the current legal root bridge.

TC Protect: TC Protect is to prevent the decrease of the performance and stability

of the switch brought by continuously removing MAC address entries

upon receiving TC-BPDUs in the STP network.

BPDU Protect: BPDU Protect is to prevent the edge port from being attacked by

maliciously created BPDUs

**BPDU Filter:** BPDU Filter is to prevent BPDUs flood in the STP network.

**LAG:** Displays the LAG number which the port belongs to.

### 7.4.2 TC Protect

When TC Protect is enabled for the port on **Port Protect** page, the TC threshold and TC protect cycle need to be configured on this page.

Choose the menu **Spanning Tree**→**STP Security**→**TC Protect** to load the following page.

| TC Protect        |    |                |       |
|-------------------|----|----------------|-------|
| TC Threshold:     | 20 | packet (1-100) | Apply |
| TC Protect Cycle: | 5  | sec (1-10)     | Help  |

Figure 7-11 TC Protect

The following entries are displayed on this screen:

### > TC Protect

TC Threshold: Enter a number from 1 to 100. It is the maximum number of the

TC-BPDUs received by the switch in a TC Protect Cycle. The

default value is 20.

TC Protect Cycle: Enter a value from 1 to 10 to specify the TC Protect Cycle. The

default value is 5.

# 7.5 Application Example for STP Function

### > Network Requirements

- Switch A, B, C, D and E all support MSTP function.
- A is the central switch.
- B and C are switches in the convergence layer. D, E and F are switches in the access layer.
- There are 6 VLANs labeled as VLAN101-VLAN106 in the network.
- All switches run MSTP and belong to the same MST region.
- The data in VLAN101, 103 and 105 are transmitted in the STP with B as the root bridge. The data in VLAN102, 104 and 106 are transmitted in the STP with C as the root bridge.

### Network Diagram

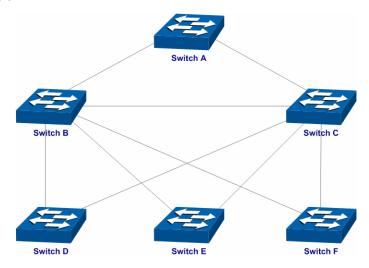

# > Configuration Procedure

# • Configure Switch A:

| Step | Operation                                                  | Description                                                                                                    |
|------|------------------------------------------------------------|----------------------------------------------------------------------------------------------------|
| 1    | Configure ports                                            | On VLAN→802.1Q VLAN page, configure the link type of the related ports as Trunk, and add the ports to VLAN 101-VLAN 106. The detailed instructions can be found in the section 802.1Q VLAN. |
| 2    | Enable STP function                                        | On <b>Spanning Tree</b> → <b>STP Config</b> → <b>STP Config</b> page, enable STP function and select MSTP version.                                                                          |
|      |                                                            | On <b>Spanning Tree</b> → <b>STP Config</b> → <b>Port Config</b> page, enable MSTP function for the port.                                                                                   |
| 3    | Configure the region name and the revision of MST region   | On Spanning Tree→MSTP Instance→Region Config page, configure the region as TP-LINK and keep the default revision setting.                                                                   |
| 4    | Configure VLAN-to-Instance mapping table of the MST region | On Spanning Tree→MSTP Instance→Instance Config page, configure VLAN-to-Instance mapping table. Map VLAN 101, 103 and 105 to Instance 1; map VLAN 102, 104 and 106 to Instance 2.            |

# • Configure Switch B:

| Step | Operation                                                  | Description                                                                                                    |
|------|------------------------------------------------------------|----------------------------------------------------------------------------------------------------|
| 1    | Configure ports                                            | On VLAN→802.1Q VLAN page, configure the link type of the related ports as Trunk, and add the ports to VLAN 101-VLAN 106. The detailed instructions can be found in the section 802.1Q VLAN. |
| 2    | Enable STP function                                        | On <b>Spanning Tree</b> → <b>STP Config</b> → <b>STP Config</b> page, enable STP function and select MSTP version.                                                                          |
|      |                                                            | On <b>Spanning Tree→STP Config→Port Config</b> page, enable MSTP function for the port.                                                                                                    |
| 3    | Configure the region name and the revision of MST region   | On Spanning Tree→MSTP Instance→Region Config page, configure the region as TP-LINK and keep the default revision setting.                                                                   |
| 4    | Configure VLAN-to-Instance mapping table of the MST region | On Spanning Tree→MSTP Instance→Instance Config page, configure VLAN-to-Instance mapping table. Map VLAN 101, 103 and 105 to Instance 1; map VLAN 102, 104 and 106 to Instance 2.            |
| 5    | Configure switch B as the root bridge of Instance 1        | On <b>Spanning Tree→MSTP Instance→Instance Config</b> page, configure the priority of Instance 1 to be 0.                                                                                   |
| 6    | Configure switch B as the designated bridge of Instance 2  | On <b>Spanning Tree→MSTP Instance→Instance Config</b> page, configure the priority of Instance 2 to be 4096.                                                                                |

# • Configure Switch C:

| Step | Operation                                                  | Description                                                                                                    |
|------|------------------------------------------------------------|----------------------------------------------------------------------------------------------------|
| 1    | Configure ports                                            | On VLAN→802.1Q VLAN page, configure the link type of the related ports as Trunk, and add the ports to VLAN 101-VLAN 106. The detailed instructions can be found in the section 802.1Q VLAN. |
| 2    | Enable STP function                                        | On Spanning Tree→STP Config→STP Config page, enable STP function and select MSTP version.  On Spanning Tree→STP Config→Port Config page, enable MSTP function for the port.                 |
| 3    | Configure the region name and the revision of MST region   | On Spanning Tree→MSTP Instance→Region Config page, configure the region as TP-LINK and keep the default revision setting.                                                                   |
| 4    | Configure VLAN-to-Instance mapping table of the MST region | On <b>Spanning Tree→MSTP Instance→Instance Config</b> page, configure VLAN-to-Instance mapping table. Map VLAN 101, 103 and 105 to Instance 1; map VLAN 102, 104 and 106 to Instance 2.     |
| 5    | Configure switch C as the root bridge of Instance 1        | On <b>Spanning Tree→MSTP Instance→Instance Config</b> page, configure the priority of Instance 1 to be 4096.                                                                                |
| 6    | Configure switch C as the root bridge of Instance 2        | On <b>Spanning Tree→MSTP Instance→Instance Config</b> page, configure the priority of Instance 2 to be 0.                                                                                   |

# • Configure Switch D:

| Step | Operation                                                  | Description                                                                                                    |
|------|------------------------------------------------------------|----------------------------------------------------------------------------------------------------|
| 1    | Configure ports                                            | On VLAN→802.1Q VLAN page, configure the link type of the related ports as Trunk, and add the ports to VLAN 101-VLAN 106. The detailed instructions can be found in the section 802.1Q VLAN. |
| 2    | Enable STP function                                        | On <b>Spanning Tree</b> → <b>STP Config</b> → <b>STP Config</b> page, enable STP function and select MSTP version.                                                                          |
|      |                                                            | On <b>Spanning Tree</b> → <b>STP Config</b> → <b>Port Config</b> page, enable MSTP function for the port.                                                                                   |
| 3    | Configure the region name and the revision of MST region   | On <b>Spanning Tree</b> → <b>MSTP Instance</b> → <b>Region Config</b> page, configure the region as TP-LINK and keep the default revision setting.                                          |
| 4    | Configure VLAN-to-Instance mapping table of the MST region | On Spanning Tree→MSTP Instance→Instance Config page, configure VLAN-to-Instance mapping table. Map VLAN 101, 103 and 105 to Instance 1; map VLAN 102, 104 and 106 to Instance 2.            |

- The configuration procedure for switch E and F is the same with that for switch D.
- > The topology diagram of the two instances after the topology is stable
- For Instance 1 (VLAN 101, 103 and 105), the red paths in the following figure are connected links; the gray paths are the blocked links.

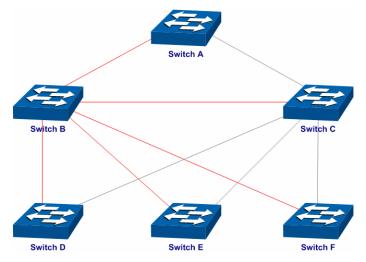

• For Instance 2 (VLAN 102, 104 and 106), the blue paths in the following figure are connected links; the gray paths are the blocked links.

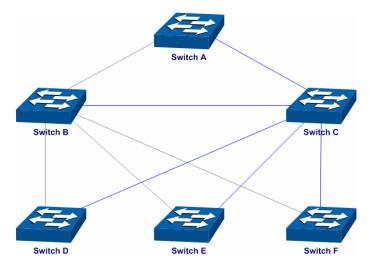

# > Suggestion for Configuration

- Enable TC Protect function for all the ports of switches.
- Enable Root Protect function for all the ports of root bridges.
- Enable Loop Protect function for the non-edge ports.

Enable BPDU Protect function or BPDU Filter function for the edge ports which are connected to the PC and server.

**Return to CONTENTS** 

# **Chapter 8 Multicast**

### > Multicast Overview

In the network, packets are sent in three modes: unicast, broadcast and multicast. In unicast, the source server sends separate copy information to each receiver. When a large number of users require this information, the server must send many pieces of information with the same content to the users. Therefore, large bandwidth will be occupied. In broadcast, the system transmits information to all users in a network. Any user in the network can receive the information, no matter the information is needed or not.

Point-to-multipoint multimedia business, such as video conferences and VoD (video-on-demand), plays an important part in the information transmission field. Suppose a point to multi-point service is required, unicast is suitable for networks with sparsely users, whereas broadcast is suitable for networks with densely distributed users. When the number of users requiring this information is not certain, unicast and broadcast deliver a low efficiency. Multicast solves this problem. It can deliver a high efficiency to send data in the point to multi-point service, which can save large bandwidth and reduce the network load. In multicast, the packets are transmitted in the following way as shown in Figure 8-1.

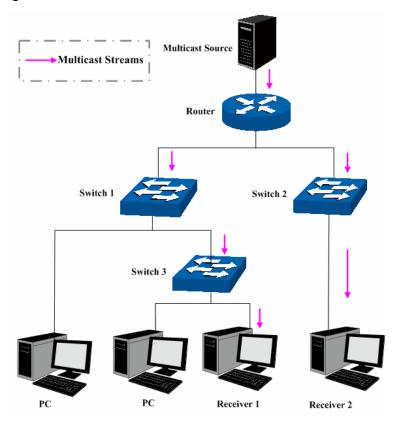

Figure 8-1 Information transmission in the multicast mode

### Features of multicast:

- 1. The number of receivers is not certain. Usually point-to-multipoint transmission is needed;
- 2. Multiple users receiving the same information form a multicast group. The multicast information sender just need to send the information to the network device once;
- 3. Each user can join and leave the multicast group at any time;
- 4. Real time is highly demanded and certain packets drop is allowed.

#### Multicast Address

### 1. Multicast IP Address:

As specified by IANA (Internet Assigned Numbers Authority), Class D IP addresses are used as destination addresses of multicast packets. The multicast IP addresses range from 224.0.0.0~239.255.255.255. The following table displays the range and description of several special multicast IP addresses.

| Multicast IP address range | Description                                                                    |  |
|----------------------------|--------------------------------------------------------------------------------|--|
| 224.0.0.0~224.0.0.255      | Reserved multicast addresses for routing protocols and other network protocols |  |
| 224.0.1.0~224.0.1.255      | Addresses for video conferencing                                               |  |
| 239.0.0.0~239.255.255.255  | Local management multicast addresses, which are used in the local network only |  |

Table 8-1 Range of the special multicast IP

### 2. Multicast MAC Address:

When a unicast packet is transmitted in an Ethernet network, the destination MAC address is the MAC address of the receiver. When a multicast packet is transmitted in an Ethernet network, the destination is not a receiver but a group with uncertain number of members, so a multicast MAC address, a logical MAC address, is needed to be used as the destination address.

As stipulated by IANA, the high-order 24 bits of a multicast MAC address begins with 01-00-5E while the low-order 23 bits of a multicast MAC address are the low-order 23 bits of the multicast IP address. The mapping relationship is described as Figure 8-2.

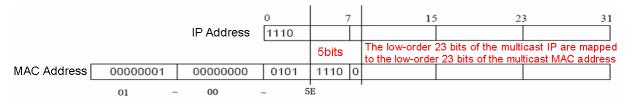

Figure 8-2 Mapping relationship between multicast IP address and multicast MAC address

The high-order 4 bits of the IP multicast address are 1110, identifying the multicast group. Only 23 bits of the remaining low-order 28 bits are mapped to a multicast MAC address. In that way, 5 bits of the IP multicast address is not utilized. As a result, 32 IP multicast addresses are mapped to the same MAC addresses.

### > Multicast Address Table

The switch is forwarding multicast packets based on the multicast address table. As the transmission of multicast packets cannot span the VLAN, the first part of the multicast address table is VLAN ID, based on which the received multicast packets are forwarded in the VLAN owning the receiving port. The multicast address table is not mapped to an egress port but a group port list. When forwarding a multicast packet, the switch looks up the multicast address table based on the destination multicast address of the multicast packet. If the corresponding entry can not be found in the table, the switch will broadcast the packet in the VLAN owning the receiving port. If the corresponding entry can be found in the table, it indicates that the destination address should be a group port list, so the switch will duplicate this multicast data and deliver each port one copy. The general format of the multicast address table is described as Figure 8-3 below.

| VLAN ID | Multicast IP | Port |
|---------|--------------|------|
|---------|--------------|------|

Figure 8-3 Multicast Address Table

#### > IGMP Snooping

In the network, the hosts apply to the near Router for joining (leaving) a multicast group by sending IGMP (Internet Group Management Protocol) messages. When the up-stream device forwards down the multicast data, the switch is responsible for sending them to the hosts. IGMP Snooping is a multicast control mechanism, which can be used on the switch for dynamic registration of the multicast group. The switch, running IGMP Snooping, manages and controls the multicast group via listening to and processing the IGMP messages transmitted between the hosts and the multicast router, thereby effectively prevents multicast groups being broadcasted in the network.

The Multicast module is mainly for multicast management configuration of the switch, including four submenus: **IGMP Snooping**, **Multicast IP**, **Multicast Filter** and **Packet Statistics**.

# 8.1 IGMP Snooping

### > IGMP Snooping Process

The switch, running IGMP Snooping, listens to the IGMP messages transmitted between the host and the router, and tracks the IGMP messages and the registered port. When receiving IGMP report message, the switch adds the port to the multicast address table; when the switch listens to IGMP leave message from the host, the router sends the Group-Specific Query message of the port to check if other hosts need this multicast, if yes, the router will receive IGMP report message; if no, the router will receive no response from the hosts and the switch will remove the port from the multicast address table. The router regularly sends IGMP query messages. After receiving the IGMP query messages, the switch will remove the port from the multicast address table if the switch receives no IGMP report message from the host within a period of time.

#### > IGMP Messages

The switch, running IGMP Snooping, processes the IGMP messages of different types as follows.

#### 1. IGMP Query Message

IGMP query message, sent by the router, falls into two types, IGMP general query message and IGMP group-specific-query message. The router regularly sends IGMP general message to query if the multicast groups contain any member. When receiving IGMP leave message, the receiving port of the router will send IGMP group-specific-query message to the multicast group and the switch will forward IGMP group-specific-query message to check if other members in the multicast group of the port need this multicast.

When receiving IGMP general query message, the switch will forward them to all other ports in the VLAN owning the receiving port. The receiving port will be processed: if the receiving port is not a router port yet, it will be added to the router port list with its router port time specified; if the receiving port is already a router port, its router port time will be directly reset.

When receiving IGMP group-specific-query message, the switch will send the group-specific query message to the members of the multicast group being queried.

# 2. IGMP Report Message

IGMP report message is sent by the host when it applies for joining a multicast group or responses to the IGMP query message from the router.

When receiving IGMP report message, the switch will send the report message via the router port in the VLAN as well as analyze the message to get the address of the multicast group the host applies for joining. The receiving port will be processed: if the receiving port is a new member port, it will be added to the multicast address table with its member port time specified; if the receiving port is already a member port, its member port time will be directly reset.

#### 3. IGMP Leave Message

The host, running IGMPv1, does not send IGMP leave message when leaving a multicast group, as a result, the switch cannot get the leave information of the host momentarily. However, after leaving the multicast group, the host does not send IGMP report message any more, so the switch will remove the port from the corresponding multicast address table when its member port time times out. The host, running IGMPv2 or IGMPv3, sends IGMP leave message when leaving a multicast group to inform the multicast router of its leaving.

When receiving IGMP leave message, the switch will forward IGMP group-specific-query message to check if other members in the multicast group of the port need this multicast and reset the member port time to the leave time. When the leave time times out, the switch will remove the port from the corresponding multicast group. If no other member is in the group after the port is removed, the switch will send IGMP leave message to the router and remove the whole multicast group.

#### IGMP Snooping Fundamentals

#### 1 Ports

Router Port: Indicates the switch port directly connected to the multicast router.

**Member Port:** Indicates a switch port connected to a multicast group member.

#### 2. Timers

**Router Port Time:** Within the time, if the switch does not receive IGMP query message from the router port, it will consider this port is not a router port any more. The default value is 300 seconds.

**Member Port Time:** Within the time, if the switch does not receive IGMP report message from the member port, it will consider this port is not a member port any more. The default value is 260 seconds.

**Leave Time:** Indicates the interval between the switch receiving a leave message from a host and the switch removing the host from the multicast groups. The default value is 1 second.

The IGMP Snooping function can be implemented on **Snooping Config**, **Port Config**, **VLAN Config** and **Multicast VLAN** pages.

# 8.1.1 Snooping Config

To configure the IGMP Snooping on the switch, please firstly configure IGMP global configuration and related parameters on this page.

If the multicast address of the received multicast data is not in the multicast address table, the switch will broadcast the data in the VLAN. When Unknown Multicast Discard feature is enabled, the switch drops the received unknown multicast so as to save the bandwidth and enhance the process efficiency of the system. Please configure this feature appropriate to your needs.

Choose the menu **Multicast→IGMP Snooping→Snooping Config** to load the following page.

| Global Config        |                    |       |
|----------------------|--------------------|-------|
| IGMP Snooping:       | ○ Enable ⊙ Disable | Apply |
| Unknown Multicast:   | Forward    Discard |       |
| IGMP Snooping Status |                    |       |
| Description          | Member             |       |
| Enabled Port         |                    |       |
| Enabled VLAN         |                    |       |
|                      | Refresh Help       |       |
| Note:                |                    |       |

Figure 8-4 Basic Config

IGMP Snooping will take effect only when Global Config, Port Config and VLAN Config are all enabled.

The following entries are displayed on this screen:

# > Global Config

IGMP Snooping: Select Enable/Disable IGMP Snooping function globally on the

switch.

**Unknown Multicast:** Select the operation for the switch to process unknown multicast,

Forward or Discard.

### > IGMP Snooping Status

**Description:** Displays IGMP Snooping status.

**Member:** Displays the member of the corresponding status.

# 8.1.2 Port Config

On this page you can configure the IGMP feature for ports of the switch.

Choose the menu **Multicast→IGMP Snooping→Port Config** to load the following page.

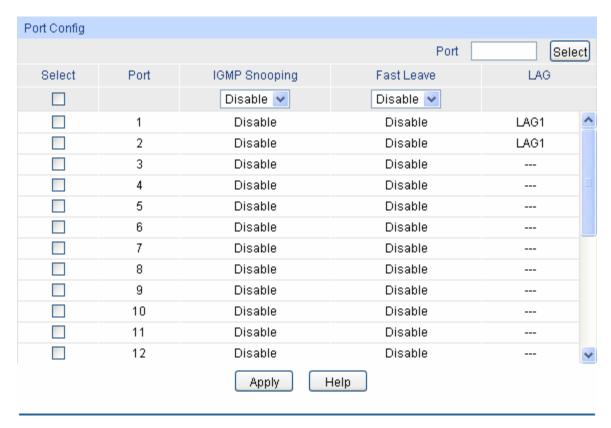

Figure 8-5 Port Config

# > Port Config

Port Select: Click the Select button to quick-select the corresponding port

based on the port number you entered.

**Select:** Select the desired port for IGMP Snooping feature configuration. It

is multi-optional.

**Port:** Displays the port of the switch.

**IGMP Snooping:** Select Enable/Disable IGMP Snooping for the desired port.

Fast Leave: Select Enable/Disable Fast Leave feature for the desired port. If

Fast Leave is enabled for a port, the switch will immediately remove this port from the multicast group upon receiving IGMP

leave messages.

**LAG:** Displays the LAG number which the port belongs to.

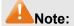

- 1. Fast Leave on the port is effective only when the host supports IGMPv2 or IGMPv3.
- When both Fast Leave feature and Unknown Multicast Discard feature are enabled, the leaving of a user connected to a port owning multi-user will result in the other users intermitting the multicast business.

# 8.1.3 VLAN Config

Multicast groups established by IGMP Snooping are based on VLANs. On this page you can configure different IGMP parameters for different VLANs.

Choose the menu Multicast→IGMP Snooping→VLAN Config to load the following page.

| VLAN Config                 |                      |                  |                     |         |             |
|-----------------------------|----------------------|------------------|---------------------|---------|-------------|
| VLAN ID:                    |                      | (1-4094)         |                     |         |             |
| Router Port Time:           | 300                  | sec (60-60)      | O, recommemed: 300) |         |             |
| Member Port Time:           | 260                  | sec (60-60)      | 0, recommemed: 260) |         | Create      |
| Leave Time:                 | 1                    | sec (1-30, r     | ecommemed: 1)       |         |             |
| Static Router Ports:        |                      | (Format: 1-      | 3,6,8)              |         |             |
|                             |                      |                  |                     |         |             |
| VLAN Table                  |                      |                  |                     |         |             |
|                             |                      |                  |                     | VLAN ID | Select      |
| Select VLANID Route         | er Port Time   Memi  | oer Port Time    | Leave Time          |         | Router Port |
|                             |                      |                  |                     |         |             |
|                             |                      | Apply Do         | elete Help          |         |             |
| Note:                       | puolid urban multias | otivi ablic on   | blod                |         |             |
| The settings here will be i | nvano wnen mulica    | IST APMIN IS BUS | apieu.              |         |             |

Figure 8-6 VLAN Config

# > VLAN Config

VLAN ID: Enter the VLAN ID to enable IGMP Snooping for the desired

VLAN.

Router Port Time: Specify the aging time of the router port. Within this time, if the

switch doesn't receive IGMP query message from the router port,

it will consider this port is not a router port any more.

**Member Port Time:** Specify the aging time of the member port. Within this time, if the

switch doesn't receive IGMP report message from the member

port, it will consider this port is not a member port any more.

**Leave Time:** Specify the interval between the switch receiving a leave message

from a host and the switch removing the host from the multicast

groups.

Static Router Port: Select the static router port which is mainly used in the network

with stable topology.

VLAN Table

VLAN ID Select: Click the Select button to quick-select the corresponding VLAN ID

based on the ID number you entered.

**Select:** Select the desired VLAN ID for configuration. It is multi-optional.

**VLAN ID:** Displays the VLAN ID.

**Router Port Time:** Displays the router port time of the VLAN.

**Member Port Time:** Displays the member port time of the VLAN.

**Leave Time:** Displays the leave time of the VLAN.

**Router Port:** Displays the router port of the VLAN.

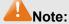

The settings here will be invalid when multicast VLAN is enabled

# Configuration procedure:

| Step | Operation                                    | Description                                                                                                    |
|------|----------------------------------------------|----------------------------------------------------------------------------------------------------|
| 1    | Enable IGMP Snooping function                | Required. Enable IGMP Snooping globally on the switch and for the port on <b>Multicast</b> → <b>IGMP</b> Snooping→Snooping Config and Port Config page.                  |
| 2    | Configure the multicast parameters for VLANs | Optional. Configure the multicast parameters for VLANs on Multicast→IGMP Snooping→VLAN Config page.                                                                      |
|      |                                              | If a VLAN has no multicast parameters configuration, it indicates the IGMP Snooping is not enabled in the VLAN, thus the multicast data in the VLAN will be broadcasted. |

### 8.1.4 Multicast VLAN

In old multicast transmission mode, when users in different VLANs apply for join the same multicast group, the multicast router will duplicate this multicast information and deliver each VLAN owning a receiver one copy. This mode wastes a lot of bandwidth.

The problem above can be solved by configuring a multicast VLAN. By adding switch ports to the multicast VLAN and enabling IGMP Snooping, you can make users in different VLANs share the same multicast VLAN. This saves the bandwidth since multicast streams are transmitted only within the multicast VLAN and also guarantees security because the multicast VLAN is isolated from user VLANS.

Before configuring a multicast VLAN, you should firstly configure a VLAN as multicast VLAN and add the corresponding ports to the VLAN on the **802.1Q VLAN** page. If the multicast VLAN is enabled, the multicast configuration for other VLANs on the **VLAN Config** page will be invalid, that is, the multicast streams will be transmitted only within the multicast VLAN.

Choose the menu Multicast→IGMP Snooping→Multicast VLAN to load the following page.

| Multicast VLAN:   | C Enable  O Disable                 |
|-------------------|-------------------------------------|
| VLAN ID:          | (2-4094)                            |
| Router Port Time: | sec (60-600, recommemed: 300) Apply |
| Member Port Time: | sec (60-600, recommemed: 260) Help  |
| Leave Time:       | sec (1-30, recommemed: 1)           |
| Router Ports:     | (Format: 1-3,6,8)                   |

#### Note:

- 1. All IGMP packet will be processed in the Multicast VLAN after Multicast VLAN is created.
- The Multicast VLAN won't take effect unless you first complete the configuration on the VLAN Config page.

Figure 8-7 Multicast VLAN

#### Multicast VLAN

Multicast VLAN: Select Enable/Disable Multicast VLAN feature.

**VLAN ID:** Enter the VLAN ID of the multicast VLAN.

**Router Port Time:** Specify the aging time of the router port. Within this time, if the

switch doesn't receive IGMP guery message from the router port,

it will consider this port is not a router port any more.

Member Port Time: Specify the aging time of the member port. Within this time, if the

switch doesn't receive IGMP report message from the member

port, it will consider this port is not a member port any more.

**Leave Time:** Specify the interval between the switch receiving a leave message

from a host, and the switch removing the host from the multicast

groups.

Router Port: Select the static router port which is mainly used in the network

with stable topology.

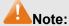

1. The router port should be in the multicast VLAN, otherwise the member ports cannot receive multicast streams.

- 2. The Multicast VLAN won't take effect unless you first complete the configuration for the corresponding VLAN owning the port on the **802.1Q VLAN** page.
- 3. The link type of the member ports in the multicast VLAN can only be GENERAL.
- 4. Configure the link type of the router port in the multicast VLAN as TRUNK or configure the egress rule as TAG and the link type as GENERAL otherwise all the member ports in the multicast VLAN cannot receive multicast streams.
- 5. After a multicast VLAN is created, all the IGMP packets will be processed only within the multicast VLAN.

### Configuration procedure:

| Step | Operation                     | Description                                                                                                    |
|------|-------------------------------|----------------------------------------------------------------------------------------------------|
| 1    | Enable IGMP Snooping function | Required. Enable IGMP Snooping globally on the switch and for the port on <b>Multicast</b> → <b>IGMP</b> Snooping→Snooping Config and Port Config page. |
| 2    | Create a multicast VLAN       | Required. Create a multicast VLAN and add all the member ports and router ports to the VLAN on the <b>VLAN</b> →802.1Q <b>VLAN</b> page.                |
|      |                               | Configure the link type of the member ports as GENERAL.                                                                                                 |
|      |                               | Configure the link type of the router ports as TRUNK or configure the egress rule as tagged GENERAL.                                                    |

| Step | Operation                               | Description                                                                                                    |
|------|-----------------------------------------|----------------------------------------------------------------------------------------------------|
| 3    | Configure parameters for multicast VLAN | Optional. Enable and configure a multicast VLAN on the Multicast→IGMP Snooping→Multicast VLAN page.                                                                          |
|      |                                         | It is recommended to keep the default time parameters.                                                                                                    |
| 4    | Look over the configuration             | If it is successfully configured, the VLAN ID of the multicast VLAN will be displayed in the IGMP Snooping Status table on the Multicast→IGMP Snooping→Snooping Config page. |

Application Example for Multicast VLAN:

### > Network Requirements

Multicast source sends multicast streams via the router, and the streams are transmitted to user A and user B through the switch.

Router: Its WAN port is connected to the multicast source; its LAN port is connected to the switch. The multicast packets are transmitted in VLAN3.

Switch: Port 3 is connected to the router and the packets are transmitted in VLAN3; port 4 is connected to user A and the packets are transmitted in VLAN4; port 5 is connected to user B and the packets are transmitted in VLAN5.

User A: Connected to Port 4 of the switch.

User B: Connected to port 5 of the switch.

Configure a multicast VLAN, and user A and B receive multicast streams through the multicast VLAN.

#### > Network Diagram

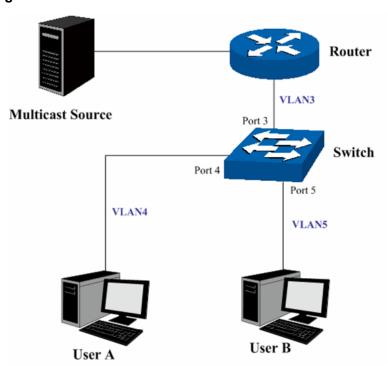

### > Configuration Procedure

| Step | Operation                        | Description                                                                                                    |
|------|----------------------------------|----------------------------------------------------------------------------------------------------|
| 1    | Create VLANs                     | Create three VLANs with the VLAN ID 3, 4 and 5 respectively, and specify the description of VLAN3 as Multicast VLAN on VLAN→802.1Q VLAN page.                                                   |
| 2    | Configure ports                  | On <b>VLAN</b> → <b>802.1Q VLAN</b> function pages.                                                                                                    |
|      |                                  | For port 3, configure its link type as GENERAL and its egress rule as TAG, and add it to VLAN3, VLAN4 and VLAN5.                                                                                |
|      |                                  | For port 4, configure its link type as GENERAL and its egress rule as UNTAG, and add it to VLAN3 and VLAN 4.                                                                                    |
|      |                                  | For port 5, configure its link type as GENERAL and its egress rule as UNTAG, and add it to VLAN3 and VLAN 5.                                                                                    |
| 3    | Enable IGMP<br>Snooping function | Enable IGMP Snooping function globally on Multicast→IGMP Snooping→Snooping Config page. Enable IGMP Snooping function for port 3, port4 and port 5 on Multicast→IGMP Snooping→Port Config page. |
| 4    | Enable Multicast<br>VLAN         | Enable Multicast VLAN, configure the VLAN ID of a multicast VLAN as 3 and keep the other parameters as default on Multicast→IGMP Snooping→Multicast VLAN page.                                  |
| 5    | Check Multicast VLAN             | <b>3-5</b> and <b>Multicast VLAN 3</b> will be displayed in the IGMP Snooping Status table on the <b>Multicast→IGMP Snooping→Snooping Config</b> page.                                          |

# 8.2 Multicast IP

In a network, receivers can join different multicast groups appropriate to their needs. The switch forwards multicast streams based on multicast address table. The Multicast IP can be implemented on **Multicast IP Table**, **Static Multicast IP** page.

# 8.2.1 Multicast IP Table

On this page you can view the multicast IP table on the switch.

Choose the menu Multicast → Multicast IP → Multicast IP Table to load the following page.

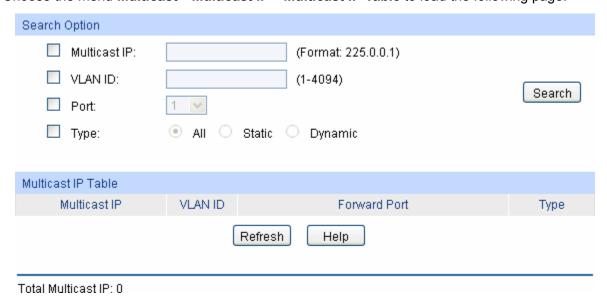

Figure 8-8 Multicast IP Table

#### > Search Option

Multicast IP: Enter the multicast IP address the desired entry must carry.

**VLAN ID:** Enter the VLAN ID the desired entry must carry.

**Port:** Select the port number the desired entry must carry.

**Type:** Select the type the desired entry must carry.

All: Displays all multicast IP entries.

• Static: Displays all static multicast IP entries.

Dynamic: Displays all dynamic multicast IP entries.

#### > Multicast IP Table

Multicast IP Displays multicast IP address.

**VLAN ID:** Displays the VLAN ID of the multicast group.

**Forward Port** Displays the forward port of the multicast group.

**Type:** Displays the type of the multicast IP.

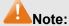

If the configuration on VLAN Config page and multicast VLAN page is changed, the switch will clear up the dynamic multicast addresses in multicast address table and learn new addresses.

#### 8.2.2 Static Multicast IP

Static Multicast IP table, isolated from dynamic multicast group and multicast filter, is not learned by IGMP Snooping. It can enhance the quality and security for information transmission in some fixed multicast groups.

Choose the menu Multicast —Multicast IP—Static Multicast IP to load the following page.

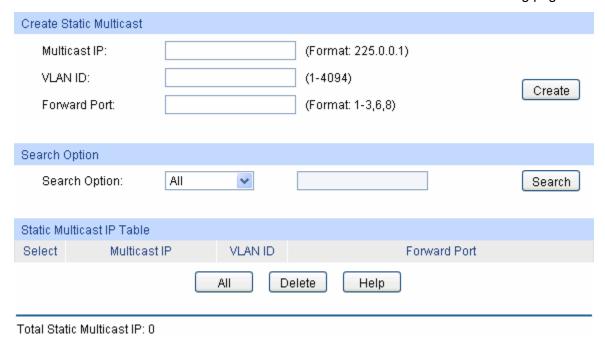

Figure 8-9 Static Multicast IP Table

#### > Create Static Multicast

Multicast IP: Enter static multicast IP address.

**VLAN ID:** Enter the VLAN ID of the multicast IP.

**Forward Port:** Enter the forward port of the multicast group.

Search Option

Search Option: Select the rules for displaying multicast IP table to find the desired

entries quickly.

All: Displays all static multicast IP entries.

Multicast IP: Enter the multicast IP address the desired entry

must carry.

VLAN ID: Enter the VLAN ID the desired entry must carry.

Port: Enter the port number the desired entry must carry.

#### Static Multicast IP Table

Select: Select the desired entry to delete the corresponding static

multicast IP. It is multi-optional.

Multicast IP: Displays the multicast IP.

**VLAN ID:** Displays the VLAN ID of the multicast group.

**Forward Port:** Displays the forward port of the multicast group.

### 8.3 Multicast Filter

When IGMP Snooping is enabled, you can specified the multicast IP-range the ports can join so as to restrict users ordering multicast programs via configuring multicast filter rules.

When applying for a multicast group, the host will send IGMP report message. After receiving the report message, the switch will firstly check the multicast filter rules configured for the receiving port. If the port can be added to the multicast group, it will be added to the multicast address table; if the port can not be added to the multicast group, the switch will drop the IGMP report message. In that way, the multicast streams will not be transmitted to this port, which allows you to control hosts joining the multicast group.

# 8.3.1 IP-Range

On this page you can figure the desired IP-ranges to be filtered.

Choose the menu Multicast→Multicast Filter→IP-Range to load the following page.

| Create IP-Rai  | nge         |                    |                  |
|----------------|-------------|--------------------|------------------|
| IP-Range       |             | (1-30)             |                  |
| Start Multi    | cast IP:    | (Format: 225.0.0.  | 1) Create        |
| End Multio     | cast IP:    | (Format: 225.0.0.  |                  |
|                |             |                    |                  |
| IP-Range Tab   | le          |                    |                  |
|                |             | IF                 | -Range ID Select |
| Select         | IP-Range ID | Start Multicast IP | End Multicast IP |
|                |             |                    |                  |
|                |             | Apply Delete Help  |                  |
| Total IP-Range | e:0         |                    |                  |

Figure 8-10 Multicast Filter

# > Create IP-Range

IP Range ID: Enter the IP-range ID.

**Start Multicast IP:** Enter start multicast IP of the IP-range you set.

**End Multicast IP:** Enter end multicast IP of the IP-range you set.

### > IP-Range Table

**IP-Range ID Select:** Click the **Select** button to quick-select the corresponding IP-range

ID based on the ID number you entered.

Select: Select the desired entry to delete or modify the corresponding

IP-range. It is multi-optional.

IP-Range ID: Displays IP-range ID.

**Start Multicast IP:** Displays start multicast IP of the IP-range.

**End Multicast IP:** Displays end multicast IP of the IP-range.

# 8.3.2 Port Filter

On this page you can configure the multicast filter rules for port. Take the configuration on this page and the configuration on IP-Range page together to function to implement multicast filter function on the switch.

Choose the menu **Multicast**→**Multicast Filter**→**Port Filter** to load the following page.

|        |      |           |             | Port                |            | Select |   |
|--------|------|-----------|-------------|---------------------|------------|--------|---|
| Select | Port | Filter    | Action Mode | Bound IP-Range (ID) | Max Groups | LAG    | ; |
|        |      | Disable 💌 | Permit 💌    |                     |            |        |   |
|        | 1    | Disable   | permit      |                     | 256        | LAG1   | ^ |
|        | 2    | Disable   | permit      |                     | 256        | LAG1   |   |
|        | 3    | Disable   | permit      |                     | 256        |        |   |
|        | 4    | Disable   | permit      |                     | 256        |        |   |
|        | 5    | Disable   | permit      |                     | 256        |        |   |
|        | 6    | Disable   | permit      |                     | 256        |        |   |
|        | 7    | Disable   | permit      |                     | 256        |        |   |
|        | 8    | Disable   | permit      |                     | 256        |        |   |
|        | 9    | Disable   | permit      |                     | 256        |        |   |
|        | 10   | Disable   | permit      |                     | 256        |        |   |
|        | 11   | Disable   | permit      |                     | 256        |        |   |
|        | 12   | Disable   | permit      |                     | 256        |        | V |
|        |      |           |             | Apply Help          |            |        |   |

#### Note:

- 1. The port filter configuration here has no effect on static multicast IP.
- 2. Up to 15 IP-Ranges can be bound to one port. Please input the Bound IP-Range (ID) in the format like: 1,5,8.

Figure 8-11 Port Filter

The following entries are displayed on this screen:

### > Port Filter Config

Port Select: Click the Select button to quick-select the corresponding port

based on the port number you entered.

**Select:** Select the desired port for multicast filtering. It is multi-optional.

**Port:** Displays the port number.

**Filter:** Select Enable/Disable multicast filtering feature on the port.

Action Mode: Select the action mode to process multicast packets when the

multicast IP is in the filtering IP-range.

 Permit: Only the multicast packets whose multicast IP is in the IP-range will be processed.

the ir -range will be processed.

Deny: Only the multicast packets whose multicast IP is not in
the IP renge will be presented.

the IP-range will be processed.

**Bound IP-Range (ID):** Enter the IP-rang ID the port will be bound to.

**Max Groups:** Specify the maximum number of multicast groups to prevent some

ports taking up too much bandwidth.

LAG: Displays the LAG number which the port belongs to.

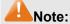

- Multicast Filter feature can only have effect on the VLAN with IGMP Snooping enabled.
- 2. Multicast Filter feature has no effect on static multicast IP.
- 3. Up to 5 IP-Ranges can be bound to one port.

# Configuration Procedure:

| Step | Operation                                  | Description                                                                                                    |
|------|--------------------------------------------|----------------------------------------------------------------------------------------------------|
| 1    | Configure IP-Range                         | Required. Configure IP-Range to be filtered on <b>Multicast</b> → <b>Multicast Filter</b> → <b>IP-Range</b> page.             |
| 2    | Configure multicast filter rules for ports | Optional. Configure multicast filter rules for ports on <b>Multicast</b> — <b>Multicast Filter</b> — <b>Port Filter</b> page. |

# 8.4 Packet Statistics

On this page you can view the multicast data traffic on each port of the switch, which facilitates you to monitor the IGMP messages in the network.

Choose the menu **Multicast** → **Packet Statistics** to load the following page.

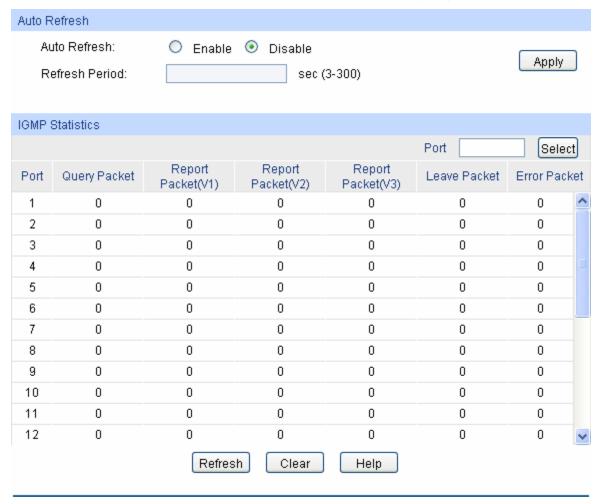

Figure 8-12 Packet Statistics

The following entries are displayed on this screen:

## > Auto Refresh

**Auto Refresh:** Select Enable/Disable auto refresh feature.

**Refresh Period:** Enter the time from 3 to 300 in seconds to specify the auto refresh

period.

#### > IGMP Statistics

Port Select: Click the Select button to quick-select the corresponding port

based on the port number you entered.

**Port:** Displays the port number of the switch.

**Query Packet:** Displays the number of query packets the port received.

**Report Packet (V1):** Displays the number of IGMPv1 report packets the port received.

**Report Packet (V2):** Displays the number of IGMPv2 report packets the port received.

**Report Packet (V3):** Displays the number of IGMPv3 report packets the port received.

**Leave Packet:** Displays the number of leave packets the port received.

**Error Packet:** Displays the number of error packets the port received.

**Return to CONTENTS** 

# **Chapter 9 QoS**

QoS (Quality of Service) functions to provide different quality of service for various network applications and requirements and optimize the bandwidth resource distribution so as to provide a network service experience of a better quality.

#### ➢ QoS

This switch classifies the ingress packets, maps the packets to different priority queues and then forwards the packets according to specified scheduling algorithms to implement QoS function.

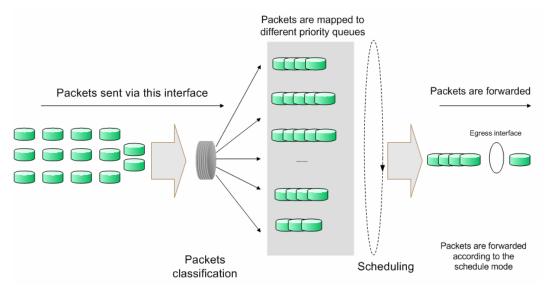

Figure 9-1 QoS function

- Traffic classification: Identifies packets conforming to certain characters according to certain rules.
- Map: The user can map the ingress packets to different priority queues based on the priority modes. This switch implements three priority modes based on port, on 802.1P and on DSCP.
- Queue scheduling algorithm: When the network is congested, the problem that many packets compete for resources must be solved, usually in the way of queue scheduling. The switch supports four schedule modes: SP, WRR, SP+WRR and Equ.

#### Priority Mode

This switch implements three priority modes based on port, on 802.1P and on DSCP. By default, the priority mode based on port is enabled and the other two modes are optional.

#### 1. Port Priority

Port priority is just a property of the port. After port priority is configured, the data stream will be mapped to the egress queues according to the CoS of the port and the mapping relationship between CoS and queues.

### 2. 802.1P Priority

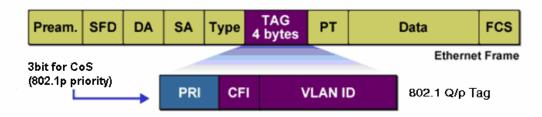

Figure 9-2 802.1Q frame

As shown in the figure above, each 802.1Q Tag has a Pri field, comprising 3 bits. The 3-bit priority field is 802.1p priority in the range of 0 to 7. 802.1P priority determines the priority of the packets based on the Pri value. On the Web management page of the switch, you can configure different priority tags mapping to the corresponding priority levels, and then the switch determine which packet is sent preferentially when forwarding packets. The switch processes untagged packets based on the default priority mode.

#### 3. DSCP Priority

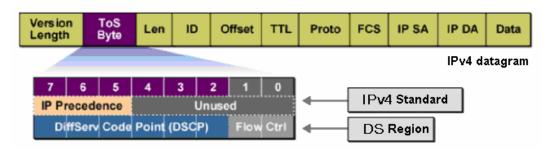

Figure 9-3 IP datagram

As shown in the figure above, the ToS (Type of Service) in an IP header contains 8 bits. The first three bits indicate IP precedence in the range of 0 to 7. RFC2474 re-defines the ToS field in the IP packet header, which is called the DS field. The first six bits (bit 0-bit 5) of the DS field indicate DSCP precedence in the range of 0 to 63. The last 2 bits (bit 6 and bit 7) are reserved. On the Web management page, you can configure different DS field mapping to the corresponding priority levels. Non-IP datagram with 802.1Q tag are mapped to different priority levels based on 802.1P priority mode; the untagged non-IP datagram are mapped based on port priority mode.

# Schedule Mode

When the network is congested, the problem that many packets compete for resources must be solved, usually in the way of queue scheduling. The switch implements four scheduling queues, TC0, TC1, TC2 and TC3. TC0 has the lowest priority while TC3 has the highest priority. The switch provides four schedule modes: SP, WRR, SP+WRR and Equ.

1. SP-Mode: Strict-Priority Mode. In this mode, the queue with higher priority will occupy the whole bandwidth. Packets in the queue with lower priority are sent only when the queue with higher priority is empty. The switch has four egress queues labeled as TC0, TC1, TC2 and TC3. In SP mode, their priorities increase in order. TC3 has the highest priority. The disadvantage of SP queue is that: if there are packets in the queues with higher priority for a long time in congestion, the packets in the queues with lower priority will be "starved to death" because they are not served.

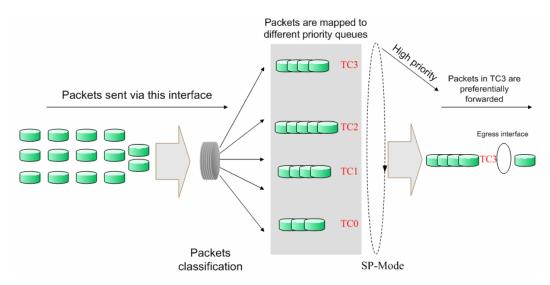

Figure 9-4 SP-Mode

2. WRR-Mode: Weight Round Robin Mode. In this mode, packets in all the queues are sent in order based on the weight value for each queue and every queue can be assured of a certain service time. The weight value indicates the occupied proportion of the resource. WRR queue overcomes the disadvantage of SP queue that the packets in the queues with lower priority can not get service for a long time. In WRR mode, though the queues are scheduled in order, the service time for each queue is not fixed, that is to say, if a queue is empty, the next queue will be scheduled. In this way, the bandwidth resources are made full use of. The default weight value ratio of TC0, TC1, TC2 and TC3 is 1:2:4:8.

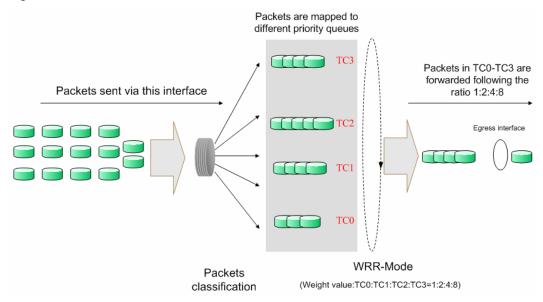

Figure 9-5 WRR-Mode

- 3. SP+WRR-Mode: Strict-Priority + Weight Round Robin Mode. In this mode, this switch provides two scheduling groups, SP group and WRR group. Queues in SP group and WRR group are scheduled strictly based on strict-priority mode while the queues inside WRR group follow the WRR mode. In SP+WRR mode, TC3 is in the SP group; TC0, TC1 and TC2 belong to the WRR group and the weight value ratio of TC0, TC1 and TC2 is 1:2:4. In this way, when scheduling queues, the switch allows TC3 to occupy the whole bandwidth following the SP mode and the TC0, TC1 and TC2 in the WRR group will take up the bandwidth according to their ratio 1:2:4.
- 4. Equ-Mode: Equal-Mode. In this mode, all the queues occupy the bandwidth equally. The weight value ratio of all the queues is 1:1:1:1.

The QoS module is mainly for traffic control and priority configuration, including three submenus: **DiffServ**, **Bandwidth Control** and **Voice VLAN**.

# 9.1 DiffServ

This switch classifies the ingress packets, maps the packets to different priority queues and then forwards the packets according to specified scheduling algorithms to implement QoS function.

This switch implements three priority modes based on port, on 802.1P and on DSCP, and supports four queue scheduling algorithms. The port priorities are labeled as CoS0, CoS1... CoS7.

The DiffServ function can be implemented on **Port Priority**, **DSCP Priority**, **802.1P/CoS mapping** and **Schedule Mode** pages.

# 9.1.1 Port Priority

On this page you can configure the port priority.

Choose the menu **QoS** $\rightarrow$ **DiffServ** $\rightarrow$ **Port Priority** to load the following page.

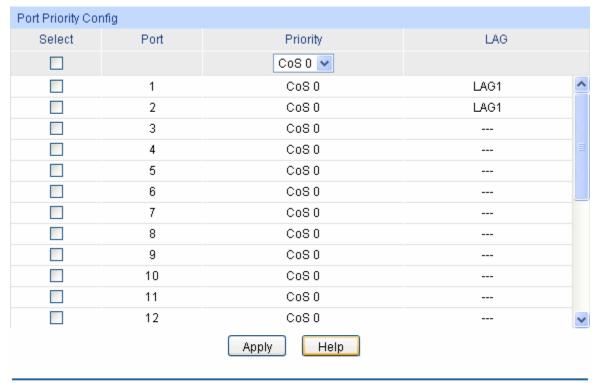

#### note:

Port priority is one property of the port. When the port priority is specified, the data will be classified into the egress queue based on the CoS value of the ingress port and the mapping relation between the CoS and TC in 802.1P/CoS mapping.

Figure 9-6 Port Priority Config

The following entries are displayed on this screen:

#### Port Priority Config

**Select:** Select the desired port to configure its priority. It is multi-optional.

**Port:** Displays the physical port number of the switch.

**Priority:** Specify the priority for the port.

**LAG:** Displays the LAG number which the port belongs to.

# Configuration Procedure:

| Step | Operation                                                         | Description                                                                                                    |
|------|-------------------------------------------------------------------|----------------------------------------------------------------------------------------------------|
| 1    | Select the port priority                                          | Required. On <b>QoS</b> → <b>DiffServ</b> → <b>Port Priority</b> page, configure the port priority.                   |
| 2    | Configure the mapping relation between the 802.1P priority and TC | Required. On QoS→DiffServ→802.1P/CoS mapping page, configure the mapping relation between the 802.1P priority and TC. |
| 3    | Select a schedule mode                                            | Required. On <b>QoS</b> → <b>DiffServ</b> → <b>Schedule Mode</b> page, select a schedule mode.                        |

# 9.1.2 DSCP Priority

On this page you can configure DSCP priority. DSCP (DiffServ Code Point) is a new definition to IP ToS field given by IEEE. This field is used to divide IP datagram into 64 priorities. When DSCP Priority is enabled, IP datagram are mapped to different priority levels based on DSCP priority mode; non-IP datagram with 802.1Q tag are mapped to different priority levels based on 802.1P priority mode which is enabled by default; the untagged non-IP datagram are mapped based on port priority mode.

Choose the menu **QoS**→**DiffServ**→**DSCP Priority** to load the following page.

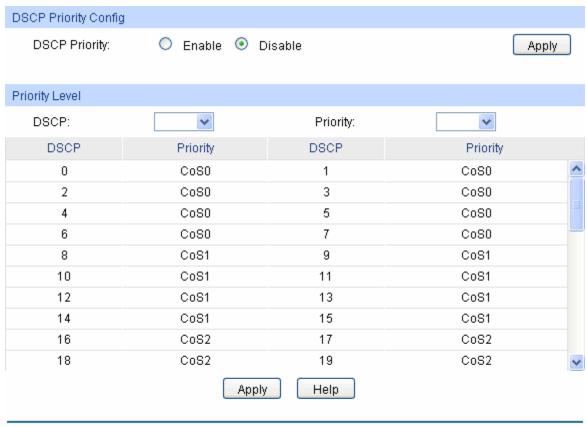

#### note:

If the DSCP mapped to priority is selected, IP datagram will be mapped to different priority levels based on the mapping relation between the CoS and TC in 802.1P.

Figure 9-7 DSCP Priority

The following entries are displayed on this screen:

# DSCP Priority Config

**DSCP Priority:** Select Enable or Disable DSCP Priority.

> Priority Level

**DSCP:** Indicates the priority determined by the DS region of IP datagram.

It ranges from 0 to 63.

**Priority:** Indicates the 802.1P priority the packets with tag are mapped to.

The priorities are labeled as CoS0 ~ CoS7.

# Configuration Procedure:

| Step | Operation                                                                    | Description                                                                                                    |
|------|------------------------------------------------------------------------------|----------------------------------------------------------------------------------------------------|
| 1    | Configure the mapping relation between the DSCP priority and 802.1P priority | Required. On <b>QoS</b> → <b>DiffServ</b> → <b>DSCP Priority</b> page, enable DSCP Priority and configure the mapping relation between the DSCP priority and 802.1P priority. |
| 1    | Configure the mapping relation between the 802.1P priority and TC            | Required. On <b>QoS</b> → <b>DiffServ</b> → <b>802.1P/CoS</b> mapping page, configure the mapping relation between the 802.1P priority and TC.                                |
| 2    | Select a schedule mode                                                       | Required. On <b>QoS</b> → <b>DiffServ</b> → <b>Schedule Mode</b> page, select a schedule mode.                                                                                |

# 9.1.3 802.1P/CoS mapping

On this page you can configure the mapping relation between the 802.1P priority tag-id/CoS-id and the TC-id.

802.1P gives the Pri field in 802.1Q tag a recommended definition. This field, ranging from 0-7, is used to divide packets into 8 priorities. 802.1P Priority is enabled by default, so the packets with 802.1Q tag are mapped to different priority levels based on 802.1P priority mode but the untagged packets are mapped based on port priority mode. With the same value, the 802.1P priority tag and the CoS will be mapped to the same TC.

Choose the menu QoS→DiffServ→802.1P/CoS mapping to load the following page.

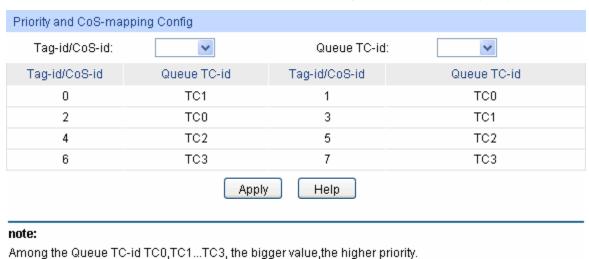

Figure 9-8 802.1P/CoS mapping

### > Priority and CoS-mapping Config

Tag-id/Cos-id: Indicates the precedence level defined by IEEE802.1P and the

CoS ID.

Queue TC-id: Indicates the priority level of egress queue the packets with tag

and CoS-id are mapped to. The priority levels of egress queue are

labeled as TC0, TC1, TC2 and TC3.

### Configuration Procedure:

| Step | Operation                                                                     | Description                                                                                                    |
|------|-------------------------------------------------------------------------------|----------------------------------------------------------------------------------------------------|
| 1    | Configure the mapping relation between the 802.1P priority Tag/CoS and the TC | Required. On <b>QoS</b> → <b>DiffServ</b> → <b>802.1P/CoS</b> mapping page, configure the mapping relation between the 802.1P priority Tag/CoS and the TC. |
| 2    | Select a schedule mode                                                        | Required. On <b>QoS</b> → <b>DiffServ</b> → <b>Schedule Mode</b> page, select a schedule mode.                                                             |

### 9.1.4 Schedule Mode

On this page you can select a schedule mode for the switch. When the network is congested, the problem that many packets complete for resources must be solved, usually in the way of queue scheduling. The switch will control the forwarding sequence of the packets according to the priority queues and scheduling algorithms you set. On this switch, the priority levels of egress queue are labeled as TC0, TC1... TC3.

Choose the menu **QoS→DiffServ→Schedule Mode** to load the following page.

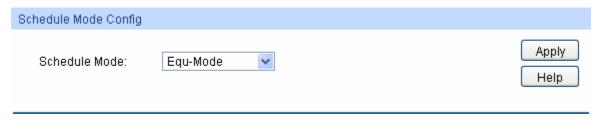

Figure 9-9 Schedule Mode

The following entries are displayed on this screen:

### > Schedule Mode Config

SP-Mode: Strict-Priority Mode. In this mode, the queue with higher priority

will occupy the whole bandwidth. Packets in the queue with lower priority are sent only when the queue with higher priority is empty.

WRR-Mode: Weight Round Robin Mode. In this mode, packets in all the

queues are sent in order based on the weight value for each queue. The weight value ratio of TC0, TC1, TC2 and TC3 is

1:2:4:8.

#### SP+WRR-Mode:

Strict-Priority + Weight Round Robin Mode. In this mode, this switch provides two scheduling groups, SP group and WRR group. Queues in SP group and WRR group are scheduled strictly based on strict-priority mode while the queues inside WRR group follow the WRR mode. In SP+WRR mode, TC3 is in the SP group; TC0, TC1 and TC2 belong to the WRR group and the weight value ratio of TC0, TC1 and TC2 is 1:2:4. In this way, when scheduling queues, the switch allows TC3 to occupy the whole bandwidth following the SP mode and the TC0, TC1 and TC2 in the WRR group will take up the bandwidth according to their ratio 1:2:4.

**Equ-Mode:** 

Equal-Mode. In this mode, all the queues occupy the bandwidth equally. The weight value ratio of all the queues is 1:1:1.1.

# 9.2 Bandwidth Control

Bandwidth function, allowing you to control the traffic rate and broadcast flow on each port to ensure network in working order, can be implemented on **Rate Limit** and **Storm Control** pages.

#### 9.2.1 Rate Limit

Rate limit functions to control the ingress/egress traffic rate on each port via configuring the available bandwidth of each port. In this way, the network bandwidth can be reasonably distributed and utilized.

Choose the menu QoS→Bandwitdth Control→Rate Limit to load the following page.

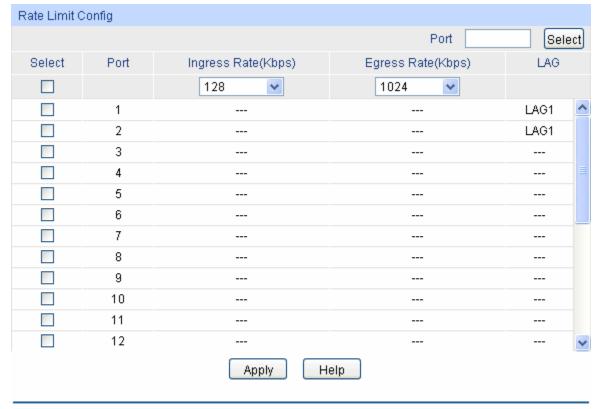

#### Note:

- 1. For one port, you cannot enable the Storm Control and the Ingress rate control at the same time.
- 2. If you select "Manual" to set Ingress/Egress rate, the system will automatically select integral multiple of 64Kbps that closest to the rate you entered as the real Ingress/Egress rate.

Figure 9-10 Rate Limit

#### > Rate Limit Config

Port Select: Click the Select button to quick-select the corresponding port

based on the port number you entered.

**Select:** Select the desired port for Rate configuration. It is multi-optional.

**Port:** Displays the port number of the switch.

Ingress Rate (Kbps): Configure the bandwidth for receiving packets on the port. You can

select a rate from the dropdown list or select "Manual" to set Ingress rate, the system will automatically select integral multiple of 64Kbps that closest to the rate you entered as the real Ingress

rate.

Egress Rate(Kbps): Configure the bandwidth for sending packets on the port. You can

select a rate from the dropdown list or select "Manual" to set Egress rate, the system will automatically select integral multiple of 64Kbps that closest to the rate you entered as the real Egress

rate.

LAG: Displays the LAG number which the port belongs to.

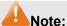

1. If you enable ingress rate limit feature for the storm control-enabled port, storm control feature will be disabled for this port.

- 2. When selecting "Manual" to set Ingress/Egress rate, the system will automatically select integral multiple of 64Kbps that closest to the rate you entered as the real Ingress/Egress rate. For example, if you enter 1023Kbps for egress rate, the system will automatically select 1024Kbps as the real Egress rate.
- 3. When egress rate limit feature is enabled for one or more ports, you are suggested to disable the flow control on each port to ensure the switch works normally.

#### 9.2.2 Storm Control

Storm Control function allows the switch to filter broadcast, multicast and UL frame in the network. If the transmission rate of the three kind packets exceeds the set bandwidth, the packets will be automatically discarded to avoid network broadcast storm.

Choose the menu QoS→Bandwidth Control→Storm Control to load the following page.

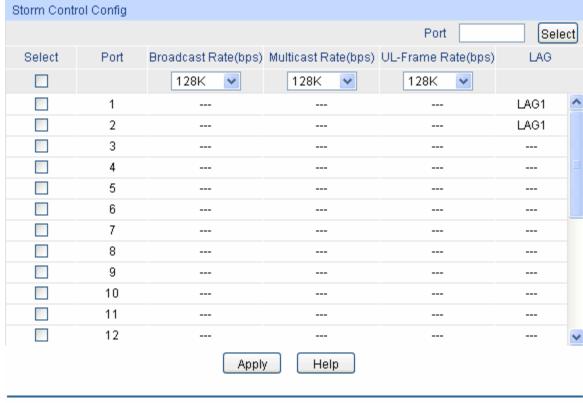

Note:

For one port, you cannot enable the Storm Control and the Ingress rate control at the same time.

Figure 9-11 Storm Control

The following entries are displayed on this screen:

### **Storm Control Config**

**Port Select:** Click the **Select** button to quick-select the corresponding port

based on the port number you entered.

Select: Select the desired port for Storm Control configuration. It is

multi-optional.

Port: Displays the port number of the switch.

**Broadcast Rate** Select the bandwidth for receiving broadcast packets on the port.

(bps): The packet traffic exceeding the bandwidth will be discarded.

Select Disable to disable the storm control function for the port.

**Multicast Rate** Select the bandwidth for receiving multicast packets on the port.

The packet traffic exceeding the bandwidth will be discarded.

Select Disable to disable the storm control function for the port.

**UL-Frame Rate** 

Select the bandwidth for receiving UL-Frame on the port. The (bps): packet traffic exceeding the bandwidth will be discarded. Select

Disable to disable the storm control function for the port.

LAG: Displays the LAG number which the port belongs to.

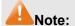

(bps):

If you enable storm control feature for the ingress rate limit-enabled port, ingress rate limit feature will be disabled for this port.

# 9.3 Voice VLAN

Voice VLANs are configured specially for voice data stream. By configuring Voice VLANs and adding the ports with voice devices attached to voice VLANs, you can perform QoS-related configuration for voice data, ensuring the transmission priority of voice data stream and voice quality.

### > OUI Address (Organizationally unique identifier address)

The switch can determine whether a received packet is a voice packet by checking its source MAC address. If the source MAC address of packets complies with the OUI addresses configured by the system, the packets are determined as voice packets and transmitted in voice VLAN.

An OUI address is a unique identifier assigned by IEEE (Institute of Electrical and Electronics Engineers) to a device vendor. It comprises the first 24 bits of a MAC address. You can recognize which vendor a device belongs to according to the OUI address. The following table shows the OUI addresses of several manufacturers. The following OUI addresses are preset of the switch by default.

| Number | OUI Address       | Vendor            |
|--------|-------------------|-------------------|
| 1      | 00-01-E3-00-00-00 | Siemens phone     |
| 2      | 00-03-6B-00-00-00 | Cisco phone       |
| 3      | 00-04-0D-00-00-00 | Avaya phone       |
| 4      | 00-60-B9-00-00-00 | Philips/NEC phone |
| 5      | 00-D0-1E-00-00-00 | Pingtel phone     |
| 6      | 00-E0-75-00-00-00 | Polycom phone     |
| 7      | 00-E0-BB-00-00-00 | 3com phone        |

Table 9-1 OUI addresses on the switch

#### Port Voice VLAN Mode

A voice VLAN can operate in two modes: automatic mode and manual mode.

Automatic Mode: In this mode, the switch will automatically add a port which receives voice packets to voice VLAN and determine the priority of the packets through learning the source MAC of the UNTAG packets sent from IP phone when it is powered on. The aging time of voice VLAN can be configured on the switch. If the switch does not receive any voice packet on the ingress port within the aging time, the switch will remove this port from voice VLAN. Voice ports are automatically added into or removed from voice VLAN.

Manual Mode: You need to manually add the port of IP phone to voice VLAN, and then the switch will assign ACL rules and configure the priority of the packets through learning the source MAC address of packets and matching OUI address.

In practice, the port voice VLAN mode is configured according to the type of packets sent out from voice device and the link type of the port. The following table shows the detailed information.

| Port Voice VLAN Mode | Voice<br>Stream   | Туре  | Link type of the port and processing mode                                                                                                    |
|----------------------|-------------------|-------|----------------------------------------------------------------------------------------------------|
| Automatic Mode       | TAG<br>stream     | voice | ACCESS: Not supported.                                                                                                    |
|                      |                   |       | TRUNK: Supported. The default VLAN of the port can not be voice VLAN.                                                                              |
|                      |                   |       | GENERAL: Supported. The default VLAN of the port can not be voice VLAN and the egress rule of the access port in the default VLAN should be TAG.   |
|                      | UNTAG<br>stream   | voice | ACCESS: Supported.                                                                                                    |
|                      |                   |       | TRUNK: Not supported.                                                                                                    |
|                      |                   |       | GENERAL: Supported. The default VLAN of the port can not be voice VLAN and the egress rule of the access port in the voice VLAN should be UNTAG.   |
| Manual Mode          | TAG<br>stream     | voice | ACCESS: Not supported.                                                                                                    |
|                      |                   |       | TRUNK: Supported. The default VLAN of the port should be voice VLAN.                                                                               |
|                      |                   |       | GENERAL: Supported. The default VLAN of the port can noe be voice VLAN and the egress rule of the access port in the default VLAN should be TAG.   |
|                      | UNTAG v<br>stream | voice | ACCESS: Supported.                                                                                                    |
|                      |                   |       | TRUNK: Not supported.                                                                                                    |
|                      |                   |       | GENERAL: Supported. The default VLAN of the port can noe be voice VLAN and the egress rule of the access port in the default VLAN should be UNTAG. |

Table 9-2 Port voice VLAN mode and voice stream processing mode

# Security Mode of Voice VLAN

When voice VLAN is enabled for a port, you can configure its security mode to filter data stream. If security mode is enabled, the port just forwards voice packets, and discards other packets whose source MAC addresses do not match OUI addresses. If security mode is not enabled, the port forwards all the packets.

| Security<br>Mode | Packet Type                | Processing Mode                                                                                                    |  |
|------------------|----------------------------|----------------------------------------------------------------------------------------------------|--|
|                  | UNTAG packet               | When the source MAC address of the packet is the                                                                                                    |  |
| Enable           | Packet with voice VLAN TAG | OUI address that can be identified, the packet can be transmitted in the voice VLAN. Otherwise, the packet will be discarded.                                  |  |
| Lilable          | Packet with other VLAN TAG | The processing mode for the device to deal with the packet is determined by whether the port permits the VLAN or not, independent of voice VLAN security mode. |  |
|                  | UNTAG packet               | Do not check the source MAC address of the packet and all the packets can be transmitted in the voice VLAN.                                                    |  |
|                  | Packet with voice VLAN TAG |                                                                                                    |  |
| Disable          | Packet with other VLAN TAG | The processing mode for the device to deal with the packet is determined by whether the port permits the VLAN or not, independent of voice VLAN security mode. |  |

Table 9-3 Security mode and packets processing mode

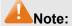

Don't transmit voice stream together with other business packets in the voice VLAN except for some special requirements.

The Voice VLAN function can be implemented on **Global Config**, **Port Config** and **OUI Config** pages.

# 9.3.1 Global Config

On this page, you can configure the global parameters of the voice VLAN, including VLAN ID, aging time, the transmission priority of the voice packets and so on.

Choose the menu **QoS**→**Voice VLAN**→**Global Config** to load the following page.

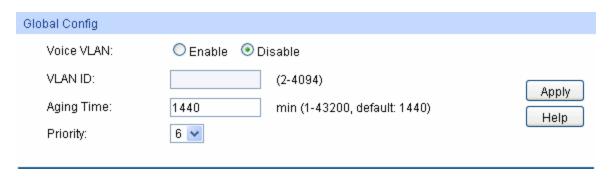

Figure 9-12 Global Configuration

The following entries are displayed on this screen:

### > Global Config

**Voice VLAN:** Select Enable/Disable Voice VLAN function.

**VLAN ID:** Enter the VLAN ID of the voice VLAN.

**Aging Time:** Specifies the living time of the member port in auto mode after the

OUI address is aging out.

**Priority:** Select the priority of the port when sending voice data.

# 9.3.2 Port Config

Before the voice VLAN function is enabled, the parameters of the ports in the voice VLAN should be configured on this page.

Choose the menu **QoS**→**Voice VLAN**→**Port Config** to load the following page.

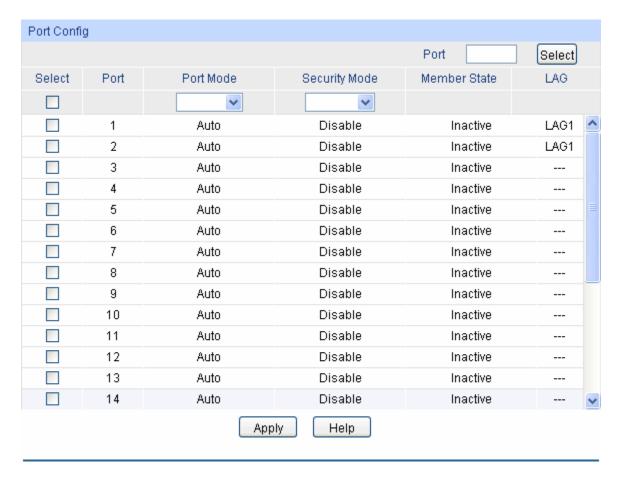

Figure 9-13 Port Config

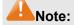

To enable voice VLAN function for the LAG member port, please ensure its member state accords with its port mode.

If a port is a member port of voice VLAN, changing its port mode to be "Auto" will make the port leave the voice VLAN and will not join the voice VLAN automatically until it receives voice streams.

The following entries are displayed on this screen:

### > Port Config

Port Select: Click the Select button to quick-select the corresponding port

based on the port number you entered.

Select: Select the desired port for voice VLAN configuration. It is

multi-optional.

**Port:** Displays the port number of the switch.

**Port Mode:** Select the mode for the port to join the voice VLAN.

 Auto: In this mode, the switch automatically adds a port to the voice VLAN or removes a port from the voice VLAN by checking whether the port receives voice data or not.

 Manual: In this mode, you can manually add a port to the voice VLAN or remove a port from the voice VLAN. **Security Mode:** Configure the security mode for forwarding packets.

• Disable: All packets are forwarded.

• Enable: Only voice data are forwarded.

**Member State:** Displays the state of the port in the current voice VLAN.

**LAG:** Displays the LAG number which the port belongs to.

# 9.3.3 OUI Config

The switch supports OUI create and add the MAC address of the special voice device to the OUI table of the switch. The switch determines whether a received packet is a voice packet by checking its OUI address. The switch analyzes the received packets. If the packets recognized as voice packets, the access port will be automatically added to the Voice VLAN.

Choose the menu **QoS**→**Voice VLAN**→**OUI Config** to load the following page.

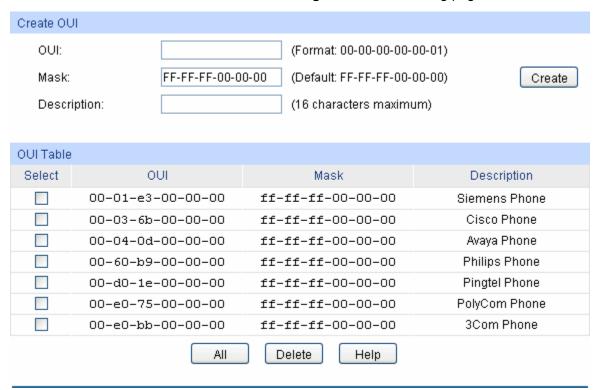

Figure 9-14 OUI Configuration

The following entries are displayed on this screen:

# Create OUI

**OUI:** Enter the OUI address of the voice device.

Mask: Enter the OUI address mask of the voice device.

**Description:** Give a description to the OUI for identification.

#### > OUI Table

**Select:** Select the desired entry to view the detailed information.

**OUI:** Displays the OUI address of the voice device.

Mask: Displays the OUI address mask of the voice device.

**Description:** Displays the description of the OUI.

# Configuration Procedure of Voice VLAN:

| Step | Operation                                            | Description                                                                                                    |
|------|------------------------------------------------------|----------------------------------------------------------------------------------------------------|
| 1    | Configure the link type of the port                  | Required. On <b>VLAN</b> → <b>802.1Q VLAN</b> → <b>Port Config</b> page, configure the link type of ports of the voice device.                                                    |
| 2    | Create VLAN                                          | Required. On VLAN→802.1Q VLAN→Port Config page, click the Create button to create a VLAN.                                                                                         |
| 3    | Add OUI address                                      | Optional. On <b>QoS</b> → <b>Voice VLAN</b> → <b>OUI Config</b> page, you can check whether the switch is supporting the OUI template or not. If not, please add the OUI address. |
| 4    | Configure the parameters of the ports in voice VLAN. | Required. On <b>QoS</b> → <b>Voice VLAN</b> → <b>Port Config</b> page, configure the parameters of the ports in voice VLAN.                                                       |
| 5    | Enable Voice<br>VLAN                                 | Required. On <b>QoS</b> → <b>Voice VLAN</b> → <b>Global Config</b> page, configure the global parameters of voice VLAN.                                                           |

Return to CONTENTS

# **Chapter 10 PoE**

PoE (Power over Ethernet) technology describes a system to transmit electrical power along with data to remote devices over standard twisted-pair cable in an Ethernet network. It is especially useful for supplying power to IP telephones, wireless LAN access points, cameras and so on.

#### > Composition

A PoE system usually consists of PSE and PD.

**PSE**: Power sourcing equipment (PSE) is a device such as a switch that provides power on the Ethernet cable to the linked device.

**PD:** A powered device (PD) is a device accepting power from the PSE and thus consumes energy. PDs falls into two types, standard PDs and nonstandard PDs. Standard PDs refer to the powered devices that comply with IEEE 802.3af and IEEE 802.3at. Examples include wireless LAN access points, IP Phones, IP cameras, network hubs, embedded computers etc.

#### Advantage

- Cheap cabling: The remote device such as cameras can be powered by PSE in no need of prolonging its power cord additionally and Ethernet cable is much cheaper than AC wire or power cord.
- Easy to connect: PoE uses only one Ethernet cable with no need of external power supply.
- Reliable: A powered device can be either powered by PSE using Ethernet cable or powered through the provided power adapter. It is very convenient to provide a backup power supply for the PDs.
- Flexibility: In compliance with IEEE 802.3af and IEEE 802.3at, global organizations can deploy PoE everywhere without concern for any local variance in AC power standards, outlets, plugs, or reliability.
- Wide use: It can be applied to wireless LAN access points, IP Phones, IP cameras, network hubs, embedded computers etc.

TL-SG3424P JetStream L2 Managed PoE Switch is a Power Sourcing Equipment (PSE). All the Auto-Negotiation RJ45 ports on the switch support Power over Ethernet (PoE) function, which can automatically detect and supply power for those powered devices (PDs) complying with IEEE 802.3af and IEEE 802.3at. The maximum power the TP-LINK PoE switch can supply is 320W and the maximum power each PoE port can supply is 30W.

PoE function can be configured in the two sections, **PoE Config** and **PoE Time-Range**.

# 10.1 PoE Config

All the RJ45 ports on the switch can be configured to supply power for the powered devices that comply with IEEE 802.3af and IEEE 802.3at. As the power every port or the system can provide is limited, some attributes should be set to make full use of the power and guarantee the adequate power to the linked PDs. When the power exceeds the maximum power limit or the power is inadequate to power the device, the switch may disconnect the power supply to the PD linked to the port with lower priority. When detecting a PD is unplugged, the switch will stop supplying the power to the PD.

PoE Config, mainly for PoE attributes configuration, is implemented on **PoE Config** and **PoE Profile** pages.

# 10.1.1 PoE Config

On this page, you can configure the parameters to implement PoE function.

Choose the menu **PoE**→**PoE Config**→**PoE Config** to load the following page.

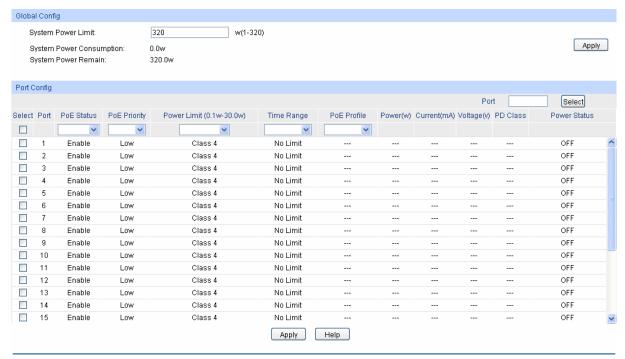

Figure 10-1 PoE Config

The following items are displayed on this screen:

# > Global Config

≻

| System<br>Limit:      | Power       | Specify the max power the PoE switch can supply.                                                                                                    |
|-----------------------|-------------|----------------------------------------------------------------------------------------------------|
| System<br>Consumption | Power<br>n: | Displays the PoE switch's real time system power consumption.                                                                                                  |
| System Remain:        | Power       | Displays the PoE switch's real time remaining system power.                                                                                                    |
| Port Config           |             |                                                                                                    |
| Port Select:          |             | Click the <b>Select</b> button to quick-select the corresponding entry based on the port number you entered.                                                   |
| Select:               |             | Select the desired port to configure its parameters.                                                                                                    |
| Port:                 |             | Displays the port number.                                                                                                    |
| PoE Status:           |             | Select to disable/enable the PoE feature for the corresponding port. If set enable, the corresponding port can supply power to the linked PD (Powered Device). |
| PoE Priority:         |             | The priority levels include High, Middle and Low in descending order. When the supply power exceeds the system power limit,                                    |

the PD linked to the port with lower priority will be disconnected.

**Power Limit** Defines the max power the corresponding port can supply. Class1 (0.1w-30w):

represents 4w, Class2 represents 7w, Class3 represents 15.4w

and Class4 represents 30w.

**Time Range:** Select the time range for the PoE port to supply power. If **No limit** 

is selected, the PoE port will supply power all the time.

**PoE Profile:** Select the profile you want to apply to the selected port. If a PoE

Profile is selected, the three attributes including PoE Status, PoE

Priority and Power Limit are not available.

Power (W): Displays the port's real time power supply.

Current (mA): Displays the port's real time current.

Voltage (V) Displays the port's real time voltage.

PD Class: Displays the class the linked PD (Powered Device) belongs to.

**Power Status:** Displays the port's real time power status.

# 10.1.2 PoE Profile

PoE (Power over Ethernet) Profile is a short cut for the configuration of the PoE port. You can create some profiles to be applied to the ports. In a profile, the PoE status, PoE priority and Power limit are configured.

Choose the menu **PoE**→**PoE Config**→**Profile Profile** to load the following page.

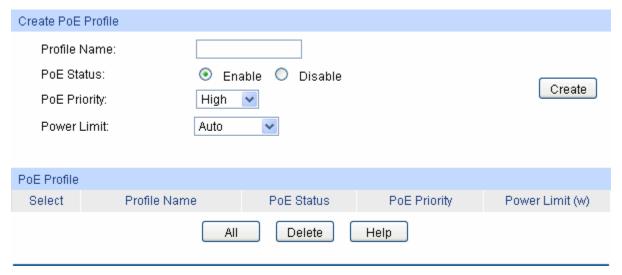

Figure 10-2 Profile Config

The following items are displayed on this screen:

#### **Create PoE Profile**

**Profile Name:** Enter the name of the profile.

**PoE Status:** Select to the enable/disable PoE feature for the corresponding

port. If set enable, the port may supply power to the linked PD

(Power Device).

PoE Priority: The priority levels include High, Middle and Low in descending

order. When the supply power exceeds the system power limit, the PD linked to the port with lower priority will be disconnected.

Power Limit: Defines the max power the corresponding port can supply. Class1

represents 4w, Class2 represents 7w, Class3 represents 15.4w,

and Class4 represents 30w.

PoE Profile

**Select:** Select the desired profile to delete.

**Profile Name:** Displays the name of the profile.

**PoE Status:** Displays the PoE status of the port in the profile.

**PoE Priority:** Displays the PoE priority of the port in the profile.

**Power Limit:** Displays the max power the port in the profile can supply.

# 10.2 PoE Time-Range

A time-range based PoE enables you to implement PoE power supply by differentiating the time-ranges. A time-range can be specified for each port. The port will not supply power when the specified time-range is configured and the system time is not within the time-range.

On this switch absolute time, week time and holiday can be configured. Configure an absolute time section in the form of "the start date to the end date" to make the port based on this time range supply power; configure a week time section to make the port supply based on this time range on the fixed days of the week; configure a holiday section and select **Exclude Holiday** to make the port based on this time range not supply power on some special days. In each time-range, four time-slices can be configured.

The Time-Range configuration can be implemented on **PoE Time-Range Summary**, **PoE Time-Range Create** and **PoE Holiday Config** pages.

# 10.2.1 Time-Range Summary

On this page you can view or delete the current time-ranges.

Choose the menu **PoE**→**PoE Time-Range**→**PoE Time-Range Summary** to load the following page.

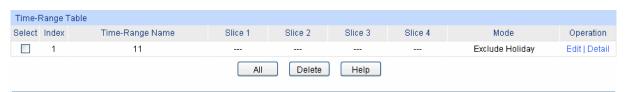

Figure 10-3 Time-Range Table

The following items are displayed on this screen:

#### > Time-Range Table

**Select:** Select the desired entry to delete the corresponding time-range.

**Index:** Displays the index of the time-range.

**Time-Range Name:** Displays the name of the time-range.

**Slice:** Displays the time-slice of the time-range.

**Mode:** Displays the mode the time-range adopts.

Operation: Click Edit to modify this time-range and click Detail to display the

complete information of this time-range.

# 10.2.2 PoE Time-Range Create

On this page you can create time-ranges.

Choose the menu PoE→PoE Time-Range →PoE Time-Range Create to load the following page.

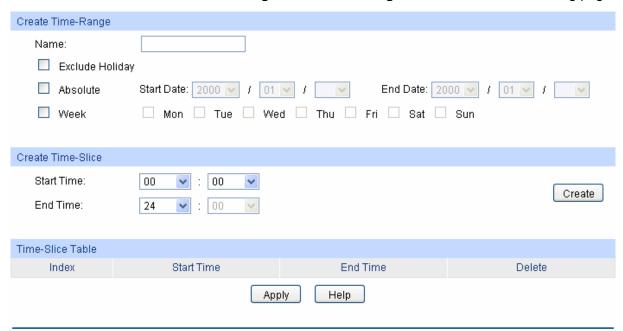

Figure 10-4 Time-Range Create

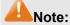

To successfully configure time-ranges, please firstly specify time-slices and then time-ranges.

The following items are displayed on this screen:

# Create Time-Range

Name: Enter the name of the time-range for time identification.

**Exclude Holiday:** Select **Exclude Holiday**, and the port based on this time-range

may not supply power when the system time is within the holiday

**Absolute:** Select Absolute to configure absolute time-range. The port based

on this time-range will supply power based on this time-range

when the system time is within the absolute time-range.

Week: Select Week to configure week time-range. The port based on this

time-range will supply power based on this time-range when the

system time is within the week time-range.

#### > Create Time-Slice

Start Time: Set the start time of the time-slice.

End Time: Set the end time of the time-slice.

### > Time-Slice Table

**Index:** Displays the index of the time-slice.

**Start Time:** Displays the start time of the time-slice.

**End Time:** Displays the end time of the time-slice.

**Delete:** Click the **Delete** button to delete the corresponding time-slice.

# 10.2.3 PoE Holiday Config

Holiday mode is applied as a different secured access control policy from the week mode. On this page you can define holidays according to your work arrangement.

Choose the menu **PoE**→**PoE Time-Range**→**PoE Holiday Create** to load the following page.

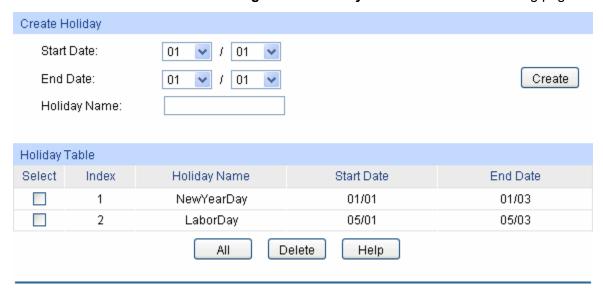

Figure 10-5 Holiday Configuration

The following entries are displayed on this screen:

# > Create Holiday

**Start Date:** Specify the start date of the holiday.

**End Date:** Specify the end date of the holiday.

**Holiday Name:** Enter the name of the holiday.

# Holiday Table

**Select:** Select the desired entry to delete the corresponding holiday.

**Index:** Displays the index of the holiday.

**Holiday Name:** Displays the name of the holiday.

**Start Date:** Displays the start date of the holiday.

**End Date:** Displays the end date of the holiday.

**Return to CONTENTS** 

# Chapter 11 ACL

ACL (Access Control List) is used to filter packets by configuring match rules and process policies of packets in order to control the access of the illegal users to the network. Besides, ACL functions to control traffic flows and save network resources. It provides a flexible and secured access control policy and facilitates you to control the network security.

On this switch, ACLs classify packets based on a series of match conditions, which can be L2-L4 protocol key fields carried in the packets. A time-range based ACL enables you to implement ACL control over packets by differentiating the time-ranges.

The ACL module is mainly for ACL configuration of the switch, including four submenus: **Time-Range**, **ACL Config**, **Policy Config** and **Policy Binding**.

# 11.1 Time-Range

If a configured ACL is needed to be effective in a specified time-range, a time-range should be firstly specified in the ACL. As the time-range based ACL takes effect only within the specified time-range, data packets can be filtered by differentiating the time-ranges.

On this switch absolute time, week time and holiday can be configured. Configure an absolute time section in the form of "the start date to the end date" to make ACLs effective; configure a week time section to make ACLs effective on the fixed days of the week; configure a holiday section to make ACLs effective on some special days. In each time-range, four time-slices can be configured.

The Time-Range configuration can be implemented on **Time-Range Summary**, **Time-Range Create** and **Holiday Config** pages.

# 11.1.1 Time-Range Summary

On this page you can view the current time-ranges.

Choose the menu ACL→Time-Range→Time-Range Summary to load the following page.

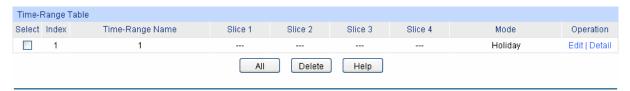

Figure 11-1 Time-Range Table

The following entries are displayed on this screen:

### > Time-Range Table

**Select:** Select the desired entry to delete the corresponding time-range.

Index: Displays the index of the time-range.

Time-Range Name: Displays the name of the time-range.

Slice: Displays the time-slice of the time-range.

Mode: Displays the mode the time-range adopts.

Operation: Click Edit to modify this time-range and click Detail to display the

complete information of this time-range.

# 11.1.2 Time-Range Create

On this page you can create time-ranges.

Choose the menu **ACL**→**Time-Range**→**Time-Range** Create to load the following page.

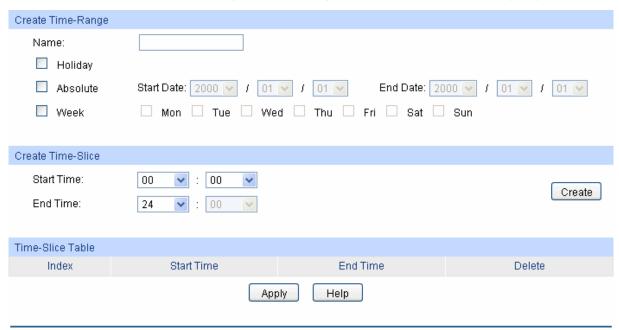

Figure 11-2 Time-Range Create

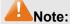

To successfully configure time-ranges, please firstly specify time-slices and then time-ranges.

The following entries are displayed on this screen:

# > Create Time-Range

**Name:** Enter the name of the time-range for time identification.

Holiday: Select Holiday you set as a time-range. The ACL rule based on this

time-range takes effect only when the system time is within the

holiday.

**Absolute:** Select Absolute to configure absolute time-range. The ACL rule

based on this time-range takes effect only when the system time is

within the absolute time-range.

Week: Select Week to configure week time-range. The ACL rule based on

this time-range takes effect only when the system time is within the

week time-range.

> Create Time-Slice

**Start Time:** Set the start time of the time-slice.

**End Time:** Set the end time of the time-slice.

> Time-Slice Table

**Index:** Displays the index of the time-slice.

**Start Time:** Displays the start time of the time-slice.

**End Time:** Displays the end time of the time-slice.

**Delete:** Click the **Delete** button to delete the corresponding time-slice.

# 11.1.3 Holiday Config

Holiday mode is applied as a different secured access control policy from the week mode. On this page you can define holidays according to your work arrangement.

Choose the menu **ACL**→**Time-Range**→**Holiday Config** to load the following page.

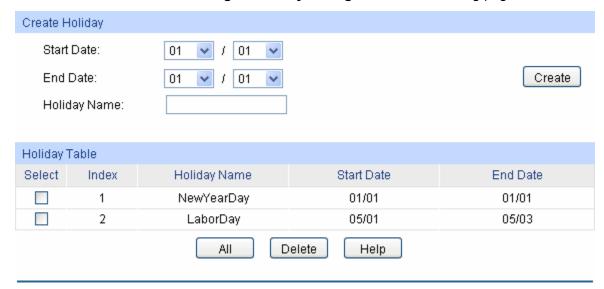

Figure 11-3 Holiday Configuration

The following entries are displayed on this screen:

# > Create Holiday

**Start Date:** Specify the start date of the holiday.

**End Date:** Specify the end date of the holiday.

**Holiday Name:** Enter the name of the holiday.

### > Holiday Table

**Select:** Select the desired entry to delete the corresponding holiday.

**Index:** Displays the index of the holiday.

**Holiday Name:** Displays the name of the holiday.

**Start Date:** Displays the start date of the holiday.

**End Date:** Displays the end date of the holiday.

# 11.2 ACL Config

An ACL may contain a number of rules, and each rule specifies a different package range. Packets are matched in match order. Once a rule is matched, the switch processes the matched packets taking the operation specified in the rule without considering the other rules, which can enhance the performance of the switch.

Packets are classified based on match rules in order of the rules. Once a rule is matched,

The ACL Config function can be implemented on ACL Summary, ACL Create, MAC ACL,

Standard-IP ACL and Extend-IP ACL pages.

# 11.2.1 ACL Summary

On this page, you can view the current ACLs configured in the switch.

Choose the menu **ACL**→**ACL** Config→**ACL** Summary to load the following page.

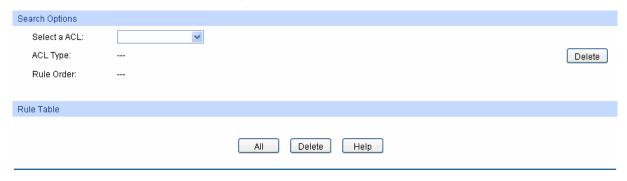

Figure 11-4 ACL Summary

The following entries are displayed on this screen:

# > Search Option

Select ACL: Select the ACL you have created

**ACL Type:** Displays the type of the ACL you select.

Rule Order: Displays the rule order of the ACL you select.

### > Rule Table

Here you can view the information about the ACL rule you select.

# 11.2.2 ACL Create

On this page you can create ACLs.

Choose the menu **ACL**→**ACL Config**→**ACL Create** to load the following page.

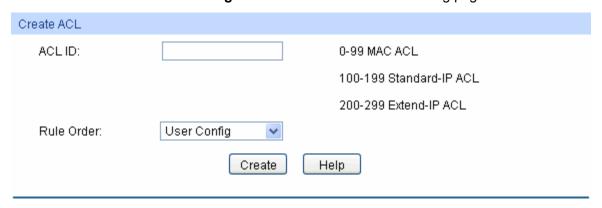

Figure 11-5 ACL Create

The following entries are displayed on this screen:

### Create ACL

**ACL ID:** Enter ACL ID of the ACL you want to create.

Rule Order: User Config order is set to be match order in this ACL.

# 11.2.3 MAC ACL

MAC ACLs analyze and process packets based on a series of match conditions, which can be the source MAC addresses, destination MAC addresses, VLAN ID, and EtherType carried in the packets.

Choose the menu **ACL**→**ACL Config**→**MAC ACL** to load the following page.

| Create MAC-Rule |                |
|-----------------|----------------|
| ACL ID:         | MAC ACL 🕶      |
| Rule ID:        |                |
| Operation:      | Permit         |
| S-MAC:          | Mask:          |
| D-MAC:          | Mask:          |
| ☐ VLAN ID:      |                |
| EtherType:      | (4-hex number) |
| User Priority:  | No Limit       |
| Time-Range:     | No Limit       |
|                 | Create Help    |

Figure 11-6 Create MAC Rule

The following entries are displayed on this screen:

### > Create MAC ACL

**ACL ID:** Select the desired MAC ACL for configuration.

Rule ID: Enter the rule ID.

**Operation:** Select the operation for the switch to process packets which match

the rules.

Permit: Forward packets.Deny: Discard Packets.

**S-MAC:** Enter the source MAC address contained in the rule.

**D-MAC:** Enter the destination MAC address contained in the rule.

MASK: Enter MAC address mask. If it is set to 1, it must strictly match the

address.

**VLAN ID:** Enter the VLAN ID contained in the rule.

**EtherType:** Enter EtherType contained in the rule.

**User Priority:** Select the user priority contained in the rule for the tagged packets

to match.

**Time-Range:** Select the time-range for the rule to take effect.

# 11.2.4 Standard-IP ACL

Standard-IP ACLs analyze and process data packets based on a series of match conditions, which can be the source IP addresses and destination IP addresses carried in the packets.

Choose the menu **ACL**→**ACL** Config→Standard-IP ACL to load the following page.

| Create Standard-IP Rule |                   |
|-------------------------|-------------------|
| ACL ID:                 | Standard-IP ACL 🕶 |
| Rule ID:                |                   |
| Operation:              | Permit 💌          |
| S-IP:                   | Mask:             |
| D-IP:                   | Mask:             |
| Time-Range:             | No Limit 💌        |
|                         | Create Help       |

Figure 11-7 Create Standard-IP Rule

The following entries are displayed on this screen:

### > Create Standard-IP ACL

ACL ID: Select the desired Standard-IP ACL for configuration.

Rule ID: Enter the rule ID.

**Operation:** Select the operation for the switch to process packets which match

the rules.

Permit: Forward packets.Deny: Discard Packets.

**S-IP:** Enter the source IP address contained in the rule.

**D-IP:** Enter the destination IP address contained in the rule.

Mask: Enter IP address mask. If it is set to 1, it must strictly match the

address.

**Time-Range:** Select the time-range for the rule to take effect.

### 11.2.5 Extend-IP ACL

Extend-IP ACLs analyze and process data packets based on a series of match conditions, which can be the source IP addresses, destination IP addresses, IP protocol and other information of this sort carried in the packets.

Choose the menu ACL→ACL Config→Extend-IP ACL to load the following page.

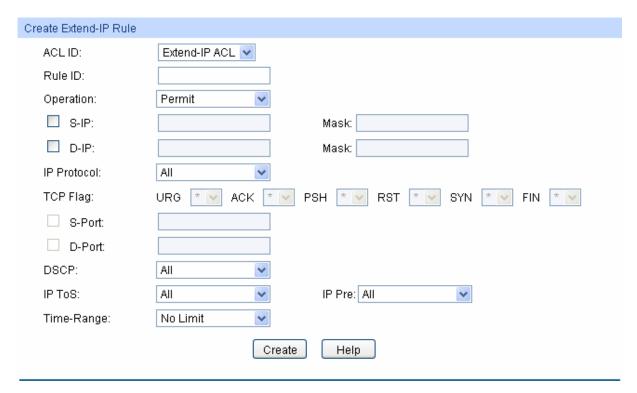

Figure 11-8 Create Extend-IP Rule

The following entries are displayed on this screen:

# > Create Extend-IP ACL

**ACL ID:** Select the desired Extend-IP ACL for configuration.

Rule ID: Enter the rule ID.

**Operation:** Select the operation for the switch to process packets which match

the rules.

Permit: Forward packets.Deny: Discard Packets.

**S-IP:** Enter the source IP address contained in the rule.

**D-IP:** Enter the destination IP address contained in the rule.

Mask: Enter IP address mask. If it is set to 1, it must strictly match the

address.

**IP Protocol:** Select IP protocol contained in the rule.

TCP Flag: Configure TCP flag when TCP is selected from the pull-down list

of IP Protocol.

S-Port: Configure TCP/IP source port contained in the rule when

TCP/UDP is selected from the pull-down list of IP Protocol.

**D-Port:** Configure TCP/IP destination port contained in the rule when

TCP/UDP is selected from the pull-down list of IP Protocol.

**DSCP:** Enter the DSCP information contained in the rule.

**IP ToS:** Enter the IP-ToS contained in the rule.

**IP Pre:** Enter the IP Precedence contained in the rule.

**Time-Range:** Select the time-range for the rule to take effect.

# 11.3 Policy Config

A Policy is used to control the data packets those match the corresponding ACL rules by configuring ACLs and actions together for effect. The operations here include stream mirror, stream condition, QoS remarking and redirect.

The Policy Config can be implemented on **Policy Summary**, **Police Create** and **Action Create** pages.

# 11.3.1 Policy Summary

On this page, you can view the ACL and the corresponding operations in the policy.

Choose the menu **ACL** $\rightarrow$ **Policy Config** $\rightarrow$ **Policy Summary** to load the following page.

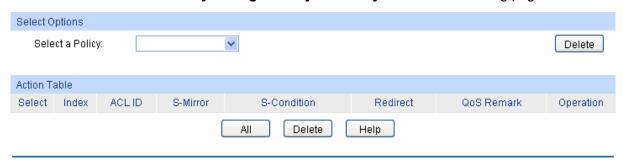

Figure 11-9 Policy Summary

The following entries are displayed on this screen:

# > Search Option

**Select Policy:** Select name of the desired policy for view. If you want to delete the

desired policy, please click the **Delete** button.

Action Table

**Select:** Select the desired entry to delete the corresponding policy.

**Index:** Enter the index of the policy.

**ACL ID:** Displays the ID of the ACL contained in the policy.

**S-Mirror:** Displays the source mirror port of the policy.

**S-Condition:** Displays the source condition added to the policy.

**Redirect:** Displays the redirect added to the policy.

QoS Remark: Displays the QoS remark added to the policy.

**Operation:** Edit the information of this action.

# 11.3.2 Policy Create

On this page you can create the policy.

Choose the menu **ACL**→**Policy Config**→**Policy Create** to load the following page.

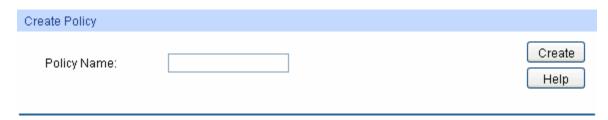

Figure 11-10 Create Policy

The following entries are displayed on this screen:

# Create Policy

**Policy Name:** Enter the name of the policy.

# 11.3.3 Action Create

On this page you can add ACLs and create corresponding actions for the policy.

Choose the menu **ACL** $\rightarrow$ **Policy Config** $\rightarrow$ **Action Create** to load the following page.

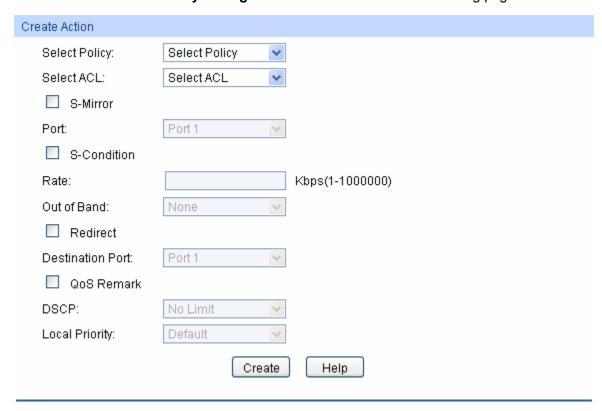

Figure 11-11 Action Create

The following entries are displayed on this screen:

### > Create Action

**Select Policy:** Select the name of the policy.

**Select ACL:** Select the ACL for configuration in the policy.

S-Mirror: Select S-Mirror to mirror the data packets in the policy to the

specific port.

S-Condition:

Select S-Condition to limit the transmission rate of the data packets in the policy.

- Rate: Specify the forwarding rate of the data packets those match the corresponding ACL.
- Out of Band: Specify the disposal way of the data packets those are transmitted beyond the rate.

Redirect:

Select Redirect to change the forwarding direction of the data packets in the policy.

 Destination Port: Forward the data packets those match the corresponding ACL to the specific port.

**QoS Remark:** 

Select QoS Remark to forward the data packets based on the QoS settings.

- DSCP: Specify the DSCP region for the data packets those match the corresponding ACL.
- Local Priority: Specify the local priority for the data packets those match the corresponding ACL.

# 11.4 Policy Binding

Policy Binding function can have the policy take its effect on a specific port/VLAN. The policy will take effect only when it is bound to a port/VLAN. In the same way, the port/VLAN will receive the data packets and process them based on the policy only when the policy is bound to the port/VLAN.

The Policy Binding can be implemented on **Binding Table**, **Port Binding** and **VLAN Binding** pages.

# 11.4.1 Binding Table

On this page view the policy bound to port/VLAN.

Choose the menu **ACL** $\rightarrow$ **Policy Binding** $\rightarrow$ **Binding Table** to load the following page.

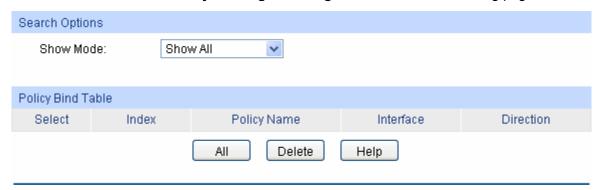

Figure 11-12 Binding Table

The following entries are displayed on this screen:

Search Option

**Show Mode:** Select a show mode appropriate to your needs.

> Policy Bind Table

**Select:** Select the desired entry to delete the corresponding binding policy.

**Index:** Displays the index of the binding policy.

**Policy Name:** Displays the name of the binding policy.

**Interface:** Displays the port number or VLAN ID bound to the policy.

**Direction:** Displays the binding direction.

# 11.4.2 Port Binding

On this page you can bind a policy to a port.

Choose the menu **ACL** $\rightarrow$ **Policy Binding** $\rightarrow$ **Port Binding** to load the following page.

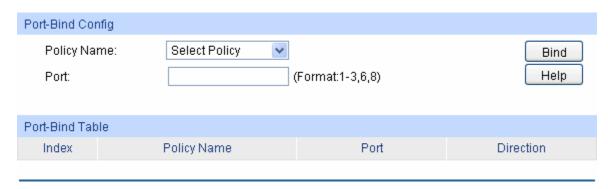

Figure 11-13 Bind the policy to the port

The following entries are displayed on this screen:

# > Port-Bind Config

**Policy Name:** Select the name of the policy you want to bind.

**Port:** Enter the number of the port you want to bind.

### Port-Bind Table

**Index:** Displays the index of the binding policy.

**Policy Name:** Displays the name of the binding policy.

**Port:** Displays the number of the port bound to the corresponding policy.

**Direction:** Displays the binding direction.

# 11.4.3 VLAN Binding

On this page you can bind a policy to a VLAN.

Choose the menu **ACL** $\rightarrow$ **Policy Binding** $\rightarrow$ **VLAN Binding** to load the following page.

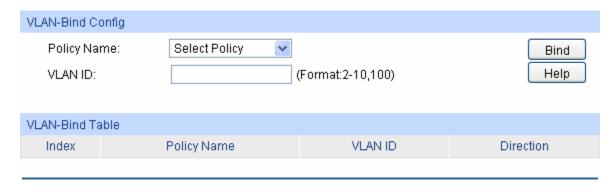

Figure 11-14 Bind the policy to the VLAN

The following entries are displayed on this screen:

# > VLAN-Bind Config

**Policy Name:** Select the name of the policy you want to bind.

**VLAN ID:** Enter the ID of the VLAN you want to bind.

### VLAN-Bind Table

**Index:** Displays the index of the binding policy.

**Policy Name:** Displays the name of the binding policy.

**VLAN ID:** Displays the ID of the VLAN bound to the corresponding policy.

**Direction:** Displays the binding direction.

# Configuration Procedure:

| Step | Operation                        | Description                                                                                                    |  |
|------|----------------------------------|----------------------------------------------------------------------------------------------------|--|
| 1    | Configure effective time-range   | Required. On <b>ACL</b> → <b>Time-Range</b> configuration pages, configure the effective time-ranges for ACLs.                                                     |  |
| 2    | Configure ACL rules              | Required. On <b>ACL Config</b> configuration pages, configure ACL rules to match packets.                                                                          |  |
| 3    | Configure Policy                 | Required. On <b>ACL</b> → <b>Policy Config</b> configuration pages, configure the policy to control the data packets those match the corresponding ACL rules.      |  |
| 4    | Bind the policy to the port/VLAN | Required. On <b>ACL</b> — <b>Policy Binding</b> configuration pages, bind the policy to the port/VLAN to make the policy effective on the corresponding port/VLAN. |  |

# 11.5 Application Example for ACL

### Network Requirements

- 1. The manager of the R&D department can access to the forum of the company and the Internet without any forbiddance. The MAC address of the manager is 00-46-A5-5D-12-C3.
- 2. The staff of the R&D department cannot access to the Internet during the working time but can visit the forum all day.
- 3. The staff of the marketing department can access to the Internet all day but cannot visit the forum during the working time.

4. The R&D department and marketing department cannot communicate with each other.

# Network Diagram

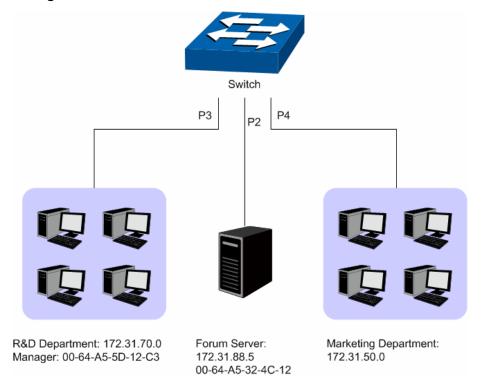

# > Configuration Procedure

| Step | Operation                   | Description                                                                                                    |
|------|-----------------------------|----------------------------------------------------------------------------------------------------|
| 1    | Configure<br>Time-range     | On <b>ACL</b> → <b>Time-Range</b> page, create a time-range named work_time. Select Week mode and configure the week time from Monday to Friday. Add a time-slice 08:00~18:00.                                                                                                    |
| 2    | Configure for requirement 1 | On ACL→ACL Config→ACL Create page, create ACL 11.  On ACL→ACL Config→MAC ACL page, select ACL 11, create Rule 1, configure the operation as Permit, configure the S-MAC as 00-45-A5-5D-12-C3 and mask as FF-FF-FF-FF-FF, and configure the time-range as No Limit.  On ACL→Policy Config→Policy Create page, create a policy named manager.  On ACL→Policy Config→Action Create page, add ACL 11 to Policy manager.  On ACL→Policy Binding→Port Binding page, select Policy manager to bind to port 3. |

| Step | Operation                         | Description                                                                                                    |  |  |
|------|-----------------------------------|----------------------------------------------------------------------------------------------------|--|--|
| 3    | Configure for requirement 2 and 4 | On ACL→ACL Config→ACL Create page, create ACL 100.  On ACL→ACL Config→Standard-IP ACL page, select ACL 100, create Rule 1, configure operation as Deny, configure S-IP as 172.31.70.1 and mask as 255.255.255.0, configure D-IP as 172.31.50.1 and mask as 255.255.255.0, configure the time-range as No Limit.  On ACL→ACL Config→Standard-IP ACL page, select ACL 100, create Rule 2, configure operation as Deny, configure S-IP as 172.31.70.1 and mask as 255.255.255.0, configure D-IP as 172.31.88.5 and mask as 255.255.255.255, configure the time-range as No Limit.  On ACL→ACL Config→Standard-IP ACL page, select ACL 100, create Rule 3, configure operation as Permit, configure S-IP as 172.31.70.1 and mask as 255.255.255.0, configure D-IP as 172.31.88.5 and mask as 255.255.255.0, configure the time-range as work_time.  On ACL→Policy Config→Action Create page, add ACL 100 to Policy limit1.  On ACL→Policy Binding→Port Binding page, select Policy limit1 to bind to port 3. |  |  |
| 4    | Configure for requirement 3 and 4 | On ACL→ACL Config→ACL Create page, create ACL 101.  On ACL→ACL Config→Standard-IP ACL page, select ACL 101, create Rule 1, configure operation as Deny, configure S-IP as 172.31.70.1 and mask as 255.255.255.0, configure D-IP as 172.31.50.1 and mask as 255.255.255.0, configure the time-range as No Limit.  On ACL→ACL Config→Standard-IP ACL page, select ACL 101, create Rule 2, configure operation as Deny, configure S-IP as 172.31.70.1 and mask as 255.255.255.0, configure D-IP as 172.31.88.5 and mask as 255.255.255.255, configure the time-range as No Limit.  On ACL→Policy Config→Policy Create page, create a policy named limit2.  On ACL→Policy Config→Action Create page, add ACL 101 to Policy limit1.  On ACL→Policy Binding→Port Binding page, select Policy limit2 to bind to port 4.                                                                                                    |  |  |

Return to CONTENTS

# **Chapter 12 Network Security**

Network Security module is to provide the multiple protection measures for the network security, including four submenus: **IP-MAC Binding**, **ARP Inspection**, **DoS Defend** and **802.1X**. Please configure the functions appropriate to your need.

# 12.1 IP-MAC Binding

The IP-MAC Binding function allows you to bind the IP address, MAC address, VLAN ID and the connected Port number of the Host together. Based on the IP-MAC binding table and ARP Inspection functions, you can control the network access and only allow the Hosts matching the bound entries to access the network.

The following three IP-MAC Binding methods are supported by the switch.

- (1) Manually: You can manually bind the IP address, MAC address, VLAN ID and the Port number together in the condition that you have got the related information of the Hosts in the LAN.
- (2) Scanning: You can quickly get the information of the IP address, MAC address, VLAN ID and the connected port number of the Hosts in the LAN via the ARP Scanning function, and bind them conveniently. You are only requested to enter the range of the IP address on the ARP Scanning page for the scanning.
- (3) DHCP Snooping: You can use DHCP Snooping functions to monitor the process of the Host obtaining the IP address from DHCP server, and record the IP address, MAC address, VLAN and the connected Port number of the Host for automatic binding.

These three methods are also considered as the sources of the IP-MAC Binding entries. The entries from various sources should be different from one another to avoid collision. Among the entries in collision, only the entry from the source with the highest priority will take effect. These three sources (Manual, Scanning and Snooping) are in descending order of priority.

The IP-MAC Binding function is implemented on the Binding Table, Manual Binding, ARP Scanning and DHCP Snooping pages.

# 12.1.1 Binding Table

On this page, you can view the information of the bound entries.

Choose the menu **Network Security→IP-MAC Binding→Binding Table** to load the following page.

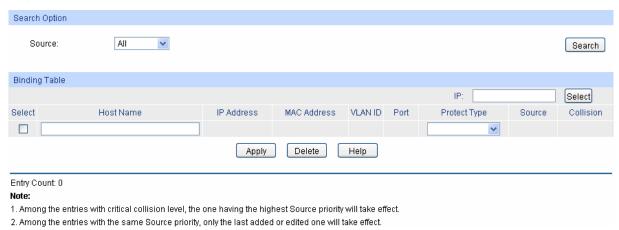

Figure 12-1 Binding Table

The following entries are displayed on this screen:

## > Search Option

Source: Select a Source from the pull-down list and click the **Search** 

button to view your desired entry in the Binding Table.

All: All the bound entries will be displayed.

- Manual: Only the manually added entries will be displayed.
- Scanning: Only the entries formed via ARP Scanning will be displayed.

• Snooping: Only the entries formed via DHCP Snooping will be displayed.

# Binding Table

IP Select: Click the Select button to quick-select the corresponding entry

based on the IP address you entered.

Select: Select the desired entry to modify the Host Name and Protect

Type. It is multi-optional.

**Host Name:** Displays the Host Name here.

**IP Address:** Displays the IP Address of the Host.

**MAC Address:** Displays the MAC Address of the Host.

**VLAN ID:** Displays the VLAN ID here.

**Port:** Displays the number of port connected to the Host.

**Protect Type:** Allows you to view and modify the Protect Type of the entry.

**Source:** Displays the Source of the entry.

**Collision:** Displays the Collision status of the entry.

Warning: Indicates that the collision may be caused by the

MSTP function.

 Critical: Indicates that the entry has a collision with the other entries.

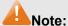

- 1 Among the entries with Critical collision level, the one with the highest Source priority will take effect.
- 2 Among the conflicting entries with the same Source priority, only the last added or edited one will take effect.

# 12.1.2 Manual Binding

You can manually bind the IP address, MAC address, VLAN ID and the Port number together in the condition that you have got the related information of the Hosts in the LAN.

Choose the menu **Network Security→IP-MAC Binding→Manual Binding** to load the following page.

| Manual Binding Opt | ion       |                                                                                                    |           |
|--------------------|-----------|----------------------------------------------------------------------------------------------------|-----------|
| Host Name:         |           | (20 characters maximum)                                                                                                    |           |
| IP Address:        |           | (Format: 192.168.0.1)                                                                                                    |           |
| MAC Address:       |           | (Format: 00-00-00-00-01)                                                                                                    | Dind      |
| VLAN ID:           |           | (1-4094)                                                                                                    | Bind      |
| Port:              | 1         |                                                                                                    |           |
| Protect Type:      | Disable 🔻 |                                                                                                    |           |
|                    |           |                                                                                                    |           |
| Manual Binding Tab | ole       |                                                                                                    |           |
| Select             | Host Name | IP Address MAC Address VLAN ID Port Protect Type                                                                                 | Collision |
|                    |           | All Delete Help                                                                                                    |           |
| _                  |           | el, the one having the highest Source priority will take effect.<br>riority, only the last added or edited one will take effect. |           |

Figure 12-2 Manual Binding

The following entries are displayed on this screen:

# > Manual Binding Option

**Host Name:** Enter the Host Name.

**IP Address:** Enter the IP Address of the Host.

MAC Address: Enter the MAC Address of the Host.

**VLAN ID:** Enter the VLAN ID.

**Port:** Select the number of port connected to the Host.

**Protect Type:** Select the Protect Type for the entry.

# Manual Binding Table

**Select:** Select the desired entry to be deleted. It is multi-optional.

**Host Name:** Displays the Host Name here.

**IP Address:** Displays the IP Address of the Host.

**MAC Address:** Displays the MAC Address of the Host.

**VLAN ID:** Displays the VLAN ID here.

**Port:** Displays the number of port connected to the Host.

**Protect Type:** Displays the Protect Type of the entry.

**Collision:** Displays the Collision status of the entry.

• Warning: Indicates that the collision may be caused by

the MSTP function.

 Critical: Indicates that the entry has a collision with the other entries.

# 12.1.3 ARP Scanning

ARP (Address Resolution Protocol) is used to analyze and map IP addresses to the corresponding MAC addresses so that packets can be delivered to their destinations correctly. IP address is the address of the Host on Network layer. MAC address, the address of the Host on Data link layer, is necessary for the packet to reach the very device. So the destination IP address carried in a packet need to be translated into the corresponding MAC address.

ARP functions to translate the IP address into the corresponding MAC address and maintain an ARP Table, where the latest used IP address-to-MAC address mapping entries are stored. When the Host communicates with a strange Host, ARP works as the following figure shown.

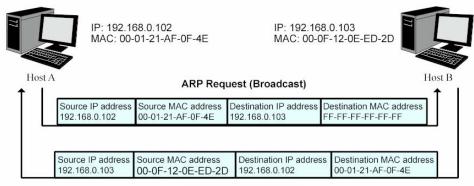

ARP Response (Unicast)

Figure 12-3 ARP Implementation Procedure

- Suppose there are two hosts in the LAN: Host A and Host B. To send a packet to Host B, Host A checks its own ARP Table first to see if the ARP entry related to the IP address of Host B exists. If yes, Host A will directly send the packets to Host B. If the corresponding MAC address is not found in the ARP Table, Host A will broadcast ARP request packet, which contains the IP address of Host B, the IP address of Host A, and the MAC address of Host A, in the LAN.
- (2) Since the ARP request packet is broadcasted, all hosts in the LAN can receive it. However, only the Host B recognizes and responds to the request. Host B sends back an ARP reply packet to Host A, with its MAC address carried in the packet.
- (3) Upon receiving the ARP reply packet, Host A adds the IP address and the corresponding MAC address of Host B to its ARP Table for the further packets forwarding.

ARP Scanning function enables the switch to send the ARP request packets of the specified IP field to the Hosts in the LAN or VLAN. Upon receiving the ARP reply packet, the switch can get the IP address, MAC address, VLAN and the connected port number of the Host by analyzing the packet and bind them conveniently.

Choose the menu **Network Security→IP-MAC Binding→ARP Scanning** to load the following page.

| Scanning Option                                  |                             |            |             |         |      |              |           |
|--------------------------------------------------|-----------------------------|------------|-------------|---------|------|--------------|-----------|
| Start IP Address:<br>End IP Address:<br>VLAN ID: | (1-4094)                    |            |             |         |      |              | Scan      |
| Scanning Result                                  |                             |            |             |         |      |              |           |
| Select I                                         | Host Name                   | IP Address | MAC Address | VLAN ID | Port | Protect Type | Collision |
|                                                  |                             |            |             |         |      | ~            |           |
|                                                  | Refr                        | esh Bind   | Delete      | Help    |      |              |           |
| •                                                | intended for scaning the ne |            | •           | -       |      |              |           |

Figure 12-4 ARP Scanning

The following entries are displayed on this screen:

# > Scanning Option

**Start IP Address:** Specify the Start IP Address.

3. If VLAN ID is blank, the switch will broadcast untaged ARP request packets in the ARP Scanning.

**End IP Address:** Specify the End IP Address.

**VLAN ID:** Enter the VLAN ID. If blank, the switch will send the untagged

packets for scanning.

Scan: Click the Scan button to scan the Hosts in the LAN.

# Scanning Result

**Select:** Select the desired entry to be bound or deleted.

**Host Name:** Displays the Host Name here.

**IP Address:** Displays the IP Address of the Host.

**MAC Address:** Displays the MAC Address of the Host.

**VLAN ID:** Displays the VLAN ID here.

**Port:** Displays the number of port connected to the Host.

**Protect Type:** Displays the Protect Type of the entry.

**Collision:** Displays the Collision status of the entry.

Warning: Indicates that the collision may be caused by the
 MSTD function.

MSTP function.

 Critical: Indicates that the entry has a collision with the other entries.

# 12.1.4 DHCP Snooping

Nowadays, the network is getting larger and more complicated. The amount of the PCs always exceeds that of the assigned IP addresses. The wireless network and the laptops are widely used and the locations of the PCs are always changed. Therefore, the corresponding IP address of the PC should be updated with a few configurations. DHCP (Dynamic Host Configuration Protocol, the

network configuration protocol optimized and developed based on the BOOTP, functions to solve the above mentioned problems.

# > DHCP Working Principle

DHCP works via the "Client/Server" communication mode. The Client applies to the Server for configuration. The Server assigns the configuration information, such as the IP address, to the Client, so as to reach a dynamic employ of the network source. A Server can assign the IP address for several Clients, which is illustrated in the following figure.

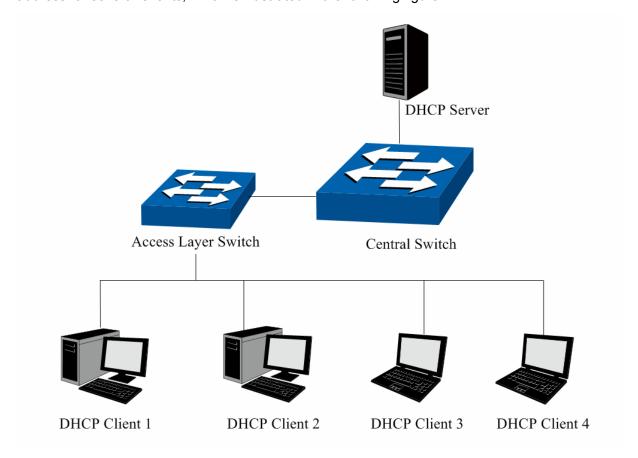

Figure 12-5 Network diagram for DHCP-snooping implementation

For different DHCP Clients, DHCP Server provides three IP address assigning methods:

- (4) Manually assign the IP address: Allows the administrator to bind the static IP address to the specific Client (e.g.: WWW Server) via the DHCP Server.
- (5) Automatically assign the IP address: DHCP Server assigns the IP address without an expiration time limitation to the Clients.
- (6) Dynamically assign the IP address: DHCP Server assigns the IP address with an expiration time. When the time for the IP address expired, the Client should apply for a new one.

The most Clients obtain the IP addresses dynamically, which is illustrated in the following figure.

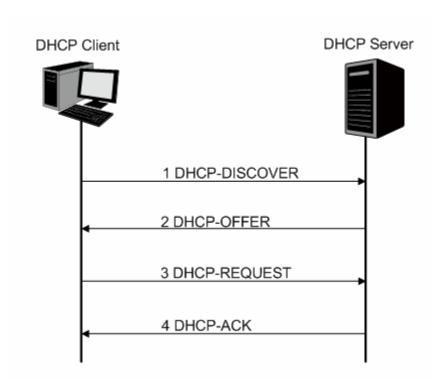

Figure 12-6 Interaction between a DHCP client and a DHCP server

- (1) **DHCP-DISCOVER Stage:** The Client broadcasts the DHCP-DISCOVER packet to find the DHCP Server.
- (2) **DHCP-OFFER Stage:** Upon receiving the DHCP-DISCOVER packet, the DHCP Server selects an IP address from the IP pool according to the assigning priority of the IP addresses and replies to the Client with DHCP-OFFER packet carrying the IP address and other information.
- (3) **DHCP-REQUEST Stage:** In the situation that there are several DHCP Servers sending the DHCP-OFFER packets, the Client will only respond to the first received DHCP-OFFER packet and broadcast the DHCP-REQUEST packet which includes the assigned IP address of the DHCP-OFFER packet.
- (4) DHCP-ACK Stage: Since the DHCP-REQUEST packet is broadcasted, all DHCP Servers on the network segment can receive it. However, only the requested Server processes the request. If the DHCP Server acknowledges assigning this IP address to the Client, it will send the DHCP-ACK packet back to the Client. Otherwise, the Server will send the DHCP-NAK packet to refuse assigning this IP address to the Client.

## > Option 82

The DHCP packets are classified into 8 types with the same format based on the format of BOOTP packet. The difference between DHCP packet and BOOTP packet is the Option field. The Option field of the DHCP packet is used to expand the function, for example, the DHCP can transmit the control information and network parameters via the Option field, so as to assign the IP address to the Client dynamically. For the details of the DHCP Option, please refer to RFC 2132.

Option 82 records the location of the DHCP Client. Upon receiving the DHCP-REQUEST packet, the switch adds the Option 82 to the packet and then transmits the packet to DHCP Server. Administrator can be acquainted with the location of the DHCP Client via Option 82 so as to locate the DHCP Client for fulfilling the security control and account management of Client. The Server supported Option 82 also can set the distribution policy of IP addresses and the other parameters according to the Option 82, providing more flexible address distribution way.

Option 82 can contain 255 sub-options at most. If Option 82 is defined, at least a sub-option should be defined. This switch supports two sub-options: Circuit ID and Remote ID. Since there is no universal standard about the content of Option 82, different manufacturers define the sub-options of Option 82 to their need. For this switch, the sub-options are defined as the following: The Circuit ID is defined to be the number of the port which receives the DHCP Request packets and its VLAN number. The Remote ID is defined to be the MAC address of DHCP Snooping device which receives the DHCP Request packets from DHCP Clients.

# > DHCP Cheating Attack

During the working process of DHCP, generally there is no authentication mechanism between Server and Client. If there are several DHCP servers in the network, network confusion and security problem will happen. The common cases incurring the illegal DHCP servers are the following two:

- (1) It's common that the illegal DHCP server is manually configured by the user by mistake.
- (2) Hacker exhausted the IP addresses of the normal DHCP server and then pretended to be a legal DHCP server to assign the IP addresses and the other parameters to Clients. For example, hacker used the pretended DHCP server to assign a modified DNS server address to users so as to induce the users to the evil financial website or electronic trading website and cheat the users of their accounts and passwords. The following figure illustrates the DHCP Cheating Attack implementation procedure.

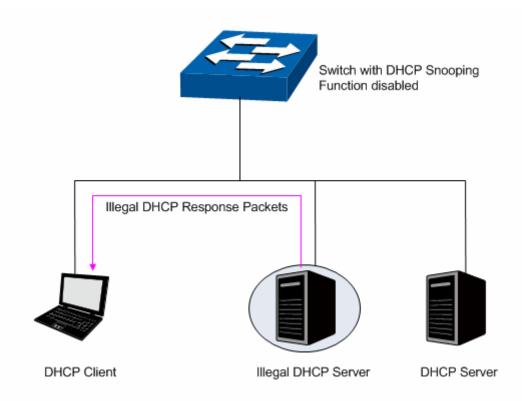

Figure 12-7 DHCP Cheating Attack Implementation Procedure

DHCP Snooping feature only allows the port connected to the DHCP Server as the trusted port to forward DHCP packets and thereby ensures that users get proper IP addresses. DHCP Snooping is to monitor the process of the Host obtaining the IP address from DHCP server, and record the IP address, MAC address, VLAN and the connected Port number of the Host for automatic binding. The bound entry can cooperate with the ARP Inspection and the other security protection features. DHCP Snooping feature prevents the network from the DHCP Server Cheating Attack by discarding the DHCP packets on the distrusted port, so as to enhance the network security.

Choose the menu **Network Security→IP-MAC Binding→Binding Table** to load the following page.

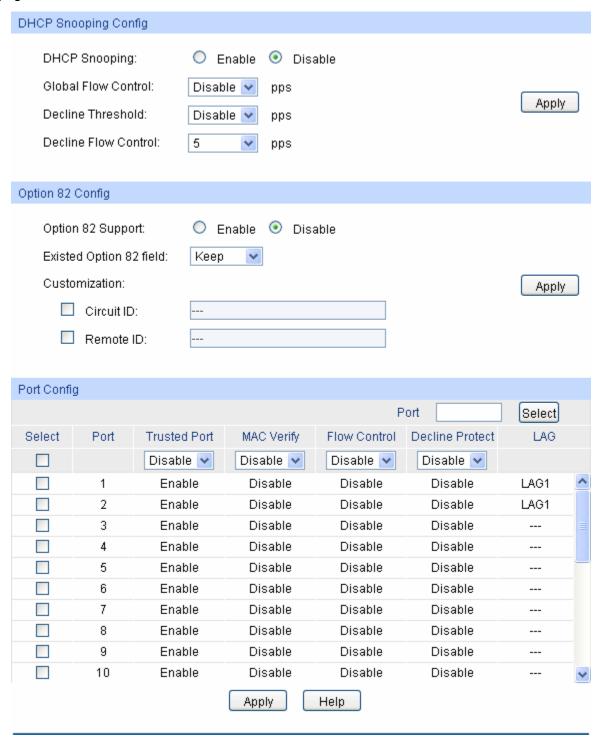

Figure 12-8 DHCP Snooping

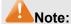

If you want to enable the DHCP Snooping feature for the member port of LAG, please ensure the parameters of all the member ports are the same.

The following entries are displayed on this screen:

# > DHCP Snooping Config

**DHCP Snooping:** Enable/Disable the DHCP Snooping function globally.

Global Flow Control: Select the value to specify the maximum amount of DHCP

messages that can be forwarded by the switch per second.

The excessive massages will be discarded.

**Decline Threshold:** Select the value to specify the minimum transmission rate of

the Decline packets to trigger the Decline protection for the

specific port.

Decline Flow Control: Select the value to specify the Decline Flow Control. The

traffic flow of the corresponding port will be limited to be this value if the transmission rate of the Decline packets exceeds

the Decline Threshold.

> Option 82 Config

Option 82 Support: Enable/Disable the Option 82 feature.

Existed Option 82 field: Select the operation for the Option 82 field of the DHCP

request packets from the Host.

• Keep: Indicates to keep the Option 82 field of the

packets.

Replace: Indicates to replace the Option 82 field of the

packets with the switch defined one.

Drop: Indicates to discard the packets including the

Option 82 field.

**Customization:** Enable/Disable the switch to define the Option 82.

**Circuit ID:** Enter the sub-option Circuit ID for the customized Option 82.

Remote ID: Enter the sub-option Remote ID for the customized Option 82.

Port Config

Port Select: Click the Select button to quick-select the corresponding port

based on the port number you entered.

**Select:** Select your desired port for configuration. It is multi-optional.

**Port:** Displays the port number.

**Trusted Port:** Select Enable/Disable the port to be a Trusted Port. Only the

Trusted Port can receive the DHCP packets from DHCP

servers.

MAC Verify: Select Enable/Disable the MAC Verify feature. There are two

fields of the DHCP packet containing the MAC address of the Host. The MAC Verify feature is to compare the two fields and

discard the packet if the two fields are different.

Flow Control: Select Enable/Disable the Flow Control feature for the DHCP

packets. The excessive DHCP packets will be discarded.

**Decline Protect:** Select Enable/Disable the Decline Protect feature.

**LAG:** Displays the LAG to which the port belongs to.

# 12.2 ARP Inspection

According to the ARP Implementation Procedure stated in 12.1.3 <u>ARP Scanning</u>, it can be found that ARP protocol can facilitate the Hosts in the same network segment to communicate with one another or access to external network via Gateway. However, since ARP protocol is implemented with the premise that all the Hosts and Gateways are trusted, there are high security risks during ARP Implementation Procedure in the actual complex network. Thus, the cheating attacks against ARP, such as imitating Gateway, cheating Gateway, cheating terminal Hosts and ARP Flooding Attack, frequently occur to the network, especially to the large network such as campus network and so on. The following part will simply introduce these ARP attacks.

### > Imitating Gateway

The attacker sends the MAC address of a forged Gateway to Host, and then the Host will automatically update the ARP table after receiving the ARP response packets, which causes that the Host can not access the network normally. The ARP Attack implemented by imitating Gateway is illustrated in the following figure.

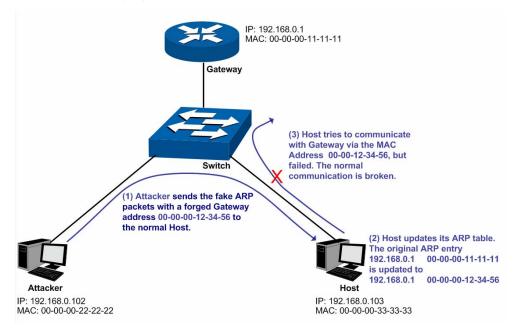

Figure 12-9 ARP Attack - Imitating Gateway

As the above figure shown, the attacker sends the fake ARP packets with a forged Gateway address to the normal Host, and then the Host will automatically update the ARP table after receiving the ARP packets. When the Host tries to communicate with Gateway, the Host will encapsulate this false destination MAC address for packets, which results in a breakdown of the normal communication.

### Cheating Gateway

The attacker sends the wrong IP address-to-MAC address mapping entries of Hosts to the Gateway, which causes that the Gateway can not communicate with the legal terminal Hosts normally. The ARP Attack implemented by cheating Gateway is illustrated in the following figure.

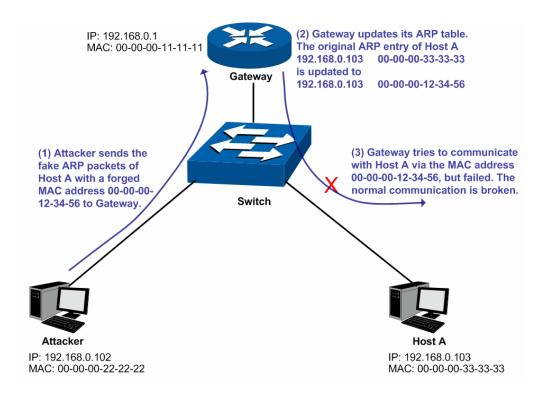

Figure 12-10 ARP Attack - Cheating Gateway

As the above figure shown, the attacker sends the fake ARP packets of Host A to the Gateway, and then the Gateway will automatically update its ARP table after receiving the ARP packets. When the Gateway tries to communicate with Host A in LAN, it will encapsulate this false destination MAC address for packets, which results in a breakdown of the normal communication.

### > Cheating Terminal Hosts

The attacker sends the false IP address-to-MAC address mapping entries of terminal Host/Server to another terminal Host, which causes that the two terminal Hosts in the same network segment can not communicate with each other normally. The ARP Attack implemented by cheating terminal Hosts is illustrated in the following figure.

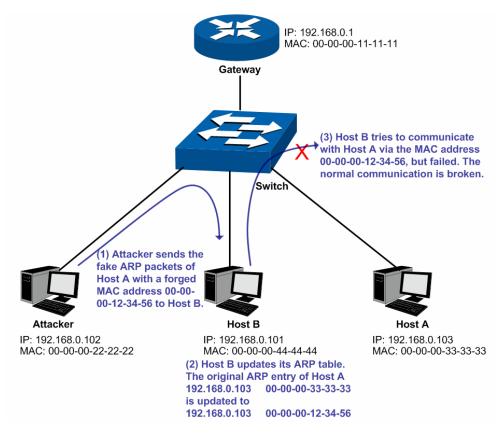

Figure 12-11 ARP Attack – Cheating Terminal Hosts

As the above figure shown, the attacker sends the fake ARP packets of Host A to Host B, and then Host B will automatically update its ARP table after receiving the ARP packets. When Host B tries to communicate with Host A, it will encapsulate this false destination MAC address for packets, which results in a breakdown of the normal communication.

#### > Man-In-The-Middle Attack

The attacker continuously sends the false ARP packets to the Hosts in LAN so as to make the Hosts maintain the wrong ARP table. When the Hosts in LAN communicate with one another, they will send the packets to the attacker according to the wrong ARP table. Thus, the attacker can get and process the packets before forwarding them. During the procedure, the communication packets information between the two Hosts are stolen in the case that the Hosts were unaware of the attack. That is called Man-In-The-Middle Attack. The Man-In-The-Middle Attack is illustrated in the following figure.

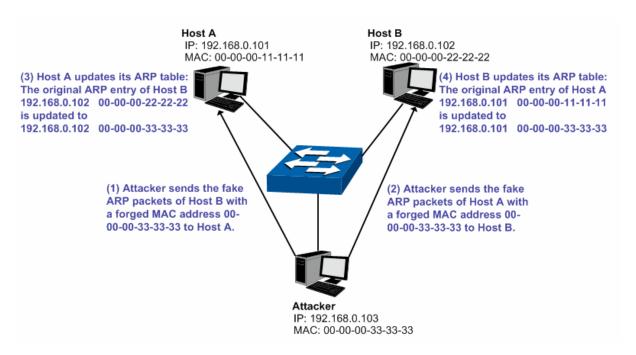

Figure 12-12 Man-In-The-Middle Attack

Suppose there are three Hosts in LAN connected with one another through a switch.

Host A: IP address is 192.168.0.101; MAC address is 00-00-00-11-11-11.

Host B: IP address is 192.168.0.102; MAC address is 00-00-00-22-22-22.

Attacker: IP address is 192.168.0.103; MAC address is 00-00-00-33-33-33.

- 1. First, the attacker sends the false ARP response packets.
- 2. Upon receiving the ARP response packets, Host A and Host B updates the ARP table of their own.
- 3. When Host A communicates with Host B, it will send the packets to the false destination MAC address, i.e. to the attacker, according to the updated ARP table.
- 4. After receiving the communication packets between Host A and Host B, the attacker processes and forwards the packets to the correct destination MAC address, which makes Host A and Host B keep a normal-appearing communication.
- 5. The attacker continuously sends the false ARP packets to the Host A and Host B so as to make the Hosts always maintain the wrong ARP table.

In the view of Host A and Host B, their packets are directly sent to each other. But in fact, there is a Man-In-The-Middle stolen the packets information during the communication procedure. This kind of ARP attack is called Man-In-The-Middle attack.

### > ARP Flooding Attack

The attacker broadcasts a mass of various fake ARP packets in a network segment to occupy the network bandwidth viciously, which results in a dramatic slowdown of network speed. Meantime, the Gateway learns the false IP address-to-MAC address mapping entries from these ARP packets and updates its ARP table. As a result, the ARP table is fully occupied by the false entries and unable to learn the ARP entries of legal Hosts, which causes that the legal Hosts can not access the external network.

The IP-MAC Binding function allows the switch to bind the IP address, MAC address, VLAN ID

and the connected Port number of the Host together when the Host connects to the switch. Based on the predefined IP-MAC Binding entries, the ARP Inspection functions to detect the ARP packets and filter the illegal ARP packet so as to prevent the network from ARP attacks.

The ARP Inspection function is implemented on the ARP Detect, ARP Defend and ARP Statistics pages.

## 12.2.1 ARP Detect

ARP Detect feature enables the switch to detect the ARP packets based on the bound entries in the IP-MAC Binding Table and filter the illegal ARP packets, so as to prevent the network from ARP attacks, such as the Network Gateway Spoofing and Man-In-The-Middle Attack, etc.

Choose the menu **Network Security**  $\rightarrow$  **ARP Inspection**  $\rightarrow$  **ARP Detect** to load the following page.

| ARP Detect   |            |               |       |            |            |
|--------------|------------|---------------|-------|------------|------------|
| ARP Detect   |            | Enable 💿 Disa | ible  |            |            |
|              |            |               |       |            |            |
| Trusted Port |            |               |       |            |            |
| 1(LAG1)      | 2(LAG1)    | 3             | 4     | 5          | □ 6        |
| □ 7          | 8          | 9             | □ 10  | □ 11       | □ 12       |
| ■13          | <b>1</b> 4 | □ 15          | □ 16  | □ 17       | □ 18       |
| <b>1</b> 9   | <b>2</b> 0 | <b>2</b> 1    | 22    | <b>2</b> 3 | <b>2</b> 4 |
|              | Appl       | y All         | Clear | Help       |            |
|              |            |               |       |            |            |
| Note:        |            |               |       |            |            |

Figure 12-13 ARP Detect

The following entries are displayed on this screen:

### > ARP Detect

ARP Detect: Enable/Disable the ARP Detect function, and click the Apply

button to apply.

It's recommended to configure the up-linked port and LAG member as trusted port.

### > Trusted Port

**Trusted Port:** Select the port for which the ARP Detect function is unnecessary

as the Trusted Port. The specific ports, such as up-linked port, routing port and LAG port, should be set as Trusted Port. To ensure the normal communication of the switch, please configure the ARP Trusted Port before enabling the ARP Detect

function.

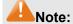

ARP Detect and ARP Defend cannot be enabled at the same time.

# **Configuration Procedure:**

| Step | Operation                                                                                     | Description                                                                                                    |
|------|-----------------------------------------------------------------------------------------------|----------------------------------------------------------------------------------------------------|
| 1    | Bind the IP address, MAC address, VLAN ID and the connected Port number of the Host together. | Required. On the <b>IP-MAC Binding</b> page, bind the IP address, MAC address, VLAN ID and the connected Port number of the Host together via Manual Binding, ARP Scanning or DHCP Snooping.                               |
| 2    | Enable the protection for the bound entry.                                                    | Required. On the <b>Network Security</b> → <b>IP-MAC Binding</b> → <b>Binding Table</b> page, specify a protect type for the corresponding bound entry.                                                                    |
| 3    | Specify the trusted port.                                                                     | Required. On the <b>Network Security</b> — <b>ARP Inspection</b> — <b>ARP Detect</b> page, specify the trusted port. The specific ports, such as up-linked port, routing port and LAG port, should be set as Trusted Port. |
| 4    | Enable ARP Detect feature.                                                                    | Required. On the <b>Network Security</b> — <b>ARP Inspection</b> — <b>ARP Detect</b> page, enable the ARP Detect feature.                                                                                                  |

# 12.2.2 ARP Defend

With the ARP Defend enabled, the switch can terminate receiving the ARP packets for 300 seconds when the transmission speed of the legal ARP packet on the port exceeds the defined value so as to avoid ARP Attack flood.

Choose the menu **Network Security**  $\rightarrow$  **ARP Inspection**  $\rightarrow$  **ARP Defend** to load the following page.

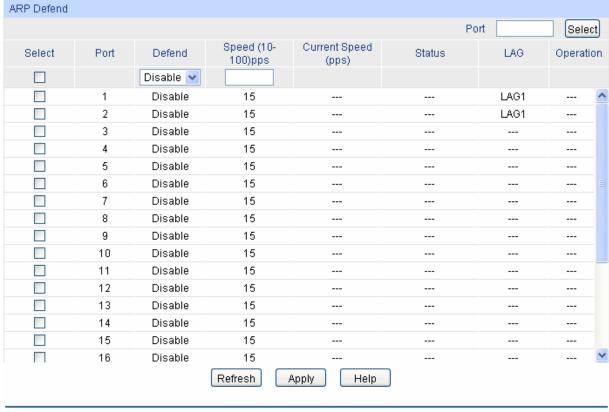

#### Note:

It is not recommended to enable ARP Defend for LAG member.

Figure 12-14 ARP Defend

The following entries are displayed on this screen:

### > ARP Defend

Port Select: Click the Select button to quick-select the corresponding port

based on the port number you entered.

**Select:** Select your desired port for configuration. It is multi-optional.

**Port:** Displays the port number.

**Defend:** Select Enable/Disable the ARP Defend feature for the port.

Speed: Enter a value to specify the maximum amount of the received

ARP packets per second.

**Current Speed:** Displays the current speed of the received ARP packets.

**Status:** Displays the status of the ARP attack.

**LAG:** Displays the LAG to which the port belongs to.

Operation: Click the Recover button to restore the port to the normal

status. The ARP Defend for this port will be re-enabled.

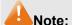

- 1. It's not recommended to enable the ARP Defend feature for the LAG member port.
- ARP Detect and ARP Defend cannot be enabled at the same time.

# 12.2.3 ARP Statistics

ARP Statistics feature displays the number of the illegal ARP packets received on each port, which facilitates you to locate the network malfunction and take the related protection measures.

Choose the menu **Network Security**→**ARP Inspection**→**ARP Statistics** to load the following page.

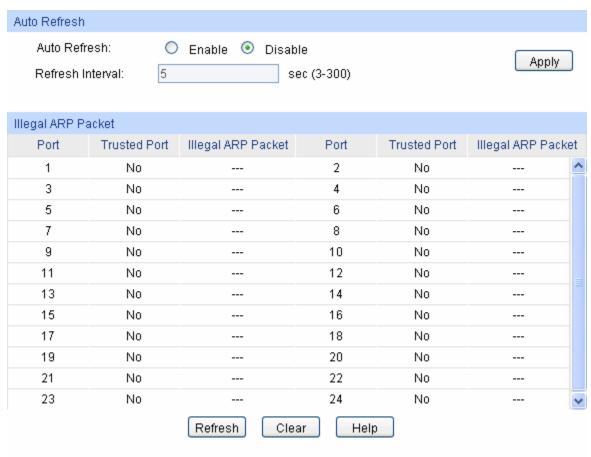

Figure 12-15 ARP Statistics

The following entries are displayed on this screen:

## > Auto Refresh

**Auto Refresh:** Enable/Disable the Auto Refresh feature.

**Refresh Interval:** Specify the refresh interval to display the ARP Statistics.

## Illegal ARP Packet

**Port:** Displays the port number.

**Trusted Port:** Indicates the port is an ARP Trusted Port or not.

**Illegal ARP Packet:** Displays the number of the received illegal ARP packets.

# 12.3 DoS Defend

DoS (Denial of Service) Attack is to occupy the network bandwidth maliciously by the network attackers or the evil programs sending a lot of service requests to the Host, which incurs an abnormal service or even breakdown of the network.

With DoS Defend function enabled, the switch can analyze the specific fields of the IP packets and distinguish the malicious DoS attack packets. Upon detecting the packets, the switch will discard the illegal packets directly and limit the transmission rate of the legal packets if the over legal packets may incur a breakdown of the network. The switch can defend a few types of DoS attack listed in the following table.

| DoS Attack Type                                | Description                                                                                                    |
|------------------------------------------------|----------------------------------------------------------------------------------------------------|
| Land Attack                                    | The attacker sends a specific fake SYN packet to the destination Host. Since both the source IP address and the destination IP address of the SYN packet are set to be the IP address of the Host, the Host will be trapped in an endless circle for building the initial connection. The performance of the network will be reduced extremely.                                                                                           |
| Scan SYNFIN                                    | The attacker sends the packet with its SYN field and the FIN field set to 1. The SYN field is used to request initial connection whereas the FIN field is used to request disconnection. Therefore, the packet of this type is illegal. The switch can defend this type of illegal packet.                                                                                                    |
| Xmascan                                        | The attacker sends the illegal packet with its TCP index, FIN, URG and PSH field set to 1.                                                                                                    |
| NULL Scan Attack                               | The attacker sends the illegal packet with its TCP index and all the control fields set to 0. During the TCP connection and data transmission, the packets with all the control fields set to 0 are considered as the illegal packets.                                                                                                    |
| SYN packet with its source port less than 1024 | The attacker sends the illegal packet with its TCP SYN field set to 1 and source port less than 1024.                                                                                                    |
| Blat Attack                                    | The attacker sends the illegal packet with its source port and destination port on Layer 4 the same and its URG field set to 1. Similar to the Land Attack, the system performance of the attacked Host is reduced since the Host circularly attempts to build a connection with the attacker.                                                                                                    |
| Ping Flooding                                  | The attacker floods the destination system with Ping broadcast storm packets to forbid the system to respond to the legal communication.                                                                                                    |
| SYN/SYN-ACK Flooding                           | The attacker uses a fake IP address to send TCP request packets to the Server. Upon receiving the request packets, the Server responds with SYN-ACK packets. Since the IP address is fake, no response will be returned. The Server will keep on sending SYN-ACK packets. If the attacker sends overflowing fake request packets, the network resource will be occupied maliciously and the requests of the legal clients will be denied. |

Table 12-1 Defendable DoS Attack Types

On this page, you can enable the DoS Defend type appropriate to your need.

Choose the menu **Network Security** $\rightarrow$ **DoS Defend** to load the following page.

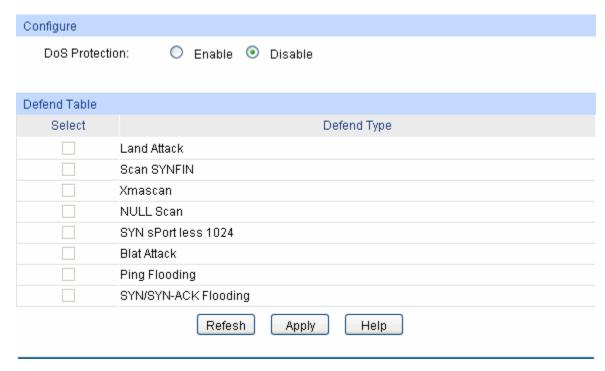

Figure 12-16 DoS Defend

The following entries are displayed on this screen:

## Configure

**DoS Defend:** Enable/Disable DoS Defend function.

> Defend Table

**Select:** Select the entry to enable the corresponding Defend Type.

**Defend Type:** Displays the Defend Type name.

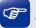

## Tips:

You are suggested to take the following further steps to ensure the network security.

- 1. It's recommended to inspect and repair the system vulnerability regularly. It is also necessary to install the system bulletins and backup the important information in time.
- 2. The network administrator is suggested to inspect the physic environment of the network and block the unnecessary network services.
- 3. Enhance the network security via the protection devices, such as the hardware firewall.

# 12.4 802.1X

The 802.1X protocol was developed by IEEE802 LAN/WAN committee to deal with the security issues of wireless LANs. It was then used in Ethernet as a common access control mechanism for LAN ports to solve mainly authentication and security problems.

802.1X is a port-based network access control protocol. It authenticates and controls devices requesting for access in terms of the ports of LAN access control devices. With the 802.1X protocol enabled, a supplicant can access the LAN only when it passes the authentication, whereas those failing to pass the authentication are denied when accessing the LAN.

### > Architecture of 802.1X Authentication

802.1X adopts a client/server architecture with three entities: a supplicant system, an authenticator system, and an authentication server system, as shown in the following figure.

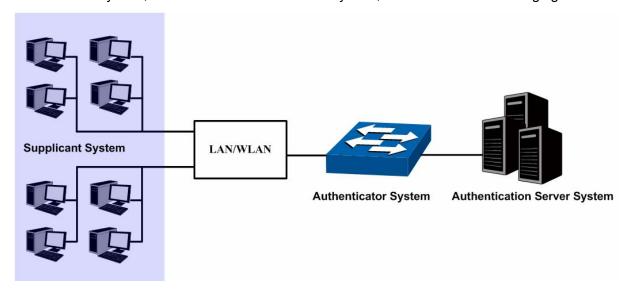

Figure 12-17 Architecture of 802.1X authentication

- (1) Supplicant System: The supplicant system is an entity in LAN and is authenticated by the authenticator system. The supplicant system is usually a common user terminal computer. An 802.1X authentication is initiated when a user launches client program on the supplicant system. Note that the client program must support the 802.1X authentication protocol.
- (2) **Authenticator System:** The authenticator system is usually an 802.1X-supported network device, such as this TP-LINK switch. It provides the physical or logical port for the supplicant system to access the LAN and authenticates the supplicant system.
- (3) Authentication Server System: The authentication server system is an entity that provides authentication service to the authenticator system. Normally in the form of a RADIUS server. Authentication Server can store user information and serve to perform authentication and authorization. To ensure a stable authentication system, an alternate authentication server can be specified. If the main authentication server is in trouble, the alternate authentication server can substitute it to provide normal authentication service.

### > The Mechanism of an 802.1X Authentication System

IEEE 802.1X authentication system uses EAP (Extensible Authentication Protocol) to exchange information between the supplicant system and the authentication server.

- (1) EAP protocol packets transmitted between the supplicant system and the authenticator system are encapsulated as EAPOL packets.
- (2) EAP protocol packets transmitted between the authenticator system and the RADIUS server can either be encapsulated as EAPOR (EAP over RADIUS) packets or be terminated at authenticator system and the authenticator system then communicate with RADIUS servers through PAP (Password Authentication Protocol) or CHAP (Challenge Handshake Authentication Protocol) protocol packets.
- (3) When a supplicant system passes the authentication, the authentication server passes the information about the supplicant system to the authenticator system. The authenticator system in turn determines the state (authorized or unauthorized) of the controlled port according to the instructions (accept or reject) received from the RADIUS server.

#### > 802.1X Authentication Procedure

An 802.1X authentication can be initiated by supplicant system or authenticator system. When the authenticator system detects an unauthenticated supplicant in LAN, it will initiate the 802.1X authentication by sending EAP-Request/Identity packets to the supplicant. The supplicant system can also launch an 802.1X client program to initiate an 802.1X authentication through the sending of an EAPOL-Start packet to the switch,

This TP-LINK switch can authenticate supplicant systems in EAP relay mode or EAP terminating mode. The following illustration of these two modes will take the 802.1X authentication procedure initiated by the supplicant system for example.

### (1) EAP Relay Mode

This mode is defined in 802.1X. In this mode, EAP-packets are encapsulated in higher level protocol (such as EAPOR) packets to allow them successfully reach the authentication server. This mode normally requires the RADIUS server to support the two fields of EAP: the EAP-message field and the Message-authenticator field. This switch supports EAP-MD5 authentication way for the EAP relay mode. The following figure describes the basic EAP-MD5 authentication procedure.

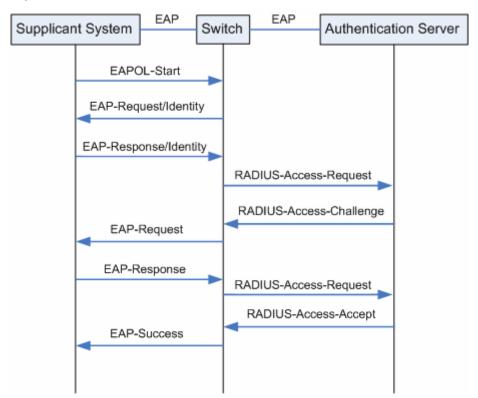

Figure 12-18 EAP-MD5 Authentication Procedure

- A supplicant system launches an 802.1X client program via its registered user name and password to initiate an access request through the sending of an EAPOL-Start packet to the switch. The 802.1X client program then forwards the packet to the switch to start the authentication process.
- 2. Upon receiving the authentication request packet, the switch sends an EAP-Request/Identity packet to ask the 802.1X client program for the user name.
- 3. The 802.1X client program responds by sending an EAP-Response/Identity packet to the switch with the user name included. The switch then encapsulates the packet in a RADIUS Access-Request packet and forwards it to the RADIUS server.
- 4. Upon receiving the user name from the switch, the RADIUS server retrieves the user name,

finds the corresponding password by matching the user name in its database, encrypts the password using a randomly-generated key, and sends the key to the switch through an RADIUS Access-Challenge packet. The switch then sends the key to the 802.1X client program.

- 5. Upon receiving the key (encapsulated in an EAP-Request/MD5 Challenge packet) from the switch, the client program encrypts the password of the supplicant system with the key and sends the encrypted password (contained in an EAP-Response/MD5 Challenge packet) to the RADIUS server through the switch. (The encryption is irreversible.)
- 6. The RADIUS server compares the received encrypted password (contained in a RADIUS Access-Request packet) with the locally-encrypted password. If the two match, it will then send feedbacks (through a RADIUS Access-Accept packet and an EAP-Success packet) to the switch to indicate that the supplicant system is authorized.
- 7. The switch changes the state of the corresponding port to accepted state to allow the supplicant system access the network. And then the switch will monitor the status of supplicant by sending hand-shake packets periodically. By default, the switch will force the supplicant to log off if it cannot get the response from the supplicant for two times.
- 8. The supplicant system can also terminate the authenticated state by sending EAPOL-Logoff packets to the switch. The switch then changes the port state from accepted to rejected.

### (2) EAP Terminating Mode

In this mode, packet transmission is terminated at authenticator systems and the EAP packets are mapped into RADIUS packets. Authentication and accounting are accomplished through RADIUS protocol.

In this mode, PAP or CHAP is employed between the switch and the RADIUS server. This switch supports the PAP terminating mode. The authentication procedure of PAP is illustrated in the following figure.

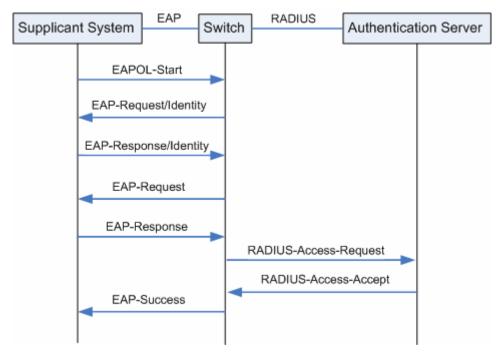

Figure 12-19 PAP Authentication Procedure

In PAP mode, the switch encrypts the password and sends the user name, the randomly-generated key, and the supplicant system-encrypted password to the RADIUS server for further authentication. Whereas the randomly-generated key in EAP-MD5 relay mode is generated

by the authentication server, and the switch is responsible to encapsulate the authentication packet and forward it to the RADIUS server.

#### > 802.1X Timer

In 802.1 x authentication, the following timers are used to ensure that the supplicant system, the switch, and the RADIUS server interact in an orderly way:

- (1) Supplicant system timer (Supplicant Timeout): This timer is triggered by the switch after the switch sends a request packet to a supplicant system. The switch will resend the request packet to the supplicant system if the supplicant system fails to respond in the specified timeout period.
- (2) **RADIUS server timer (Server Timeout)**: This timer is triggered by the switch after the switch sends an authentication request packet to RADIUS server. The switch will resend the authentication request packet if the RADIUS server fails to respond in the specified timeout period.
- (3) **Quiet-period timer (Quiet Period):** This timer sets the quiet-period. When a supplicant system fails to pass the authentication, the switch quiets for the specified period before it processes another authentication request re-initiated by the supplicant system.

### > Guest VLAN

Guest VLAN function enables the supplicants that do not pass the authentication to access the specific network resource.

By default, all the ports connected to the supplicants belong to a VLAN, i.e. Guest VLAN. Users belonging to the Guest VLAN can access the resources of the Guest VLAN without being authenticated. But they need to be authenticated before accessing external resources. After passing the authentication, the ports will be removed from the Guest VLAN and be allowed to access the other resources.

With the Guest VLAN function enabled, users can access the Guest VLAN to install 802.1X client program or upgrade their 802.1x clients without being authenticated. If there is no supplicant past the authentication on the port in a certain time, the switch will add the port to the Guest VLAN.

With 802.1X function enabled and Guest VLAN configured, after the maximum number retries have been made to send the EAP-Request/Identity packets and there are still ports that have not sent any response back, the switch will then add these ports into the Guest VLAN according to their link types. Only when the corresponding user passes the 802.1X authentication, the port will be removed from the Guest VLAN and added to the specified VLAN. In addition, the port will back to the Guest VLAN when its connected user logs off.

The **802.1X** function is implemented on the **Global Config**, **Port Config** and **Radius Server** pages.

# 12.4.1 Global Config

On this page, you can enable the 802.1X authentication function globally and control the authentication process by specifying the Authentication Method, Guest VLAN and various Timers.

Choose the menu **Network Security** → **802.1X** → **Global Config** to load the following page.

| Global Config                                                         |                                                                       |               |
|-----------------------------------------------------------------------|-----------------------------------------------------------------------|---------------|
| 802.1X: Auth Method: Guest VLAN: Guest VLAN ID:                       | <ul> <li>Enable</li></ul>                                             | Apply         |
| Authentication Config                                                 |                                                                       |               |
| Quiet: Quiet Period: Retry Times: Supplicant Timeout: Server Timeout: | ● Enable ● Disable  10 sec (1-999)  3 (1-9)  3 sec (1-9)  3 sec (1-9) | Apply<br>Help |

Figure 12-20 Global Config

The following entries are displayed on this screen:

### > Global Config

**802.1X**: Enable/Disable the 802.1X function.

**Authentication Method:** Select the Authentication Method from the pull-down list.

- EAP-MD5: IEEE 802.1X authentication system uses extensible authentication protocol (EAP) to exchange information between the switch and the client. The EAP protocol packets with authentication data can be encapsulated in the advanced protocol (such as RADIUS) packets to be transmitted to the authentication server.
- PAP: IEEE 802.1X authentication system uses extensible authentication protocol (EAP) to exchange information between the switch and the client. The transmission of EAP packets is terminated at the switch and the EAP packets are converted to the other protocol (such as RADIUS) packets for transmission.

**Guest VLAN:** Enable/Disable the Guest VLAN feature.

Guest VLAN ID: Enter your desired VLAN ID to enable the Guest VLAN feature. The supplicants in the Guest VLAN can

access the specified network source.

> Authentication Config

**Quiet:** Enable/Disable the Quiet timer.

Quiet Period: Specify a value for Quiet Period. Once the supplicant

failed to the 802.1X Authentication, then the switch will

not respond to the authentication request from the

same supplicant during the Quiet Period.

Retry Times: Specify the maximum transfer times of the repeated

authentication request.

Supplicant Timeout: Specify the maximum time for the switch to wait for the

response from supplicant before resending a request to

the supplicant.

Server Timeout: Specify the maximum time for the switch to wait for the

response from authentication server before resending a

request to the authentication server.

# 12.4.2 Port Config

On this page, you can configure the 802.1X features for the ports based on the actual network. Choose the menu **Network Security**→**802.1X**→**Port Config** to load the following page.

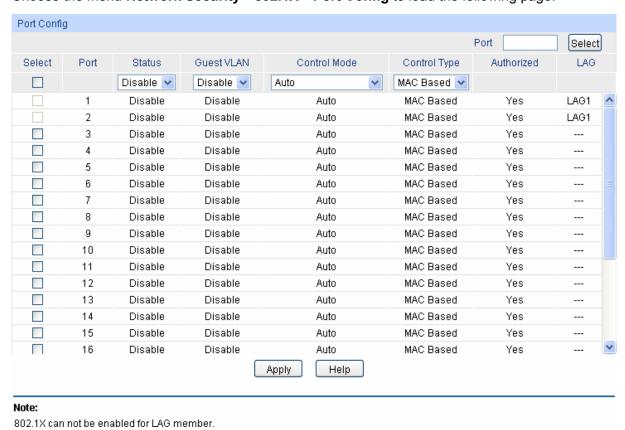

Figure 12-21 Port Config

The following entries are displayed on this screen:

#### > Port Config

Port Select: Click the Select button to quick-select the corresponding port

based on the port number you entered.

Select: Select your desired port for configuration. It is multi-optional.

**Port:** Displays the port number.

Status: Select Enable/Disable the 802.1X authentication feature for the

port.

Guest VLAN: Select Enable/Disable the Guest VLAN feature for the port.

**Control Mode:** Specify the Control Mode for the port.

- Auto: In this mode, the port will normally work only after passing the 802.1X Authentication.
- Force-Authorized: In this mode, the port can work normally without passing the 802.1X Authentication.
- Force-Unauthorized: In this mode, the port is forbidden working for its fixed unauthorized status.

**Control Type:** Specify the Control Type for the port.

- MAC Based: Any client connected to the port should pass the 802.1X Authentication for access.
- Port Based: All the clients connected to the port can access the network on the condition that any one of the clients has passed the 802.1X Authentication.

**Authorized:** Displays the authentication status of the port.

**LAG:** Displays the LAG to which the port belongs to.

## 12.4.3 Radius Server

RADIUS (Remote Authentication Dial-In User Service) server provides the authentication service for the switch via the stored client information, such as the user name, password, etc, with the purpose to control the authentication and accounting status of the clients. On this page, you can configure the parameters of the authentication server.

Choose the menu **Network Security**→**802.1X**→**Radius Server** to load the following page.

| Authentication Config                                   |                                                                              |               |
|---------------------------------------------------------|------------------------------------------------------------------------------|---------------|
| Primary IP:<br>Secondary IP:<br>Auth Port:<br>Auth Key: | 0.0.0.0 (Format: 192.168.0.1)  0.0.0.0 (Format: 192.168.0.1)  1812 (1-65535) | Apply         |
| Accounting Config                                       |                                                                              |               |
| Accounting:                                             | C Enable O Disable                                                           |               |
| Primary IP:                                             | 0.0.0.0 (Format: 192.168.0.1)                                                | A h .         |
| Secondary IP:                                           | 0.0.0.0 (Format: 192.168.0.1)                                                | Apply<br>Help |
| Accounting Port:                                        | 1813 (1-65535)                                                               | Ticip         |
| Accounting Key:                                         |                                                                              |               |
|                                                         |                                                                              |               |

Figure 12-22 Radius Server

The following entries are displayed on this screen:

### Authentication Config

**Primary IP:** Enter the IP address of the authentication server.

**Secondary IP:** Enter the IP address of the alternate authentication server.

**Authentication Port:** Set the UDP port of authentication server(s). The default port is 1812

**Authentication KEY:** Set the shared password for the switch and the authentication

servers to exchange messages.

> Accounting Config

**Accounting:** Enable/Disable the accounting feature.

**Primary IP:** Enter the IP address of the accounting server.

**Secondary IP:** Enter the IP address of the alternate accounting server.

**Accounting Port:** Set the UDP port of accounting server(s). The default port is 1813.

Accounting Key: Set the shared password for the switch and the accounting

servers to exchange messages.

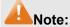

1. The 802.1X function takes effect only when it is enabled globally on the switch and for the port.

2. The 802.1X function cannot be enabled for LAG member ports. That is, the port with 802.1X function enabled cannot be added to the LAG.

3. The 802.1X function should not be enabled for the port connected to the authentication server. In addition, the authentication parameters of the switch and the authentication server should be the same.

### **Configuration Procedure:**

| Step | Operation                                                                 | Description                                                                                                    |
|------|---------------------------------------------------------------------------|----------------------------------------------------------------------------------------------------|
| 1    | Connect an authentication server to the switch and do some configuration. | Required. Record the information of the client in the LAN to the authentication server and configure the corresponding authentication username and password for the client.                                                                              |
| 2    | Install the 802.1X client software.                                       | Required. For the client computers, you are required to install the 802.1X software TpSupplicant provided on the CD. For the installation guide, please refer to <a href="Appendix D: 802.1 X Client Software">Appendix D: 802.1 X Client Software</a> . |
| 3    | Configure the 802.1X globally.                                            | Required. By default, the global 802.1X function is disabled. On the <b>Network Security</b> → <b>802.1X</b> → <b>Global Config</b> page, configure the 802.1X function globally.                                                                        |
| 4    | Configure the parameters of the authentication server                     | Required. On the <b>Network Security</b> → <b>802.1X</b> → <b>Radius Server</b> page, configure the parameters of the server.                                                                                                    |
| 5    | Configure the 802.1X for the port.                                        | Required. On the <b>Network Security</b> → <b>802.1X</b> → <b>Port Config</b> page, configure the 802.1X feature for the port of the switch based on the actual network.                                                                                 |

Return to CONTENTS

# **Chapter 13 SNMP**

#### > SNMP Overview

SNMP (Simple Network Management Protocol) has gained the most extensive application on the UDP/IP networks. SNMP provides a management frame to monitor and maintain the network devices. It is used for automatically managing the various network devices no matter the physical differences of the devices. Currently, the most network management systems are based on SNMP.

SNMP is simply designed and convenient for use with no need of complex fulfillment procedures and too much network resources. With SNMP function enabled, network administrators can easily monitor the network performance, detect the malfunctions and configure the network devices. In the meantime, they can locate faults promptly and implement the fault diagnosis, capacity planning and report generating.

### > SNMP Management Frame

SNMP management frame includes three network elements: SNMP Management Station, SNMP Agent and MIB (Management Information Base).

**SNMP Management Station:** SNMP Management Station is the workstation for running the SNMP client program, providing a friendly management interface for the administrator to manage the most network devices conveniently.

**SNMP Agent:** Agent is the server software operated on network devices with the responsibility of receiving and processing the request packets from SNMP Management Station. In the meanwhile, Agent will inform the SNMP Management Station of the events whenever the device status changes or the device encounters any abnormalities such as device reboot.

**MIB:** MIB is the set of the managed objects. MIB defines a few attributes of the managed objects, including the names, the access rights, and the data types. Every SNMP Agent has its own MIB. The SNMP Management station can read/write the MIB objects based on its management right.

SNMP Management Station is the manager of SNMP network while SNMP Agent is the managed object. The information between SNMP Management Station and SNMP Agent are exchanged through SNMP (Simple Network Management Protocol). The relationship among SNMP Management Station, SNMP Agent and MIB is illustrated in the following figure.

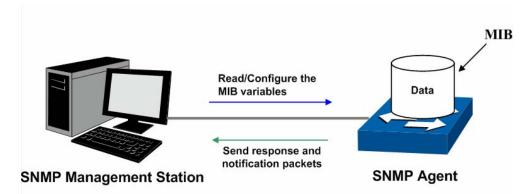

Figure 13-1 Relationship among SNMP Network Elements

### > SNMP Versions

This switch supports SNMP v3, and is compatible with SNMP 1 and SNMP v2c. The SNMP versions adopted by SNMP Management Station and SNMP Agent should be the same. Otherwise, SNMP Management Station and SNMP Agent cannot communicate with each other normally. You can select the management mode with proper security level according to your actual application requirement.

**SNMP v1:** SNMP v1 adopts Community Name authentication. The community name is used to define the relation between SNMP Management Station and SNMP Agent. The SNMP packets failing to pass community name authentication are discarded. The community name can limit access to SNMP Agent from SNMP NMS, functioning as a password.

**SNMP v2c:** SNMP v2c also adopts community name authentication. It is compatible with SNMP v1 while enlarges the function of SNMP v1.

**SNMP v3:** Based on SNMP v1 and SNMP v2c, SNMP v3 extremely enhances the security and manageability. It adopts VACM (View-based Access Control Model) and USM (User-Based Security Model) authentication. The user can configure the authentication and the encryption functions. The authentication function is to limit the access of the illegal user by authenticating the senders of packets. Meanwhile, the encryption function is used to encrypt the packets transmitted between SNMP Management Station and SNMP Agent so as to prevent any information being stolen. The multiple combinations of authentication function and encryption function can guarantee a more reliable communication between SNMP Management station and SNMP Agent.

#### MIB Introduction

To uniquely identify the management objects of the device in SNMP messages, SNMP adopts the hierarchical architecture to identify the managed objects. It is like a tree, and each tree node represents a managed object, as shown in the following figure. Thus the object can be identified with the unique path starting from the root and indicated by a string of numbers. The number string is the Object Identifier of the managed object. In the following figure, the OID of the managed object B is {1.2.1.1}. While the OID of the managed object A is {1.2.1.1.5}.

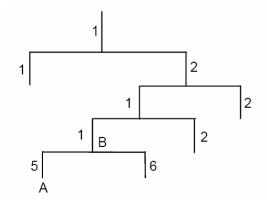

Figure 13-2 Architecture of the MIB tree

### SNMP Configuration Outline

### 1. Create View

The SNMP View is created for the SNMP Management Station to manage MIB objects. The managed object, uniquely identified by OID, can be set to under or out of the management of SNMP Management Station by configuring its view type (included/excluded). The OID of managed object can be found on the SNMP client program running on the SNMP Management Station.

## 2. Create SNMP Group

After creating the SNMP View, it's required to create a SNMP Group. The Group Name, Security Model and Security Level compose the identifier of the SNMP Group. The Groups with these three items the same are considered to be the same. You can configure SNMP Group to control the network access by providing the users in various groups with different management rights via the Read View, Write View and Notify View.

### 3. Create SNMP User

The User configured in a SNMP Group can manage the switch via the client program on

management station. The specified User Name and the Auth/Privacy Password are used for SNMP Management Station to access the SNMP Agent, functioning as the password.

SNMP module is used to configure the SNMP function of the switch, including three submenus: **SNMP Config, Notification** and **RMON**.

# 13.1 SNMP Config

The SNMP Config can be implemented on the Global Config, SNMP View, SNMP Group, SNMP User and SNMP Community pages.

# 13.1.1 Global Config

To enable SNMP function, please configure the SNMP function globally on this page.

Choose the menu **SNMP**→**SNMP** Config→Global Config to load the following page.

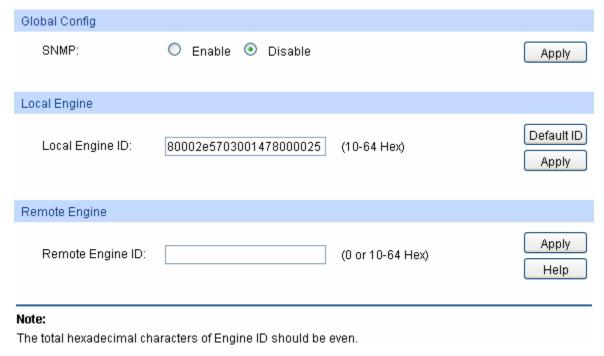

Figure 13-3 Global Config

The following entries are displayed on this screen:

### > Global Config

**SNMP:** Enable/Disable the SNMP function.

### Local Engine

Local Engine ID: Specify the switch's Engine ID for the remote clients. The

Engine ID is a unique alphanumeric string used to identify the

SNMP engine on the switch.

#### > Remote Engine

Remote Engine ID: Specify the Remote Engine ID for switch. The Engine ID is a

unique alphanumeric string used to identify the SNMP engine on the remote device which receives traps and informs from

switch.

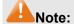

The amount of Engine ID characters must be even.

## 13.1.2 **SNMP View**

The OID (Object Identifier) of the SNMP packets is used to describe the managed objects of the switch, and the MIB (Management Information Base) is the set of the OIDs. The SNMP View is created for the SNMP management station to manage MIB objects.

Choose the menu **SNMP SNMP Config SNMP View** to load the following page.

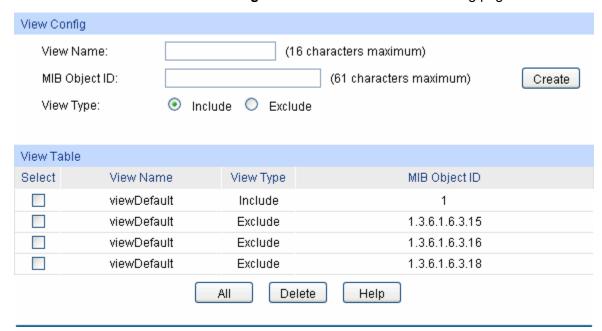

Figure 13-4 SNMP View

The following entries are displayed on this screen:

## > View Config

View Name: Give a name to the View for identification. Each View can

include several entries with the same name.

MIB Object ID: Enter the Object Identifier (OID) for the entry of View.

**View Type:** Select the type for the view entry.

Include: The view entry can be managed by the SNMP

management station.

Exclude: The view entry cannot be managed by the

SNMP management station.

#### > View Table

Select: Select the desired entry to delete the corresponding view. All

the entries of a View will be deleted together.

**View Name:** Displays the name of the View entry.

**View Type:** Displays the type of the View entry.

MIB Object ID: Displays the OID of the View entry.

# **13.1.3 SNMP Group**

On this page, you can configure SNMP Group to control the network access by providing the users in various groups with different management rights via the Read View, Write View and Notify View.

Choose the menu **SNMP SNMP Config SNMP Group** to load the following page.

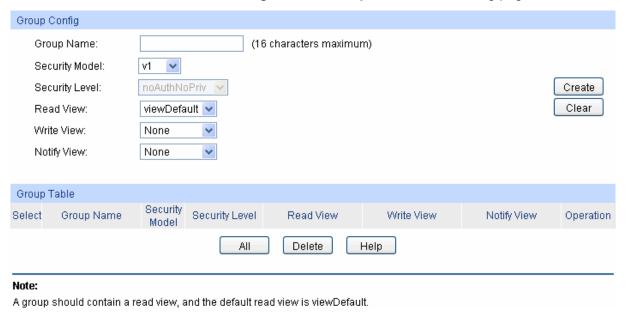

Figure 13-5 SNMP Group

The following entries are displayed on this screen:

### > Group Config

**Group Name:** 

Enter the SNMP Group name. The Group Name, Security Model and Security Level compose the identifier of the SNMP Group. The Groups with these three items the same are considered to be the same.

**Security Model:** 

Select the Security Model for the SNMP Group.

- v1: SNMPv1 is defined for the group. In this model, the Community Name is used for authentication. SNMP v1 can be configured on the SNMP Community page directly.
- v2c: SNMPv2c is defined for the group. In this model, the Community Name is used for authentication. SNMP v2c can be configured on the SNMP Community page directly.
- v3: SNMPv3 is defined for the group. In this model, the USM mechanism is used for authentication. If SNMPv3 is enabled, the Security Level field is enabled for configuration.

**Security Level:** 

Select the Security Level for the SNMP v3 Group.

- noAuthNoPriv: No authentication and no privacy security level is used.
- authNoPriv: Only the authentication security level is used.
- authPriv: Both the authentication and the privacy security levels are used.

Read View: Select the View to be the Read View. The management access

is restricted to read-only, and changes cannot be made to the

assigned SNMP View.

Write View: Select the View to be the Write View. The management access

is writing only and changes can be made to the assigned SNMP View. The View defined both as the Read View and the

Write View can be read and modified.

**Notify View:** Select the View to be the Notify View. The management station

can receive trap messages of the assigned SNMP view

generated by the switch's SNMP agent.

> Group Table

**Select:** Select the desired entry to delete the corresponding group. It is

multi-optional.

**Group Name:** Displays the Group Name here.

**Security Model:** Displays the Security Model of the group.

**Security Level:** Displays the Security Level of the group.

**Read View:** Displays the Read View name in the entry.

Write View: Displays the Write View name in the entry.

**Notify View:** Displays the Notify View name in the entry.

Operation: Click the Edit button to modify the Views in the entry and click

the **Modify** button to apply.

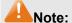

Every Group should contain a Read View. The default Read View is viewDefault.

### 13.1.4 SNMP User

The User in a SNMP Group can manage the switch via the management station software. The User and its Group have the same security level and access right. You can configure the SNMP User on this page.

Choose the menu **SNMP**→**SNMP** Config→**SNMP** User to load the following page.

| User Co  | nfig         |            |              |                   |                |           |                 |           |
|----------|--------------|------------|--------------|-------------------|----------------|-----------|-----------------|-----------|
| Use      | r Name:      |            | (16 characte | rs maximum)       |                |           |                 |           |
| Use      | r Type:      | Local User | <b>∨</b> Gr  | oup Name:         |                | ~         |                 |           |
| Secu     | urity Model: | v1         | <b>∨</b> Se  | curity Level:     | noAuthNoPriv   | ~         |                 |           |
| Auth     | Mode:        | None       | v Au         | th Password:      |                | (16 cl    | naracters n     | naximum)  |
| Priva    | acy Mode:    | None       | v Pri        | vacy Password     | :              | (16 cl    | naracters n     | naximum)  |
|          |              |            | Crea         | te Clear          |                |           |                 |           |
| User Tal | ble          |            |              |                   |                |           |                 |           |
| Select   | User Name    | User Type  | Group Name   | Security<br>Model | Security Level | Auth Mode | Privacy<br>Mode | Operation |
|          |              |            | All          | Delete H          | lelp           |           |                 |           |

#### Note:

The security model and security level of the user should be the same with that of its group.

Figure 13-6 SNMP User

The following entries are displayed on this screen:

### > User Config

**User Name:** Enter the User Name here.

**User Type:** Select the type for the User.

 Local User: Indicates that the user is connected to a local SNMP engine.

 Remote User: Indicates that the user is connected to a remote SNMP engine.

Group Name: Select the Group Name of the User. The User is classified

to the corresponding Group according to its Group Name,

Security Model and Security Level.

Security Model: Select the Security Model for the User.

Security Level: Select the Security Level for the SNMP v3 User.

Auth Mode: Select the Authentication Mode for the SNMP v3 User.

None: No authentication method is used.

 MD5: The port authentication is performed via HMAC-MD5 algorithm.

TIMAC-MD3 algorithm.

SHA: The port authentication is performed via SHA (Secure Hash Algorithm). This authentication mode

has a higher security than MD5 mode.

**Auth Password:** Enter the password for authentication.

**Privacy Mode:** Select the Privacy Mode for the SNMP v3 User.

None: No privacy method is used.

DES: DES encryption method is used.

**Privacy Password:** Enter the Privacy Password.

#### User Table

Select: Select the desired entry to delete the corresponding User.

It is multi-optional.

**User Name:** Displays the name of the User.

**User Type:** Displays the User Type.

**Group Name:** Displays the Group Name of the User.

**Security Model:** Displays the Security Model of the User.

**Security Level:** Displays the Security Level of the User.

**Auth Mode:** Displays the Authentication Mode of the User.

**Privacy Mode:** Displays the Privacy Mode of the User.

Operation: Click the Edit button to modify the Group of the User and

click the **Modify** button to apply.

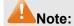

The SNMP User and its Group should have the same Security Model and Security Level.

# 13.1.5 SNMP Community

SNMP v1 and SNMP v2c adopt community name authentication. The community name can limit access to the SNMP agent from SNMP network management station, functioning as a password. If SNMP v1 or SNMP v2c is employed, you can directly configure the SNMP Community on this page without configuring SNMP Group and User.

Choose the menu **SNMP** — **SNMP Config** — **SNMP Community** to load the following page.

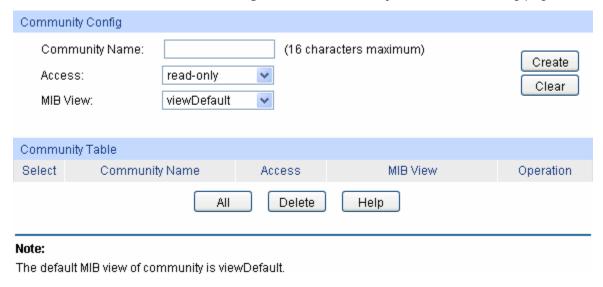

Figure 13-7 SNMP Community

The following entries are displayed on this screen:

# > Community Config

**Community Name:** Enter the Community Name here.

**Access:** Defines the access rights of the community.

 read-only: Management right of the Community is restricted to read-only, and changes cannot be made to the corresponding View.

 read-write: Management right of the Community is read-write and changes can be made to the corresponding View.

MIB View: Select the MIB View for the community to access.

> Community Table

Select: Select the desired entry to delete the corresponding

Community. It is multi-optional.

**Community Name:** Displays the Community Name here.

Access: Displays the right of the Community to access the View.

MIB View: Displays the Views which the Community can access.

Operation: Click the Edit button to modify the MIB View and the Access

right of the Community, and then click the Modify button to

apply.

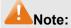

The default MIB View of SNMP Community is viewDefault.

# **Configuration Procedure:**

• If SNMPv3 is employed, please take the following steps:

| Step | Operation                             | Description                                                                                                    |
|------|---------------------------------------|----------------------------------------------------------------------------------------------------|
| 1    | Enable <b>SNMP</b> function globally. | Required. On the <b>SNMP</b> → <b>SNMP Config</b> → <b>Global Config</b> page, enable <b>SNMP</b> function globally.                                                       |
| 2    | Create SNMP View.                     | Required. On the <b>SNMP SNMP Config SNMP View</b> page, create SNMP View of the management agent. The default View Name is viewDefault and the default OID is 1.          |
| 3    | Create SNMP Group.                    | Required. On the <b>SNMP</b> — <b>SNMP Config</b> — <b>SNMP Group</b> page, create SNMP Group for SNMPv3 and specify SNMP Views with various access levels for SNMP Group. |
| 4    | Create SNMP User.                     | Required. On the <b>SNMP SNMP Config SNMP User</b> page, create SNMP User in the Group and configure the auth/privacy mode and auth/privacy password for the User.         |

• If SNMPv1 or SNMPv2c is employed, please take the following steps:

| Step | Operation                                  |                                                              | Description                                                                                                    |  |  |
|------|--------------------------------------------|--------------------------------------------------------------|----------------------------------------------------------------------------------------------------|--|--|
| 1    | Enable SNMP function globally.             |                                                              | Required. On the <b>SNMP SNMP Config Global Config</b> page, enable <b>SNMP</b> function globally.                                                                                                    |  |  |
| 2    | Create SNMP View.                          |                                                              | Required. On the <b>SNMP</b> SNMP Config—SNMP View page, create SNMP View of the management agent. The default View Name is viewDefault and the default OID is 1.                                                                                                    |  |  |
| 3    | Configure<br>access level<br>for the User. | Create Community directly.  Create SNMP Group and SNMP User. | <ul> <li>Create SNMP Community directly.</li> <li>On the SNMP→SNMP Config→SNMP Community page, create SNMP Community based on SNMP v1 and SNMP v2c.</li> <li>Create SNMP Group and SNMP User.         Similar to the configuration way based on SNMPv3, you can create SNMP Group and SNMP User of SNMP v1/v2c. The User name can limit access to the SNMP agent from SNMP network management station, functioning as a community name. The users can manage the device via the Read View, Write View and Notify View defined in the SNMP Group.</li> </ul> |  |  |

# 13.2 Notification

With the Notification function enabled, the switch can initiatively report to the management station about the important events that occur on the Views (e.g., the managed device is rebooted), which allows the management station to monitor and process the events in time.

The notification information includes the following two types:

**Trap**: Trap is the information that the managed device initiatively sends to the Network management station without request.

**Inform:** Inform packet is sent to inform the management station and ask for the reply. The switch will resend the inform request if it doesn't get the response from the management station during the Timeout interval, and it will terminate resending the inform request if the resending times reach the specified Retry times. The Inform type, employed on SNMPv2c and SNMPv3, has a higher security than the Trap type.

On this page, you can configure the notification function of SNMP.

Choose the menu **SNMP**→**Notification**→**Notification** to load the following page.

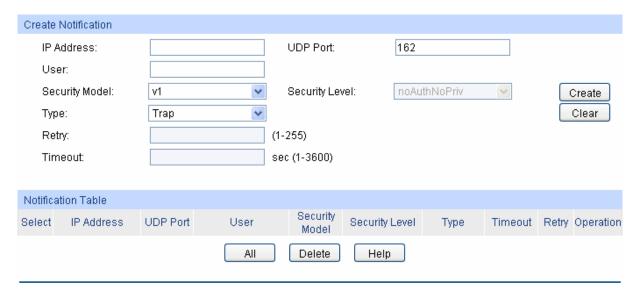

Figure 13-8 Notification Config

The following entries are displayed on this screen:

#### > Create Notification

Retry:

**IP Address:** Enter the IP Address of the management Host.

**UDP Port:** Enter the number of the UDP port used to send notifications.

The UDP port functions with the IP address for the

notification sending. The default is 162.

**User:** Enter the User name of the management station.

**Security Model:** Select the Security Model of the management station.

Security Level: Select the Security Level for the SNMP v3 User.

• noAuthNoPriv: No authentication and no privacy

security level is used.

• authNoPriv: Only the authentication security level is

used.

authPriv: Both the authentication and the privacy

security levels are used.

**Type:** Select the type for the notifications.

• Trap: Indicates traps are sent.

• Inform: Indicates informs are sent. The Inform type has

a higher security than the Trap type.

Specify the amount of times the switch resends an inform

request. The switch will resend the inform request if it doesn't get the response from the management station during the **Timeout** interval, and it will terminate resending

the inform request if the resending times reach the specified

Retry times.

**Timeout:** Specify the maximum time for the switch to wait for the

response from the management station before resending a

request.

#### Notification Table

Select: Select the desired entry to delete the corresponding

management station.

**IP Address:** Displays the IP Address of the management host.

**UDP Port:** Displays the UDP port used to send notifications.

**User:** Displays the User name of the management station.

Security Model: Displays the Security Model of the management station.

**Security Level:** Displays the Security Level for the SNMP v3 User.

**Type:** Displays the type of the notifications.

**Timeout:** Displays the maximum time for the switch to wait for the

response from the management station before resending a

request.

**Retry:** Displays the amount of times the switch resends an inform

request.

Operation: Click the Edit button to modify the corresponding entry and

click the **Modify** button to apply.

# **13.3 RMON**

RMON (Remote Monitoring) based on SNMP (Simple Network Management Protocol) architecture, functions to monitor the network. RMON is currently a commonly used network management standard defined by Internet Engineering Task Force (IETF), which is mainly used to monitor the data traffic across a network segment or even the entire network so as to enable the network administrator to take the protection measures in time to avoid any network malfunction. In addition, RMON MIB records network statistics information of network performance and malfunction periodically, based on which the management station can monitor network at any time effectively. RMON is helpful for network administrator to manage the large-scale network since it reduces the communication traffic between management station and managed agent.

# > RMON Group

This switch supports the following four RMON Groups defined on the RMON standard (RFC1757): History Group, Event Group, Statistic Group and Alarm Group.

| RMON Group      | Function                                                                                                    |
|-----------------|----------------------------------------------------------------------------------------------------|
| History Group   | After a history group is configured, the switch collects and records network statistics information periodically, based on which the management station can monitor network effectively.                       |
| Event Group     | Event Group is used to define RMON events. Alarms occur when an event is detected.                                                                                                    |
| Statistic Group | Statistic Group is set to monitor the statistic of alarm variables on the specific ports.                                                                                                    |
| Alarm Group     | Alarm Group is configured to monitor the specific alarm variables. When the value of a monitored variable exceeds the threshold, an alarm event is generated, which triggers the switch to act in the set way. |

The **RMON** Groups can be configured on the **History Control**, **Event Config** and **Alarm Config** pages.

# 13.3.1 History Control

On this page, you can configure the History Group for RMON.

Choose the menu **SNMP** $\rightarrow$ **RMON** $\rightarrow$ **History Control** to load the following page.

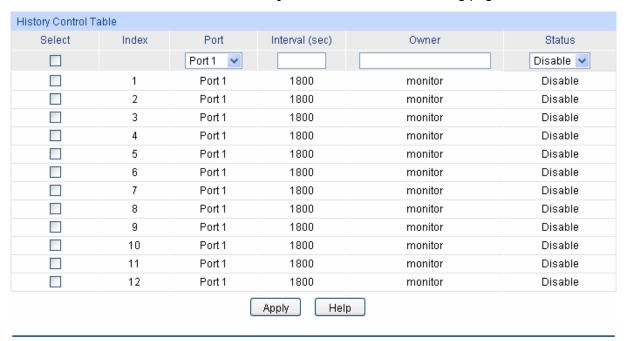

Figure 13-9 History Control

The following entries are displayed on this screen:

### > History Control Table

**Select:** Select the desired entry for configuration.

**Index:** Displays the index number of the entry.

**Port:** Specify the port from which the history samples were taken.

**Interval:** Specify the interval to take samplings from the port.

Owner: Enter the name of the device or user that defined the entry.

Status: Select Enable/Disable the corresponding sampling entry.

# 13.3.2 Event Config

On this page, you can configure the RMON events.

Choose the menu **SNMP**→**RMON**→**Event Config** to load the following page.

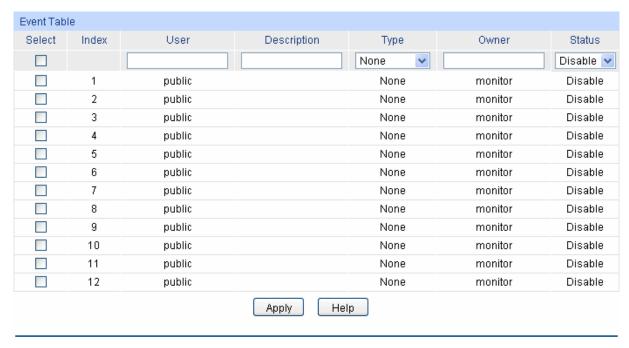

Figure 13-10 Event Config

The following entries are displayed on this screen:

### > Event Table

**Select:** Select the desired entry for configuration.

**Index:** Displays the index number of the entry.

User: Enter the name of the User or the community to which the

event belongs.

**Description:** Give a description to the event for identification.

Type: Select the event type, which determines the act way of the

network device in response to an event.

None: No processing.

Log: Logging the event.

Notify: Sending trap messages to the management station.

Log&Notify: Logging the event and sending trap messages to

the management station.

Owner: Enter the name of the device or user that defined the entry.

Status: Select Enable/Disable the corresponding event entry.

# 13.3.3 Alarm Config

On this page, you can configure Statistic Group and Alarm Group for RMON.

Choose the menu **SNMP**→**RMON**→**Alarm Config** to load the following page.

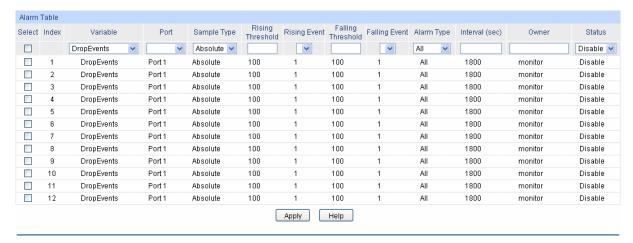

Figure 13-11 Alarm Config

The following entries are displayed on this screen:

#### > Alarm Table

**Select:** Select the desired entry for configuration.

**Index:** Displays the index number of the entry.

**Variable:** Select the alarm variables from the pull-down list.

**Port:** Select the port on which the Alarm entry acts.

Sample Type: Specify the sampling method for the selected variable and

comparing the value against the thresholds.

• Absolute: Compares the values directly with the thresholds at the end of the sampling interval.

 Delta: Subtracts the last sampled value from the current value. The difference in the values is compared to the threshold.

**Rising Threshold:** Enter the rising counter value that triggers the Rising Threshold

alarm.

Rising Event: Select the index of the corresponding event which will be

triggered if the sampled value is larger than the Rising

Threshold.

Falling Threshold: Enter the falling counter value that triggers the Falling

Threshold alarm.

Falling Event: Select the index of the corresponding event which will be

triggered if the sampled value is lower than the Falling

Threshold.

**Alarm Type:** Specify the type of the alarm.

 All: The alarm event will be triggered either the sampled value exceeds the Rising Threshold or is under the Falling

Threshold.

Rising: When the sampled value exceeds the Rising

Threshold an alarm event is triggered.

Threshold, an alarm event is triggered.

• Falling: When the sampled value is under the Falling Threshold, an alarm event is triggered.

**Interval:** Enter the alarm interval time in seconds.

Owner: Enter the name of the device or user that defined the entry.

**Status:** Select Enable/Disable the corresponding alarm entry.

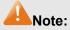

When alarm variables exceed the Threshold on the same direction continuously for several times, an alarm event will only be generated on the first time, that is, the Rising Alarm and Falling Alarm are triggered alternately for that the alarm following to Rising Alarm is certainly a Falling Alarm and vice versa.

**Return to CONTENTS** 

# **Chapter 14 LLDP**

LLDP (Link Layer Discovery Protocol) is a Layer 2 protocol that is used for network devices to advertise their own device information periodically to neighbors on the same IEEE 802 local area network. The advertised information, including details such as device identification, capabilities and configuration settings, is represented in TLV (Type/Length/Value) format according to the IEEE 802.1ab standard, and these TLVs are encapsulated in LLDPDU (Link Layer Discovery Protocol Data Unit). The LLDPDU distributed via LLDP is stored by its recipients in a standard MIB (Management Information Base), making it possible for the information to be accessed by a Network Management System (NMS) using a management protocol such as the Simple Network Management Protocol (SNMP).

An IETF Standard MIB, as well as a number of vendor specific MIBs, have been created to describe a network's physical topology and associated systems within that topology. However, there is no standard protocol for populating these MIBs or communicating this information among stations on the IEEE 802 LAN. LLDP protocol specifies a set. The device running LLDP can automatically discover and learn about the neighbors, allowing for interoperability between the network devices of different vendors. This protocol allows two systems running different network layer protocols to learn about each other.

LLDP-MED (Link Layer Discovery Protocol for Media Endpoint Devices) is an extension of LLDP intended for managing endpoint devices such as Voice over IP phones and network switches. The LLDP-MED TLVs advertise information such as network policy, power via MDI, inventory management, and device location details.

The LLDP and LLDP-MED information can be used by SNMP applications to simplify troubleshooting, enhance network management, and maintain an accurate network topology.

### LLDPDU Format

Each LLDPDU includes an ordered sequence of three mandatory TLVs followed by one or more optional TLVs plus an End of LLDPDU TLV, as shown in the figure below. Chassis ID TLV, Port ID TLV, TTL TLV and End TLV are the four mandatory TLVs for a LLDPDU. Optional TLVs provide various details about the LLDP agent advertising them and they are selected by network management.

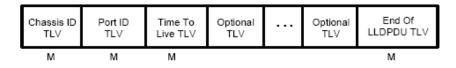

M - mandatory TLV - required for all LLDPDUs

The maximum length of the LLDPDU shall be the maximum information field length allowed by the particular transmission rate and protocol. In IEEE 802.3 MACs, for example, the maximum LLDPDU length is the maximum data field length for the basic, untagged MAC frame (1500 octets).

### LLDP Working Mechanism

#### 1) LLDP Admin Status

The transmission and the reception of LLDPDUs can be separately enabled for every port, making it possible to configure an implementation to restrict the port either to transmit only or receive only, or to allow the port to both transmit and receive LLDPDUs. Four LLDP admin statuses are supported by each port.

- Tx&Rx: the port can both transmit and receive LLDPDUs.
- Rx Only: the port can receive LLDPDUs only.
- Tx\_Only: the port can transmit LLDPDUs only.
- Disable: the port cannot transmit or receive LLDPDUs.

### 2) LLDPDU transmission mechanism

- If the ports are working in TxRx or Tx mode, they will advertise local information by sending LLDPDUs periodically.
- If there is a change in the local device, the change notification will be advertised. To prevent a series of successive LLDPDUs transmissions during a short period due to frequent changes in local device, a transmission delay timer is set by network management to ensure that there is a defined minimum time between successive LLDP frame transmissions.
- If the LLDP admin status of the port is changed from Disable/Rx to TxRx/Tx, the Fast Start Mechanism will be active, the transmit interval turns to be 1 second, several LLDPDUs will be sent out, and then the transmit interval comes back to the regular interval.

### 3) LLDPDU receipt mechanism

When a port is working in TxRx or Rx mode, the device will check the validity of the received LLDPDUs and the attached TLVs, save this neighbor information to the local device and then set the aging time of this information according to the TTL value of TTL (Time To Live) TLV. Once the TTL is 0, this neighbor information will be aged out immediately.

The aging time of the local information in the neighbor device is determined by TTL. Hold Multiplier is a multiplier on the Transmit Interval that determines the actual TTL value used in an LLDPDU. TTL = Hold Multiplier \* Transmit Interval.

#### > TLV

TLV refers to Type/Length/Value and is contained in a LLDPDU. Type identifies what kind of information is being sent, Length indicates the length of information string in octets and Value is the actual information to be sent. The basic TLV Format is shown as follows:

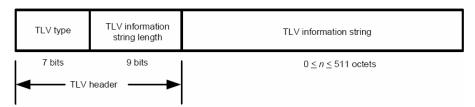

Each TLV is identified by a unique TLV type value that indicates the particular kind of information contained in the TLV.

The following table shows the details about the currently defined TLVs.

| TLV type | TLV Name      | Description                                                                                                   | Usage in LLDPDU |
|----------|---------------|----------------------------------------------------------------------------------------------------|-----------------|
| 0        | End of LLDPDU | Mark the end of the TLV sequence in LLDPDUs. Any information following an End Of LLDPDU TLV shall be ignored. | Mandatory       |

| TLV type | TLV Name                     | Description                                                                                                    | Usage in LLDPDU |
|----------|------------------------------|----------------------------------------------------------------------------------------------------|-----------------|
| 1        | Chassis ID                   | Identifies the Chassis address of the connected device.                                                                                                    | Mandatory       |
| 2        | Port ID                      | Identifies the specific port that transmitted the LLDP frame. When the device does not advertise MED TLV, this field displays the port name of the port; when the device advertises MED TLV, this field displays the MAC address of the port. | Mandatory       |
| 3        | Time To Live                 | Indicates the number of seconds that the neighbor device is to regard the local information to be valid.                                                                                                    | Mandatory       |
| 4        | Port Description             | Identifies the description string of the port.                                                                                                    | Optional        |
| 5        | System Name                  | Identifies the system name.                                                                                                    | Optional        |
| 6        | System<br>Description        | Identifies the system description.                                                                                                    | Optional        |
| 7        | System<br>Capabilities       | Identifies the main functions of the system and the functions enabled.                                                                                                    | Optional        |
| 8        | Management<br>Address        | Identifies the management IP address, the corresponding interface number and OID (Object Identifier). The management IP address is specified by the user.                                                                                     | Optional        |
| 127      | Organizationally<br>Specific | Allows different organizations, such as IEEE 802.1, IEEE 802.3, IETF, as well as individual software and equipment vendors, to define TLVs that advertise information to remote device                                                        | Optional        |

Optional TLVs are grouped into two categories including basic management TLV and Organizationally-specific TLV.

### 1) Basic Management TLV

A set of TLVs considered to be basic to the management of the network stations are required for all LLDP implementations.

## 2) Organizationally Specific TLV

Different organizations have defined various TLVs. For instance, Port VLAN ID TLV, Port and Protocol VLAN ID TLV, VLAN Name TLV And Protocol Identity TLV are defined by IEEE 802.1, while MAC/PHY Configuration/Status TLV, Power Via MDI TLV, Link Aggregation TLV and Maximum Frame TLV are defined by IEEE 802.3. Some specific TLVs are for LLDP-MED protocol, such as LLDP-MED Capabilities TLV, Network Policy TLV, Extended Power-via-MDI TLV, Hardware Revision TLV and so on.

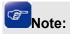

For detailed introduction of TLV, please refer to IEEE 802.1AB standard and ANSI/TIA-1057.

In TP-LINK switch, the following LLDP optional TLVs are supported.

| Port Description TLV                | The Port Description TLV allows network management to advertise the IEEE 802 LAN station's port description.                                                                                                    |
|-------------------------------------|----------------------------------------------------------------------------------------------------|
| System Capabilities TLV             | The System Capabilities TLV identifies the primary functions of<br>the system and whether or not these primary functions are<br>enabled.                                                                                                    |
| System Description TLV              | The System Description TLV allows network management to advertise the system's description, which should include the full name and version identification of the system's hardware type, software operating system, and networking software.                                                                                                    |
| System Name TLV                     | The System Name TLV allows network management to advertise the system's assigned name, which should be the system's fully qualified domain name.                                                                                                    |
| Management Address TLV              | The Management Address TLV identifies an address associated with the local LLDP agent that may be used to reach higher entities to assist discovery by network management.                                                                                                    |
| Port VLAN ID TLV                    | The Port VLAN ID TLV allows a VLAN bridge port to advertise the port's VLAN identifier (PVID) that will be associated with untagged or priority tagged frames.                                                                                                    |
| Port And Protocol VLAN ID TLV       | The Port And Protocol VLAN ID TLV allows a bridge port to advertise a port and protocol VLAN ID.                                                                                                    |
| VLAN Name TLV                       | The VLAN Name TLV allows an IEEE 802.1Q-compatible IEEE 802 LAN station to advertise the assigned name of any VLAN with which it is configured.                                                                                                    |
| Link Aggregation TLV                | The Link Aggregation TLV indicates whether the link is capable of being aggregated, whether the link is currently in an aggregation, and if in an aggregation, the port identification of the aggregation.                                                                                                    |
| MAC/PHY<br>Configuration/Status TLV | The MAC/PHY Configuration/Status TLV identifies: a)The duplex and bit-rate capability of the sending IEEE 802.3 LAN node that is connected to the physical medium; b)The current duplex and bit-rate settings of the sending IEEE 802.3 LAN node; c)Whether these settings are the result of auto-negotiation during link initiation or of manual set override action. |
| Max Frame Size TLV                  | The Maximum Frame Size TLV indicates the maximum frame size capability of the implemented MAC and PHY.                                                                                                    |
| Power Via MDI TLV                   | The Power Via MDI TLV allows network management to advertise and discover the MDI power support capabilities of the sending IEEE 802.3 LAN station.                                                                                                    |

The LLDP module is mainly for LLDP function configuration of the switch, including three submenus: **Basic Config, Device Info, Device Statistics** and **LLDP-MED**.

# 14.1 Basic Config

LLDP is configured on the Global Config and Port Config pages.

# 14.1.1 Global Config

On this page you can configure the LLDP parameters of the device globally.

Choose the menu **LLDP**→**Basic Config**→**Global Config** to load the following page.

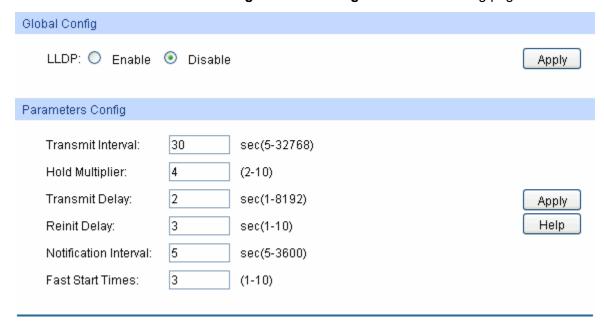

Figure 14-1 LLDP Global Configuration

The following entries are displayed on this screen:

### Global Config

**LLDP:** Enable/disable LLDP function globally.

### > Parameters Config

Transmit Interval: Enter the interval for the local device to transmit LLDPDU to its

neighbors. The default value is 30.

Hold Multiplier: Enter a multiplier on the Transmit Interval. It determines the actual

TTL (Time To Live) value used in an LLDPDU. TTL = Hold

Multiplier \* Transmit Interval. The default value is 4.

**Transmit Delay:** Enter a value from 1 to 8192 in seconds to specify the time for the

local device to transmit LLDPDU to its neighbors after changes occur so as to prevent LLDPDU being sent frequently. The default

value is 2.

Reinit Delay: This parameter indicates the amount of delay from when LLDP

status becomes "disable" until re-initialization will be attempted.

The default value is 3.

**Notification Interval:** Specify the interval of Trap message which will be sent from local

device to network management system. The default value is 5.

**Fast Start Count:** When the port's LLDP state transforms from Disable (or Rx\_Only)

to Tx&Rx (or Tx\_Only), the fast start mechanism will be enabled, that is, the transmit interval will be shorten to a second, and several LLDPDUs will be sent out (the number of LLDPDUs

equals this parameter). The default value is 3.

# 14.1.2 Port Config

On this page you can configure all ports' LLDP parameters.

Choose the menu **LLDP**→**Basic Config**→**Port Config** to load the following page.

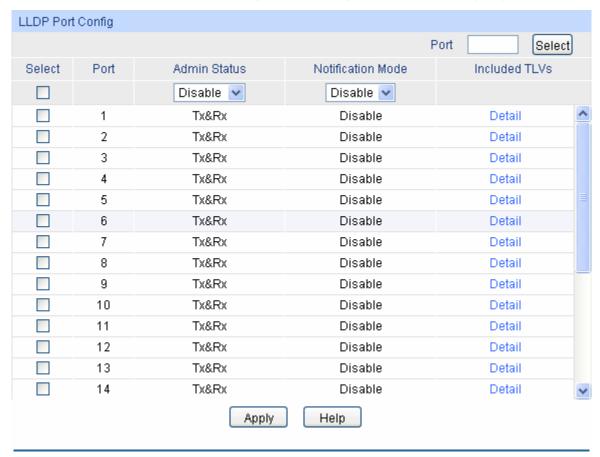

Figure 14-2 LLDP Port Config

The following entries are displayed on this screen:

### > LLDP Port Config

**Port Select:** Select the desired port to configure.

**Admin Status:** Select the port's LLDP operating mode:

• Tx&Rx: send and receive LLDP frames.

Rx\_Only: Only receive LLDP frames.

Tx\_Only: Only send LLDP frames.

• Disable: neither send nor receive LLDP frames.

Notification Mode: Allows you to enable or disable the ports' SNMP notification. If

enabled, the local device will notify the trap event to SNMP server.

**Included TLVs:** Select TLVs to be included in outgoing LLDPDU.

**Details:** 

Click the **Detail** button to display the included TLVs and select the desired TLVs.

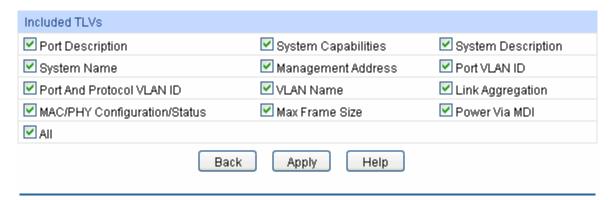

# 14.2 Device Info

You can view the LLDP information of the local device and its neighbors on the **Local Info** and **Neighbor Info** pages respectively.

### 14.2.1 Local Info

On this page you can see all ports' configuration and system information.

Choose the menu **LLDP**→**Device Info**→**Local Info** to load the following page.

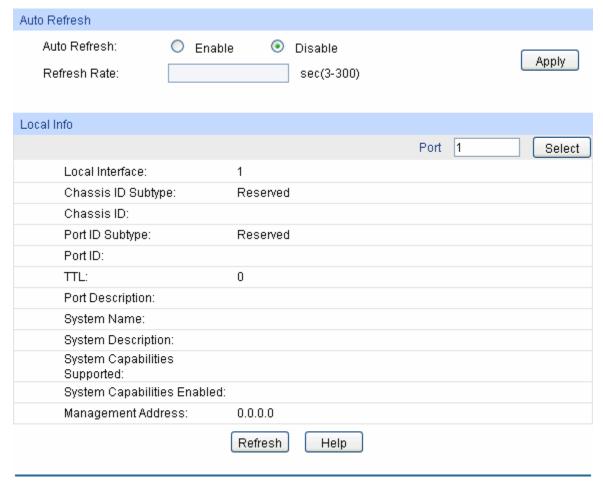

Figure 14-3 LLDP Local Information

The following entries are displayed on this screen:

#### > Auto Refresh

**Auto Refresh:** Enable/Disable the auto refresh function.

**Refresh Rate:** Specify the auto refresh rate.

#### Local Info

Enter the desired port number and click **Select** to display the information of the corresponding port.

# 14.2.2 Neighbor Info

On this page you can get the information of the neighbors.

Choose the menu **LLDP**→**Device Info**→**Neighbor Info** to load the following page.

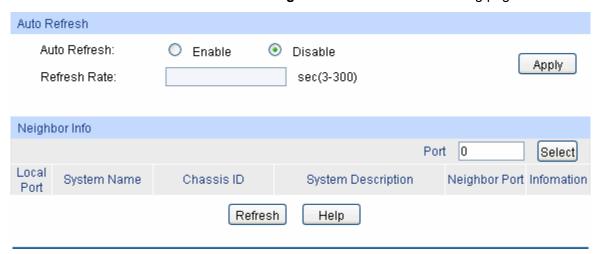

Figure 14-4 LLDP Neighbor Information

The following entries are displayed on this screen:

### > Auto Refresh

**Auto Refresh:** Enable/Disable the auto refresh function.

**Refresh Rate:** Specify the auto refresh rate.

Neighbor Info

Port Select: Click the Select button to quick-select the corresponding port

based on the port number you entered.

**Local Port:** Displays the local port number connecting to the neighbor device.

**System Name:** Displays the system name of the neighbor device.

Chassis ID: Displays the Chassis ID of the neighbor device.

**System Description:** Displays the system description of the neighbor device.

**Neighbor Port:** Displays the port number of the neighbor linking to local port.

Information: Click Information to display the detailed information of the

neighbor device.

# 14.3 Device Statistics

You can view the LLDP statistics of the local device through this feature.

Choose the menu **LLDP**→**Device Statistics**→**Statistic Info** to load the following page.

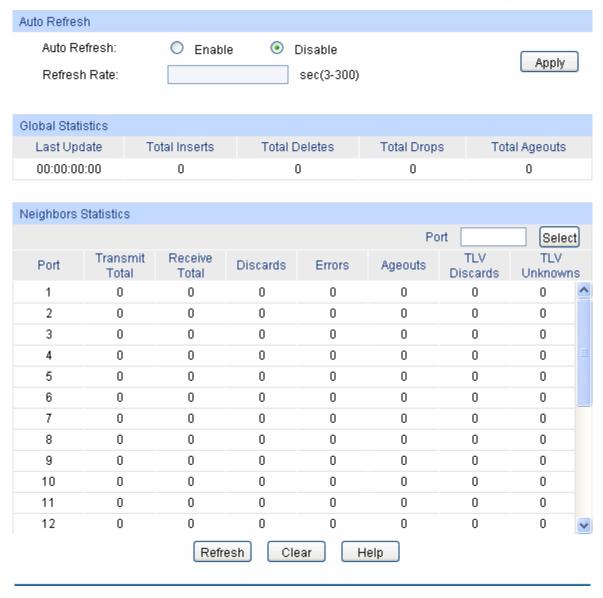

Figure 14-5 LLDP Statistic Information

The following entries are displayed on this screen:

### > Auto Refresh

**Auto Refresh:** Enable/Disable the auto refresh function.

**Refresh Rate:** Specify the auto refresh rate.

#### Global Statistics

**Last Update:** Displays latest update time of the statistics.

**Total Inserts:** Displays the number of neighbors inserted till last update time.

**Total Deletes:** Displays the number of neighbors deleted by local device.

**Total Drops:** Displays the number of neighbors dropped by local device.

**Total Ageouts:** Displays the number of overtime neighbors in local device.

### > Neighbor Statistics

Port Select Click the Select button to quick-select the corresponding port

based on the port number you entered.

**Port:** Displays local device's port number.

Transmit Total: Displays the number of LLDPDUs sent by this port.

Receive Total: Displays the number of LLDPDUs received by this port.

Displays the number of LLDPDUs discarded by this port.

Displays the number of error LLDPDUs received by this port.

Displays the number of overtime neighbors linking to this port.

**TLV Discards:** Displays the number of TLVs dropped by this port.

**TLV Unknowns:** Displays the number of unknown TLVs received by this port.

# 14.4 LLDP-MED

LLDP-MED is an extension of LLDP intended for managing endpoint devices such as Voice over IP phones and network switches. The LLDP-MED TLVs advertise information such as network policy, power via MDI, inventory management, and device location details.

#### Elements

**LLDP-MED Device:** Refers to any device which implements this Standard.

**LLDP-MED Device Type:** LLDP-MED devices are comprised of two primary device types: Network Connectivity Devices and Endpoint Devices.

**Network Connectivity Device:** Refers to an LLDP-MED Device that provides access to the IEEE 802 based LAN infrastructure for LLDP-MED Endpoint Devices. Bridge is a Network Connectivity Device.

**Endpoint Device:** Refers to an LLDP-MED Device at the network edge, providing some aspects of IP communications service, based on IEEE 802 LAN technology. Endpoint Devices may be a member of any of the Endpoint Device Classes. Endpoint Devices are composed of three defined Classes: Class I, Class II and Class III.

Generic Endpoint Device (Class I): The most basic class of Endpoint Device.

**Media Endpoint Device (Class II):** The class of Endpoint Device that supports media stream capabilities.

**Communication Device Endpoint (Class III):** The class of Endpoint Device that directly supports end users of the IP communication system.

The following LLDP-MED optional TLVs are supported in TL-SG3424P.

| Network Policy TLV | The Network Policy TLV allows both Network Connectivity                                               |
|--------------------|----------------------------------------------------------------------------------------------------|
|                    | Devices and Endpoints to advertise VLAN configuration and                                             |
|                    | associated Layer 2 and Layer 3 attributes that apply for a set of specific applications on that port. |
|                    | oposino appinoationo en triat porti                                                                   |

| Location Identification TLV | The Location Identification TLV provides for advertisement of location identifier information to Communication Endpoint Devices, based on configuration of the Network Connectivity Device it's connected to. You can set the Location Identification content in Location Identification Parameters. If Location Identification TLV is included and Location Identification Parameters isn't set, a default value is used in Location Identification TLV. |
|-----------------------------|----------------------------------------------------------------------------------------------------|
| Extended Power-Via-MDI TLV  | The Extended Power-Via-MDI TLV is intended to enable advanced power management between LLDP-MED Endpoint and Network Connectivity Devices, and it allows advertisement of fine grained power requirement details, Endpoint power priority, as well as both Endpoint and Network Connectivity Device power status.                                                                                                    |
| Inventory TLV               | The Inventory TLV set contains seven basic Inventory management TLVs, that is, Hardware Revision TLV, Firmware Revision TLV, Software Revision TLV, Serial Number TLV, Manufacturer Name TLV, Model Name TLV and Asset ID TLV. If support for any of the TLVs in the Inventory Management set is implemented, then support for all Inventory Management TLVs shall be implemented.                                                                        |

LLDP-MED is configured on the Global Config, Port Config, Local Info and Neighbor Info pages.

# 14.4.1 Global Config

On this page you can configure the LLDP-MED parameters of the device globally.

Choose the menu **LLDP**→**LLDP-MED**→**Global Config** to load the following page.

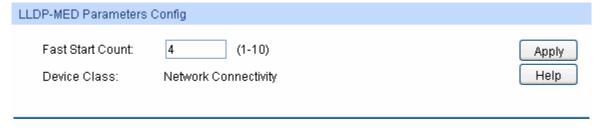

Figure 14-6 LLDP-MED Global Configuration

The following entries are displayed on this screen:

# LLDP-MED Parameters Config

Fast Start Count: When LLDP-MED fast start mechanism is activated, multiple

LLDP-MED frames will be transmitted based on this parameter.

**Device Class:** LLDP-MED devices are comprised of two primary device types:

Network Connectivity Devices and Endpoint Devices. In turn, Endpoint Devices are composed of three defined Classes: Class I, Class II and Class III. Bridge is a Network Connectivity Device.

# 14.4.2 Port Config

On this page you can configure all ports' LLDP-MED parameters.

Choose the menu LLDP→LLDP-MED→Port Config to load the following page.

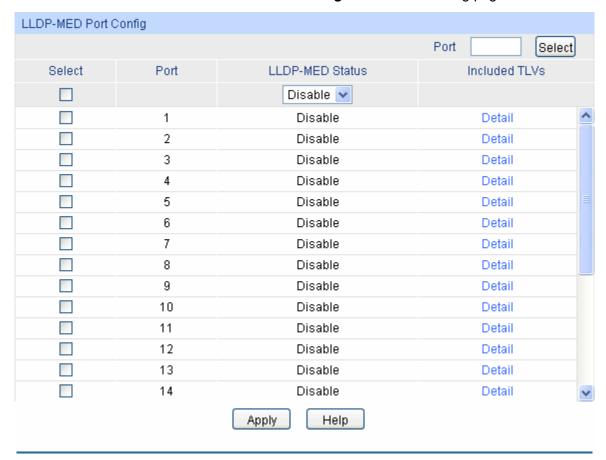

Figure 14-7 LLDP-MED Port Configuration

The following entries are displayed on this screen:

### **LLDP-MED Port Config**

Select the desired port to configure. **Port Select:** 

**LLDP-MED Status:** Configure the port's LLDP-MED status:

> Enable: Enable the port's LLDP-MED status, and the port's Admin Status will be changed to Tx&Rx.

Disable: Disable the port's LLDP-MED status.

Select TLVs to be included in outgoing LLDPDU.

Included TLVs:

Click the **Detail** button to display the included TLVs and select the **Details:** 

desired TLVs.

| Included TLVs                      |                  |                |                     |
|------------------------------------|------------------|----------------|---------------------|
| ✓ Network Policy                   | Location Identif | ication 🗹 Exte | ended Power-Via-MDI |
| ✓ Inventory                        | ✓ All            |                |                     |
|                                    |                  |                |                     |
| Location Identification Parameters |                  |                |                     |
| Emergency Nu                       | mber:            |                | Chars.(10-25)       |
| Civic Address                      |                  |                |                     |
| What:                              | DHCP             | Server 💌       |                     |
| Country Code:                      | AT Aus           | tria 💌         |                     |
| Language:                          |                  |                |                     |
| Province/State                     | :                |                |                     |
| County/Parish                      | /District:       |                |                     |
| City/Township                      |                  |                |                     |
| Street:                            |                  |                |                     |
| House Numbe                        | er:              |                |                     |
| Name:                              |                  |                |                     |
| Postal/Zip Cod                     | le:              |                |                     |
| Room Numbe                         | r:               |                |                     |
| Post Office Bo                     | C                |                |                     |
| Additional Info                    | rmation:         |                |                     |
|                                    | Back             | Apply Help     |                     |

### > Included TLVs

Select TLVs to be included in outgoing LLDPDU.

### > Location Identification Parameters

Configure the Location Identification TLV's content in outgoing LLDPDU of the port.

Emergency Number: Emergency number is Emergency Call Service ELIN identifier, which is used during emergency call setup to a traditional CAMA

or ISDN trunk-based PSAP.

**Civic Address:** 

The Civic address is defined to reuse the relevant sub-fields of the DHCP option for Civic Address based Location Configuration

Information as specified by IETF.

# 14.4.3 Local Info

On this page you can see all ports' LLDP-MED configuration.

Choose the menu **LLDP**→**LLDP-MED**→**Local Info** to load the following page.

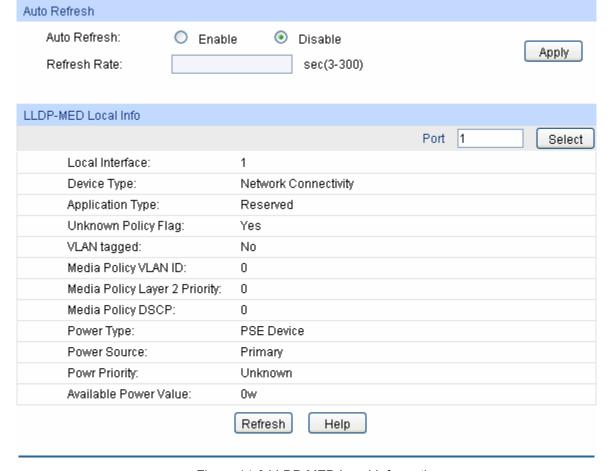

Figure 14-8 LLDP-MED Local Information

### > Auto Refresh

**Auto Refresh:** Enable/Disable the auto refresh function.

**Refresh Rate:** Specify the auto refresh rate.

### Local Info

Enter the desired port number and click **Select** to display the information of the corresponding port.

## 14.4.4 Neighbor Info

On this page you can get the LLDP-MED information of the neighbors.

Choose the menu **LLDP**→**LLDP-MED**→**Neighbor Info** to load the following page.

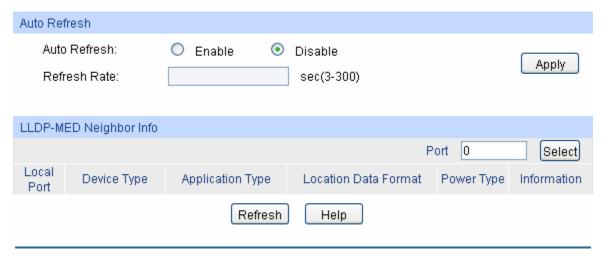

Figure 14-9 LLDP-MED Neighbor Information

> Auto Refresh

**Auto Refresh:** Enable/Disable the auto refresh function.

**Refresh Rate:** Specify the auto refresh rate.

Neighbor Info

Port Select: Click the Select button to quick-select the corresponding port

based on the port number you entered.

**Local Port:** Displays the local port number connecting to the neighbor device.

**Device Type:** Displays the device type of the neighbor.

**Application Type:** Displays the application type of the neighbor. Application Type

indicates the primary function of the applications defined for the

network policy.

**Local Data Format:** Displays the location identification of the neighbor.

**Power Type:** Displays the power type of the neighbor device, Power Sourcing

Entity (PSE) or Powered Device (PD).

**Information:** Click the **Information** button to display the detailed information of

the corresponding neighbor.

**Return to CONTENTS** 

# **Chapter 15 Cluster**

With the development of network technology, the network scale is getting larger and more network devices are required, which may result in a more complicated network management system. As a large number of devices need to be assigned different network addresses and every management device needs to be respectively configured to meet the application requirements, manpower are needed.

The Cluster Management function can solve the above problem. It is mainly used to central manage the scattered devices in the network. A network administrator can manage and maintain the switches in the cluster via a management switch. The management switch is the commander of the cluster and the others are member switches.

The typical topology is as follows.

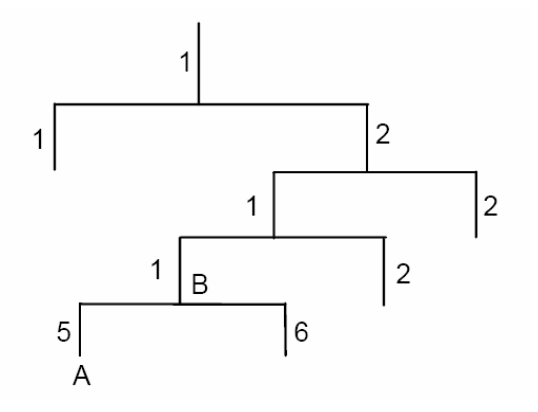

Figure 15-1 Cluster topology

### > Cluster Role

According to their functions and status in a cluster, switches in the cluster play different roles. You can specify the role a switch plays. There are three roles.

**Commander Switch:** Indicates the device that can configure and manage all the devices in a cluster. It discovers and determins the candidate switches by collecting NDP (Neighbor Discovery Protocol) and NTDP (Neighbor Topology Discovery Protocol).

Member Switch: Indicates the device that is managed in a cluster.

Candidate Switch: Indicates the device that does not belong to any cluster though it can be added to a cluster.

Individual Switch: Indicates the device with cluster feature disabled

The roles can be changed from one to anther following the specified rules.

- The current switch you create cluster is specified as the commander switch.
- The commander switch discovers and determines candidate switches by collecting related information.
- After being added to the cluster, the candidate switch becomes to be the member switch,
- After being removed from the cluster, the member switch becomes to be the candidate switch.
- The commander switch becomes to be the candidate switch only when the cluster is deleted.

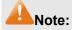

TL-SG424P switch cannot be configured as commander switch to manage the cluster.

### > Introduction to Cluster

Cluster functions to configure and manage the switches in the cluster based on three protocols, NDP, NTDP and CMP (Cluster Management Protocol).

- NDP: All switches get neighbor information by collecting NDP.
- NTDP: The commander switch collects the NDP information and neighboring connection information of each device in a specific network range to determine the candidate switches in the cluster.

Cluster maintenance: The commander switch adds the candidate switch to the cluster and removes the member switch from the cluster according to the collected NTDP information.

The Cluster module, mainly used for cluster management configuration, including three submenus: **NDP**, **NTDP** and **Cluster**.

### 15.1 NDP

NDP (Neighbor Discovery Protocol) is used to get the information of the directly connected neighbor devices to support cluster establishing. An NDP-enabled device sends NDP packets regularly to neighbor devices as well as receives NDP packets from neighbor devices. An NDP packet carries the NDP information (including the device name, MAC address, firmware version and so on).

A switch keeps and maintains a neighbor information table, which contains the NDP information of each neighbor switch. If a switch receives the NDP information of a new neighbor, it will add the information to the neighbor information table. If the received NDP information is different from the old information, the switch will update it in the neighbor information table; if the received NDP information is the same with the old information, the switch will just update the aging time; if the switch does not receive NDP information within the aging time, the switch will remove the corresponding information from the table automatically.

The NDP function can be implemented on **Neighbor Info**, **NDP Summary** and **NDP Config** pages.

## 15.1.1 Neighbor Info

On this page you can view the NDP neighbor information of the switch.

Choose the menu **Cluster** $\rightarrow$ **NDP** $\rightarrow$ **Neighbor Info** to load the following page.

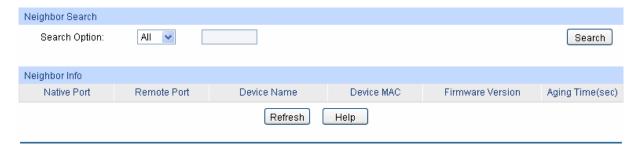

Figure 15-2 Neighbor Information

### > Neighbor

Search Option: Select the information the desired entry should contain and then

click the Search button to display the desired entry in the following

Neighbor Information table.

### > Neighbor Info

**Native Port:** Displays the port number of the switch.

Remote Port: Displays the port number of the neighbor switch which is

connected to the corresponding port.

**Device Name:** Displays the name of the neighbor switch.

**Device MAC:** Displays MAC address of the neighbor switch.

**Firmware Version:** Displays the firmware version of the neighbor switch.

Aging Time: Displays the period for the switch s to keep the NDP packets from

the neighbor switch.

## 15.1.2 NDP Summary

On this page you can view the NDP configuration of the switch.

Choose the menu **Cluster**→**NDP**→**NDP Summary** to load the following page.

#### Global Config NDP: Enable 180 sec Aging Time: Hello Time: 60 sec Port Status Send NDP Receive NDP Error NDP NDP Neighbors Detail Port Packets Packets Packets 0 1 Enable 0 0 0 Detail 2 Enable 0 0 0 0 Detail 0 0 0 0 3 Enable Detail 4 Enable 0 0 0 0 Detail 0 5 Enable 0 0 0 Detail 6 Enable 0 0 0 0 Detail 7 Enable 0 0 0 0 Detail 0 8 Enable 0 0 0 Detail 9 0 0 0 0 Enable Detail Detail 10 Enable 0 0 0 0 0 0 0 Detail 11 Enable 0 12 Enable 0 0 0 0 Detail Refresh Help

Figure 15-3 NDP Summary

The following entries are displayed on this screen:

### Global Config

NDP: Displays the global NDP status (enabled or disabled) for the

switch.

**Aging Time:** Displays the period for the neighbor switch to keep the NDP

packets from this switch.

**Hello Time:** Displays the interval to send NDP packets.

Port Status

**Port:** Displays the port number of the switch.

NDP: Displays the NDP status (enabled or disabled) for the current

port.

**Send NDP Packets:** Displays the count of currently sent NDP packets.

**Receive NDP Packets:** Displays the count of currently received NDP packets.

**Error NDP Packets:** Displays the count of currently received error NDP packets.

**Neighbors:** Displays the count of the connected neighbors.

Detail: Click the Detail button to view the complete information

collected for the port.

## 15.1.3 NDP Config

On this page you can configure the NDP function for the switch.

Choose the menu **Cluster**→**NDP**→**NDP** Config to load the following page.

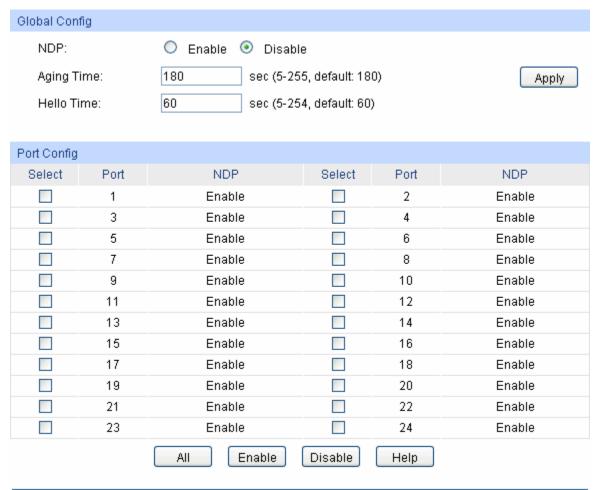

Figure 15-4 NDP Config

The following entries are displayed on this screen:

### > Global Config

NDP: Select Enable/Disable NDP function globally.

Aging Time: Enter the period for the neighbor switch to keep the NDP

packets from this switch.

**Hello Time:** Enter the interval to send NDP packets.

> Port Config

**Select:** Select the desired port to configure its NDP status.

**Port:** Displays the port number of the switch.

**NDP:** Displays NDP status of the current port.

**Enable:** Click the **Enable** button to enable NDP for the port you select.

**Disable:** Click the **Disable** button to disable NDP for the port you select.

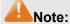

1. NDP function is effective only when NDP function is enabled globally and for the port.

2. The aging time should be set over the hello time value; otherwise the neighbor information table of NDP ports will be unstable.

### 15.2 NTDP

NTDP (Neighbor Topology Discovery Protocol) is used for the commander switch to collect NDP information. NTDP transmits and forwards NTDP topology collection request based on NDP neighbor information table, and collects the NDP information and neighboring connection information of each device in a specific network range. The commander switch can collects the specified topology in the network regularly and you can also enable topology collection manually on the commander switch.

After the commander switch sends out NTDP request packets, lots of switches receive the request packets and send out response packets at the same time, which may result in network congestion and the commander switch overload. To avoid the above problem, two time parameters are designed to control the spread speed of NTDP request packets.

- NTDP hop delay: Indicates the time between the switch receiving NTDP request packets and the switch forwarding NTDP request packets for the first time.
- NTDP port delay: Indicates the time between the port forwarding NTDP request packets and its adjacent port forwarding NTDP request packets over.

The NTDP function can be implemented on **Device Table**, **NTDP Summary** and **NTDP Config** pages.

### 15.2.1 Device Table

On this page you can view the information of the devices collected by NTDP. Meanwhile, no matter whether a cluster is established, on this page you can manually collect NTDP information at any time to manage and control devices.

Choose the menu **Cluster**→**NTDP**→**Device Table** to load the following page.

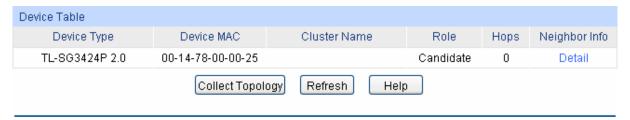

Figure 15-5 Device Table

The following entries are displayed on this screen:

### Device Table

**Device Type:** Displays the device description collected through NTDP.

**Device MAC:** Displays the MAC address of this device.

**Cluster Name:** Displays the cluster name of this device.

**Role:** Displays the role this device plays in the cluster.

 Commander: Indicates the device that can configure and manage all the devices in a cluster.

• Member: Indicates the device that is managed in a cluster.

• Candidate: Indicates the device that does not belong to any cluster though it can be added to a cluster.

Individual: Indicates the device with cluster feature disabled.

**Hops:** Displays the hop count from this device to the switch.

**Neighbor Info:** Click the **Detail** button to view the complete information of this

device and its neighbors.

Collect Topology: Click the Collect Topology button to collect NTDP information

of the switch so as to collect the latest network topology.

Click the **Detail** button to view the complete information of this device and its neighbors.

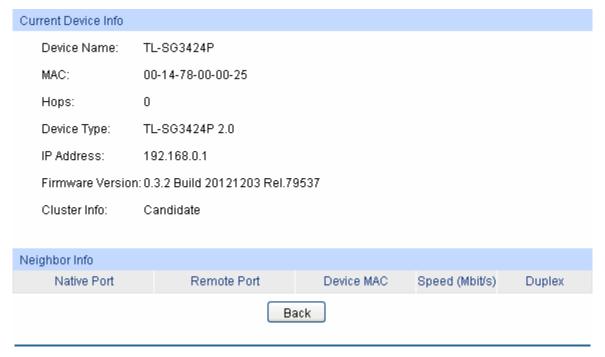

Figure 15-6 Information of the Current Device

## 15.2.2 NTDP Summary

On this page you can view the NTDP configuration.

Choose the menu **Cluster**→**NTDP**→**NTDP Summary** to load the following page.

| NTDP:              | Enable   |      |        |
|--------------------|----------|------|--------|
| NTDP Interval Time | e: 1 min |      |        |
| NTDP Hops:         | 3 hop    |      |        |
| NTDP Hop Delay:    | 200 ms   |      |        |
| NTDP Port Delay:   | 20 ms    |      |        |
| ·                  |          |      |        |
| Port Status        |          |      |        |
| Port               | NTDP     | Port | NTDP   |
| 1                  | Enable   | 2    | Enable |
| 3                  | Enable   | 4    | Enable |
| 5                  | Enable   | 6    | Enable |
| 7                  | Enable   | 8    | Enable |
| 9                  | Enable   | 10   | Enable |
| 11                 | Enable   | 12   | Enable |
| 13                 | Enable   | 14   | Enable |
| 15                 | Enable   | 16   | Enable |
| 17                 | Enable   | 18   | Enable |
| 19                 | Enable   | 20   | Enable |
| 21                 | Enable   | 22   | Enable |
| 23                 | Enable   | 24   | Enable |
|                    | Refresh  | Help |        |

Figure 15-7 NTDP Summary

### > Global Config

Global Config

NTDP: Displays the NTDP status (enabled or disabled) of the switch

globally.

**NTDP Interval Time:** Displays the interval to collect topology information.

**NTDP Hops:** Displays the hop count the switch topology collects.

NTDP Hop Delay: Displays the time between the switch receiving NTDP request

packets and the switch forwarding NTDP request packets for the

first time.

NTDP Port Delay: Displays the time between the port forwarding NTDP request

packets and its adjacent port forwarding NTDP request packets

over.

### > Port Status

**Port:** Displays the port number of the switch.

NTDP: Displays NTDP status (enabled or disabled) of the current port.

## 15.2.3 NTDP Config

On this page you can configure NTDP globally.

Choose the menu **Cluster**→**NTDP**→**NTDP Config** to load the following page.

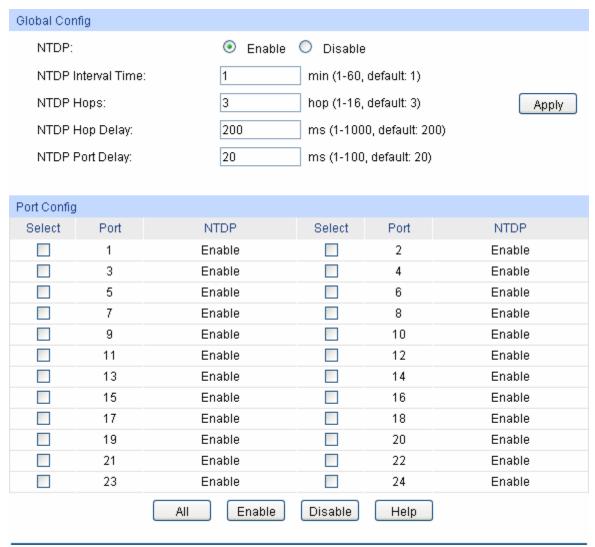

Figure 15-8 NTDP Config

The following entries are displayed on this screen:

### > Global Config

NTDP: Select Enable/Disable NTDP for the switch globally.

NTDP Interval Time: Enter the interval to collect topology information. The default is 1

minute.

NTDP Hops: Enter the hop count the switch topology collects. The default is 3

hops.

NTDP Hop Delay: Enter the time between the switch receiving NTDP request

packets and the switch forwarding NTDP request packets for the

first time. The default is 200 milliseconds.

NTDP Port Delay: Enter the time between the port forwarding NTDP request

packets and its adjacent port forwarding NTDP request packets

over. The default is 20 milliseconds.

Port Config

**Select:** Select the desired port for NTDP status configuration.

**Port:** Displays the port number of the switch.

NTDP: Displays NTDP status (enabled or disabled) of the current port.

**Enable:** Click the **Enable** button to enable NTDP feature for the port you

select.

**Disable:** Click the **Disable** button to disable NTDP feature for the port you

select.

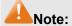

NTDP function is effective only when NTDP function is enabled globally and for the port.

## 15.3 Cluster

A commander switch can recognize and add the candidate switch to a cluster automatically based on NDP and NTDP. You can manually add the candidate switch to a cluster. If the candidate switch is successfully added to the cluster, it will get a private IP address assigned by the commander switch. You can manage and configure the member switch via the commander switch.

The Cluster function can be implemented on **Cluster Summary** and **Cluster Config** pages.

## 15.3.1 Cluster Summary

On this page you can view the status of the current cluster.

Choose the menu Cluster→Cluster→Cluster Summary to load the following page.

For a candidate switch, the following page is displayed:

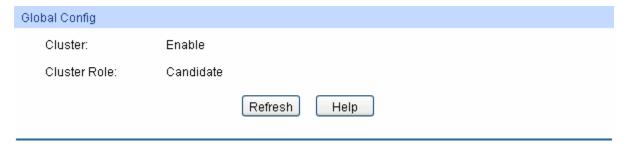

Figure 15-9 Cluster Summary for Candidate Switch

The following entries are displayed on this screen:

> Global

**Cluster:** Displays the cluster status (enabled or disabled) of the switch.

**Cluster Role:** Displays the role the switch plays in the cluster.

• For a member switch, the following page is displayed:

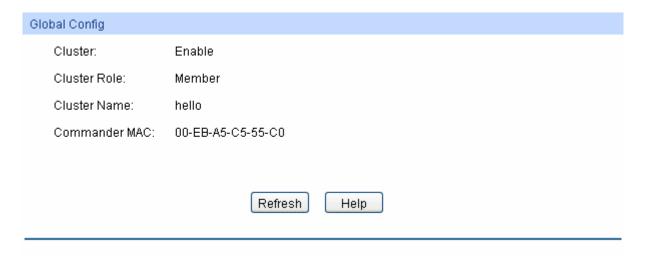

Figure 15-10 Cluster Summary for Member Switch

### > Global Config

Cluster: Displays the cluster status (enabled or disabled) of the switch.

**Cluster Role:** Displays the role the switch plays in the cluster.

**Cluster Name:** Displays the name of the current cluster the switch belongs to.

**Commander MAC:** Displays the MAC address of the commander switch.

• For an individual switch, the following page is displayed:

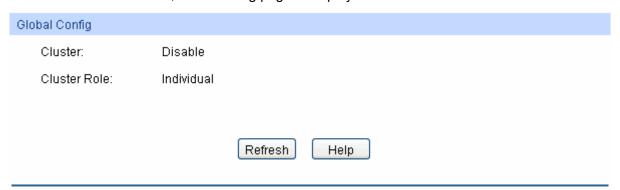

Figure 15-11 Cluster Summary for Individual Switch

The following entries are displayed on this screen:

### > Global Config

Cluster: Displays the cluster status (enabled or disabled) of the switch.

**Cluster Role:** Displays the role the switch plays in the cluster.

## 15.3.2 Cluster Config

On this page you can configure the status of the cluster the switch belongs to.

Choose the menu Cluster→Cluster→Cluster Config to load the following page.

• For a candidate switch, the following page is displayed.

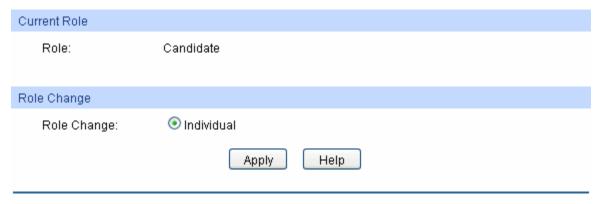

Figure 15-12 Cluster Configuration for Candidate Switch

> Current Role

**Role:** Displays the role the current switch plays in the cluster.

> Role Change

Individual: Select this option to change the role of the switch to be individual

switch.

• For a member switch, the following page is displayed.

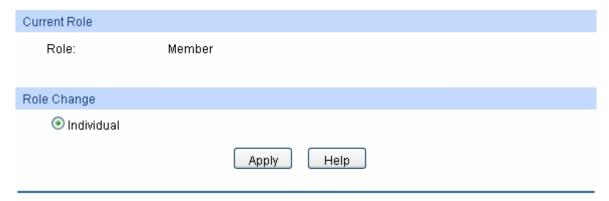

Figure 15-13 Cluster Configuration for Member Switch

The following entries are displayed on this screen:

> Current Role

**Role:** Displays the role the current switch plays in the cluster.

Role Change

Individual: Select this option to change the role of the switch to be individual

switch.

• For an individual switch, the following page is displayed.

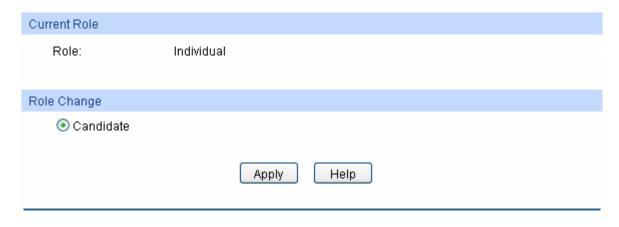

Figure 15-14 Cluster Configuration for Individual Switch

### > Current Role

**Role:** Displays the role the current switch plays in the cluster.

> Role Change

**Candidate:** Select this option to change the role of the switch to be candidate

switch.

## 15.4 Application Example for Cluster Function

### Network Requirements

Three switches form cluster, one commander switch (Here take TP-LINK TL-SL5428E as an example) and two member switches (Here take TP-LINK TL-SG32424P as an example). The administrator manages all the switches in the cluster via the commander switch.

- Port 1 of the commander switch is connecting to the external network, port 2 is connecting to member switch 1 and port 3 is connecting to member switch 2.
- IP pool: 175.128.0.1, Mask: 255.255.255.0.
- Network Diagram

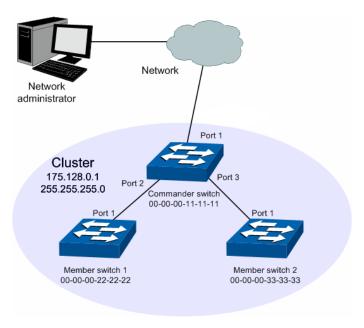

Figure 15-15 Network diagram

## > Configuration Procedure

• Configure the member switch

| Step | Operation                                         | Description                                                                      |
|------|---------------------------------------------------|----------------------------------------------------------------------------------|
| 1    | Enable NDP function on the switch and for port 1  | On <b>Cluster</b> → <b>NDP</b> → <b>NDP Config</b> page, enable NDP function.    |
| 2    | Enable NTDP function on the switch and for port 1 | On <b>Cluster</b> → <b>NTDP</b> → <b>NTDP Config</b> page, enable NTDP function. |

### • Configure the commander switch

| Step | Operation                                                            | Description                                                                                                    |
|------|----------------------------------------------------------------------|----------------------------------------------------------------------------------------------------|
| 1    | Enable NDP function on the switch and for port 1, port 2 and port 3  | On <b>Cluster</b> → <b>NDP</b> → <b>NDP Config</b> page, enable NDP function.                                                                         |
| 2    | Enable NTDP function on the switch and for port 1, port 2 and port 3 | On <b>Cluster</b> → <b>NTDP</b> → <b>NTDP Config</b> page, enable NTDP function.                                                                      |
| 3    | Create a cluster and configure the related parameters                | On Cluster→Cluster→Cluster Config page, configure the role as Commander and enter the related information.  IP pool: 175.128.0.1  Mask: 255.255.255.0 |

| Step | Operation                   | Description                                                                                                    |
|------|-----------------------------|----------------------------------------------------------------------------------------------------|
| 4    | Configure the member switch | On Cluster→Cluster→Member Config page, select the member switch and click the Manage button to log on to its Web management page.  Or                                                            |
|      |                             | On Cluster→Cluster→Cluster Topology page, double-click the switch icon to view its detailed information; click the switch icon and click the Manage button to log on to the Web management page. |

Return to CONTENTS

# **Chapter 16 Maintenance**

Maintenance module, assembling the commonly used system tools to manage the switch, provides the convenient method to locate and solve the network problem.

- (1) System Monitor: Monitor the utilization status of the memory and the CPU of switch.
- (2) Log: View the configuration parameters of the switch and find out the errors via the Logs.
- (3) Cable Test: Test the connection status of the cable to locate and diagnose the trouble spot of the network.
- (4) Loopback: Test whether the ports of the switch and its peer device are available.
- (5) Network Diagnostics: Test whether the destination device is reachable and detect the route hops from the switch to the destination device.

## 16.1 System Monitor

System Monitor functions to display the utilization status of the memory and the CPU of switch via the data graph. The CPU utilization rate and the memory utilization rate should fluctuate stably around a specific value. If the CPU utilization rate or the memory utilization rate increases markedly, please detect whether the network is being attacked.

The **System Monitor** function is implemented on the **CPU Monitor** and **Memory Monitor** pages.

### 16.1.1 CPU Monitor

Choose the menu Maintenance→System Monitor→CPU Monitor to load the following page.

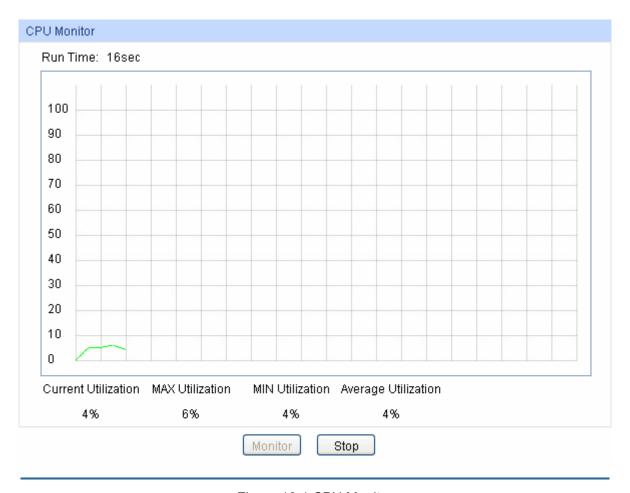

Figure 16-1 CPU Monitor

Click the **Monitor** button to enable the switch to monitor and display its CPU utilization rate every four seconds.

## 16.1.2 Memory Monitor

Choose the menu Maintenance→System Monitor→Memory Monitor to load the following page.

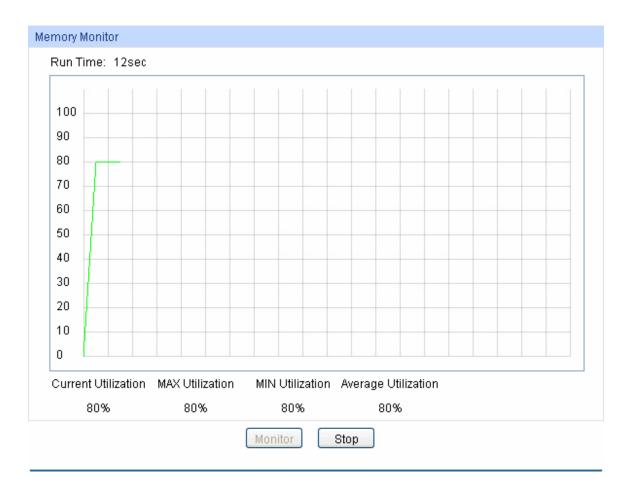

Figure 16-2 Memory Monitor

Click the **Monitor** button to enable the switch to monitor and display its Memory utilization rate every four seconds.

## 16.2 Log

The Log system of switch can record, classify and manage the system information effectively, providing powerful support for network administrator to monitor network operation and diagnose malfunction.

The Logs of switch are classified into the following eight levels.

| Severity      | Level | Description                       |
|---------------|-------|-----------------------------------|
| emergencies   | 0     | The system is unusable.           |
| alerts        | 1     | Action must be taken immediately. |
| critical      | 2     | Critical conditions               |
| errors        | 3     | Error conditions                  |
| warnings      | 4     | Warnings conditions               |
| notifications | 5     | Normal but significant conditions |
| informational | 6     | Informational messages            |
| debugging     | 7     | Debug-level messages              |

Table 16-1 Log Level

The Log function is implemented on the Log Table, Local Log, Remote Log and Backup Log pages.

## **16.2.1 Log Table**

The switch supports logs output to two directions, namely, log buffer and log file. The information in log buffer will be lost after the switch is rebooted or powered off whereas the information in log file will be kept effective even the switch is rebooted or powered off. Log Table displays the system log information in log buffer.

Choose the menu **Maintenance**→**Log**→**Log Table** to load the following page.

| ndex | Time                | Module       | Severity    | Content                                                                                |
|------|---------------------|--------------|-------------|----------------------------------------------------------------------------------------|
| macx | 11110               | All Module 💌 | All Level 💌 | Contain                                                                                |
| 1    | 2006-01-01 13:34:15 | FDB          | level_6     | The switch has learned a new MAC address 90:2b:34:63:59:b6, vid                        |
| 2    | 2006-01-01 13:33:09 | FDB          | level_6     | The switch has learned a new MAC address 40:61:86:fc:74:29, vid: 1, interface:port 22. |
| 3    | 2006-01-01 13:31:45 | FDB          | level_6     | The switch has learned a new MAC address 40:61:86:fc:74:93, vid: 1, interface:port 22. |
| 4    | 2006-01-01 13:31:03 | FDB          | level_6     | The switch has learned a new MAC address 6c:62:6d:f7:32:09, vid: 1, interface:port 22. |
| 5    | 2006-01-01 13:30:20 | FDB          | level_6     | The switch has learned a new MAC address 00:0a:eb:13:09:18, vid :1, interface:port 22. |
| 6    | 2006-01-01 13:30:09 | FDB          | level_6     | The switch has learned a new MAC address 00:0a:eb:13:09:69, vid :1, interface:port 22. |
| 7    | 2006-01-01 13:30:04 | FDB          | level_6     | The switch has learned a new MAC address 40:61:86:cf:20:7a, vid: 1, interface:port 22. |
| 8    | 2006-01-01 13:30:04 | FDB          | level_6     | The switch has learned a new MAC address 90:2b:34:63:59:ca, vid :1, interface:port 22. |
| 9    | 2006-01-01 13:30:04 | FDB          | level_6     | The switch has learned a new MAC address 40:61:86:fc:74:93, vid: 1, interface:port 22. |
| 10   | 2006-01-01 13:30:03 | FDB          | level_6     | The switch has learned a new MAC address 50:e5:49:1e:78:e3, vid :1, interface:port 22. |
| 11   | 2006-01-01 13:30:02 | FDB          | level_6     | The switch has learned a new MAC address 00:0a:eb:13:09:69, vid :1, interface:port 22. |
| 10   | 2006 04 04 42·20·02 | rnn          | Refresh     | The switch has learned a new MAC address 00:0a:eb:13:09:18, vid Nelp                   |

### Note:

Figure 16-3 Log Table

Displays the index of the log information.

The following entries are displayed on this screen:

### Log Info

Index:

| Time: | Displays the time when the log event occurs. The log can get the correct time after you configure on the System->System Info->System Time Web management page. |
|-------|----------------------------------------------------------------------------------------------------|
|       |                                                                                                    |

**Module:** Displays the module which the log information belongs to. You can select a module from the drop-down list to display the corresponding

log information.

Severity: Displays the severity level of the log information. You can select a

severity level to display the log information whose severity level value

is the same or smaller.

<sup>1.</sup> There are 8 severity levels marked with value 0-7. The smaller value has the higher priority.

<sup>2.</sup> This page displays logs in the log buffer, and at most 512 logs are displayed.

**Content:** Displays the content of the log information.

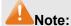

- The logs are classified into eight levels based on severity. The higher the information severity is, the lower the corresponding level is.
- 2. This page displays logs in the log buffer, and at most 512 logs are displayed.

## 16.2.2 **Local Log**

Local Log is the log information saved in switch. By default, all system logs are saved in log buffer and the logs with severities from level\_0 to level\_4 are saved in log file meanwhile. On this page, you can set the output channel for logs.

Choose the menu **Maintenance**→**Log**→**Local Log** to load the following page.

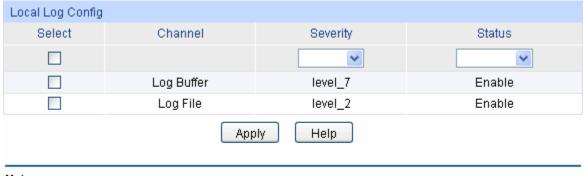

#### Note:

- 1.Local log includes 2 channels: log buffer and log file.
- 2. There are 8 severity levels marked with values 0-7. The smaller value has the higher priority.

Figure 16-4 Local Log

The following entries are displayed on this screen:

### Local Log Config

Select: Select the desired entry to configure the corresponding local log.

Log Buffer: Indicates the RAM for saving system log. The inforamtion in the

log buffer is displayed on the Log Table page. It will be lost when

the switch is restarted.

**Log File:** Indicates the flash sector for saving system log. The inforamtion

in the log file will not be lost after the switch is restarted and can

be exported on the Backup Log page.

Severity: Specify the severity level of the log information output to each

channel. Only the log with the same or smaller severity level

value will be output.

**Status:** Enable/Disable the channel.

## 16.2.3 Remote Log

Remote log feature enables the switch to send system logs to the Log Server. Log Server is to centralize the system logs from various devices for the administrator to monitor and manage the whole network.

Choose the menu **Maintenance**→**Log**→**Remote Log** to load the following page.

| Log Hos | t     |         |          |          |         |
|---------|-------|---------|----------|----------|---------|
| Select  | Index | Host IP | UDP Port | Severity | Status  |
|         |       |         |          | ~        | ~       |
|         | 1     | 0.0.0.0 | 514      | level_6  | Disable |
|         | 2     | 0.0.0.0 | 514      | level_6  | Disable |
|         | 3     | 0.0.0.0 | 514      | level_6  | Disable |
|         | 4     | 0.0.0.0 | 514      | level_6  | Disable |
|         |       | Apply   | Help     |          |         |

#### Note:

- 1.Up to 4 log hosts are supported.
- 2. There are 8 severity levels marked with values 0-7. The smaller value has the higher priority.

Figure 16-5 Log Host

The following entries are displayed on this screen:

### Log Host

**Index:** Displays the index of the log host. The switch supports 4 log

hosts.

**Host IP:** Configure the IP for the log host.

UDP Port: Displays the UDP port used for receiving/sending log

information. Here we use the standard port 514.

**Severity:** Specify the severity level of the log information sent to each log

host. Only the log with the same or smaller severity level value

will be sent to the corresponding log host.

Status: Enable/Disable the log host.

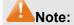

The Log Server software is not provided. If necessary, please download it on the Internet.

## 16.2.4 Backup Log

Backup Log feature enables the system logs saved in the switch to be output as a file for device diagnosis and statistics analysis. When a critical error results in the breakdown of the system, you can export the logs to get some related important information about the error for device diagnosis after the switch is restarted.

Choose the menu **Maintenance**→**Log**→**Backup Log** to load the following page.

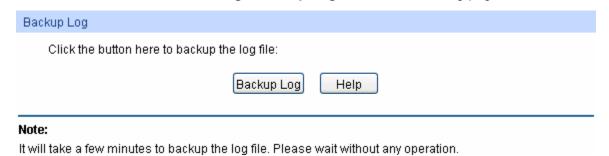

Figure 16-6 Backup Log

### Backup Log

**Backup Log:** Click the **Backup Log** button to save the log as a file to your computer.

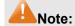

It will take a few minutes to backup the log file. Please wait without any operation.

## 16.3 Device Diagnostics

This switch provides Cable Test and Loopback functions for device diagnostics.

### 16.3.1 Cable Test

Cable Test functions to test the connection status of the cable connected to the switch, which facilitates you to locate and diagnose the trouble spot of the network.

Choose the menu Maintenance→Device Diagnostics→Cable Test to load the following page.

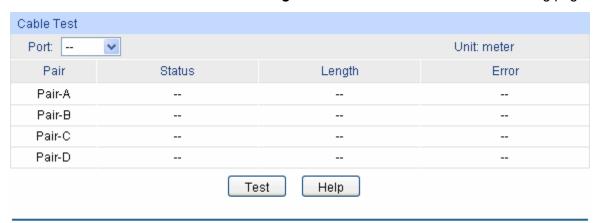

#### Note:

- 1. The interval between two cable test for one port must be more than 3 seconds.
- 2. The result is more reasonable when the cable pair is in the open status.
- 3. The result is just for your information.

Figure 16-7 Cable Test

The following entries are displayed on this screen:

### Cable Test

**Port:** Select the port for cable testing.

Pair: Displays the Pair number.

Status: Displays the connection status of the cable connected to the port. The

test results of the cable include normal, close, open, short, impedance

or unknown.

**Length:** If the connection status is normal, here displays the length range of

the cable.

**Error:** If the connection status is close, open or impedance, here displays the

error length of the cable.

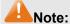

- 1. The Length displayed here is the length of pair cable not that of the physical cable.
- 2. The test result is just for your reference.

## 16.3.2 Loopback

Loopback test function, looping the sender and the receiver of the signal, is used to test whether the port of the switch is available as well as to check and analyze the physical connection status of the port to help you locate and solve network malfunctions.

Choose the menu Maintenance→Device Diagnostics→Loopback to load the following page.

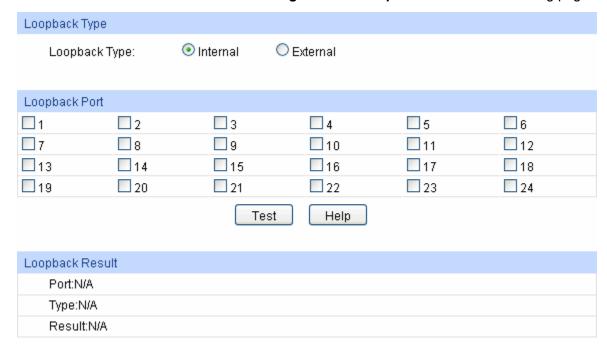

Figure 16-8 Loopback

The following entries are displayed on this screen:

### Loopback Type

**Internal:** Select Internal to test whether the port is available.

**External:** Select External to test whether the device connected to the port

of the switch is available

### Loopback Port

**Loopback Port:** Select the desired port for loopback test.

**Test:** Click the **Test** button to start the loopback test for the port.

## 16.4 Network Diagnostics

This switch provides Ping test and Tracert test functions for network diagnostics.

## 16.4.1 Ping

Ping test function, testing the connectivity between the switch and one node of the network, facilitates you to test the network connectivity and reachability of the host so as to locate the network malfunctions.

Choose the menu **Maintenance**→**Network Diagnostics**→**Ping** to load the following page.

| Ping Config  Destination IP:  Ping Times:  Data Size:  Interval: | 192.168.0.1 4 (1-10) 64 byte (1-1024) 100 millisec (100-1000) | Ping<br>Help |
|------------------------------------------------------------------|---------------------------------------------------------------|--------------|
| Ping Result                                                      |                                                               |              |
|                                                                  |                                                               |              |

Figure 16-9 Ping

The following entries are displayed on this screen:

### > Ping Config

**Destination IP:** Enter the IP address of the destination node for Ping test.

**Ping Times:** Enter the amount of times to send test data during Ping testing. The

default value is recommended.

Data Size: Enter the size of the sending data during Ping testing. The default

value is recommended.

Interval: Specify the interval to send ICMP request packets. The default value

is recommended.

### 16.4.2 Tracert

Tracert test function is used to test the connectivity of the gateways during its journey from the source to destination of the test data. When malfunctions occur to the network, you can locate trouble spot of the network with this tracert test.

Choose the menu Maintenance→Network Diagnostics→Tracert to load the following page.

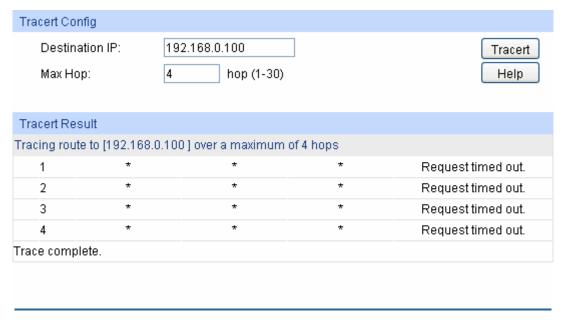

Figure 16-10 Tracert

### > Tracert Config

**Destination IP:** Enter the IP address of the destination device.

Max Hop: Specify the maximum number of the route hops the test data can pass

through.

**Return to CONTENTS** 

# **Appendix A: Specifications**

|                         | IEEE802.3 10Base-T Ethernet                                        |  |
|-------------------------|--------------------------------------------------------------------|--|
|                         | IEEE802.3u 100Base-TX/100Base-FX Fast Ethernet                     |  |
|                         | IEEE802.3ab 1000Base-T Gigabit Ethernet                            |  |
| Standards               | IEEE802.3z 1000Base-X Gigabit Ethernet                             |  |
| Standards               | IEEE802.3x Flow Control                                            |  |
|                         | IEEE802.1p QoS                                                     |  |
|                         | IEEE802.1q VLAN                                                    |  |
|                         | IEEE802.1X Port-based Access Authentication                        |  |
|                         | Ethernet: 10Mbps HD,20Mbps FD                                      |  |
| Transmission Rate       | Fast Ethernet: 100Mbps HD,200Mbps FD                               |  |
|                         | Gigabit Ethernet: 2000Mbps FD                                      |  |
|                         | 10Base-T: UTP/STP of Cat. 3 or above                               |  |
|                         | 100Base-TX: UTP/STP of Cat. 5 or above                             |  |
| Transmission Medium     | 100Base-FX: MMF or SMF SFP Module (Optional)                       |  |
|                         | 1000Base-T: 4-pair UTP (≤100m) of Cat. 5, Cat. 5e, Cat. 6 or above |  |
|                         | 1000Base-X: MMF or SMF SFP Module (Optional)                       |  |
| LED                     | Power, System, Port Status LED, Speed, PoE, PoE Max                |  |
| Transmission Method     | Store and Forward                                                  |  |
|                         | 10BASE-T: 14881pps/port                                            |  |
| Packets Forwarding Rate | 100BASE-TX: 148810pps/port                                         |  |
|                         | 1000Base-T: 1488095pps/port                                        |  |
|                         | Operating Temperature: 0°C~ 40°C                                   |  |
| Operating               | Storage Temperature: -40°C ~ 70°C                                  |  |
| Environment             | Operating Humidity: 10% ~ 90% RH Non-condensing                    |  |
|                         | Storage Humidity: 5% ~ 90% RH Non-condensing                       |  |

Return to CONTENTS

# **Appendix B: Configuring the PCs**

In this section, we'll introduce how to install and configure the TCP/IP correctly in Windows 2000. First make sure your Ethernet Adapter is working, refer to the adapter's manual if necessary.

- On the Windows taskbar, click the Start button, and then click Control Panel.
- 2) Click the **Network and Internet Connections** icon, and then click on the **Network Connections** tab in the appearing window.
- 3) Right click the icon that showed below, select Properties on the prompt page.

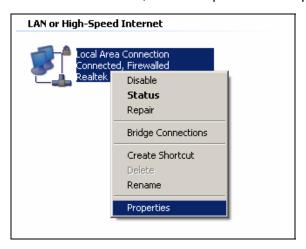

Figure B-1

4) In the prompt page that showed below, double click on the Internet Protocol (TCP/IP).

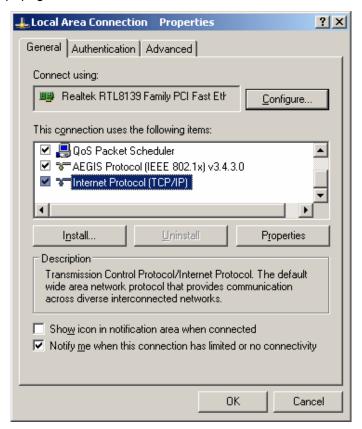

Figure B-2

5) The following **TCP/IP Properties** window will display and the **IP Address** tab is open on this window by default.

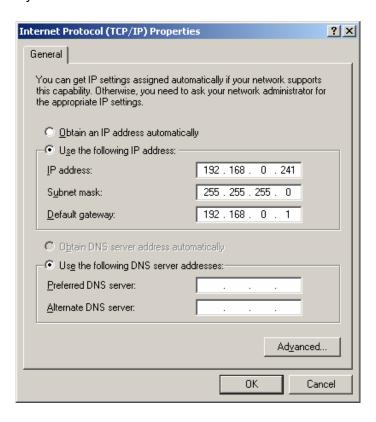

Figure B-3

6) Select **Use the following IP address**. And the following items will be available. If the switch's IP address is 192.168.0.1, specify IP address as 192.168.0.x (x is from 2 to 254), and the **Subnet mask** as 255.255.255.0.

### Now:

Click **OK** to save your settings.

**Return to CONTENTS** 

# **Appendix C: Load Software Using FTP**

If there is something wrong with the firmware of the switch and the switch cannot be launched, you can load the software to the switch via FTP function. FTP (File Transfer Protocol), a protocol in the application layer, is mainly used to transfer files between the remote server and the local PCs. It is a common protocol used in the IP network for files transfer.

### 1. Hardware Installation

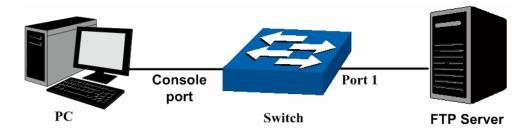

Figure C-1

- 1) Connect FTP server to port 1 of the switch.
- 2) Connect the Console port of the PC to the switch.
- 3) Save the firmware of the switch in the shared file of FTP server. Please write down the user name, password and the firmware name.

## 2. Configure the Hyper Terminal

After the hardware installation, please take the following steps to configure the hyper terminal of the management PC to manage the switch.

1) Select Start→All Programs→Accessories→Communications→Hyper Terminal to open hyper terminal.

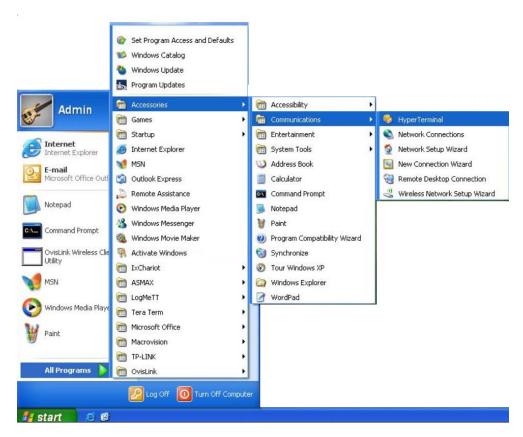

Figure C-2 Open Hyper Terminal

2) The Connection Description Window will prompt shown as the following figure. Enter a name into the Name field and click **OK**.

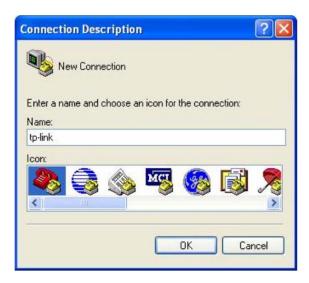

Figure C-3 Connection Description

3) Select the port to connect in the figure below and click **OK**.

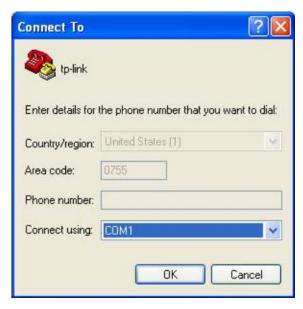

Figure C-4Select the port to connect

4) Configure the port selected in the step above shown as the following figure. Configure **Bits per second** as 38400, **Data bits** as 8, **Parity** as None, **Stop bits** as 1, **Flow control** as None, and then click **OK**.

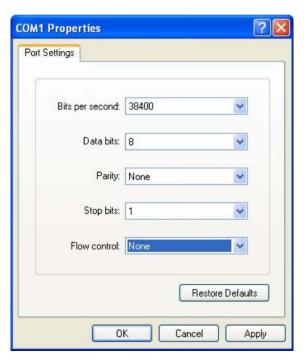

Figure C-5 Port Settings

### 3. Download Firmware via bootUtil menu

To download firmware to the switch via FTP function, you need to enter into the bootUtil menu of the switch and take the following steps.

- 1) Connect the console port of the PC to the console port of the switch and open hyper terminal. Connect FTP server to port 1 of the switch.
- 2) Power off and restart the switch. When you are prompted that "Press CTRL-B to enter the bootUtil" in the hyper terminal, please press CTRL-B key to enter into bootUtil menu shown as the following figure.

```
***************
                     TP-LINK BOOTUTIL(v1.0.0)
             ***********
             Copyright (c) 2012 TP-LINK Tech. Co., Ltd
             Create Date: Oct 31 2012 11:15:34
                     - print this list
help
reboot
                     - reboot the system
ifconfig
                     - config the interface
ftp
                     - config the remote host ip, the user name, user password
and the image file name
                     - upgrade the firmware
upgrade
start
                     - start the system
reset
                     - reset the system to the factory config.
```

Figure C-6 bootUtil Menu

As the prompt is displayed for a short time, you are suggested not to release the CTRL-B key until you enter into bootUtil menu after powering on the switch.

3) After entering into bootUtil menu, please firstly configure the IP parameters of the switch. The format is:

ifconfig ip xxx.xxx.xxx mask 255.255.255.0 gateway xxx.xxx.xxx.xxx.

For example: Configure the IP address as 172.31.70.22, mask as 255.255.255.0 and gateway as172.31.70.1. The detailed command is shown as the figure below. Enter the command and press **Enter**.

```
[TP-LINK]: ifconfig ip 172.31.70.22 mask 255.255.255.0 gateway 172.31.70.1
```

4) Configure the parameters of the FTP server which keeps the upgrade firmware. Later you can download the firmware to the switch from the FTP server. The format of the command is: **ftp host** xxx.xxx.xxx.xxx **user** xxxxx **pwd** xxxxx **file** xxxxxx.bin.

Here take the following parameters of the FTP server as an example. IP address is 172.31.70.146; the user name and password for login to the FTP server are both 123; the name of the upgrade firmware is tl\_sg3424p\_up.bin. The detailed command is shown as the following figure. Enter the command and press **Enter**.

```
[TP-LINK]: ftp host 172.31.70.146 user 123 pwd 123 file tl sg3424p up.bin
```

5) Enter the upgrade command and press **Enter** to upgrade the firmware. After a while, the prompt "You can only use the port 1 to upgrade" will display in the hyper terminal shown as the following figure.

```
[TP-LINK] : upgrade

You can only use the port 1 to upgrade.
```

6) When the prompt "Are you want to upgrade the firmware[Y/N]:" displays, please enter **Y** to start upgrade or enter **N** to quit upgrade shown as the following figure. The # icon indicates it is upgrading. After upgrading, the [TP-LINK] command will display.

7) Please enter start command to start the switch shown as the following figure. Enter the user name and password (the default user name and password are both admin) to login to the CLI command window and you can manage the switch via CLI command.

| [TP-LINK] : start                       |                   |               |                   |         |
|-----------------------------------------|-------------------|---------------|-------------------|---------|
| Start                                   |                   |               |                   |         |
| •                                       |                   |               |                   |         |
| * * * * * * * * * * * * * * * * * * * * | User Access Login | * * * * * * * | * * * * * * * * * | * * * * |
| User:                                   |                   |               |                   |         |

Return to CONTENTS

# **Appendix D: 802.1X Client Software**

In 802.1X mechanism, the supplicant Client should be equipped with the corresponding client software complied with 802.1X protocol standard for 802.1X authentication. When the switch TL-SG3424P works as the authenticator system, please take the following instructions to install the TpSupplicant provided on the attached CD for the supplicant Client.

### 1. Installation Guide

1) Insert the provided CD into your CD-ROM drive. Open the file folder and double click the icon TF-LINK BOZ. IX-VZ. 0-Setu... to load the following figure. Choose the proper language and click **Next** to continue.

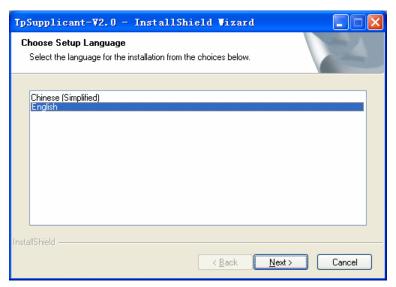

Figure D-1 Choose Setup Language

Please wait for the InstallShield Wizard preparing the setup shown as the following screen.

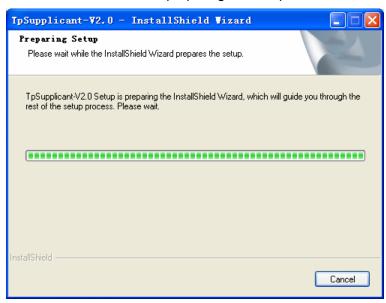

Figure D-2 Preparing Setup

3) Then the following screen will appear. Click **Next** to continue. If you want to stop the installation, click **Cancel**.

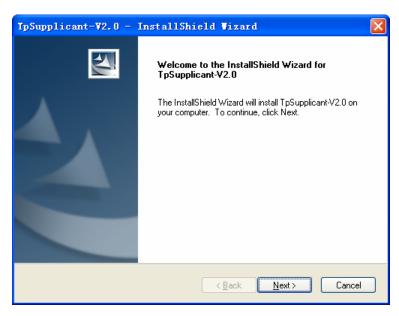

Figure D-3 Welcome to the InstallShield Wizard

4) To continue, choose the destination location for the installation files and click **Next** on the following screen.

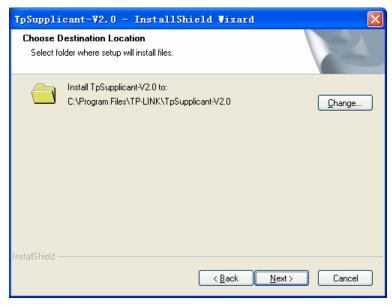

Figure D-4 Choose Destination Location

By default, the installation files are saved on the Program Files folder of system disk. Click the **Change** button to modify the destination location proper to your need.

5) Till now, The Wizard is ready to begin the installation. Click **Install** to start the installation on the following screen.

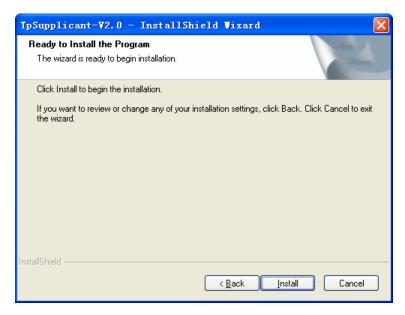

Figure D-5 Install the Program

6) The InstallShield Wizard is installing TpSupplicant-V2.0 shown as the following screen. Please wait.

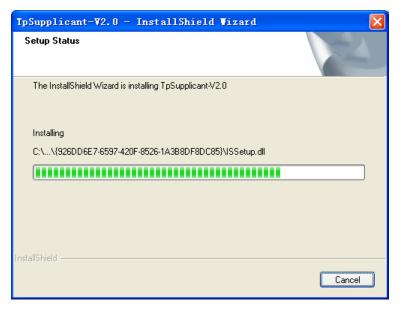

Figure D-6 Setup Status

7) On the following screen, click **Finish** to complete the installation.

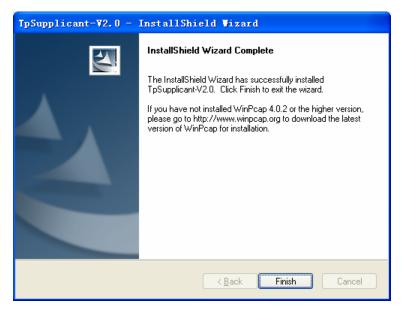

Figure D-7 InstallShield Wizard Complete

**Note:** Please pay attention to the tips on the above screen. If you have not installed WinPcap 4.0.2 or the higher version on your computer, the 802.1X Client Software TpSupplicant cannot work. It's recommended to go to http://www.winpcap.org to download the latest version of WinPcap for installation.

### 2. Uninstall Software

If you want to remove the TpSupplicant, please take the following steps:

On the Windows taskbar, click the Start button, point to All Programs→TP-LINK
→TpSupplicant-V2.0, and then click Uninstall TP-LINK 802.1X, shown as the following figure.

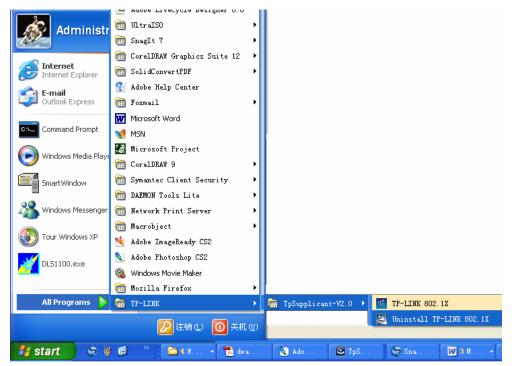

Figure D-8

2) Then the following screen will appear. If you want to stop the remove process, click Cancel.

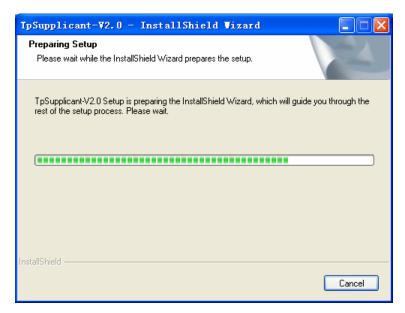

Figure D-9 Preparing Setup

3) On the continued screen, click **Yes** to remove the application from your PC.

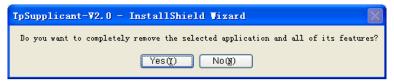

Figure D-10 Uninstall the Application

4) Click Finish to complete.

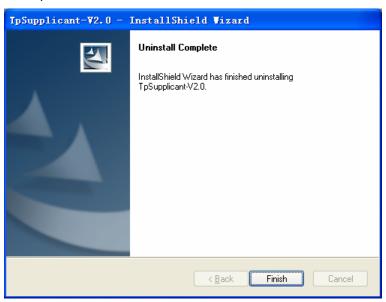

Figure D-11 Uninstall Complete

# 3. Configuration

 After completing installation, double click the icon to run the TP-LINK 802.1X Client Software. The following screen will appear.

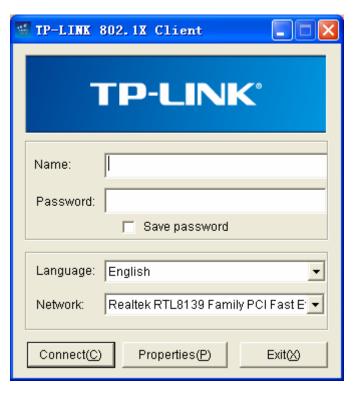

Figure D-12 TP-LINK 802.1X Client

Enter the **Name** and the **Password** specified in the Authentication Server. The length of **Name** and **Password** should be less than 15 characters.

2) Click the **Properties** button on Figure D-12 to load the following screen for configuring the connection properties.

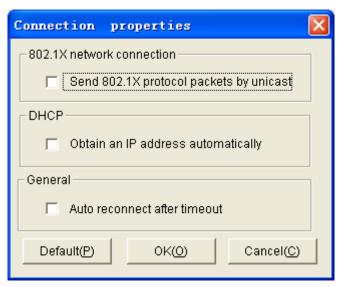

Figure D-13 Connection Properties

**Send 802.1X protocol packets by Unicast:** When this option is selected, the Client will send the EAPOL Start packets to the switch via multicast and send the 802.1X authentication packets via unicast.

**Obtain an IP address automatically:** Select this option if the Client automatically obtains the IP address from DHCP server. After passing the authentication, the Client can be assigned the IP address by DHCP server. The Client can access the network after getting the new IP address.

Auto reconnect after timeout: Select this option to allow the Client to automatically start the connection again when it does not receive the handshake reply packets from the switch within a

period.

3) To continue, click **Connect** button after entering the **Name** and **Password** on Figure D-12. Then the following screen will appear to prompt that the Radius server is being searched.

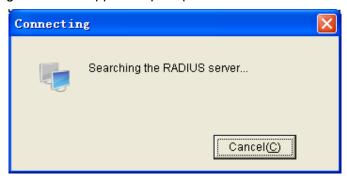

Figure D-14 Authentication Dialog

4) When passing the authentication, the following screen will appear.

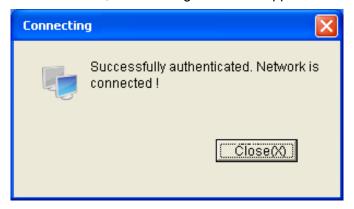

Figure D-15 Successfully Authenticated

5) Double click the icon on the right corner of desktop, and then the following connection status screen will pop up.

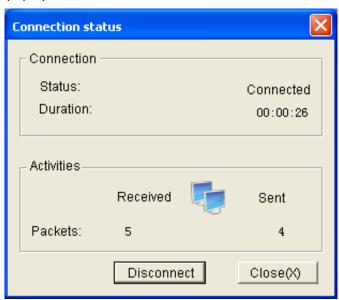

Figure D-16 Connection Status

## FAQ:

Q1: Why does this error dialog box pop up when starting up the TP-LINK 802.1X Client Software?

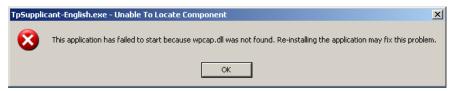

**A1:** It's because the supported DLL file is missing. You are suggested to go to http://www.winpcap.org to download WinPcap 4.0.2 or the higher version for installation, and run the client software again.

**Q2:** Is this TP-LINK 802.1X Client Software compliable with the switches of the other manufacturers?

A2: No. This TP-LINK 802.1X Client Software is customized for TP-LINK switches.

**Q3:** Is it safe to set the password being automatically saved?

**A3:** Yes. The password saved in the configuration files is encrypted.

**Return to CONTENTS** 

# Appendix E: Glossary

### Access Control List (ACL)

ACLs can limit network traffic and restrict access to certain users or devices by checking each packet for certain IP or MAC (i.e., Layer 2) information.

### **Boot Protocol (BOOTP)**

BOOTP is used to provide bootup information for network devices, including IP address information, the address of the TFTP server that contains the devices system files, and the name of the boot file.

### Class of Service (CoS)

CoS is supported by prioritizing packets based on the required level of service, and then placing them in the appropriate output queue. Data is transmitted from the queues using weighted round-robin service to enforce priority service and prevent blockage of lower-level queues. Priority may be set according to the port default, the packet's priority bit (in the VLAN tag), TCP/UDP port number, or DSCP priority bit.

### **Differentiated Services Code Point (DSCP)**

DSCP uses a six-bit tag to provide for up to 64 different forwarding behaviors. Based on network policies, different kinds of traffic can be marked for different kinds of forwarding. The DSCP bits are mapped to the Class of Service categories, and then into the output queues.

### **Domain Name Service (DNS)**

A system used for translating host names for network nodes into IP addresses.

### **Dynamic Host Control Protocol (DHCP)**

Provides a framework for passing configuration information to hosts on a TCP/IP network. DHCP is based on the Bootstrap Protocol (BOOTP), adding the capability of automatic allocation of reusable network addresses and additional configuration options.

### **Extensible Authentication Protocol over LAN (EAPOL)**

EAPOL is a client authentication protocol used by this switch to verify the network access rights for any device that is plugged into the switch. A user name and password is requested by the switch, and then passed to an authentication server (e.g., RADIUS) for verification. EAPOL is implemented as part of the IEEE 802.1X Port Authentication standard.

### **GARP VLAN Registration Protocol (GVRP)**

Defines a way for switches to exchange VLAN information in order to register necessary VLAN members on ports along the Spanning Tree so that VLANs defined in each switch can work automatically over a Spanning Tree network.

### **Generic Attribute Registration Protocol (GARP)**

The GARP provides a generic attribute dissemination capability that is used by participants in GARP Applications (GARP Participants) to register and de-register attribute values with other GARP Participants within a Bridged LAN. The definition of the attribute types, the values that they can carry, and the semantics that are associated with those values when registered, are specific to the operation of the GARP Application concerned.

### **Generic Multicast Registration Protocol (GMRP)**

GMRP allows network devices to register end stations with multicast groups. GMRP requires that any participating network devices or end stations comply with the IEEE 802.1p standard.

### **Group Attribute Registration Protocol (GARP)**

See Generic Attribute Registration Protocol.

### **IEEE 802.1D**

Specifies a general method for the operation of MAC bridges, including the Spanning Tree Protocol.

### **IEEE 802.1Q**

VLAN Tagging—Defines Ethernet frame tags which carry VLAN information. It allows switches to assign endstations to different virtual LANs, and defines a standard way for VLANs to communicate across switched networks.

### **IEEE 802.1p**

An IEEE standard for providing quality of service (QoS) in Ethernet networks. The standard uses packet tags that define up to eight traffic classes and allows switches to transmit packets based on the tagged priority value.

### **IEEE 802.1X**

Port Authentication controls access to the switch ports by requiring users to first enter a user ID and password for authentication.

### **IEEE 802.3ac**

Defines frame extensions for VLAN tagging.

### IEEE 802.3x

Defines Ethernet frame start/stop requests and timers used for flow control on full-duplex links. (Now incorporated in IEEE 802.3-2002)

### **Internet Group Management Protocol (IGMP)**

A protocol through which hosts can register with their local router for multicast services. If there is more than one multicast switch/router on a given subnetwork, one of the devices is made the "querier" and assumes responsibility for keeping track of group membership.

### **IGMP Snooping**

Listening to IGMP Query and IGMP Report packets transferred between IP Multicast Routers and IP Multicast proups to identify IP Multicast group members.

### **IGMP Query**

On each subnetwork, one IGMP-capable device will act as the querier — that is, the device that asks all hosts to report on the IP multicast groups they wish to join or to which they already belong. The elected querier will be the device with the lowest IP address in the subnetwork.

### **IP Multicast Filtering**

It is a feature to allow or deny the Client to add the specified multicast group.

### **Multicast Switching**

A process whereby the switch filters incoming multicast frames for services forwhich no attached host has registered, or forwards them to all ports contained within the designated multicast group.

### Layer 2

Data Link layer in the ISO 7-Layer Data Communications Protocol. This is related directly to the hardware interface for network devices and passes on traffic based on MAC addresses.

### **Link Aggregation**

See Port Trunk.

### **Link Aggregation Control Protocol (LACP)**

Allows ports to automatically negotiate a trunked link with LACP-configured ports on another device.

### **Management Information Base (MIB)**

An acronym for Management Information Base. It is a set of database objects that contains information about a specific device.

### **MD5 Message-Digest Algorithm**

An algorithm that is used to create digital signatures. It is intended for use with 32 bit machines and is safer than the MD4 algorithm, which has been broken. MD5 is a one-way hash function, meaning that it takes a message and converts it into a fixed string of digits, also called a message digest.

### **Network Time Protocol (NTP)**

NTP provides the mechanisms to synchronize time across the network. The time servers operate in a hierarchical-master-slave configuration in order to synchronize local clocks within the subnet and to national time standards via wire or radio.

### **Port Authentication**

See IEEE 802.1X.

### **Port Mirroring**

A method whereby data on a target port is mirrored to a monitor port for troubleshooting with a logic analyzer or RMON probe. This allows data on the target port to be studied unobstructively.

### **Port Trunk**

Defines a network link aggregation and trunking method which specifies how to create a single high-speed logical link that combines several lower-speed physical links.

### Remote Authentication Dial-in User Service (RADIUS)

RADIUS is a logon authentication protocol that uses software running on a central server to control access to RADIUS-compliant devices on the network.

### Remote Monitoring (RMON)

RMON provides comprehensive network monitoring capabilities. It eliminates the polling required in standard SNMP, and can set alarms on a variety of traffic conditions, including specific error types.

### **Rapid Spanning Tree Protocol (RSTP)**

RSTP reduces the convergence time for network topology changes to about 10% of that required by the older IEEE 802.1D STP standard.

### Secure Shell (SSH)

A secure replacement for remote access functions, including Telnet. SSH can authenticate users with a cryptographic key, and encrypt data connections between management clients and the switch.

### **Simple Network Management Protocol (SNMP)**

The application protocol in the Internet suite of protocols which offers network management services.

### **Simple Network Time Protocol (SNTP)**

SNTP allows a device to set its internal clock based on periodic updates from a Network Time Protocol (NTP) server. Updates can be requested from a specific NTP server, or can be received via broadcasts sent by NTP servers.

### **Spanning Tree Algorithm (STA)**

A technology that checks your network for any loops. A loop can often occur in complicated or backup linked network systems. Spanning Tree detects and directs data along the shortest available path, maximizing the performance and efficiency of the network.

#### **Telnet**

Defines a remote communication facility for interfacing to a terminal device over TCP/IP.

### Transmission Control Protocol/Internet Protocol (TCP/IP)

Protocol suite that includes TCP as the primary transport protocol, and IP as the network layer protocol.

### **Trivial File Transfer Protocol (TFTP)**

A TCP/IP protocol commonly used for software downloads.

### **User Datagram Protocol (UDP)**

UDP provides a datagram mode for packet-switched communications. It uses IP as the underlying transport mechanism to provide access to IP-like services. UDP packets are delivered just like IP packets – connection-less datagrams that may be discarded before reaching their targets. UDP is useful when TCP would be too complex, too slow, or just unnecessary.

### Virtual LAN (VLAN)

A Virtual LAN is a collection of network nodes that share the same collision domain regardless of their physical location or connection point in the network. A VLAN serves as a logical workgroup with no physical barriers, and allows users to share information and resources as though located on the same LAN.

Return to CONTENTS